# Epson Stylus<sup>®</sup> Photo PX830FWD/Artisan. 837

- BG Ръководство за основна операция
	- за употреба без компютър -
- LV Pamatdarbības rokasgrāmata
	- lietošanai bez datora -
- LT Pagrindinių funkcijų vadovas
	- naudojimui be kompiuterio -
- ET Üldine kasutusjuhend
	- kasutamine ilma arvutita -

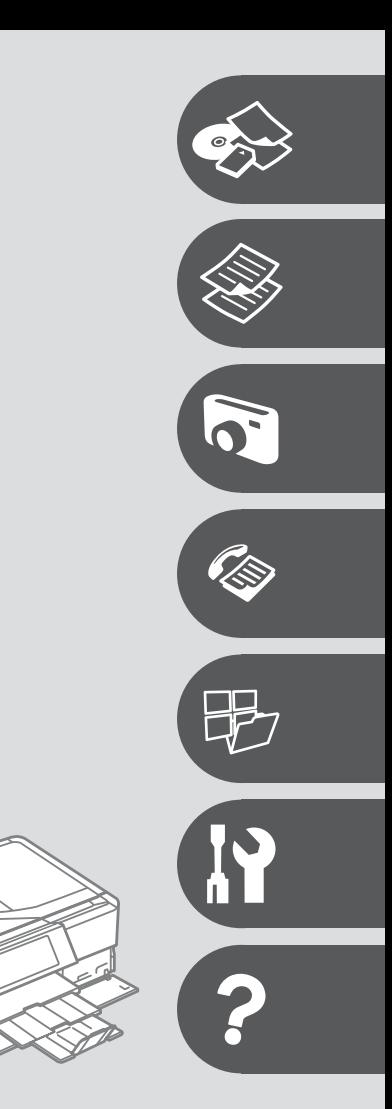

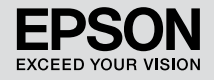

# ВG Съдържание

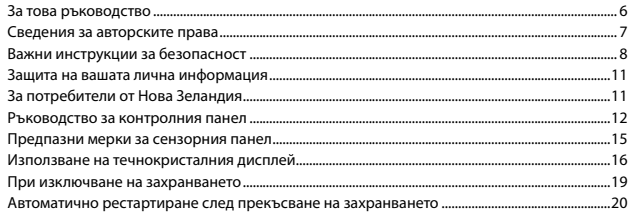

#### Работа с носители на информация и оригинали

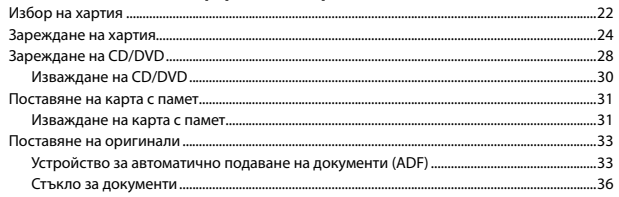

#### Режим Сору

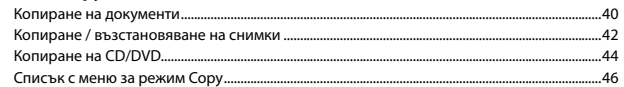

#### **Режим Print Photos**

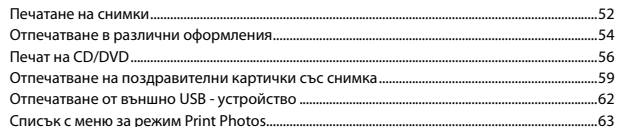

#### Режим Факс

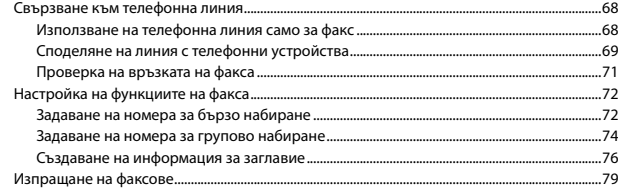

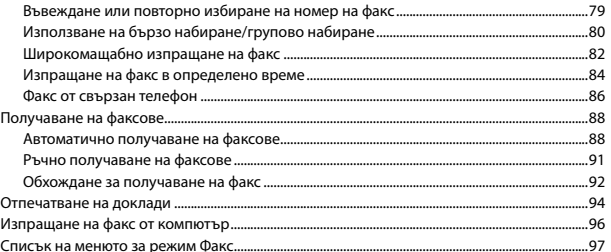

#### Други режими

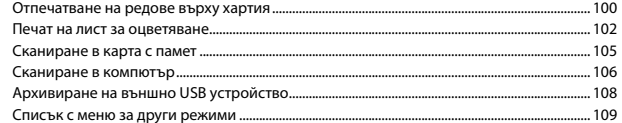

#### Режим Setup (Техническо обслужване)

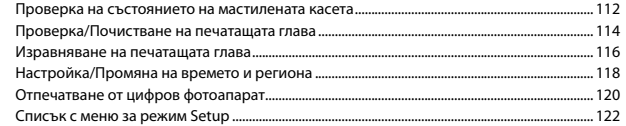

#### Решаване на проблеми

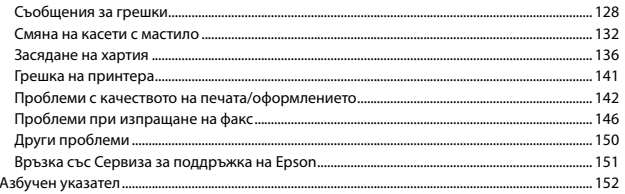

# $\overline{\mathsf{LV}}$  Satura rādītājs

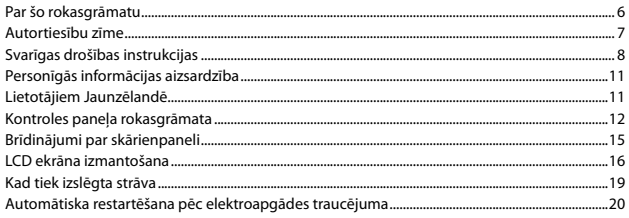

# Darbs ar oriģināliem un virtuālajiem failiem

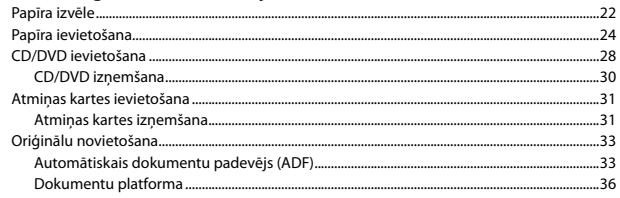

#### Copy režīms

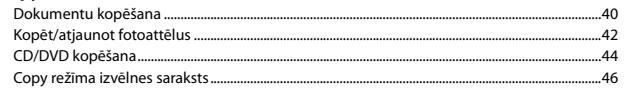

#### **Print Photos režīms**

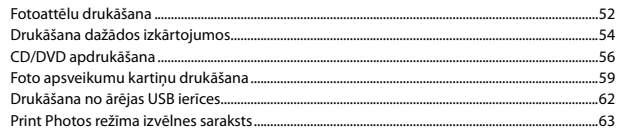

#### Faksa režīms

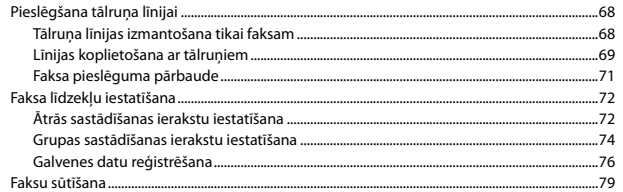

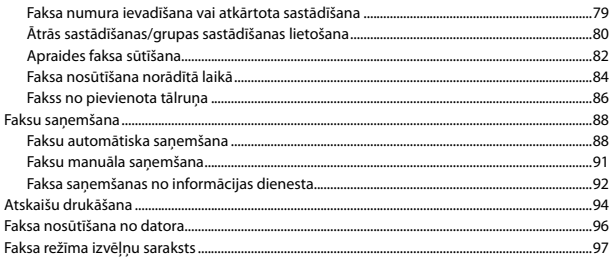

#### Citi režīmi

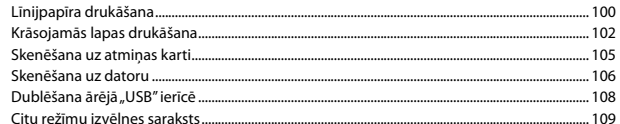

#### Setup režīms (apkope)

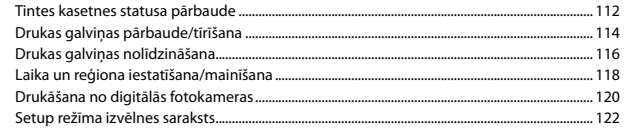

#### Problēmu risināšana

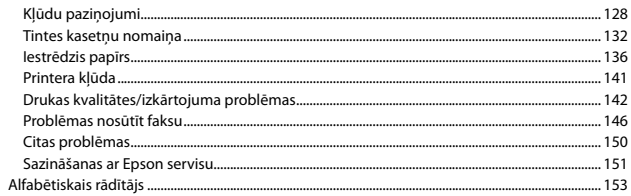

# LT Turinys

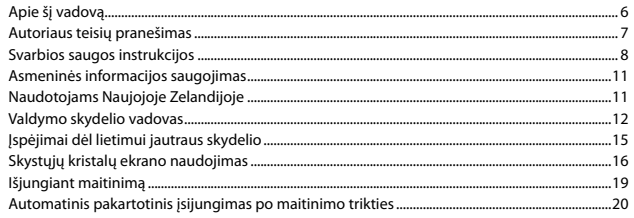

#### Darbas su spausdinimo medžiaga ir originalais

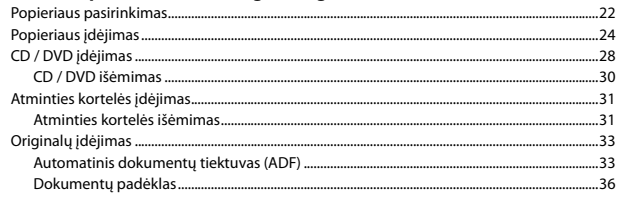

#### Copy režimas

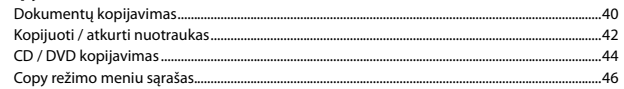

### Print Photos režimas

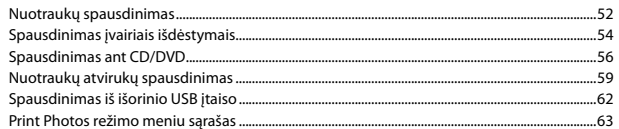

#### Fakso režimas

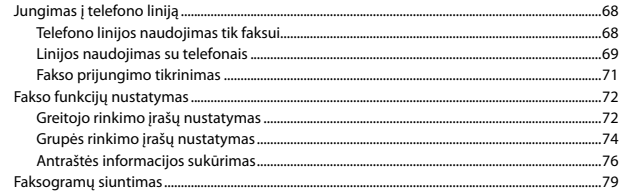

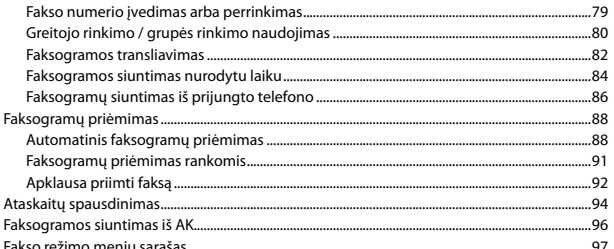

#### Kiti režimai

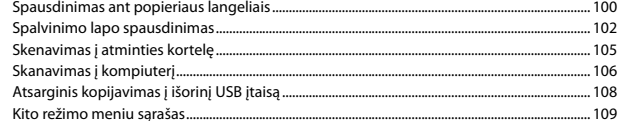

#### Setup režimas (priežiūra)

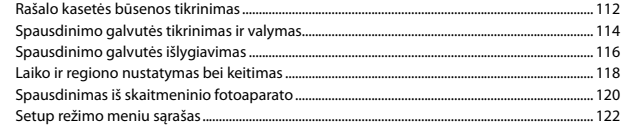

#### Problemų sprendimas

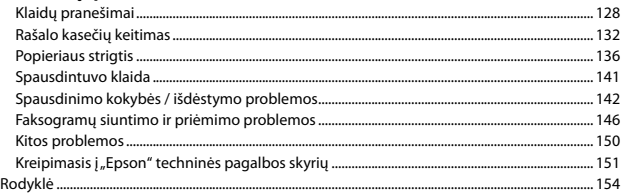

### **ET** Sisukord

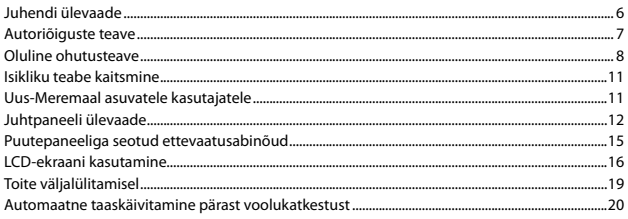

#### Kandjate ja originaalide haldamine

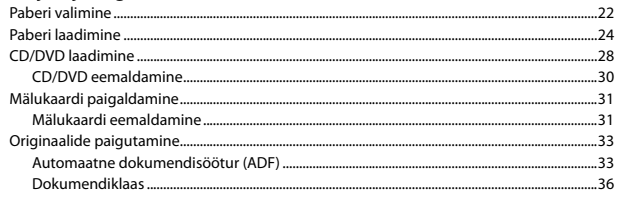

#### **Režiim Copy**

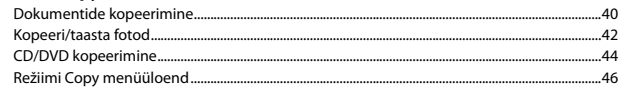

#### **Režiim Print Photos**

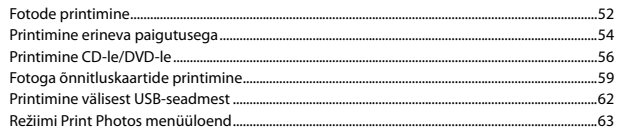

#### Faksirežiim

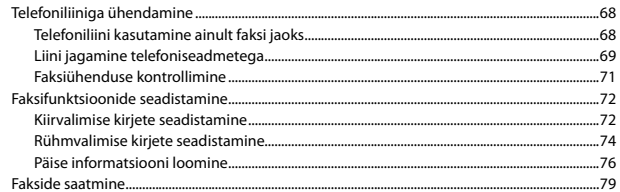

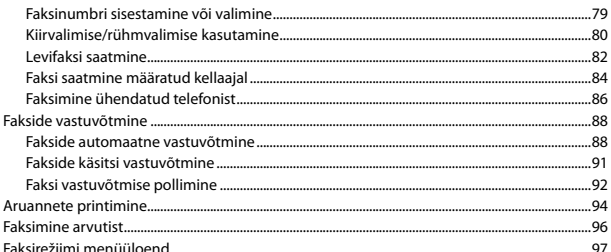

#### Muud režiimid

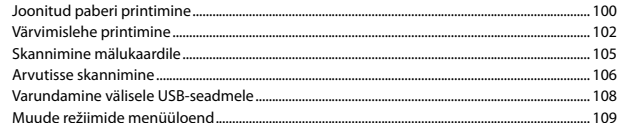

#### Režiim Setup (Hooldus)

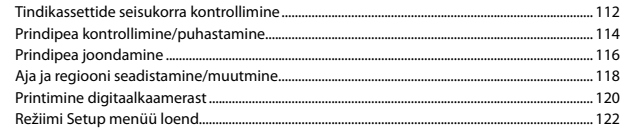

#### **Probleemide lahendamine**

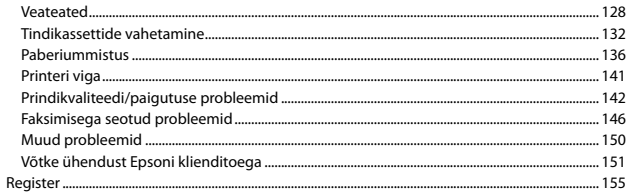

За това ръководство Par šo rokasgrāmatu Apie šį vadovą Juhendi ülevaade

При четене на инструкциите следвайте тези указания: Lasot instrukcijas, sekojiet šīm vadlīnijām: Skaitydami instrukcijas laikykitės šių nurodymų: Juhendiga tutvumisel on abiks järgmised selgitused:

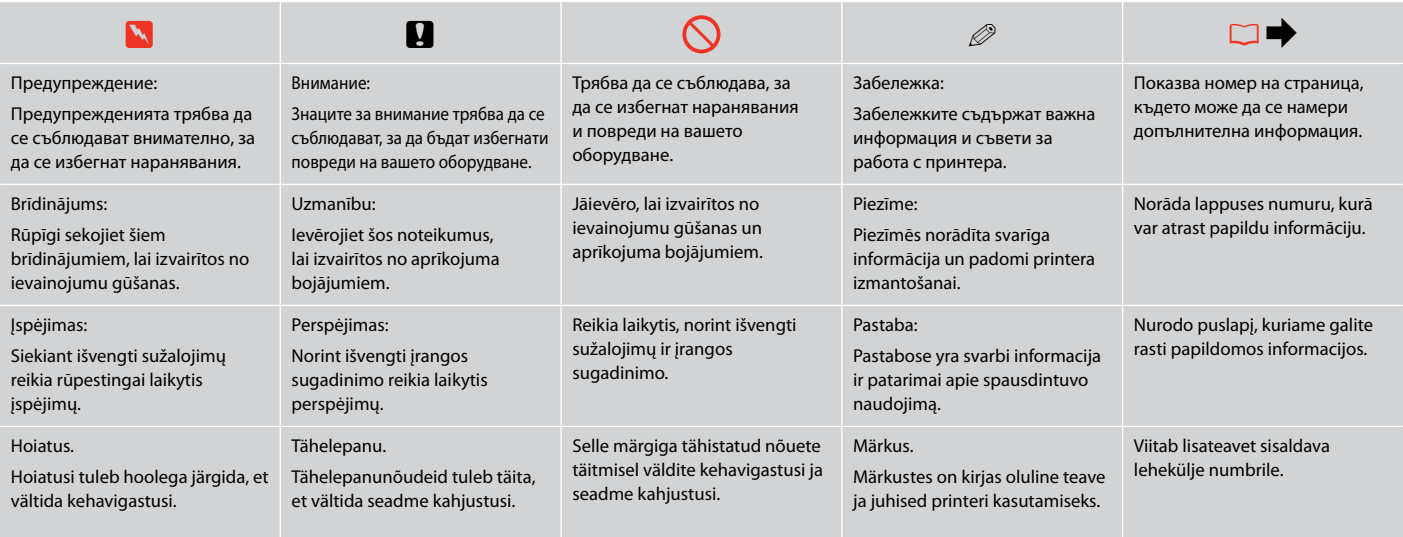

# Сведения за авторските права

Autortiesību zīme

# Autoriaus teisių pranešimas

# Autoriõiguste teave

No part of this publication may be reproduced, stored in a retrieval system, or transmitted in any form or by any means, electronic, mechanical, photocopying, recording, or otherwise, without the prior written permission of Seiko Epson Corporation. The information contained herein is designed only for use with this product. Epson is not responsible for any use of this information as applied to other printers.

Neither Seiko Epson Corporation nor its affiliates shall be liable to the purchaser of this product or third parties for damages, losses, costs, or expenses incurred by the purchaser or third parties as a result of accident, misuse, or abuse of this product or unauthorized modifications, repairs, or alterations to this product, or (excluding the U.S.) failure to strictly comply with Seiko Epson Corporation's operating and maintenance instructions.

Seiko Epson Corporation shall not be liable for any damages or problems arising from the use of any options or any consumable products other than those designated as Original Epson Products or Epson Approved Products by Seiko Epson Corporation.

Seiko Epson Corporation shall not be held liable for any damage resulting from electromagnetic interference that occurs from the use of any interface cables other than those designated as Epson Approved Products by Seiko Epson Corporation.

EPSON® and EPSON STYLUS® are registered trademarks, and EPSON EXCEED YOUR VISION or EXCEED YOUR VISION and ARTISAN are trademarks of Seiko Epson Corporation.

PRINT Image Matching™ and the PRINT Image Matching logo are trademarks of Seiko Epson Corporation. Copyright © 2001 Seiko Epson Corporation. All rights reserved.

SDXC Logo is a trademark of SD-3C, LLC.

Memory Stick, Memory Stick Duo, Memory Stick PRO, Memory Stick PRO Duo, Memory Stick PRO-HG Duo, Memory Stick Micro, MagicGate Memory Stick, and MagicGate Memory Stick Duo are trademarks of Sony Corporation.

xD-Picture Card™ is a trademark of Fuji Photo Film Co., Ltd.

General Notice: Other product names used herein are for identification purposes only and may be trademarks of their respective owners. Epson disclaims any and all rights in those marks.

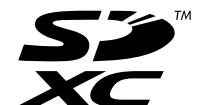

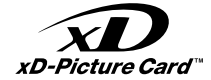

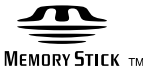

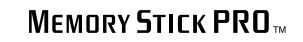

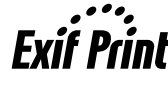

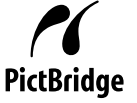

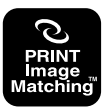

Важни инструкции за безопасност Svarīgas drošības instrukcijas Svarbios saugos instrukcijos Oluline ohutusteave

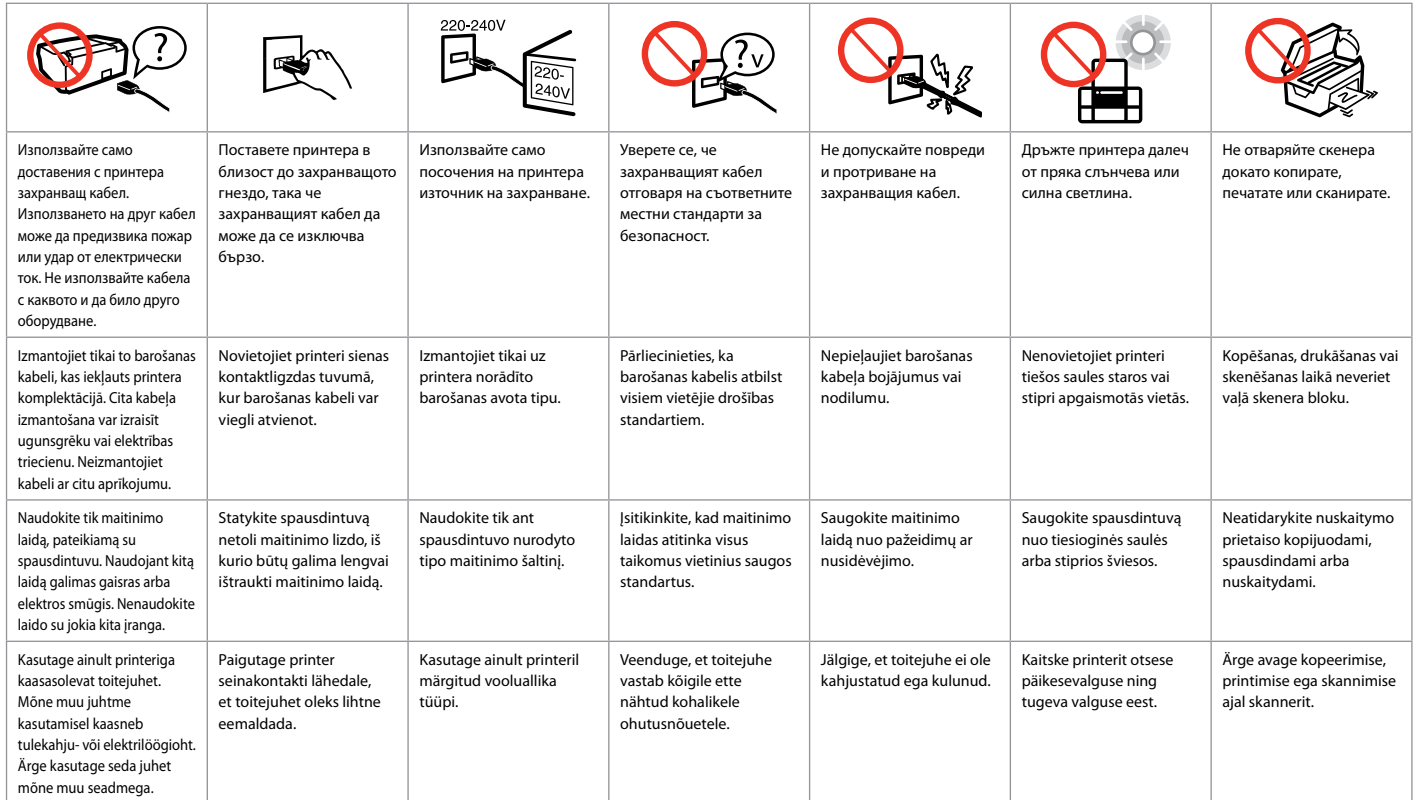

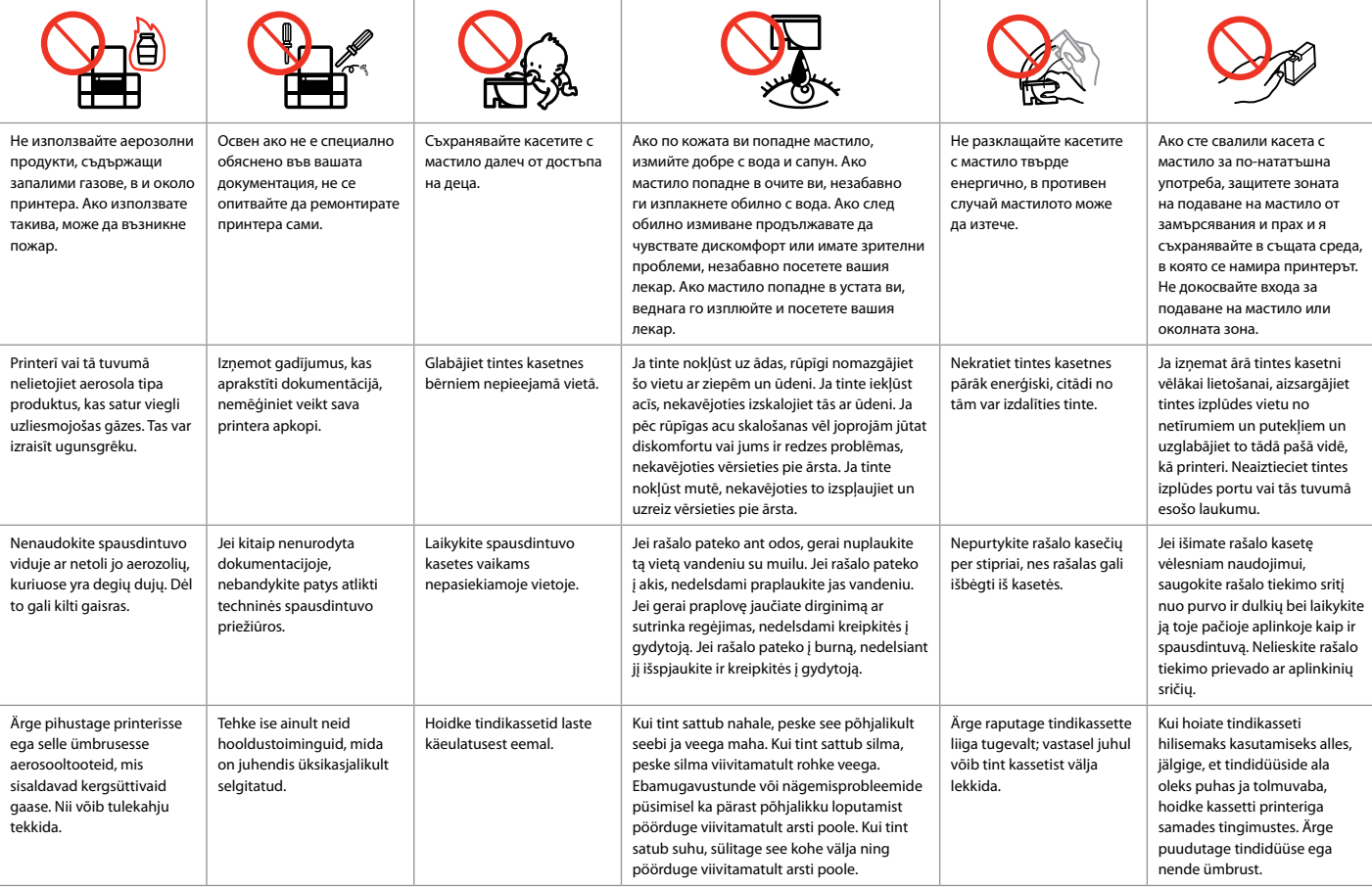

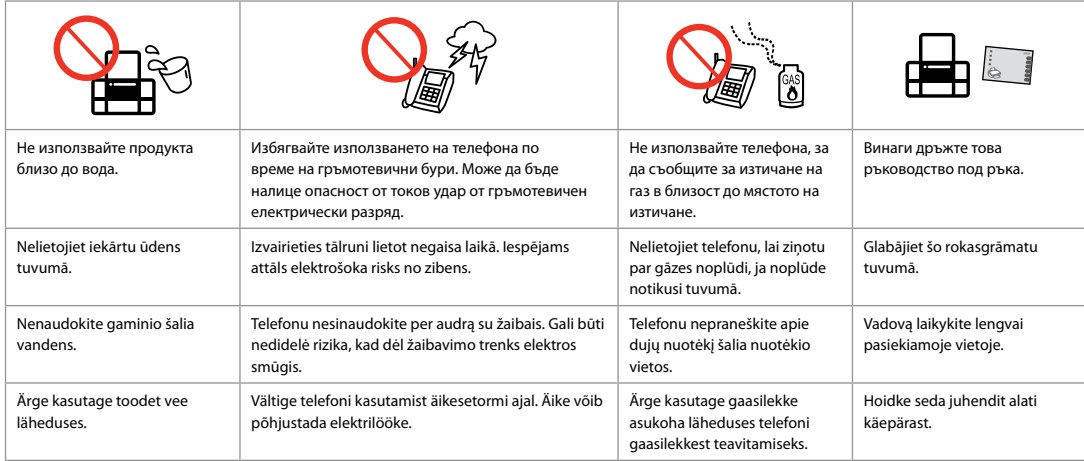

Защита на вашата лична информация Personīgās informācijas aizsardzība Asmeninės informacijos saugojimas Isikliku teabe kaitsmine

Този продукт ви позволява да запазвате имена и телефонни номера в паметта, дори когато захранването е изключено.

Използвайте следното меню, за да изтриете паметта, ако дадете продукта на друго лице или го изхвърлите.

#### **Setup** > **Restore Default Settings** > **All Settings**

Ierīces atmiņā iespējams saglabāt vārdus un tālruņa numurus pat tad, ja atvienota strāvas padeve.

Ja nododat ierīci citai personai vai atbrīvojaties no tās, izdzēsiet atmiņu, izmantojot tālāk minētās izvēlnes.

#### **Setup** > **Restore Default Settings** > **All Settings**

Šio įrenginio atmintis išsaugo įrašytus vardus ir telefono numerius net ir atjungus maitinimą.

Jei šį įrenginį kam nors perleidžiate ar išmetate, atmintyje įrašytą informaciją ištrinkite naudodamiesi šiuo meniu elementu.

#### **Setup** > **Restore Default Settings** > **All Settings**

See toode võimaldab teil salvestada selle mällu nimesid ja telefoninumbreid ka siis, kui toide on välja lülitatud.

Kui annate toote kellelegi teisele või kõrvaldate selle kasutusest, kasutage mälu kustutamiseks järgnevat menüüd.

**Setup** > **Restore Default Settings** > **All Settings**

За потребители от Нова Зеландия Lietotājiem Jaunzēlandē Naudotojams Naujojoje Zelandijoje Uus-Meremaal asuvatele kasutajatele

#### General warning

The grant of a Telepermit for any item of terminal equipment indicates only that Telecom has accepted that the item complies with the minimum conditions for connection to its network. It indicates no endorsement of the product by Telecom, nor does it provide any sort of warranty. Above all, it provides no assurance that any item will work correctly in all respects with another item of Telepermitted equipment of a different make or model, nor does it imply that any product is compatible with all of Telecom's network services.

Telepermitted equipment only may be connected to the EXT telephone port. This port is not specifically designed for 3-wire-connected equipment. 3-wire-connected equipment might not respond to incoming ringing when attached to this port.

The automatic calling functions of this equipment must not be used to cause a nuisance to other Telecom customers.

Ръководство за контролния панел Kontroles paneļa rokasgrāmata Valdymo skydelio vadovas Juhtpaneeli ülevaade

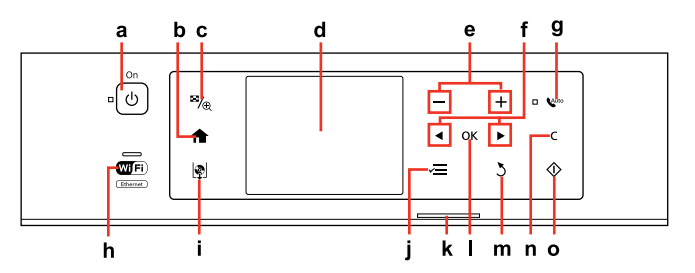

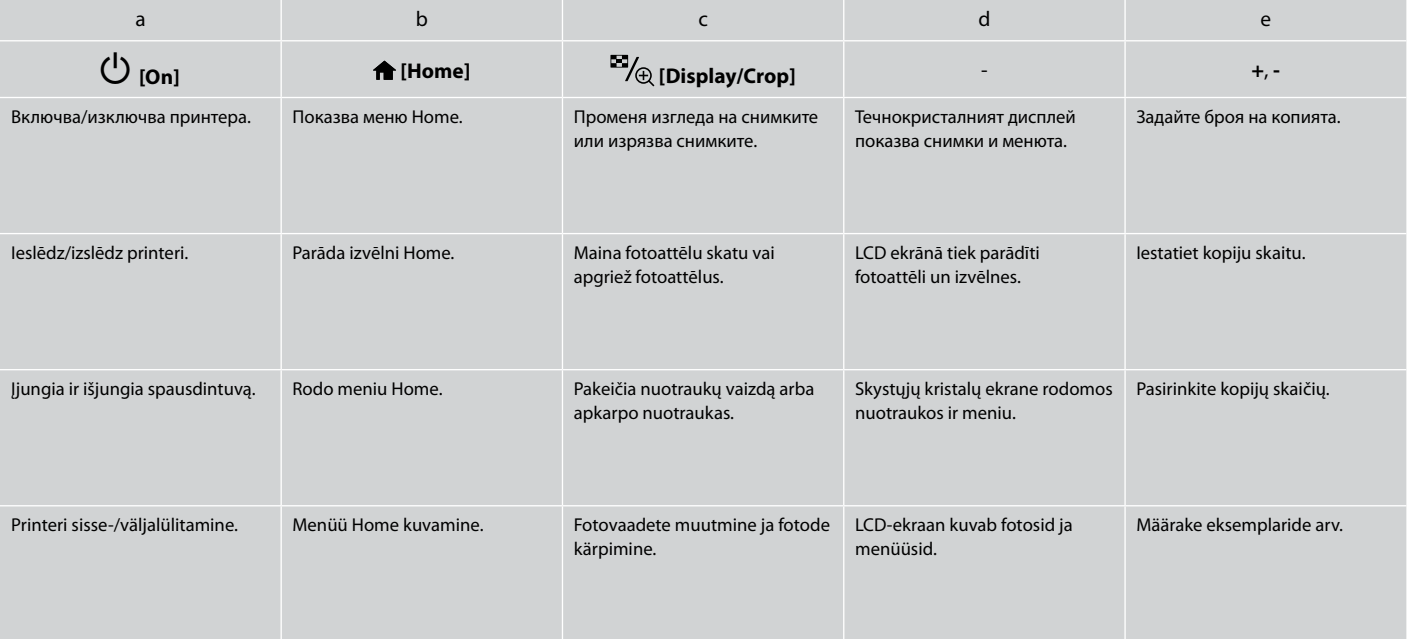

Можете свободно да коригирате ъгъла на панела с ръка. Paneļa leņķi var vienkārši pieregulēt ar roku. Galite laisvai ranka reguliuoti skydelio kampą. Võite paneeli kaldenurka vabalt oma käega muuta.

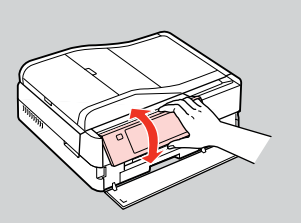

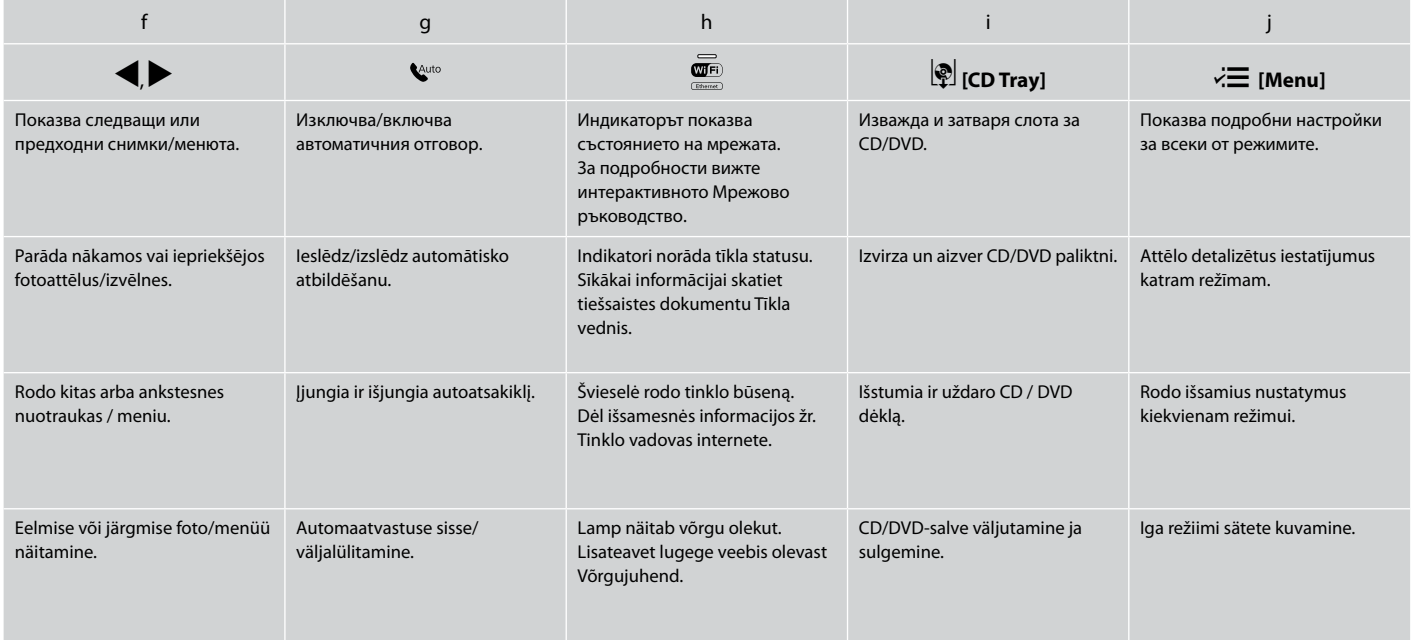

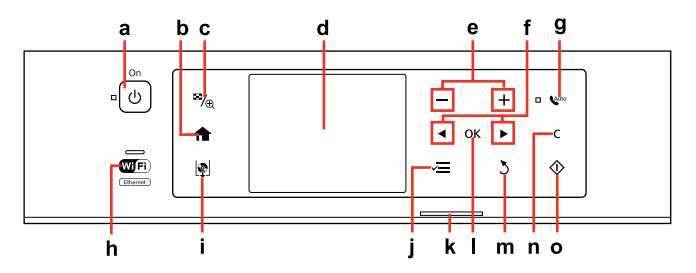

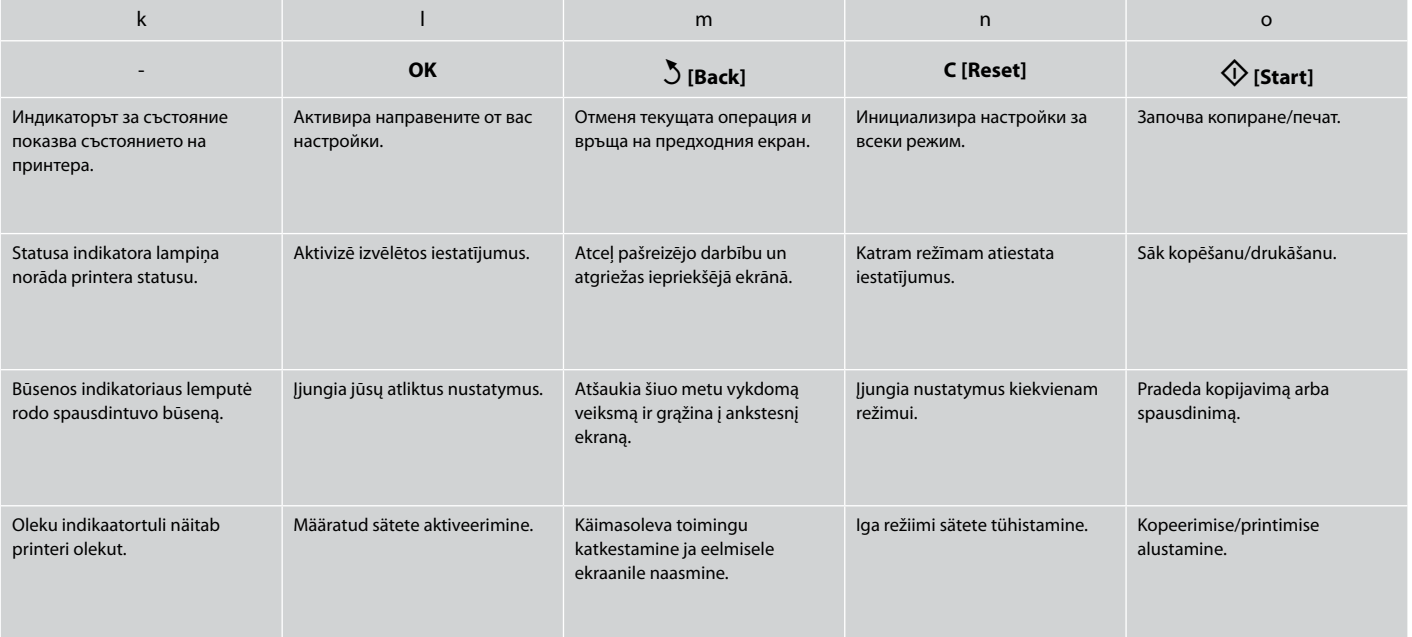

Предпазни мерки за сензорния панел Brīdinājumi par skārienpaneli Įspėjimai dėl lietimui jautraus skydelio

Puutepaneeliga seotud ettevaatusabinõud

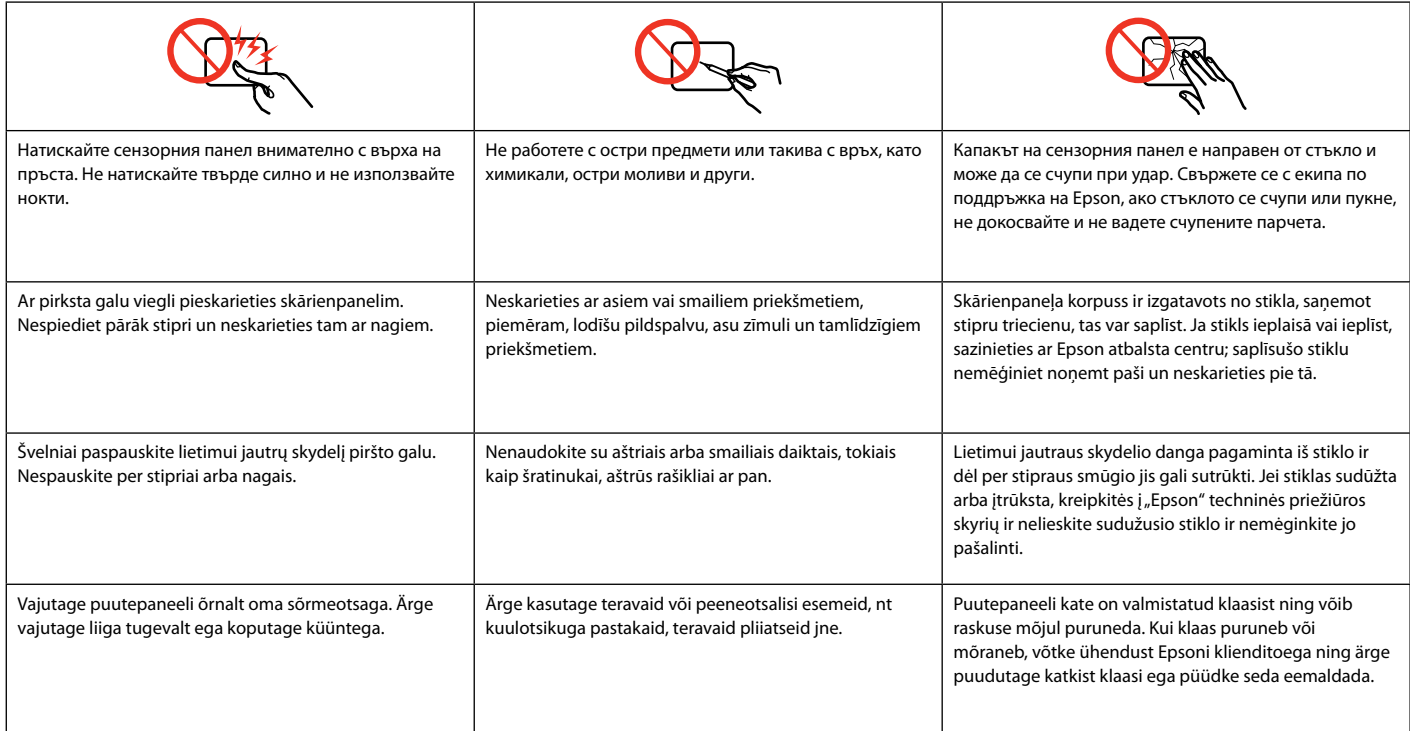

Използване на течнокристалния дисплей LCD ekrāna izmantošana Skystųjų kristalų ekrano naudojimas

LCD-ekraani kasutamine

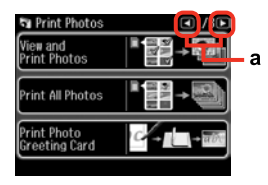

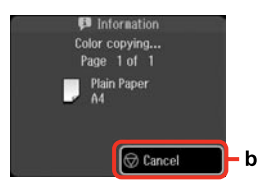

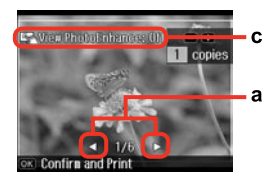

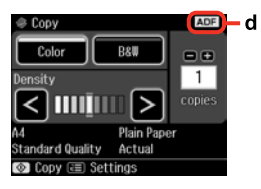

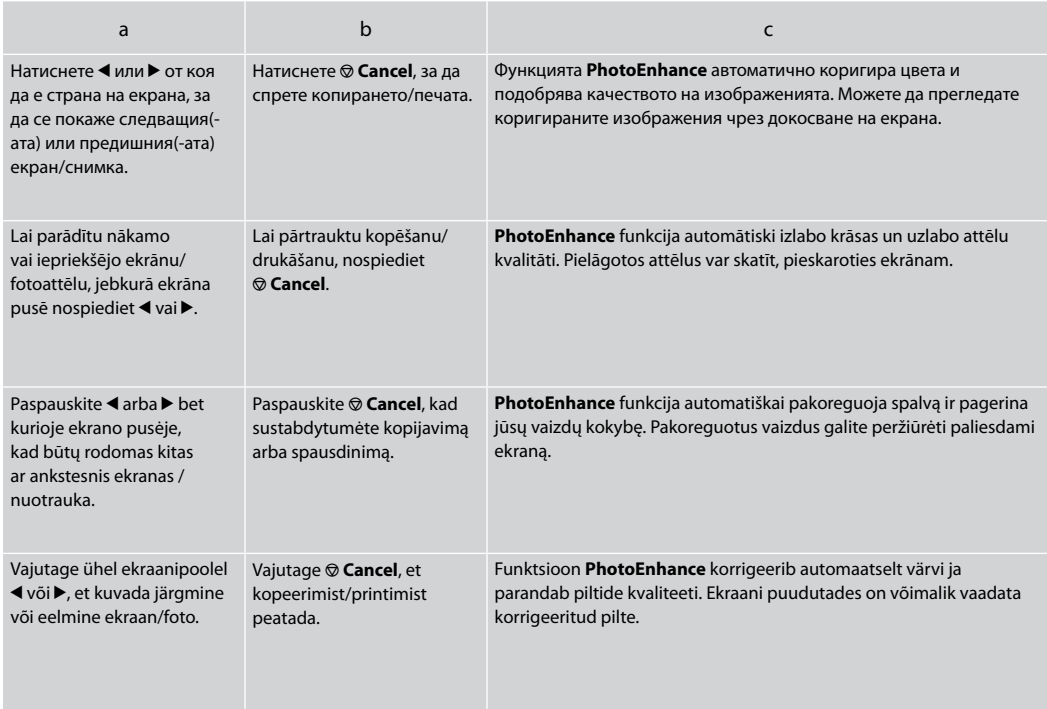

**Auto Selection Mode** показва менюта в зависимост от вашето действие.

Kad aktivizēta **Auto Selection Mode** funkcija, izvēlnes tiek rādītas atkarībā no jūsu darbībām.

**Auto Selection Mode** rodo meniu pagal jūsų veiksmą. **Auto Selection Mode** kuvab menüüd teie tegevuse järgi.

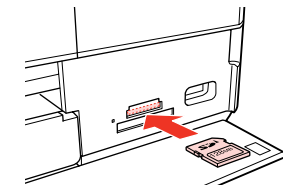

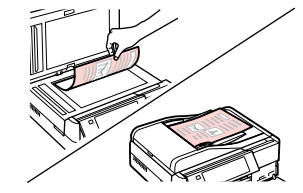

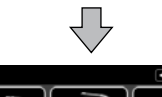

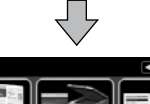

Print<br>Photos Coloring<br>Rook Scan Select nenu.

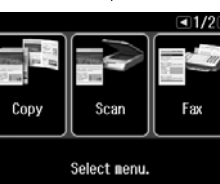

## Q

За да деактивирате тази функция, изключете всеки елемент от менюто на режима за автоматично избиране. Setup  $\rightarrow$  **Guide Functions**  $\rightarrow$  **Auto Selection Mode. □ → 122** 

Lai atspējotu šo funkciju, izslēdziet katru automātiskās atlases režīma izvēlnes vienumu. **Setup → Guide Functions → Auto Selection Mode.**  $\Box$  → 122

Norėdami išjungti šią funkciją, išjunkite kiekvieną elementą automatinio pasirinkimo režimo meniu. Setup → Guide Functions → Auto Selection **Mode**. **□ →** 122

Funktsiooni keelamiseks lülitage Auto Selection Mode menüü iga element välja. **Setup → Guide Functions → Auto Selection Mode**.  $\Box$  → 122

#### d

Иконата на **ADF** се показва, когато документът е поставен в устройството за автоматично подаване.

Ievietojot dokumentu automātiskajā dokumentu padevējā, ekrānā parādās ikona **ADF**.

Piktograma **ADF** rodoma, kai dokumentas uždedamas ant automatinio dokumentų tiektuvo.

Ikoon **ADF** kuvatakse dokumendi asetamisel automaatsesse dokumendisööturisse.

## Q

Действителният дисплей на екрана може малко да се различава от показания в настоящото ръководство.

Faktiski parādītais ekrāns var nedaudz atšķirties no šajā rokasgrāmatā attēlotajiem.

Vaizdas jūsų ekrane gali šiek tiek skirtis nuo pavaizduoto šiame vadove.

Tegelik ekraanikuva võib erineda selle juhendi joonistest.

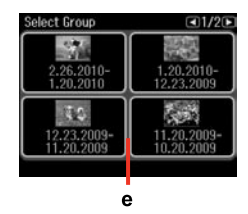

e

Ако имате повече от 999 изображения на картата с памет, изображенията автоматично се разделят на групи и се показва екран за избиране на група. Изберете групата, която съдържа изображението, което искате да отпечатате. Изображенията се сортират по датата на заснемането им. За да изберете друга група, изберете **Setup** в меню **Home**, **Select Location**, а след това **Select Folder** или **Select Group** .

Ja atmiņas kartē ir vairāk par 999 attēliem, tie automātiski tiek sadalīti grupās un tiek parādīts ekrāns ar grupu izvēli. Izvēlieties grupu, kurā ir attēls, ko vēlaties drukāt. Attēli ir sakārtoti pēc uzņemšanas datuma. Lai izvēlētos citu grupu, izvēlnē **Setup** atlasiet **Home**, **Select Location** un tad **Select Folder** vai **Select Group** .

Jei atminties kortelėje susikaupia daugiau negu 999 paveikslėliai, jie automatiškai padalinami į grupes ir ekrane parodomas grupės pasirinkimo pranešimas. Pasirinkite grupę, kurioje yra paveikslėlis, kurį norite spausdinti. Vaizdai rūšiuojami pagal fotografavimo dieną. Norėdami pasirinkti kitą grupę, rinkitės **Setup**, naudodami **Home** meniu, **Select Location**, o tada **Select Folder** arba **Select Group** .

Kui mälukaart sisaldab enam kui 999 fotot, jagatakse pildid automaatselt gruppidesse ning kuvatakse grupi valimise ekraan. Valige grupp, milles on prinditav pilt. Pilte sorditakse võttekuupäeva alusel. Teise grupi valimiseks valige menüüst **SetupHome**, **Select Location** ja seejärel **Select Folder** või **Select Group** .

След 13 минути неактивност екранът изгасва, за да се спести енергия. Докоснете екрана, за да го върнете в предишния режим.

Pēc 13 minūšu neizmantošanas ekrāns, lai taupītu enerģiju, satumst. Pieskarieties ekrānam, lai atgrieztu to iepriekšējā stāvoklī.

Jei 13 minučių neatliekamas joks veiksmas, ekranas patamsėja, kad sutaupytų energijos. Palieskite ekraną ir ekranas grįš į ankstesnę būseną.

Pärast 13-minutilist tegevuseta olekut muutub ekraan energia säästmiseks mustaks. Puudutage ekraani, et viia see tagasi *©*<br>
След 13 минути неа<br>
енергия. Докоснете<br>
го върнете в преди<br>
Рёс 13 minūšu neizn<br>
ekrāns, lai taupītu er<br>
ekrāns, lai taupītu er<br>
etrāns, lai taupītu er<br>
atgrieztu to iepriekš<br>
Jei 13 minučių neatli<br>
veiksmas, ekranas

При изключване на захранването Kad tiek izslēgta strāva Išjungiant maitinimą Toite väljalülitamisel

# BG

При изключване на захранването се изтриват следните, временно запаметени в продукта данни.

- Получена факс информация O
- Факс информация, програмирана да O бъде изпратена по-късно
- Автоматично повторно изпращана O факс информация

Също така, ако захранването бъде изключено за много дълъг период от време, часовникът може да се нулира. Когато включите отново захранването, проверете часовника.

LV

Kad tiek izslēgta strāva, no iekārtas pagaidu atmiņas tiek izdzēsti sekojoši dati.

- Saņemtie faksa dati O
- Faksa dati, kas iestatīti atliktajai O nosūtīšanai
- Faksa dati, kas tiek automātiski O atkārtoti nosūtīti

Ja ilgu laiku ir izslēgta elektrība, var tikt atiestatīts arī pulkstenis. Pārbaudiet pulksteni pēc strāvas ieslēgšanas.

Kai išjungiamas maitinimas, ištrinami toliau nurodyti gaminio laikinojoje atmintyje įrašyti duomenys.

LT

- Priimtos faksogramos duomenys O
- Vėliau išsiųstinos faksogramos O duomenys
- Automatiškai persiunčiamos O faksogramos duomenys

Be to, jei maitinimas buvo ilgai išjungtas, laikrodis gali rodyti neteisingą laiką. Kai įjungiate maitinimą, patikrinkite laikrodį.

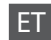

Toite väljalülitamisel kustuvad seadme ajutisest mälust järgmised andmed.

- Vastuvõetud fakside andmed O
- Hiljem saatmiseks määratud fakside O andmed
- Automaatselt uuestisaadetavate O fakside andmed

Kell võib lähtestuda ka siis, kui seade on pikema ajaperioodi vältel ilma toiteta. Kui toide tuleb tagasi, siis kontrollige seadme kella.

Автоматично рестартиране след прекъсване на захранването Automātiska restartēšana pēc elektroapgādes traucējuma Automatinis pakartotinis įsijungimas po maitinimo trikties Automaatne taaskäivitamine pärast voolukatkestust

Ако захранването бъде прекъснато, докато принтерът е в дежурен режим на факса или извършва печат, принтерът се рестартира автоматично и издава звуков сигнал.

Ja notiek strāvas zudums, kamēr printeris ir faksa dežūrrežīmā vai drukā, tas automātiski atkal ieslēdzas un tad nopīkst.

Jei elektra dingsta kai spausdintuvas veikia fakso laukimo režimu arba spausdina, jis automatiškai įsijungia pakartotinai ir pypsi.

Kui voolukatkestuse ajal on printer faksi ooterežiimis või printimas, taaskäivitub see automaatselt ning annab helisignaali.

# $\mathbf \Omega$

Не поставяйте ръката си в принтера докато печатащата глава не спре да се движи.

Nelieciet roku printera iekšpusē, kamēr drukas galviņa nav beigusi kustēties.

Nekiškite rankų į spausdintuvą, kol nesustos spausdinimo galvutė.

Ärge pange kätt printeri sisse enne, kui prindipea on peatunud.

# Q

Рестартирането спира, ако бъде натиснат бутон от управляващия панел, преди да се включи течнокристалният дисплей. Рестартирайте чрез натискане на <sup>(1</sup>) **On**.

Ieslēgšanās apstājas, ja pirms LCD ekrāna ieslēgšanās tiek nospiesta jebkura vadības paneļa poga. Restartējiet, nospiežot pogu P **On**.

Jei prieš įsijungiant ekranui, paspausite bet kokį valdymo pulto mygtuką, pakartotinis paleidimas bus sustabdomas. Iš naujo įjunkite nuspausdami  $\circledcirc$  **On**.

Taaskäivitamine peatub, kui enne LCD-ekraani sisselülitumist vajutate mingit juhtpaneeli nuppu. Vajutage taaskäivitamiseks P **On**.

# Q

В зависимост от обстоятелствата преди прекъсване на захранването е възможно да не се рестартира. Рестартирайте чрез натискане на  $\circledcirc$  **On**.

Atkarībā no apstākļiem pirms elektroapgādes traucējuma iekārtas restartēšana var arī nenotikt. Restartējiet, nospiežot  $poqu \circlearrowleft$  On.

Dėl kai kurių prieš maitinimo triktį buvusių aplinkybių įrenginys gali pakartotinai neįsijungti. Iš naujo įjunkite nuspausdami P **On**.

Seade ei pruugi voolukatkestusele eelnenud tingimustest sõltuvalt taaskäivituda. Vajutage taaskäivitamiseks P **On**.

**Работа с носители на информация и оригинали Darbs ar oriģināliem un virtuālajiem failiem Darbas su spausdinimo medžiaga ir originalais Kandjate ja originaalide haldamine**

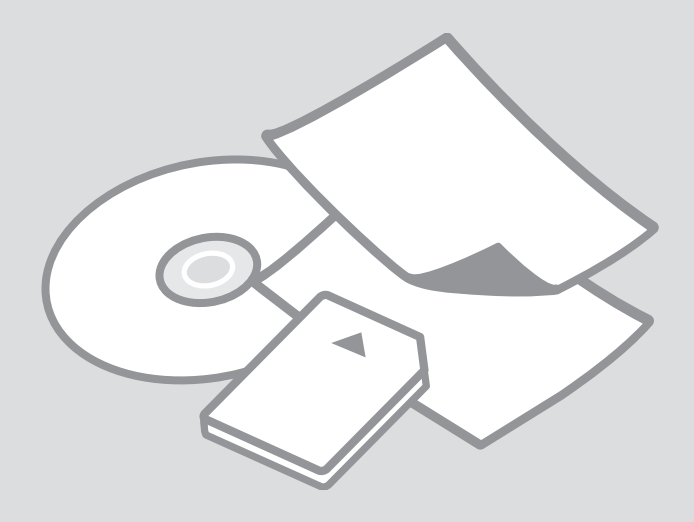

# Избор на хартия Papīra izvēle Popieriaus pasirinkimas

Paberi valimine

Наличието на специална хартия зависи от региона.

Īpašā papīra pieejamība ir atkarīga no iegādes vietas.

Specialaus popieriaus pasirinkimas skiriasi skirtinguose regionuose.

Eri paberite kättesaadavus erineb piirkonniti.

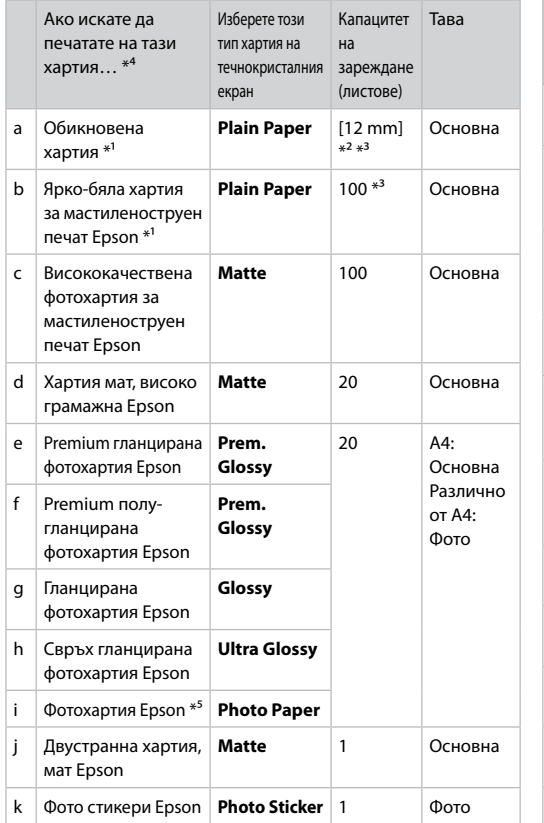

- \*1 Можете да печатате двустранно с тази хартия.
- \*2 Хартия с тегло от 64 до 90  $\frac{q}{m^2}$ .
- \*3 За ръчно двустранно отпечатване, 30 листа.
- \*4 Вижте таблицата отдясно за имената на хартията на английски.
- \*5 Когато зареждате хартия с размер A4, капацитетът на зареждане е 10 листа.

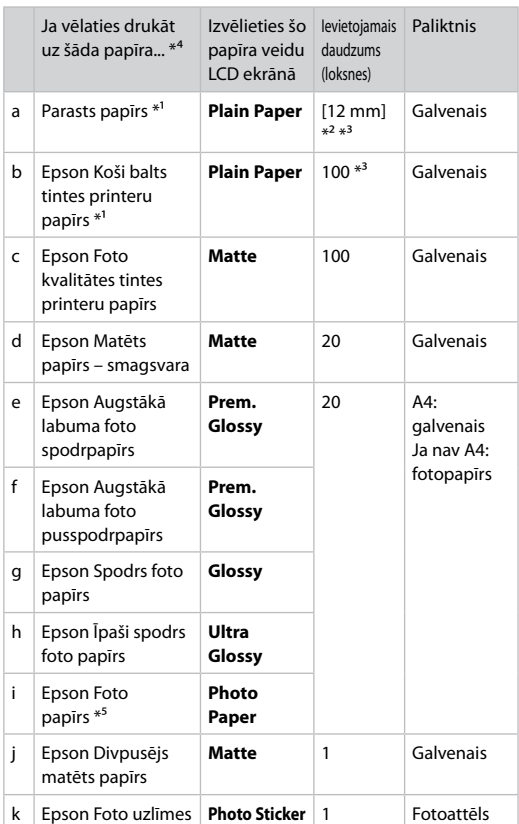

- \*1 Ar šo papīru var veikt abpusējo drukāšanu.
- \*2 Papīram, kas sver no 64 līdz 90 g/m².
- \*3 Manuālai abpusējai drukāšanai, 30 lapas.
- \*4 Papīra nosaukumus angļu valodā skatiet labajā pusē redzamajā tabulā.
- \*5 Ja ievietojat A4 izmēra papīru, maksimālā ietilpība ir 10 loksnes.

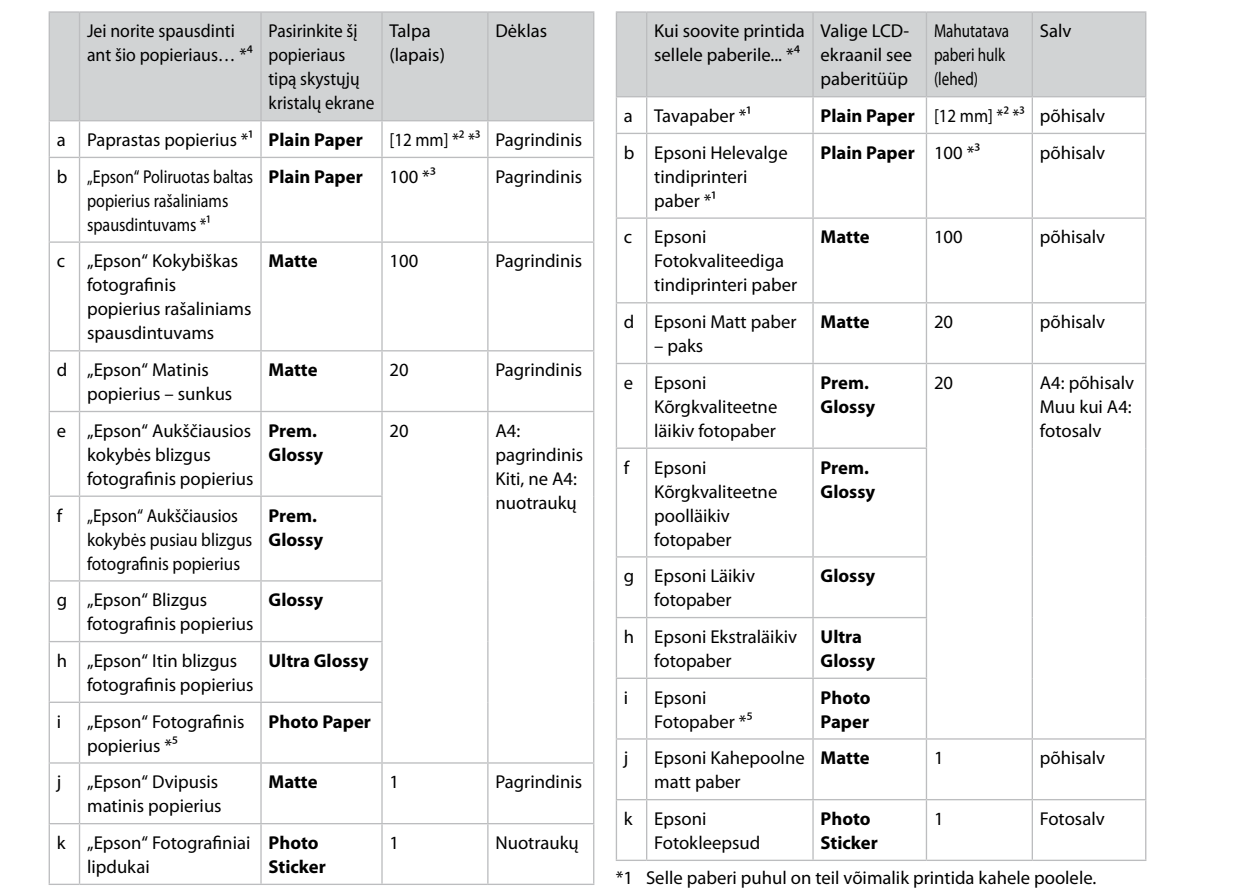

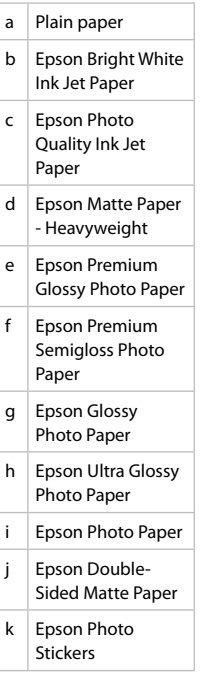

\*1 Naudodami šį popierių galite spausdinti ant abiejų pusių.

\*2 Popierius, kurio svoris nuo 64 iki 90 g/m².

\*3 Rankiniam dvipusiam spausdinimui, 30 lapų.

\*4 Angliški popieriaus pavadinimai pateikiami lentelėje dešinėje.

\*5 Naudojant A4 formato popierių, įkrovimo talpa yra 10 lapų.

\*2 Paber kaaluga 64 kuni 90 g/m².

\*3 Käsitsi kahepoolne printimine, 30 lehte.

\*4 Inglisekeelseid paberinimetusi vaadake paremal asuvast tabelist.

\*5 A4-formaadis paberi puhul on laadimismahutavus 10 lehte.

Зареждане на хартия Papīra ievietošana Popieriaus įdėjimas Paberi laadimine

### Q

Ако предният капак е затворен, отворете го ръчно. Ja priekšējais vāks ir aizvērts, atveriet to. Jei priekinis dangtis uždarytas, jį atidarykite rankiniu būdu. Kui eesmine kate on suletud, tehke see käsitsi lahti.

## Q

Затворете изходната тава, ако е извадена.

Ja izvades paliktnis ir izvilkts, aizveriet to.

Uždarykite išvesties dėklą, jei jis išstumtas.

Sulgege väljastussalv, kui see on väljas.

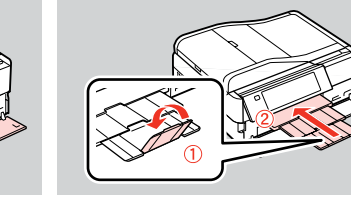

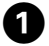

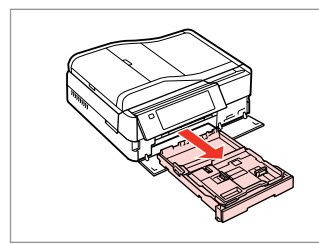

Издърпайте. Izvelciet. Ištraukite. Tõmmake välja.

### Q

Уверете се, че няма заредена хартия в тавата за фотохартия.

Raugieties, lai fotoattēlu paliktnī nebūtu papīra.

Įsitikinkite, kad nuotraukų dėkle nėra popieriaus.

Veenduge, et fotosalves poleks paberit.

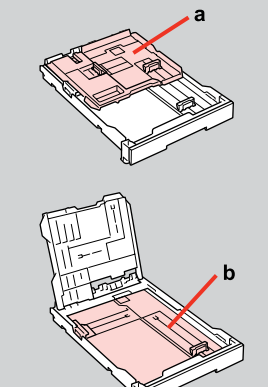

a: Тава за фотохартия b: Основна тава a: fotoattēlu paliktnis b: galvenais paliktnis a: Nuotraukų dėklas b: Pagrindinis dėklas a: fotosalv b: põhisalv

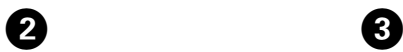

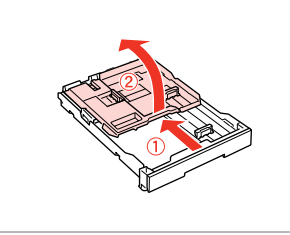

Плъзнете и повдигнете. Pavirziet un paceliet. Pastumkite ir pakelkite. Lükake ja tõstke.

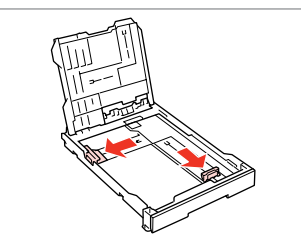

Стиснете и плъзнете по стените. Satveriet un pavelciet uz sāniem. Paspauskite ir pastumkite į šonus. Pigistage ja lükake külgedele.

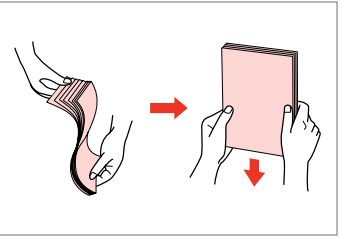

Разгънете ветрилообразно и подравнете купа хартия.

 $\boldsymbol{\Theta}$ 

Savērsiet un izlīdziniet papīra kaudzīti.

Išskleiskite ir išlygiuokite popieriaus šūsnį.

Tuulutage ja joondage paberipakk.

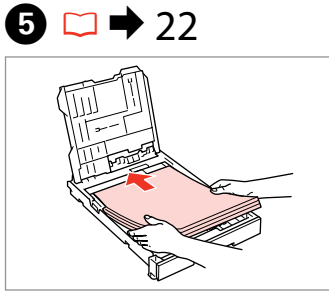

Заредете страната за печат НАДОЛУ.

Ievietojiet ar apdrukājamo pusi uz LEJU.

Įdėkite spausdinama puse ŽEMYN. Laadige prinditav pool ALL.

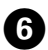

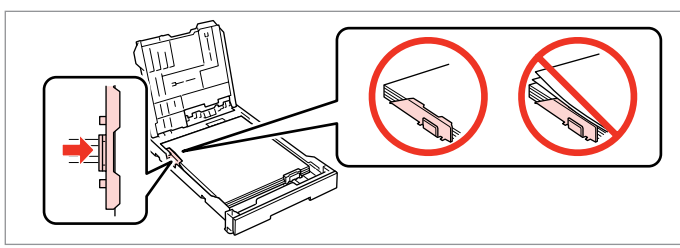

Плъзнете към ръба на хартията. Bīdiet līdz lapu malām. Pastumkite iki popieriaus kraštų. Lükake paberi servade suunas.

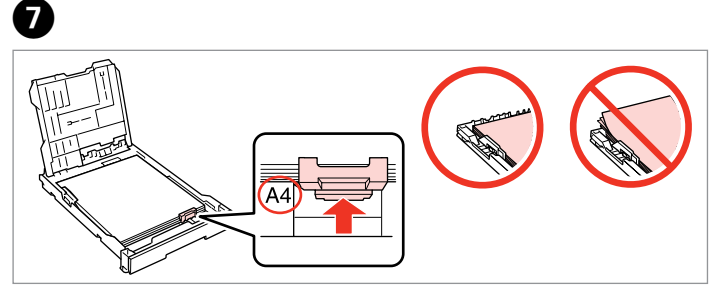

Плъзнете до размера на хартията.

Pielāgojiet papīra izmēram.

Pastumkite iki naudojamo popieriaus dydžio.

Lükake oma paberi suuruseni.

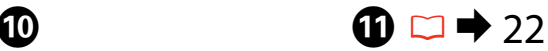

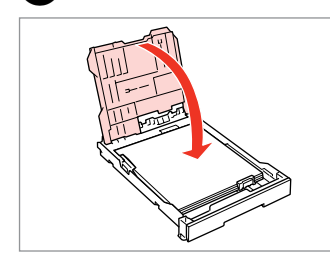

Затворете.

 $\boldsymbol{8}$ 

- Aizveriet.
- Uždarykite.
- Sulgege.

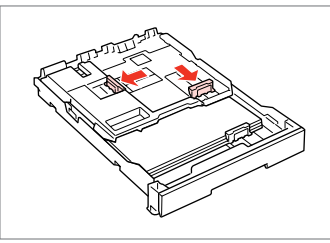

**9** 

Стиснете и плъзнете по стените. Satveriet un pavelciet uz sāniem. Paspauskite ir pastumkite į šonus. Pigistage ja lükake külgedele.

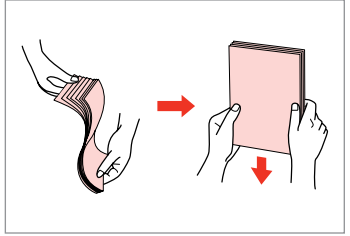

Разгънете ветрилообразно и подравнете купа хартия.

Savērsiet un izlīdziniet papīra kaudzīti.

Išskleiskite ir išlygiuokite popieriaus šūsnį.

Tuulutage ja joondage paberipakk.

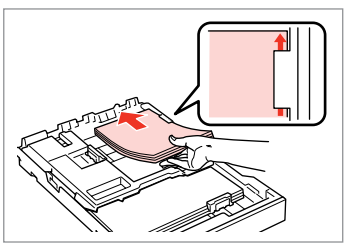

Заредете страната за печат НАДОЛУ.

Ievietojiet ar apdrukājamo pusi uz LEJU.

Įdėkite spausdinama puse ŽEMYN. Laadige prinditav pool ALL.

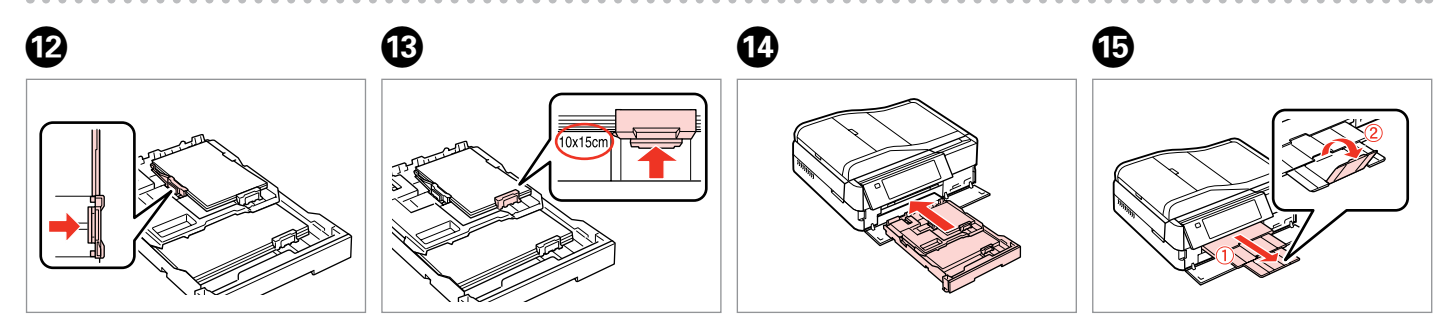

Плъзнете към ръба на хартията. Pavirziet uz papīra malām. Pastumkite iki popieriaus kraštų. Lükake paberi äärteni.

Плъзнете до размера на хартията. Pielāgojiet papīra izmēram. Pastumkite iki naudojamo popieriaus dydžio. Lükake oma paberi suuruseni.

Вкарайте, като държите касетата хоризонтално.

Ievietojiet, neatverot kaseti.

Įkiškite laikydami kasetę horizontaliai.

Sisestage kassetti lapiti hoides.

Плъзнете навън и повдигнете. Izvelciet un paceliet. Ištraukite ir pakelkite. Tõmmake välja ja tõstke.

# Q

Не използвайте хартия с отвори за подшиване.

Nelietojiet papīru ar grāmatsējēja caurumiem.

Nenaudokite popieriaus su skylėmis segtuvui.

Ärge kasutage perforeeritud paberit.

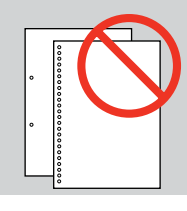

## Q

Вижте **Ръководство на потребителя**, когато използвате размер **Legal**.

Izmantojot **Legal** izmēra papīru, skatiet tiešsaistes **Lietotāja rokasgrāmata**.

Naudodami **Legal** formato popierių žr. **Vartotojo vadovas** internete.

Kui kasutate **Legal**-formaadis paberit, vt elektrooniline **Kasutusjuhend**.

### Q

Не издърпвайте и не поставяйте касетата за хартия докато принтерът работи.

Nemēģiniet izvilkt vai ievietot kaseti printerī kamēr tas darbojas.

Netraukite ir nekiškite popieriaus kasetės, kai spausdintuvas veikia.

Ärge tõmmake paberikassetti välja ega lükake sisse printeri töötamise ajal.

# Q

Когато зареждате Фото стикери поставете с лицевата страна НАДОЛУ, както е показано вдясно. Не използвайте поставката за зареждане на хартия, предоставена с Фото стикери.

Ievietojot Foto uzlīmes loksni, nolieciet to ar priekšpusi uz LEJU, kā parādīts pa labi. Neizmantojiet ievietošanas atbalsta lapu, kas ir komplektā ar Foto uzlīmes.

Kai įdedate Fotografiniai lipdukai lapą, padėkite jį spausdinama puse ŽEMYN, kaip pavaizduota dešinėje. Nenaudokite atraminio lapo, kuris pateikiamas su Fotografiniai lipdukai.

Lehe Fotokleepsud laadimisel asetage see prinditava poolega ALLA, nagu näidatud paremal. Ärge kasutage Fotokleepsud kaasas olnud laadimistuge.

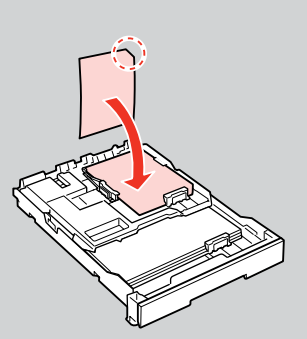

# Зареждане на CD/ DVD CD/DVD ievietošana CD / DVD įdėjimas CD/DVD laadimine

# $\mathbf \Omega$

B

При изваждане/поставяне на поставката за CD/DVD, уверете се, че изходната тава е празна.

Izstumjot/iestumjot CD/DVD paplāti, pārliecinieties, vai nekas nav novietots uz izvades paplātes.

Išstumdami / įstumdami CD / DVD dėklą, įsitikinkite, ar ant išvesties dėklo nieko nėra.

❸

CD/DVD-salve avades/sisestades veenduge, et väljastussalv oleks tühi.

# Q

Можете да печатате и върху Bluray Disc™.

Iespējams apdrukāt arī Blu-ray Disc™ kompaktdiskus.

Be to, galite spausdinti ant disko "Blu-ray Disc™".

Teil on samuti võimalik printida Blu-ray Disc-plaatidele™.

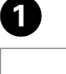

Затворете. Aizveriet. Uždarykite. Sulgege.

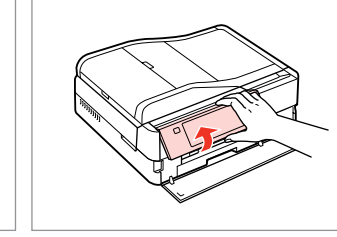

Повдигнете възможно най-много. Paceliet to līdz galam. Pakelkite iki galo. Tõstke nii kaugele kui võimalik.

Извадете слота за CD/DVD. Izvirziet CD/DVD paliktni. Išstumkite CD / DVD dėklą. Väljutage CD/DVD-salv.

ە ا

 $\overline{\mathbf{w}}$ Fi [Ethernet]  $\overline{\phantom{a}}$ 

# $\mathbf{u}$

Не дърпайте слота за CD/DVD. Той не може да бъде изваден повече.

Nevelciet CD/DVD paliktni. To nevar vēl vairāk izvilkt vai pagarināt.

Netraukite CD / DVD dėklo. Jo daugiau išstumti ar ištraukti negalima.

Ärge lükake CD/DVD-salve. Seda ei saa rohkem väljutada või pikendada.

# Q

Ако  $\mathbb N$  не е активиран, натиснете , за да се покаже началното меню.

Ja režīms | nav iespējots, nospiediet pogu $\bigwedge$ , lai atgrieztos sākuma ekrānā.

Jei **N** nejjungta, spauskite **A**, kad būtų parodytas pradinis meniu.

Kui  $\phi$  ei ole lubatud, vajutage kodumenüü kuvamiseks $\bigtriangleup$ .

### Q

За да печатате на 8-cm mini CD, вижте онлайн **Ръководство на потребителя**.

Lai drukātu uz 8 cm mini kompaktdiskiem, skatiet tiešsaistes **Lietotāja rokasgrāmata**.

Kaip spausdinti ant 8 cm mini CD diskų žr. **Vartotojo vadovas** internete.

8 cm mini-CD-dele printimiseks vt elektrooniline **Kasutusjuhend**.

# Q

E

Слота за CD/DVD се затваря автоматично след определен период от време. Натиснете  $\mathcal{P}$ , за да извадите слота.

Pēc noteikta laika CD/DVD paliktnis automātiski aizveras. Nospiediet  $\vert\!\!\!\mathrm{P}\vert$ , lai to atkal izvilktu.

CD / DVD dėklas po tam tikro laiko užsidaro automatiškai. Paspauskite [2], kad išstumtumėte vėl.

6

CD/DVD-salv sulgub mõne aja pärast automaatselt. Vajutage uuesti väljutamiseks [2].

D

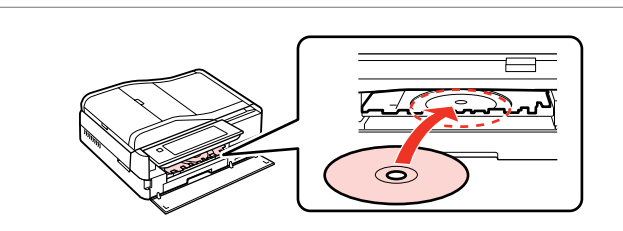

Поставете. (Не дърпайте слота за CD/DVD.)

Novietojiet. (Nevelciet CD/DVD paliktni.)

Padėkite. (Netraukite CD / DVD dėklo.)

Pange paika. (Ärge lükake CD/DVDsalve.)

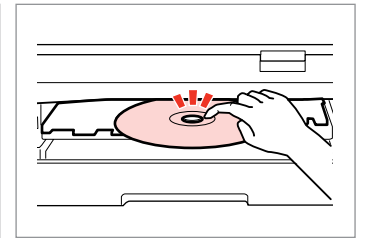

Натиснете внимателно. Viegli nospiediet. Švelniai paspauskite. Vajutage õrnalt.

**WIFE** Ethemet Затворете слота за CD/DVD. Aizveriet CD/DVD paliktni.

 $\phi$ 

 $\Box$ /0

Uždarykite CD / DVD dėklą.

Sulgege CD/DVD-salv.

Изваждане на CD/ DVD

CD/DVD izņemšana

CD / DVD išėmimas

CD/DVD eemaldamine

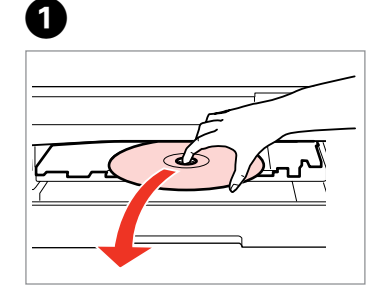

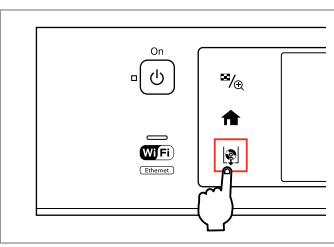

B

Извадете хоризонтално. Izņemiet horizontāli. Išimkite horizontaliai. Eemaldage horisontaalselt.

Затворете слота за CD/DVD. Aizveriet CD/DVD paliktni. Uždarykite CD / DVD dėklą. Sulgege CD/DVD-salv.

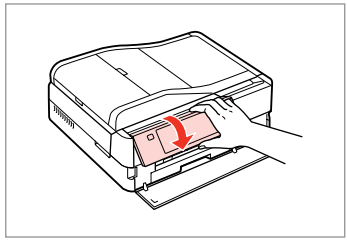

 $0.00000$ 

По-долу. Nolaidiet. Nuleiskite. Langetage.

 $\boldsymbol{\Theta}$ 

Поставяне на карта **поставляти по поставлят** по поставляти по поставление по поставление по поставление по пост с памет

Atmiņas kartes ievietošana

Atminties kortelės įdėjimas

Mälukaardi paigaldamine

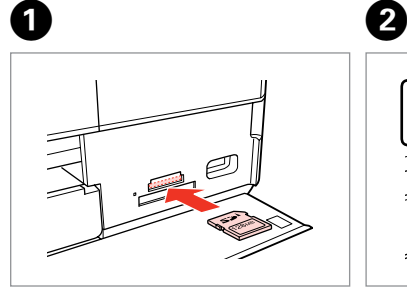

Вкарвайте само по една карта. Vienlaicīgi ievietojiet vienu karti. Įdėkite po vieną kortelę. Paigaldage korraga ainult üks mälukaart.

Проверете дали индикаторът свети. Pārbaudiet, vai gaismiņa spīd. Patikrinkite, ar lemputė šviečia. Kontrollige, kas märgutuli põleb.

Не се опитвайте да вкарате със сила картата докрай в гнездото. Тя не трябва да влиза докрай.

Nemēģiniet iespiest karti slotā līdz galam. Tā nav jāievieto pilnībā.

Nebandykite stumti kortelės į lizdą per jėgą. Ji neturi būti įkišta iki galo.

Ärge suruge kaarti jõuga kuni lõpuni. Kaart ei pea lõpuni ulatuma.

Изваждане на карта с памет

Atmiņas kartes izņemšana

Atminties kortelės išėmimas

Mälukaardi

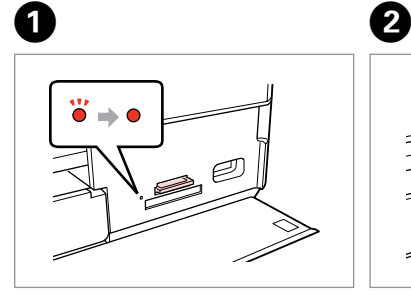

eemaldamine Проверете дали индикаторът свети.

> Pārbaudiet, vai gaismiņa spīd. Patikrinkite, ar lemputė šviečia. Kontrollige, kas märgutuli põleb.

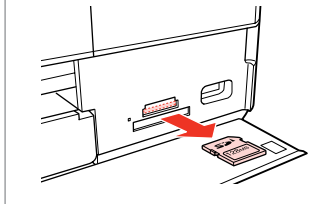

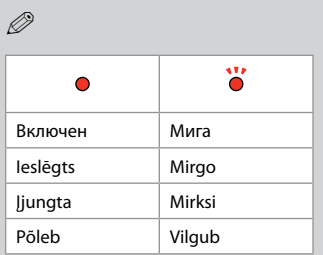

Извадете. Izņemiet ārā. Išimkite. Eemaldage.

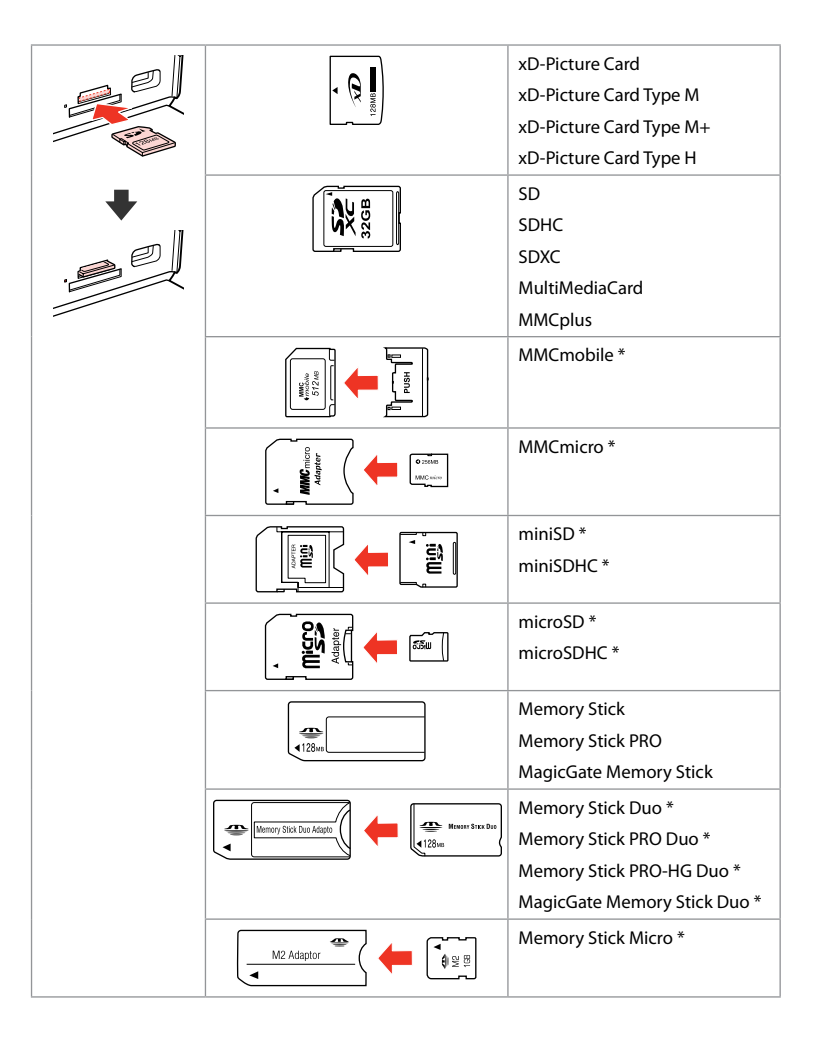

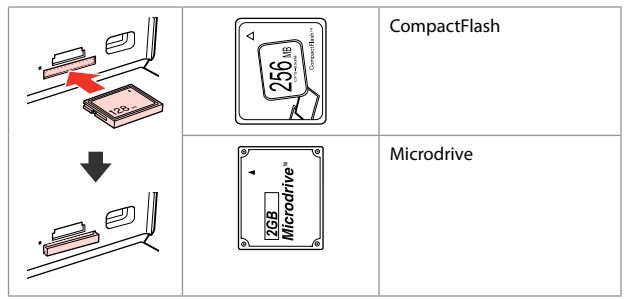

- \*Необходим е адаптер
- \*Nepieciešams adapteris
- \*Reikalingas adapteris
- \*Vajalik on adapter

# $\mathbf{p}$

Ако картата с памет се нуждае от адаптер, поставете адаптера, преди да вкарате картата в гнездото, тъй като в противен случай картата може да заседне.

Ja atmiņas kartei nepieciešams adapteris, tad pievienojiet to pirms atmiņas kartes ievietošanas slotā, pretējā gadījumā karte var iestrēgt.

Jei atminties kortelei reikia adapterio, prijunkite jį prieš dėdami kortelę į lizdą, priešingu atveju kortelė gali įstrigti.

Kui mälukaardi puhul on vajalik adapter, siis paigaldage see enne kaardi sisestamist pessa, muidu võib kaart kinni jääda.

Поставяне на оригинали

Oriģinālu novietošana

Originalų įdėjimas Originaalide paigutamine

Устройство за автоматично подаване на документи (ADF)

Automātiskais dokumentu padevējs (ADF)

Automatinis dokumentų tiektuvas (ADF)

Automaatne dokumendisöötur (ADF)

# Q

Можете да заредите оригиналните документи в ADF за бързо копиране, сканиране или изпращане по факс на няколко страници.

Lai varētu ātri kopēt, skenēt un sūtīt pa faksu vairākas lapas, ievietojiet oriģinālos dokumentus ADF.

Galite įdėti originalius dokumentus į ADF, kad galėtumėte greitai kopijuoti, skenuoti arba siųsti faksu kelis lapus.

Saate originaaldokumendid laadida ADF-i, et mitut lehte kiiresti kopeerida, skannida või faksida.

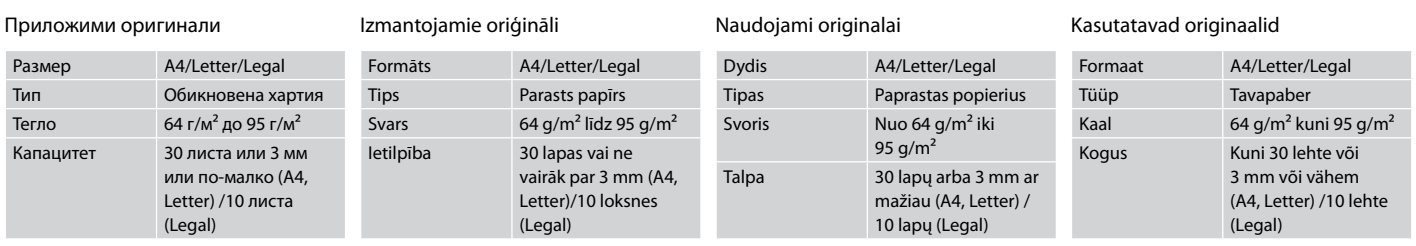

- $\blacksquare$  За да предотвратите засядане на хартията, избягвайте да използвате следните документи. За тези типове използвайте поставката за документи.
- Документи, скрепени един за O друг с кламери, телчета и др.
- Документи с лента или O залепени на тях стикери.
- Снимки, фолио за проектори O или термохартия.
- Скъсана, набръчкана хартия O или хартия с отвори.
- $\blacksquare$  Lai izvairītos no papīra iestrēgšanas, neizmantojiet tālāk norādītos dokumentus. Šādiem dokumentiem izmantojiet dokumentu platformu.
- □ Dokumenti, kas sasprausti ar papīra saspraudēm, skavām u.tml.
- **Dokumenti, pie kuriem ir** līmlente vai pielipis papīrs.
- Fotogrāfijas, plēves vai O termopārneses papīrs.
- Papīrs, kas ir saplēsts, saburzīts O vai caurumains.
- $\blacksquare$  Kad popierius neįstrigtų, nenaudokite nurodytų dokumentų. Šiems dokumentams naudokite dokumentų padėklą.
- □ Susegtų sąvaržėlėmis ir kitaip susegtų dokumentų.
- Dokumentų, ant kurių yra O prilipdytas popierius ar juostelė.
- Nuotraukų, skaidrių ir O užlyginamų lipdukų popieriaus.
- □ Suplyšusio, sulamdyto, skylėto popieriaus.
- **4** Vältige paberiummistuste ärahoidmiseks järgnevaid dokumente. Kasutage nende tüüpide korral dokumendialust.
- Klammerdatud või O kirjaklambrite vms abil kinnitatud dokumendid.
- □ Kokkukleepunud, kleebistega või teibitud dokumendid.
- Fotod, lüümikud või O termopaber.

 $\boldsymbol{\Theta}$ 

□ Rebenenud, kortsus või auklik paber.

Отворете. Atveriet. Atidarykite. Avage.

 $\bf 0$ 

Плъзнете. Bīdiet. Įstumkite. Nihutage.

 $\overline{2}$ 

 $\boldsymbol{3}$ 

Подравнете краищата на хартията. Izlīdziniet malas. Sulyginkite kraštus. Koputage servad tasaseks.

Заредете с лице нагоре. Ievietojiet ar priekšpusi uz augšu. Įdėkite spausdinama puse į viršų. Sisestage esikülg üles.

 $\boldsymbol{\Theta}$ 

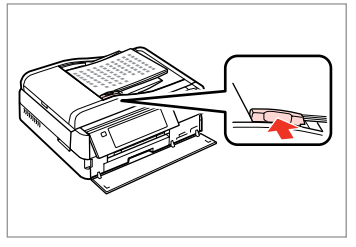

Наместете.

Piebīdiet.

Pritaikykite.

Sobitage.

За оформление **2-up Copy** и **2-Sided 2-up**, поставете оригиналите както е показано вдясно.

Izkārtojumam **2-up Copy** un **2-Sided 2-up** novietojiet dokumentu oriģinālus, kā parādīts pa labi.

Kai naudojamas **2-up Copy** ir **2-Sided 2-up** išdėstymas, padėkite originalus, kaip pavaizduota dešinėje.

**2-up Copy** ja **2-Sided 2-up** paigutuse jaoks asetage originaalid nii nagu näidatud paremal.

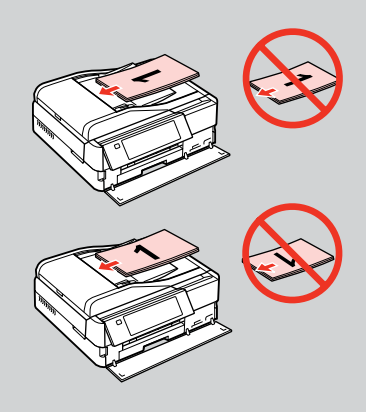

# Q

Когато използвате функцията за копиране с ADF, настройките за печат са фиксирани на **Paper Type** - **Plain Paper** и **Paper Size** - **A4**. Ако копирате оригинал, който е по-голям от A4, разпечатката се изрязва.

Q

Ja kopējot izmantojat ADF, drukāšanas iestatījumi tiek automātiski iestatīti uz **Paper Type** – **Plain Paper** un **Paper Size** – **A4**. Kopējot par A4 formātu lielāku oriģinālu, izdrukas malas tiek apgrieztas.

Kuomet kopijavimo funkciją naudojate su ADF, parenkamos spausdinimo nuostatos **Paper Type** - **Plain Paper** ir **Paper Size** - **A4**. Spaudinys apkarpomas, jei originalas didesnis už A4 formatą.

Kui te kasutate kopeerimisfunktsiooni koos ADF-iga, määratakse prindi säteteks **Paper Type** - **Plain Paper** ja **Paper Size** - **A4**. Kui kopeerite suuremat originaali kui A4, on väljatrükk kärbitud.

Стъкло за документи Dokumentu platforma Dokumentų padėklas Dokumendiklaas

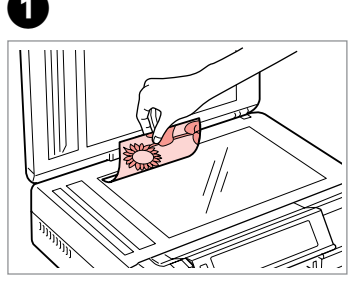

Поставете хоризонтално с лицевата страна надолу. Novietojiet horizontāli ar apdrukāto pusi uz leju.

Padėkite spausdinama puse žemyn horizontaliai.

Paigutage dokument horisontaalselt, esikülg allpool.

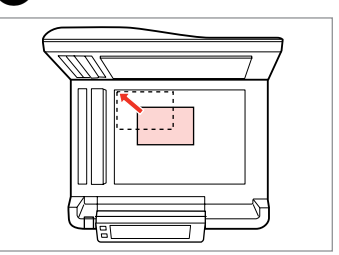

Плъзнете до достигане на ъгъла. Aizbīdiet līdz stūrim. Pastumkite iki kampo. Lükake täpselt nurka.

 $\sim$ 

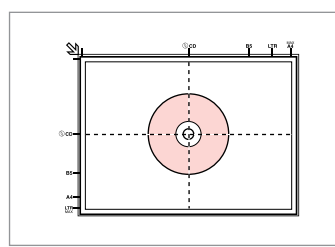

Поставете в центъра. Novietojiet centrā. Padėkite centre. Paigutage keskele.

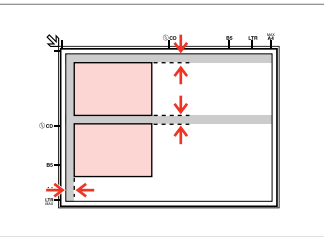

Поставете снимките на 5 mm една от друга. Novietojiet fotoattēlus ar 5 mm atstarpi. Padėkite nuotraukas su 5 mm tarpais. Paigutage fotod 5 mm vahedega.

# Q

 $\overline{\mathbf{z}}$ 

Можете да копирате едновременно една или няколко снимки с различни размери, ако същите са по-големи от  $30 \times 40$  mm.

Jūs vienlaicīgi varat kopēt vairākus dažādu izmēru fotoattēlus, ja vien tie ir lielāki par 30 × 40 mm.

Galite vienu metu kopijuoti vieną ar kelias skirtingų dydžių nuotraukas, jei jos didesnės nei  $30 \times 40$  mm.

Saate korraga kopeerida ühe või mitu erineva suurusega fotot, kui need on suuremad kui 30  $\times$  40 mm.
Q

Когато има документ на стъклото за документи и в ADF, документът в ADF е с приоритет.

Ja dokuments atrodas gan uz dokumentu platformas, gan ADF, prioritāte tiek dota dokumentam, kas atrodas ADF.

Jei ant dokumentų padėklo ir ADF yra dokumentas, pirmenybė suteikiama dokumentui, esančiam ADF.

Kui ühel ajal on dokument dokumendiklaasil ja ADF-is, on prioriteet ADF-is oleval dokumendil.

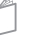

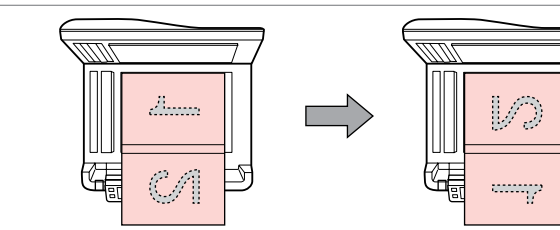

Поставете първата страница. Ievietojiet pirmo lapu. Padėkite pirmą lapą. Paigutage esimene leht.

Поставете втората страница. Ievietojiet otro lapu. Padėkite antrą lapą. Paigutage teine leht.

Можете да печатате две страници от книга на един лист. Изберете **Book/2 up** или **Book/2-Sided** като оформление и поставете книгата, както е показано отляво.

Varat drukāt divas grāmatas lapas uz vienas lapas puses. Izvēlieties **Book/2-up** vai **Book/2-Sided** izkārtojumu un novietojiet grāmatu, kā parādīts pa kreisi.

Galite spausdinti du knygos lapus vienoje vieno lapo popieriaus pusėje. Pasirinkite **Book/2-up** arba **Book/2-Sided** išdėstymą ir padėkite knygą, kaip pavaizduota kairėje.

Saate printida raamatu kaks lehekülge ühe paberilehe ühele küljele. Valige paigutuseks **Book/2-up** või **Book/2-Sided** ning asetage raamat, nagu vasakul näidatud.

**Режим Copy Copy režīms Copy režimas Režiim Copy**

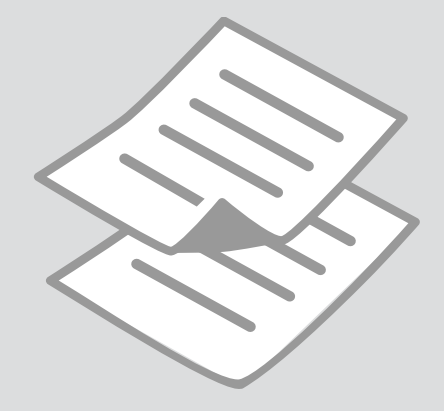

Копиране на документи

Dokumentu kopēšana

Dokumentų kopijavimas

Dokumentide kopeerimine

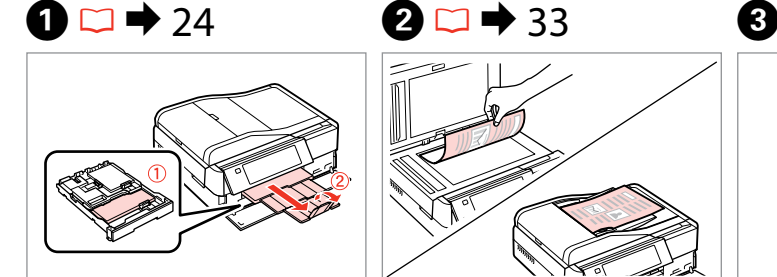

Заредете хартия. Ievietojiet papīru. Įdėkite popieriaus. Laadige paber.

Поставете оригинала

хоризонтално. Oriģinālu novietojiet horizontāli. Padėkite originalą horizontaliai. Asetage originaal horisontaalselt.

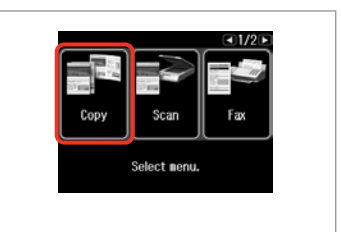

Изберете **Copy**. Izvēlieties **Copy**. Pasirinkite **Copy**. Valige **Copy**.

 $\boldsymbol{\Theta}$  and  $\boldsymbol{\Theta}$ 

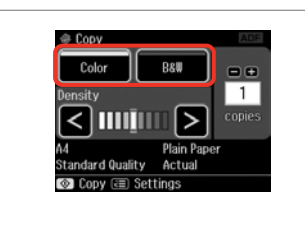

Изберете цветови режим. Izvēlieties krāsu kopēšanas režīmu. Pasirinkite spalvinį režimą. Valige värvirežiim.

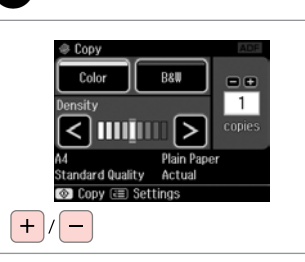

Задайте броя на копията. Iestatiet kopiju skaitu. Pasirinkite kopijų skaičių. Määrake eksemplaride arv.

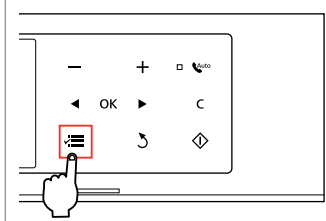

 $\bullet$   $\bullet$   $\bullet$ 

Влезте в менюто за копиране. Atveriet kopēšanas izvēlni. Atidaryti kopijavimo meniu. Valige kopeerimisrežiim.

Paper and Copy Settings Copy/Restore Photos Copy to CD/DVD

Влезте в менюто за настройки. Atveriet iestatījumu izvēlni. Atidarykite nustatymų meniu. Valige sätete menüü.

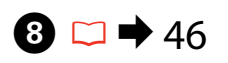

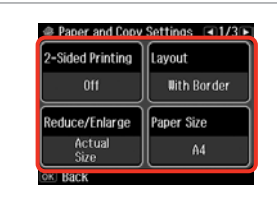

Изберете подходящите настройки на копието.

Izvēlieties nepieciešamos kopēšanas iestatījumus.

Pasirinkite atitinkamus kopijavimo nustatymus.

Valige sobivad paljundamissätted.

## Q

10

Не забравяйте да зададете **Paper Size** и **Paper Type**. Натиснете ▶. за да преминете през екрана.

Pārliecinieties, ka iestatāt **Paper Size** un **Paper Type**. Lai ritinātu pa ekrānu, nospiediet  $\blacktriangleright$ .

Patikrinkite, ar nepamiršote nustatyti **Paper Size** ir **Paper Type**. Paspauskite  $\blacktriangleright$ , kad slinktumėte per ekraną.

Määrake kindlasti sätted **Paper Size** ja **Paper Type**. Ekraanil kerimiseks vajutage  $\blacktriangleright$ .

### Q

Ако желаете да копирате двустранно чрез Auto Duplexer, задайте **2- Sided Printing** на **On**.

Ja vēlaties kopēt uz abām lapas pusēm, izmantojot "Auto Duplexer", iestatiet **2-Sided Printing** uz **On**.

Jei norite daryti dvipuses kopijas naudodami "Auto Duplexer", nustatykite **2-Sided Printing** ties **On**.

Kui te soovite Auto Duplexeriga kahepoolseid koopiaid teha, määrake **2- Sided Printing** valikuks **On**.

**g** 

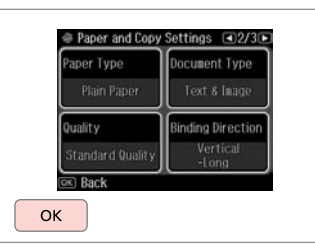

Завършете настройките. Apstipriniet iestatījumus. Pabaikite nustatymų pasirinkimus. Kinnitage sätted.

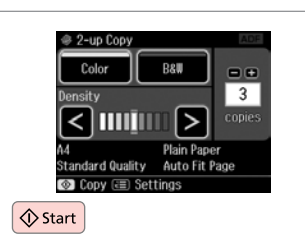

Започнете копиране. Sāciet kopēšanu. Pradėkite kopijavimą. Alustage kopeerimist.

# Q

Ако желаете да копирате документи в различни оформления, изберете **Copy Layout Wizard** в стъпка **О**. □ → 46

Ja vēlaties kopēt dokumentus dažādos izkārtojumos, izvēlieties **Copy Layout Wizard** veicot  $\bullet$  darbību.  $\Box \bullet$  46

Jei norite kopijuoti dokumentus įvairiais puslapių išdėstymais, veiksme  $\bullet$ pasirinkite **Copy Layout Wizard.**  $□$  → 46

Kui soovite dokumente kopeerida erineva paigutusega, valige **Copy Layout Wizard** sammus  $\hat{\mathbf{Q}}$ .  $\Box \Rightarrow$  46

Копиране / възстановяване на снимки

Kopēt/atjaunot fotoattēlus

Kopijuoti / atkurti nuotraukas

# Kopeeri/taasta fotod

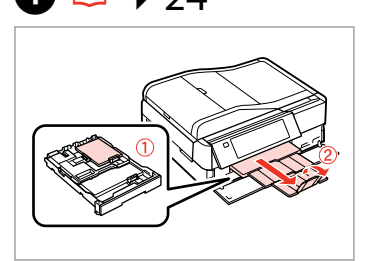

Заредете хартия. Ievietojiet papīru. Įdėkite popieriaus. Laadige paber.

 $\begin{array}{ccc} \bullet \Box \rightarrow 24 & \bullet \Box \rightarrow 33 & \bullet \end{array}$ 

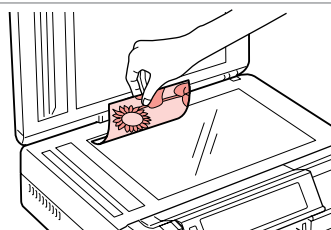

Поставете оригинала хоризонтално. Oriģinālu novietojiet horizontāli. Padėkite originalą horizontaliai. Asetage originaal horisontaalselt.

 $\bullet$   $\bullet$   $\bullet$ 

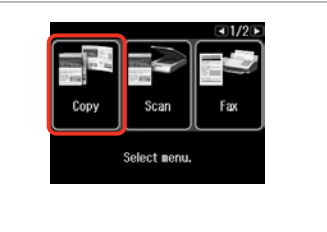

Изберете **Copy**. Izvēlieties **Copy**. Pasirinkite **Copy**. Valige **Copy**.

 $0.1999948$ 

Place photos on the glass

about 5 nn apart as shown

**OK** 

------>

and press (ok).

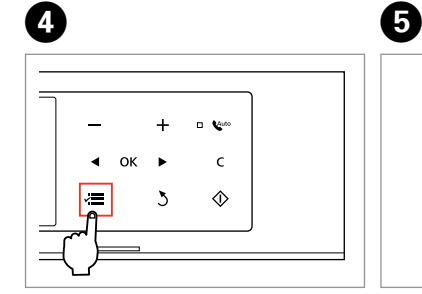

Влезте в менюто за копиране. Atveriet kopēšanas izvēlni. Atidaryti kopijavimo meniu. Valige kopeerimisrežiim.

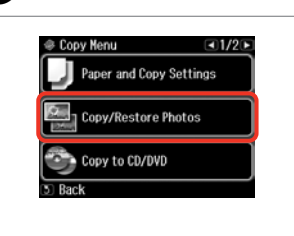

Изберете **Copy/Restore Photos**. Izvēlieties **Copy/Restore Photos**. Pasirinkite **Copy/Restore Photos**. Valige **Copy/Restore Photos**.

Изберете On или Off. Izvēlieties On vai Off. Pasirinkite On arba Off. Valige On või Off.

 $@ 0+2+3+4$ 

**Color Restoration** 

To restore faded colors,

select Color Restoration On

Продължете. Turpiniet. Tęskite. Jätkake.

OK

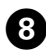

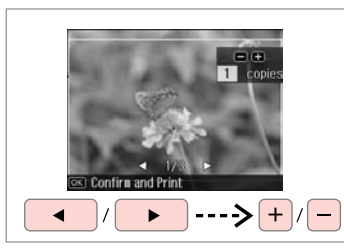

Задайте броя на копията. Iestatiet kopiju skaitu. Pasirinkite kopijų skaičių. Määrake eksemplaride arv.

### Q

Ако сте сканирали две снимки, повторете стъпка  $\boldsymbol{\Theta}$  за втората снимка.

Ja skenējāt divas fotogrāfijas, atkārtojiet darbību  $\mathbf{\Theta}$ , lai apstrādātu otro fotogrāfiju.

Jei nuskaitėte dvi nuotraukas, antrai nuotraukai pakartokite veiksmą **O.** 

Kui skannisite kaks fotot, korrake teise fotoga toimingut  $\mathbf{\Theta}$ .

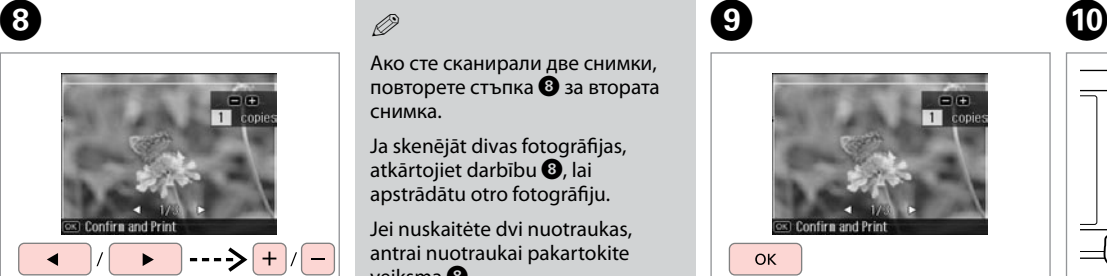

Продължете. Turpiniet. Tęskite. Jätkake.

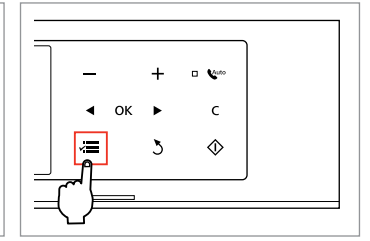

Влезте в менюто за копиране. Atveriet kopēšanas izvēlni. Atidaryti kopijavimo meniu. Valige kopeerimisrežiim.

# ጠ

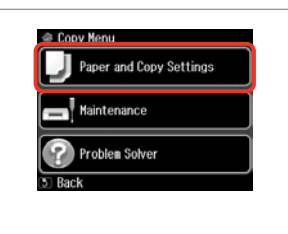

Влезте в менюто за настройки. Atveriet iestatījumu izvēlni. Atidarykite nustatymų meniu. Valige sätete menüü.

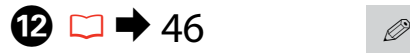

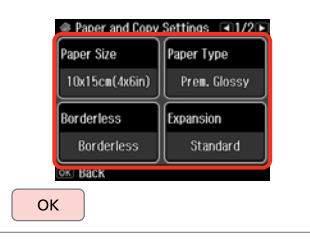

Изберете подходящите настройки на копието.

Izvēlieties nepieciešamos kopēšanas iestatījumus.

Pasirinkite atitinkamus kopijavimo nustatymus.

Valige sobivad paljundamissätted.

Не забравяйте да зададете **Paper Size** и **Paper Type**.

Pārliecinieties, ka iestatāt **Paper Size** un **Paper Type**.

Patikrinkite, ar nepamiršote nustatyti **Paper Size** ir **Paper Type**.

Määrake kindlasti sätted **Paper Size** ja **Paper Type**.

# $\mathbf E$

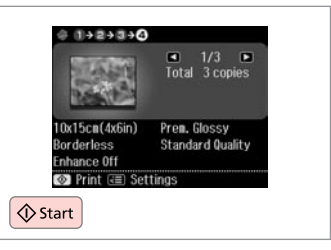

Започнете копиране.

Sāciet kopēšanu.

Pradėkite kopijavimą.

Alustage kopeerimist.

Копиране на CD/ DVD CD/DVD kopēšana CD / DVD

kopijavimas

CD/DVD kopeerimine

# $\mathbf{O} \Box \rightarrow 33$  2

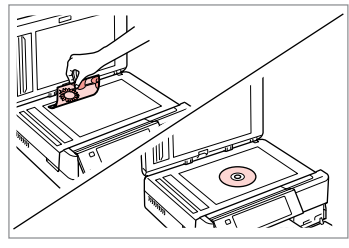

Поставете оригинала. Ievietojiet oriģinālu. Padėkite originalą. Pange originaal paika.

E

 $-1/2$ Scar Select nenu.

Изберете **Copy**. Izvēlieties **Copy**. Pasirinkite **Copy**. Valige **Copy**.

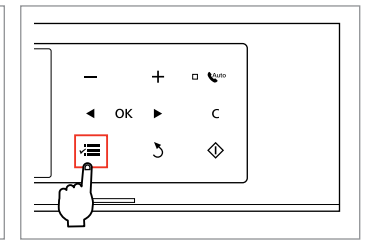

 $\mathbf{3}$ 

Влезте в менюто за копиране. Atveriet kopēšanas izvēlni. Atidaryti kopijavimo meniu. Valige kopeerimisrežiim.

 $\overline{\mathbf{4}}$ 

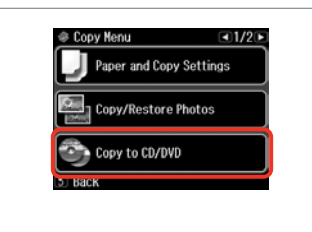

Изберете **Copy to CD/DVD**. Izvēlieties **Copy to CD/DVD**. Pasirinkite **Copy to CD/DVD**. Valige **Copy to CD/DVD**.

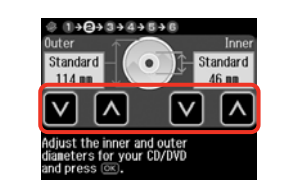

Задайте областта за печат. Iestatiet drukāšanas apgabalu. Nustatykite spausdinimo sritį. Määrake prindiala.

# Q

Ако печатате в оцветените зони, показани вдясно (в мм), дискът или слотът за CD/DVD може да бъде замърсен с мастило.

Ja drukāsit uz apgabaliem, kas iekrāsoti attēlā pa labi (skaitļi ir norādīti mm), disks vai CD/DVD paliktnis var notraipīties ar tinti.

Jei spausdinate spalvotose srityse, pavaizduotose dešinėje (mato vienetai išreikšti mm), diskas arba CD/ DVD dėklas gali būti sutepti rašalu.

Kui prindite paremal näidatud värvilisi alasid (ühikud on mm-tes), võib CD/DVD-salv tindiga määrduda.

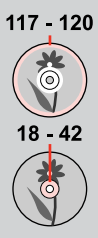

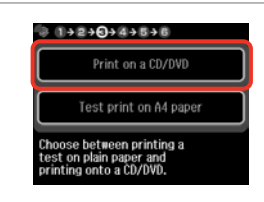

Изберете **Print on a CD/DVD**. Izvēlieties **Print on a CD/DVD**. Pasirinkite **Print on a CD/DVD**. Valige **Print on a CD/DVD**.

### Q

10

Ако желаете да отпечатате тестово копие на хартия, изберете **Test print on A4 paper**.

Ja vēlaties uz papīra izdrukāt pārbaudes lapu, izvēlieties **Test print on A4 paper**.

Jei norite išspausdinti bandomąjį pavyzdį popieriuje, pasirinkite **Test print on A4 paper**.

Kui soovite paberile printida proovinäidist, valige **Test print on A4 paper**.

# $\mathbf{D} \Box \blacklozenge 28$

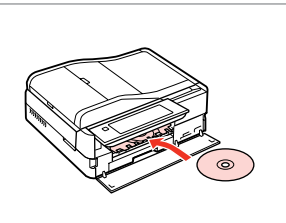

Заредете CD/DVD. Ievietojiet CD/DVD. Idėkite CD / DVD. Laadige CD/DVD.

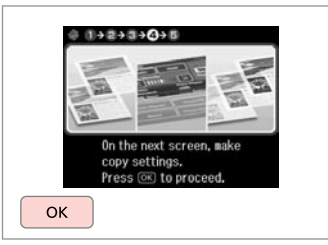

Продължете. Turpiniet. Tęskite. Jätkake.

 $\bm{\Theta}$ 

O

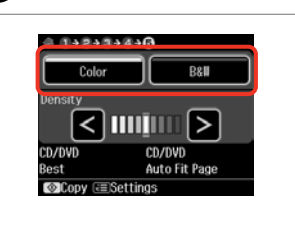

Изберете цветови режим. Izvēlieties krāsu kopēšanas režīmu. Pasirinkite spalvinį režimą. Valige värvirežiim.

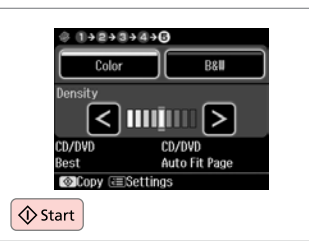

Започнете копиране. Sāciet kopēšanu. Pradėkite kopijavimą. Alustage kopeerimist.

# Q

За да регулирате позицията на печат, изберете **Setup** в меню **Home**, **Printer Setup** и след това  $CD/$ DVD $\Box \rightarrow 122$ 

Lai pielāgotu drukāšanas pozīciju, izvēlnē **Setup** izvēlieties **Home**, **Printer Setup**, tad **CD/DVD**.  $\Box$ 

Norėdami sureguliuoti spausdinimo padėtį, meniu **Setup** pasirinkite **Home**, **Printer Setup**, tada **CD/DVD**.  $□$  **→** 124

Prindiasendi reguleerimiseks valige menüüs **Setup** suvand **Home**, **Printer Setup**, seejärel  $CD/$ DVD $\Box \rightarrow 125$ 

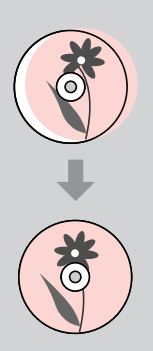

# Списък с меню за режим Copy

Copy režīma izvēlnes saraksts

Copy režimo meniu sąrašas

Režiimi Copy menüüloend

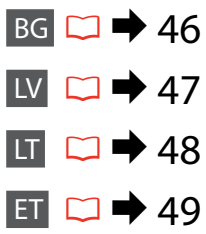

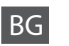

### $\overrightarrow{v}$  Настройки за печат

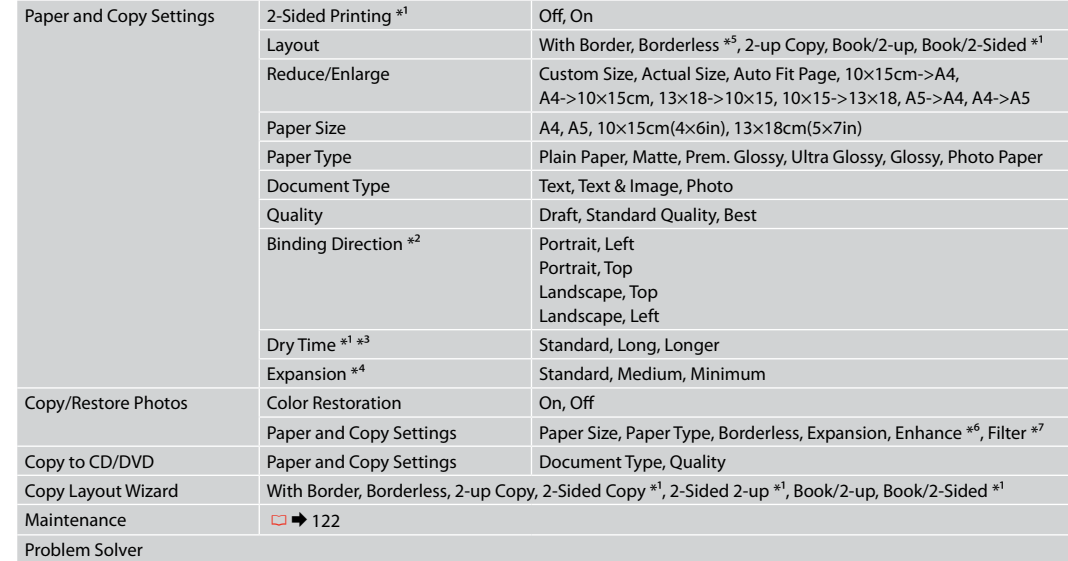

\*1 Тези елементи не се показват, когато Auto Duplexer е премахнат.

\*2 Този елемент е разрешен, само когато е избран 2-странен печат или оформление 2 на страница.

\*3 Ако мастилото в предната част на хартията е размазано, задайте по-дълго време на съхнене.

\*4 При печатане на снимки без поле **Borderless**, изберете степента на увеличаване на размера на изображението.

\*5 Вашето изображение е леко уголемено и изрязано, за да изпълни листа. Качеството на печат може да се влоши в горната и долната части на разпечатката или пък областта да се размаже при печата.

\*6 Изберете **PhotoEnhance**, за да настроите автоматично яркостта, контраста и наситеността на вашите снимки.

\*7 Можете да промените цветовия режим на изображения на **B&W**.

### xDrukas iestatījumi

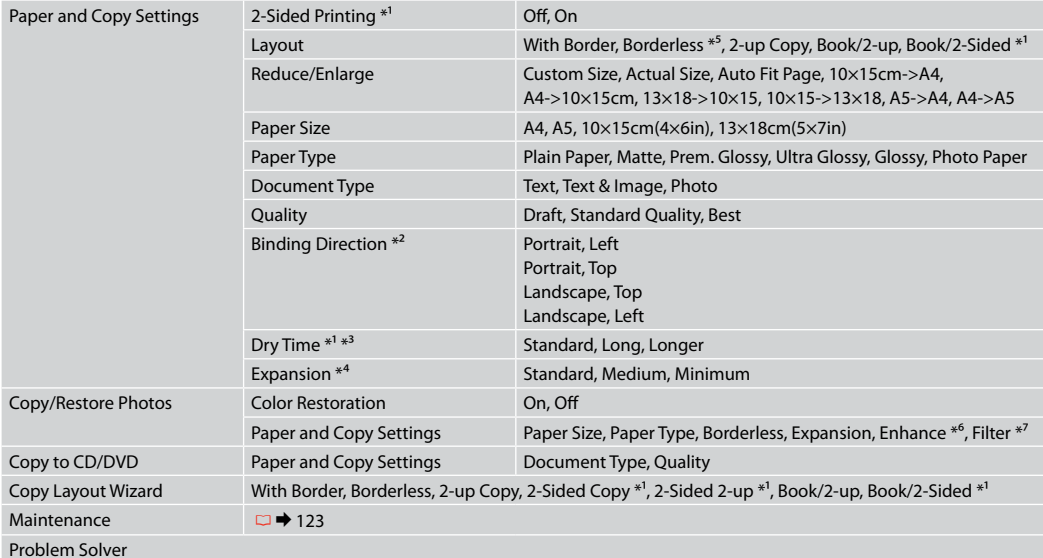

\*1 Kad "Auto Duplexer" ir nonemts, šie vienumi nav redzami.

\*2 Šis vienums tiek iespējots, tikai veicot abpusējo drukāšanu vai kad atlasīts izkārtojums – 2 kopijas uz vienas lapas.

\*3 Ja lapas virspusē ir izsmērējusies tinte, iestatiet lielāku žūšanas laiku.

- \*4 Izvēlieties, cik daudz attēls tiks paplašināts, drukājot **Borderless** fotoattēlus.
- \*5 Jūsu attēls tiek nedaudz palielināts un apgriezts, lai tas pārklātu visu papīra lapu. Drukas kvalitāte var pazemināties izdrukas augšējā un apakšējā daļā, vai tā drukāšanas laikā var tikt notraipīta.
- \*6 Atlasiet **PhotoEnhance**, lai automātiski regulētu fotoattēlu spilgtumu, kontrastu un piesātinājumu.
- \*7 Attēlu krāsu režīmu var mainīt, iestatot **B&W**.

### $\overline{z}$ Spausdinimo nustatymai

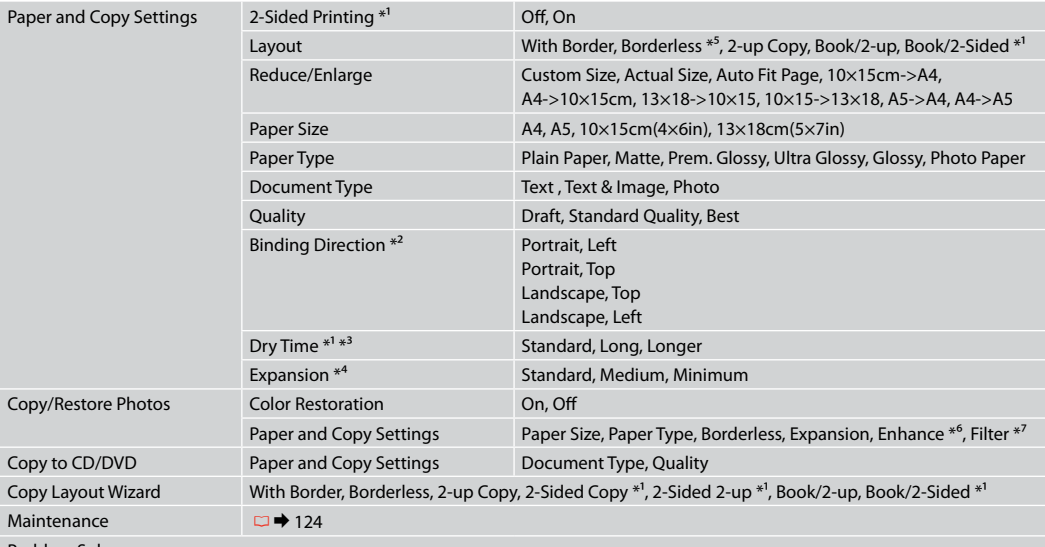

Problem Solver

\*1 Šie elementai nerodomi, kai pašalinamas "Auto Duplexer".

\*2 Šis elementas įjungtas tik pasirinkus dvipusį spausdinimą arba dvipusį išdėstymą.

\*3 Jei popieriaus viršutinė dalis sutepta rašalu, nustatykite ilgesnį džiuvimo laiką.

\*4 Spausdindami **Borderless** nuotraukas, pasirinkite vaizdo išplėtimo lygį.

\*5 Vaizdas kiek padidinamas ir apkarpomas, kad tilptų popieriaus lape. Spausdinimo kokybė viršutinėje ir apatinėje spausdinimo srityse gali pablogėti, arba spausdinimo metu sritis gali būti sutepta.

\*6 Jei norite automatiškai sureguliuoti nuotraukų spalvų skaistį, kontrastą ir spalvų grynį, pasirinkite **PhotoEnhance**.

\*7 Vaizdų spalvinį režimą galima pakeisti į **B&W**.

### $\times\equiv$  Prindisätted

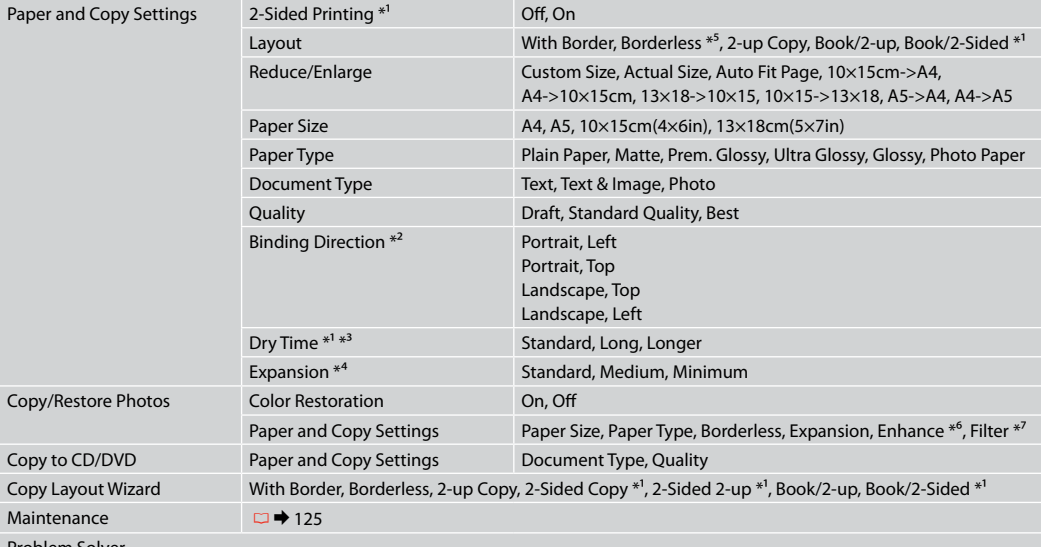

Problem Solver

\*1 Neid elemente ei kuvata, kui Auto Duplexer on eemaldatud.

\*2 See üksus lubatakse ainult juhul, kui on valitud 2-poolne printimine või 2 lehte lehel paigutus.

\*3 Kui paberi esiküljel on tint määrinud, määrake pikem kuivamisaeg.

\*4 Kui olete fotode prindisätteks valinud **Borderless**, määrake, mil määral kujutist suurendatakse.

\*5 Kujutist suurendatakse ja kärbitakse natuke, et see ulatuks üle kogu paberi. Prindi kvaliteet võib prindi üla- ja alaosas olla halvem või print võib olla ähmane.

\*6 Valige fotode heleduse, kontrastsuse ja küllastuse automaatseks reguleerimiseks **PhotoEnhance**.

\*7 Te saate piltide värvirežiimi vahetada **B&W** vastu.

**Режим Print Photos Print Photos režīms Print Photos režimas Režiim Print Photos**

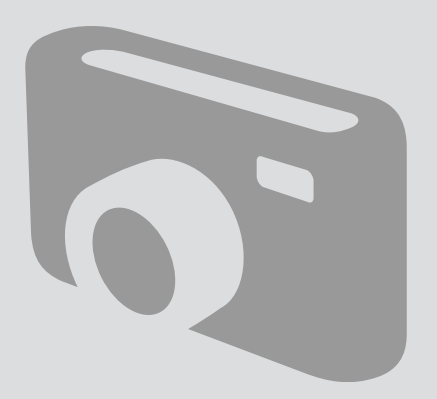

### Печатане на снимки

Fotoattēlu drukāšana

Nuotraukų spausdinimas Fotode printimine

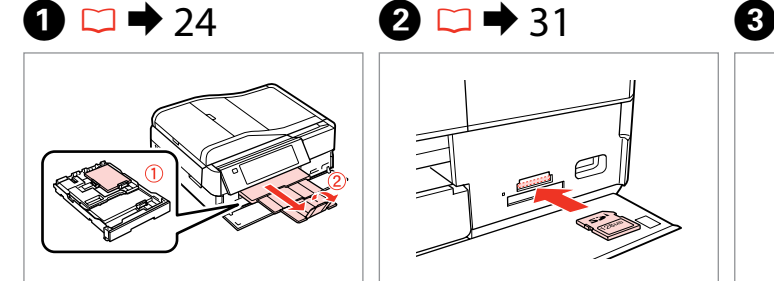

Заредете фотохартия. Ievietojiet foto papīru. Įdėkite fotopopieriaus. Laadige fotopaber.

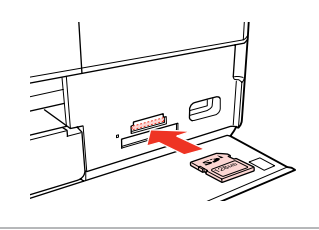

Поставете карта с памет. Ievietojiet atmiņas karti. Įdėkite atminties kortelę. Paigaldage mälukaart.

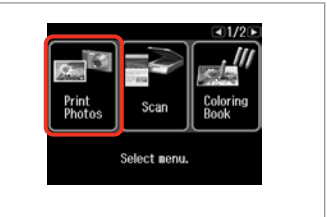

Изберете **Print Photos**. Izvēlieties **Print Photos**. Pasirinkite **Print Photos**. Valige **Print Photos**.

 $\boldsymbol{\Theta}$  and  $\boldsymbol{\Theta}$ 

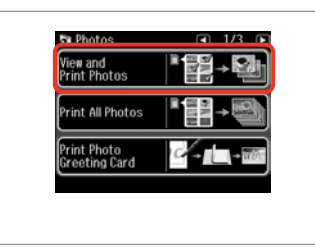

Изберете **View and Print Photos**. Izvēlieties **View and Print Photos**. Pasirinkite **View and Print Photos**. Valige **View and Print Photos**.

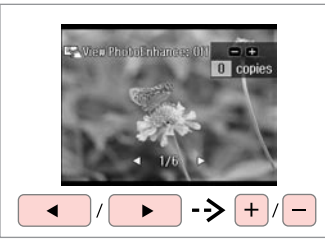

Изберете снимка. Izvēlieties fotoattēlu. Pasirinkite nuotrauką. Valige foto.

# Q

Можете да изрежете и уголемите вашата снимка. Натиснете  $\mathbb{Z}_\oplus$  [Display/Crop] и направете настройките.

Varat apgriezt un palielināt fotoattēlu. Nospiediet pogu  $\mathbb{Z}_\oplus$  [Display/Crop] un veiciet iestatījumus.

Galite apkarpyti arba padidinti nuotrauką. Paspauskite  $\mathbb{Z}_\mathbb{Q}$  [Display/Crop] ir pasirinkite nustatymus.

Fotot saate kärpida ja suurendada. Vajutage  $\frac{1}{2}$ [Display/Crop] ja määrake sätted.

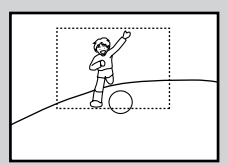

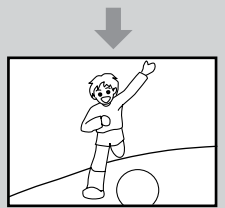

### Q

За да изберете още снимки, повторете стъпка $\boldsymbol{\Theta}$ .

Lai atlasītu vairāk fotoattēlu, atkārtojiet **O** darbību.

Jei norite pasirinkti daugiau nuotraukų, kartokite E veiksmą.

Korrake enamate fotode valimiseks punkti $\mathbf{\Theta}$ .

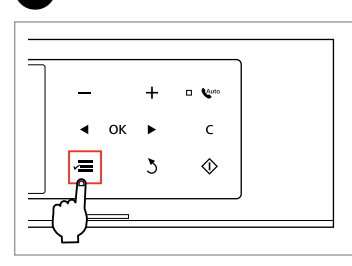

Влезте в Photos Menu. Atveriet Photos Menu. Atidarykite Photos Menu. Valige Photos Menu.

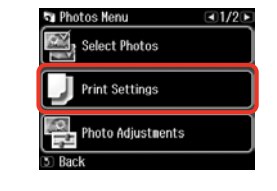

 $\mathbf{D} \Box \blacktriangleright 63$ 

Продължете. Turpiniet. Tęskite. Jätkake.

Изберете и направете настройката. Izvēlieties un veiciet izmaiņas. Pasirinkite ir atlikite nustatymus. Valige ja määrake sätted.

# Q

Не забравяйте да зададете **Paper Size** и **Paper Type**.

Pārliecinieties, ka iestatāt **Paper Size** un **Paper Type**.

Patikrinkite, ar nepamiršote nustatyti **Paper Size** ir **Paper Type**.

Määrake kindlasti sätted **Paper Size** ja **Paper Type**.

# Q

Ако желаете да коригирате изображения, изберете **Photo Adjustments** и направете настройките в стъпка $\bullet$ .

 $6$ 

Ja vēlaties labot attēlus, izvēlieties **Photo Adjustments** un G darbībā veiciet nepieciešamos iestatījumus.

jei norite pataisyti vaizdus, pasirinkite **Photo Adjustments** ir atlikite nustatymus G veiksme.

Kui soovite pilte parandada, valige **Photo Adjustments** ja määrake sammus G toodud sätted.

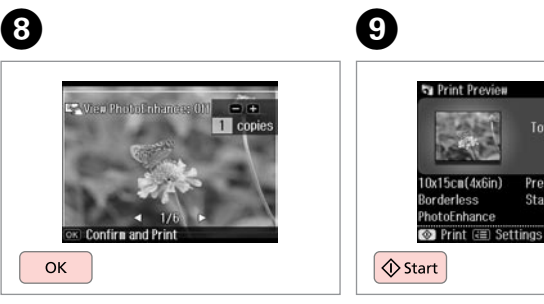

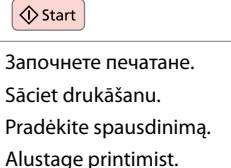

Total 1 copies

Prem. Glossy

**Standard Quality** 

### **53**

Отпечатване в различни оформления

Drukāšana dažādos izkārtojumos

Spausdinimas įvairiais išdėstymais

Printimine erineva paigutusega

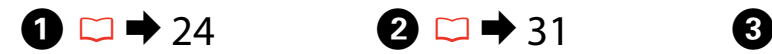

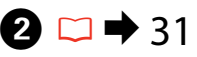

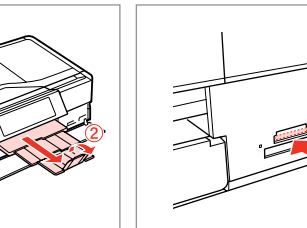

Заредете хартия. Ievietojiet papīru. Įdėkite popieriaus. Laadige paber.

Поставете карта с памет. Ievietojiet atmiņas karti. Įdėkite atminties kortelę. Paigaldage mälukaart.

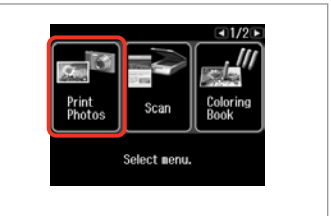

Изберете **Print Photos**. Izvēlieties **Print Photos**. Pasirinkite **Print Photos**. Valige **Print Photos**.

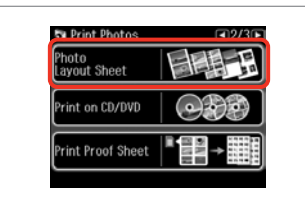

Изберете **Photo Layout Sheet**. Izvēlieties **Photo Layout Sheet**. Pasirinkite **Photo Layout Sheet**. Valige **Photo Layout Sheet**.

### Q

Натискайте • докато се покаже **Photo Layout Sheet**.

Spiediet  $\blacktriangleright$ , līdz ekrānā parādās **Photo Layout Sheet**.

Spauskite >, kol bus rodoma **Photo Layout Sheet**.

Vajutage r, kuni kuvatakse **Photo Layout Sheet**.

# $\bullet$   $\bullet$   $\bullet$   $\bullet$   $\bullet$

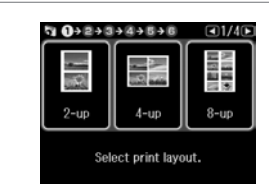

Изберете оформление. Izvēlieties izkārtojumu. Pasirinkite išdėstymą. Valige paigutus.

 $\bullet$   $\Box$   $\rightarrow$  63

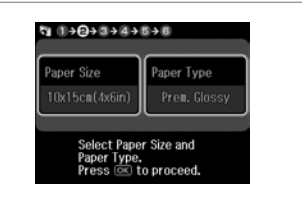

Изберете размер и тип хартия. Izvēlieties papīra izmēru un veidu. Pasirinkite popieriaus dydį ir tipą. Valige paberi formaat ja tüüp.

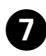

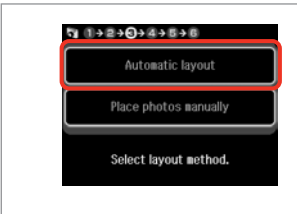

Изберете **Automatic layout**. Izvēlieties **Automatic layout**. Pasirinkite **Automatic layout**. Valige **Automatic layout**.

### Q

Ако изберете **Place photos manually**, разположете снимките, както е показано на (1) или оставете празно, както е показано на (2).

Atlasot **Place photos manually**, novietojiet fotoattēlus, kā tas parādīts (1), vai atstājiet tukšu, kā tas parādīts (2).

Jei pasirinkote **Place photos manually**, nuotraukas dėkite taip, kaip parodyta (1), arba palikite tuščią vietą, kaip parodyta (2).

Kui valite **Place photos manually**, paigutage fotod vastavalt illustratsioonile (1) või jätke tühjaks, nagu on näidatud illustratsioonil (2).

# $\bullet$   $\circ$   $\bullet$   $\bullet$   $\bullet$   $\bullet$   $\bullet$   $\bullet$   $\bullet$

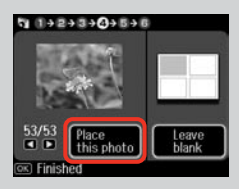

# $(2)$

መ

 $+$ 

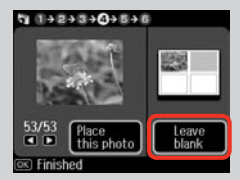

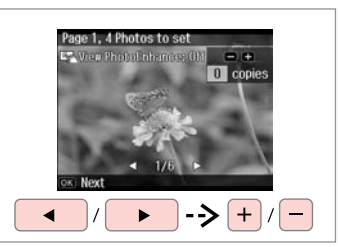

Изберете снимка. Izvēlieties fotoattēlu. Pasirinkite nuotrauką. Valige foto.

ጠ

# Q

За да изберете още снимки, повторете стъпка  $\mathbf \Theta$ .

Lai atlasītu vairāk fotoattēlu, atkārtojiet  $\boldsymbol{\Theta}$  darbību.

Jei norite pasirinkti daugiau nuotraukų, kartokite **O** veiksmą.

Korrake enamate fotode valimiseks punkti <sup>3</sup>.

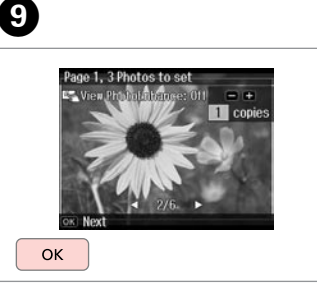

Завършете избора на снимки. Pabeidziet fotoattēlu izvēli. Baikite nuotraukų pasirinkimą. Lõpetage fotode valimine.

Задайте броя на копията. Iestatiet kopiju skaitu. Pasirinkite kopijų skaičių. Määrake eksemplaride arv.

 $9992+344+048$ 

Total

日田

Set the number of copies.<br>Press (OK) to proceed.

1 copies

OK

(時間)  $0x15cn(4x6in)$ Prem. Glossy **Standard Quality** PhotoEnhance **©** Print ( **a** Settings  $\Diamond$  Start Започнете печатане.

Total 1 copies

 $940+2+3+4+5+0$ 

**20 372** 

Sāciet drukāšanu.

Pradėkite spausdinimą. Alustage printimist.

### **55**

Печат на CD/DVD CD/DVD apdrukāšana

Spausdinimas ant CD/DVD

Printimine CD-le/ DVD-le

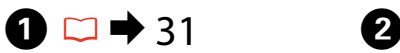

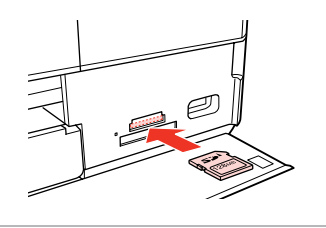

Поставете карта с памет. Ievietojiet atmiņas karti. Įdėkite atminties kortelę. Paigaldage mälukaart.

D

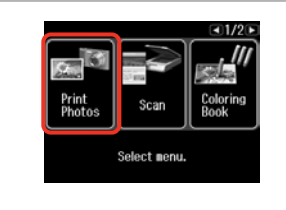

Изберете **Print Photos**. Izvēlieties **Print Photos**. Pasirinkite **Print Photos**. Valige **Print Photos**.

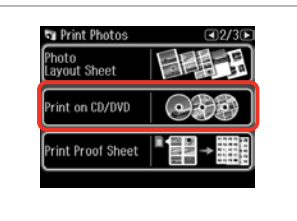

 $\overline{3}$ 

6

Изберете **Print on CD/DVD**. Izvēlieties **Print on CD/DVD**. Pasirinkite **Print on CD/DVD**. Valige **Print on CD/DVD**.

711222024252527

On the next screen,

select a photo. Press @ to proceed.

Q

Натискайте  $\blacktriangleright$ , докато се покаже **Print on CD/DVD**.

Spiediet  $\blacktriangleright$ , līdz ekrānā parādās **Print on CD/DVD**.

Paspauskite  $\blacktriangleright$ , kol bus rodoma **Print on CD/DVD**.

Vajutage  $\blacktriangleright$ , kuni kuvatakse **Print on CD/DVD**.

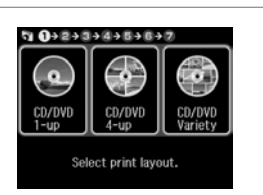

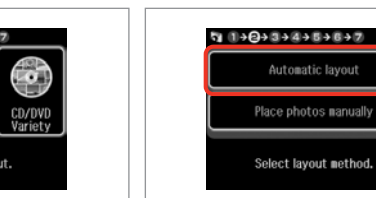

E

Изберете оформление. Izvēlieties izkārtojumu. Pasirinkite išdėstymą. Valige paigutus.

Изберете **Automatic layout**. Izvēlieties **Automatic layout**. Pasirinkite **Automatic layout**. Valige **Automatic layout**.

Automatic layout

Продължете. Turpiniet. Tęskite. Jätkake.

OK

Ако изберете **Place photos manually**, разположете снимките, както е показано на (1) или оставете празно, както е показано на (2).

Atlasot **Place photos manually**, novietojiet fotoattēlus, kā tas parādīts (1), vai atstājiet tukšu, kā tas parādīts (2).

Jei pasirinkote **Place photos manually**, nuotraukas dėkite taip, kaip parodyta (1), arba palikite tuščią vietą, kaip parodyta (2). *©*<br>Ако изберете **Place photos**<br>**manually**, разположете снимките,<br>както е показано на (1) или оставе<br>празно, както е показано на (2).<br>Atlasot **Place photos manually**,<br>novietojiet fotoattēlus, kā tas parādīt<br>(1), vai atstā

Kui valite **Place photos manually**, paigutage fotod vastavalt illustratsioonile (1) või jätke tühjaks,

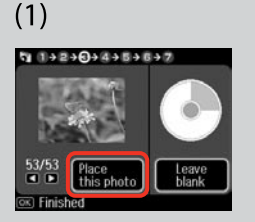

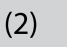

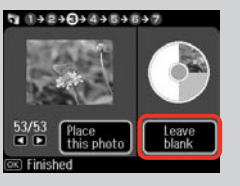

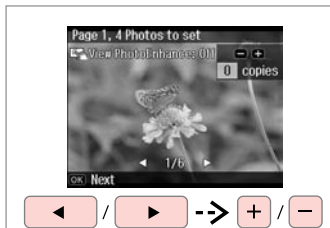

Изберете снимка. Izvēlieties fotoattēlu. Pasirinkite nuotrauką. Valige foto.

# Q

За да изберете още снимки, повторете стъпка $\, \bullet \,$ 

Lai atlasītu vairāk fotoattēlu, atkārtojiet G darbību.

Jei norite pasirinkti daugiau nuotraukų, kartokite G veiksmą.

Korrake enamate fotode valimiseks punkti  $\bullet$ .

Ø

След стъпка G можете да изрежете и уголемите вашата снимка. Натиснете  $\frac{D}{\sqrt{2}}$  [Display/ Crop] и направете настройките.

Pēc  $\bigcirc$  darbības veikšanas varat apgriezt un palielināt fotoattēlu. Nospiediet pogu  $\frac{dP}{dx}$  [Display/ Crop] un veiciet iestatījumus.

Po **O** veiksmo galite apkarpyti arba padidinti nuotrauką. Paspauskite <sup>[2</sup>/<sub>0</sub>] [Display/Crop] ir pasirinkite nustatymus.

 $\begin{array}{l} \mathcal{O} \\[-1.2mm] \text{C} \\[-1.2mm] \text{C} \\[-1$ Pärast toimingut  $\bullet$  saate fotot kärpida või suurendada. Vajutage  $\frac{1}{2}$ [Display/Crop] ja määrake sätted.

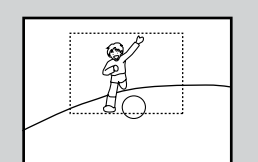

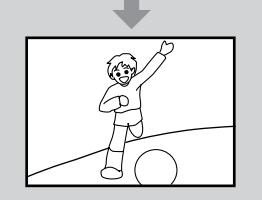

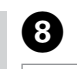

 $\overline{ }$ 

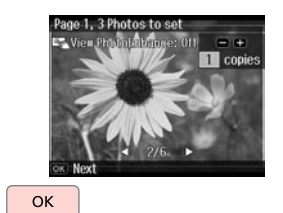

Завършете избора на снимки. Pabeidziet fotoattēlu izvēli. Baikite nuotraukų pasirinkimą. Lõpetage fotode valimine.

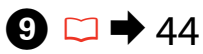

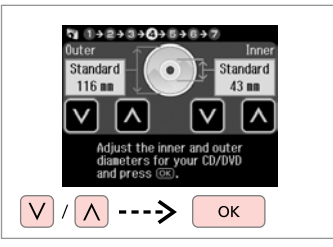

Задайте област на печат и продължете.

Iestatiet drukāšanas apgabalu un turpiniet.

Nustatykite spausdinimo sritį ir tęskite.

Määrake prindiala ja jätkake.

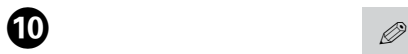

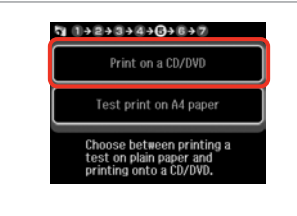

Изберете **Print on a CD/DVD**. Izvēlieties **Print on a CD/DVD**. Pasirinkite **Print on a CD/DVD**. Valige **Print on a CD/DVD**.

Ако желаете да отпечатате тестово копие на хартия, изберете **Test print on A4 paper**.

Ja vēlaties uz papīra izdrukāt pārbaudes lapu, izvēlieties **Test print on A4 paper**.

Jei norite išspausdinti bandomaji pavyzdį popieriuje, pasirinkite **Test print on A4 paper**.

Kui soovite paberile printida proovinäidist, valige **Test print on A4 paper**.

## Q

За да направите допълнителни настройки за печат, натиснете  $x = \Box$   $\Rightarrow$  63

Lai iestatītu optimālus drukāšanas iestatījumus, nospiediet  $\equiv$ .  $\Box$   $\rightarrow$  64

Norėdami atlikti papildomus spausdinimo nustatymus, paspauskite  $\equiv$   $\Box \rightarrow 64$ 

Printimise lisasätete tegemiseks vajutage  $\equiv$ .  $\Box \rightarrow 65$ 

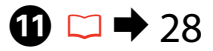

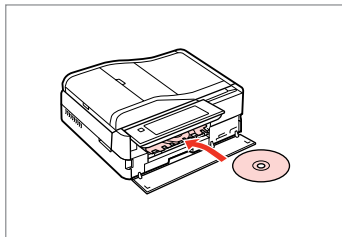

Заредете CD/DVD. Ievietojiet CD/DVD. Idėkite CD / DVD. Laadige CD/DVD.

**P** 

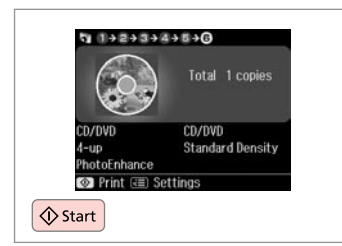

Започнете печатане. Sāciet drukāšanu. Pradėkite spausdinimą. Alustage printimist.

### Q

За да отпечатате обложка за CD/DVD, изберете **Print Photos** в меню **Home**, **Photo Layout Sheet**, след това **Jewel Upper** или **Jewel Index** като оформление.

Lai drukātu CD/DVD vāciņu, izvēlnē **Print Photos** kā izkārtojumu izvēlieties **Home**, **Photo Layout Sheet**, tad **Jewel Upper** vai **Jewel Index**.

Norėdami išspausdinti CD / DVD aplanką, meniu **Print Photos** pasirinkite **Home**, **Photo Layout Sheet**, tada **Jewel Upper** arba **Jewel Index** išdėstymą.

CD/DVD-ümbrisele printimiseks valige menüüs **Print Photos** suvand **Home**, **Photo Layout Sheet**, seejärel paigutusena **Jewel Upper** või **Jewel Index**.

### Q

За да коригирате позицията на печат, вижте "Копиране на  $CD/DVD'' \square \rightarrow 45$ 

Lai pielāgotu drukāšanas pozīciju, skatiet sadaļu "CD/DVD kopēšana"  $\Box$  45

Norėdami pareguliuoti spausdinimo padėtį, žr. "CD / DVD kopijavimas" $\Box$   $\rightarrow$  45

Prindiasendi reguleerimiseks vaadake "CD/DVD kopeerimine"  $\Box$   $\rightarrow$  45

Отпечатване на поздравителни картички със снимка

Foto apsveikumu kartiņu drukāšana

Nuotraukų atvirukų spausdinimas

Fotoga õnnitluskaartide printimine

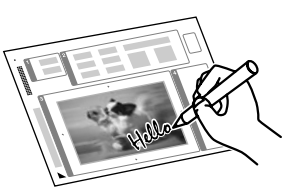

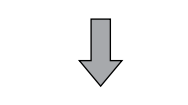

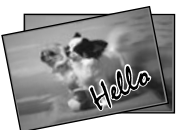

Можете да създадете собствени картички с ръчнонаписани съобщения, като използвате макет А4. Първо отпечатайте макет, напишете вашето съобщение и след това сканирайте макета, за да отпечатате вашите картички.

Izmantojot A4 formāta veidni, var izveidot pielāgotas kartītes ar ziņojumiem rokrakstā. Vispirms izdrukājiet veidni, uzrakstiet ziņojumu, un pēc tam skenējiet veidni, lai izdrukātu kartītes.

Naudojant A4 šabloną, galima sukurti individualizuotų atvirukų su ranka užrašytu sveikinimu. Pirma išspausdinkite šabloną, užrašykite sveikinimą, tuomet nuskaitykite šabloną, kad galėtumėte spausdinti atvirukus.

Te saate luua isetehtud kaarte koos käsitsi kirjutatud teadetega, kasutades A4 malli. Printige esmalt mall, kirjutage oma teade ning skaneerige seejärel mall oma kaartide printimiseks.

 $\overline{\mathbf{A}}$ 

 $-1/21$ 

Colorin<br>Book

Select menu.

**Ta** Photos

.<br>View and<br>Print Photos

rint All Photos rint Photo<br>Ireeting Card

# $\begin{array}{ccc} \bullet \Box \rightarrow 24 & \bullet \Box \rightarrow 31 & \bullet \end{array}$

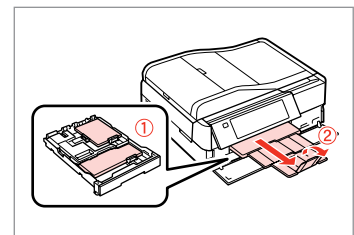

Заредете фотохартия/хартия A4.

Ievietojiet fotoattēlu/A4 izmēra parasto papīru.

Įdėkite nuotraukų / paprastą A4 formato lapą.

Laadige foto/A4 tavapaber.

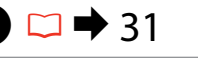

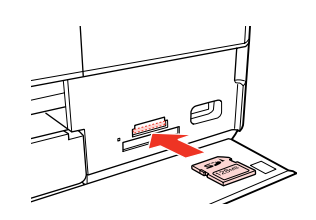

Поставете карта с памет. Ievietojiet atmiņas karti. Įdėkite atminties kortelę. Paigaldage mälukaart.

Изберете **Print Photos**. Izvēlieties **Print Photos**. Pasirinkite **Print Photos**. Valige **Print Photos**.

<sup>a</sup>rint<br>ªhoto

### Изберете **Print Photo Greeting Card**.

Atlasiet **Print Photo Greeting Card**. Pasirinkite **Print Photo Greeting Card**.

Valige **Print Photo Greeting Card**.

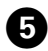

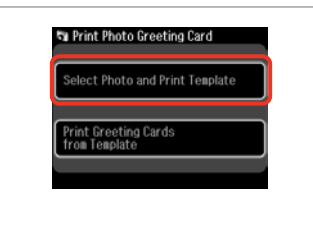

Изберете горния елемент. Izvēlieties augšējo vienumu. Pasirinkite viršutinį elementą. Valige ülemine element.

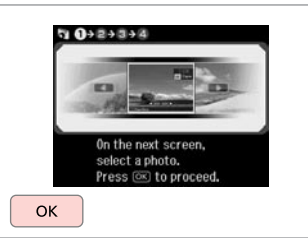

Продължете. Turpiniet. Tęskite. Jätkake.

6

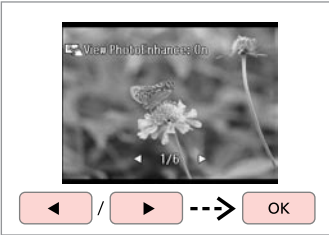

Изберете снимка. Izvēlieties fotoattēlu. Pasirinkite nuotrauką. Valige foto.

 $\bm{O}$ 

 $\bullet$   $\Box$   $\rightarrow$  63 **Q** 1+8+1+4 aper Size aper Type Prem. Glossy

> Select the Paper Size and Paper Type for greeting card. Press  $@$  to proceed.

Изберете настройките и продължете. Atlasiet iestatījumus un turpiniet. Pasirinkite nustatymus ir tęskite. Valige sätted ja jätkake.

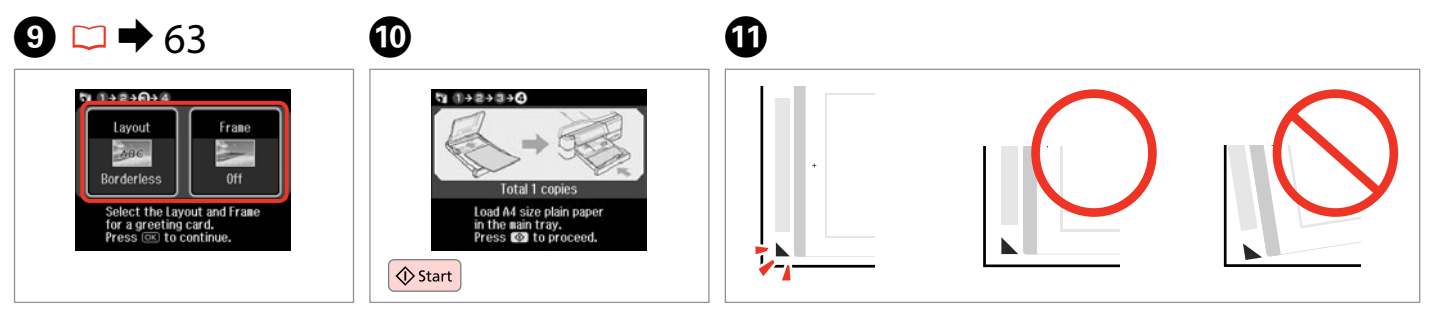

Изберете настройките и продължете.

Atlasiet iestatījumus un turpiniet. Pasirinkite nustatymus ir tęskite. Valige sätted ja jätkake.

Отпечатайте макета. Izdrukājiet veidni. Išspausdinkite šabloną. Printige mall.

Проверете дали  $\triangle$  е изравнена с края на листа. Pārbaudiet atzīmes A lapas stūrī.

Patikrinkite, ar  $\triangle$  sulygiuotas su popieriaus kampu. Veenduge, et märk ▲ joondub lehe nurgaga.

**60**

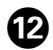

# 13

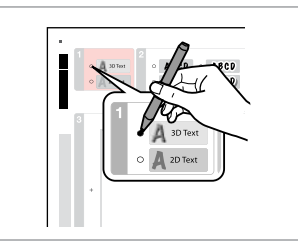

Изберете стила на текста. Atlasiet teksta stilu. Pasirinkite teksto stilių. Valige teksti stiil.

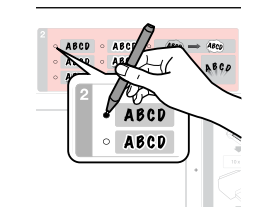

Изберете типа. Atlasiet veidu. Pasirinkite šriftą. Valige tüüp.

I  $\begin{array}{rcl}\n\circ & \text{ABCD} & \circ & \text{ABCD} & \circ & \text{ABCD} & \text{ABCD} \\
\circ & \text{ABCD} & \circ & \text{ABCD} & \circ & \text{ABCD} & \circ & \text{ABCD} \\
\circ & \text{ABCD} & \circ & \text{ABCD} & \circ & \text{ABCD} & \circ & \text{ABCD}\n\end{array}$ o Amma<br>o Amma  $\left( \frac{\partial f}{\partial x} \right)$  $\Theta$ Ÿ. Č Hellol 3 Ă

Напишете съобщение или нарисувайте рисунка. Uzrakstiet ziņojumu vai uzzīmējiet.

Užrašykite tekstą ar nupieškite piešinį.

Kirjutage teade või joonistage.

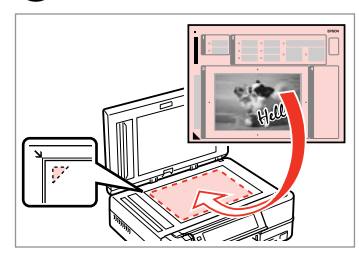

15

Поставете макета с лицето надолу. Novietojiet veidni ar tekstu uz leju. Šabloną padėkite gerąja puse į apačią.

Paigutage mall nii, et esikülg oleks allpool.

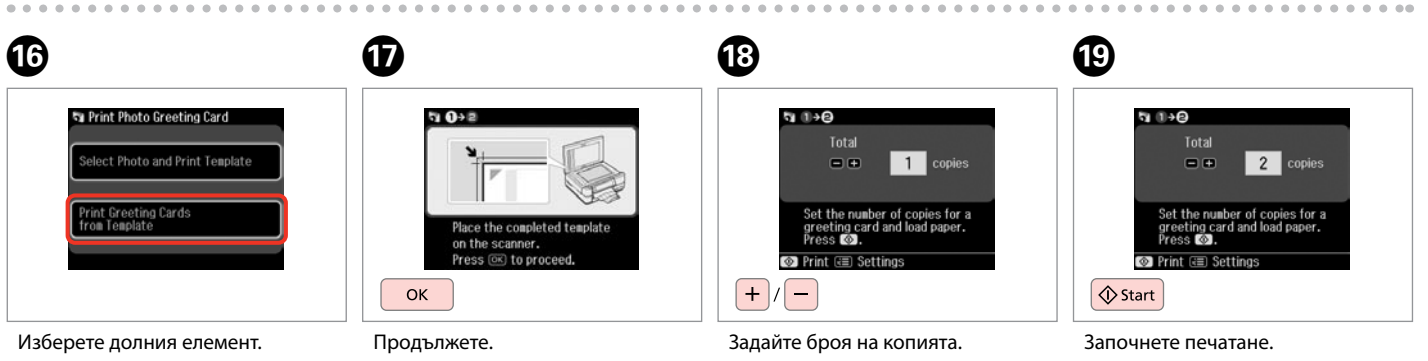

14

Izvēlieties apakšējo vienumu. Pasirinkite apatinį elementą. Valige alumine element.

Turpiniet. Tęskite. Jätkake.

Iestatiet kopiju skaitu. Pasirinkite kopijų skaičių. Määrake eksemplaride arv.

Sāciet drukāšanu. Pradėkite spausdinimą. Alustage printimist.

Отпечатване от външно USB устройство

Drukāšana no ārējas USB ierīces

Spausdinimas iš išorinio USB įtaiso

Printimine välisest USB-seadmest

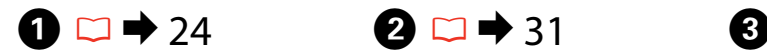

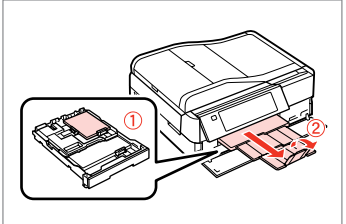

Заредете фотохартия. Ievietojiet foto papīru. Įdėkite fotopopieriaus. Laadige fotopaber.

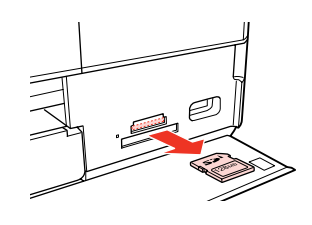

Извадете. Izņemiet ārā. Išimkite. Eemaldage.

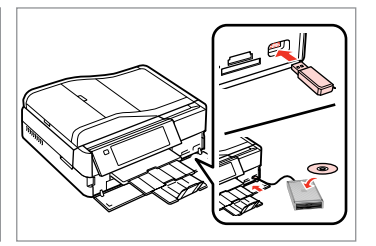

Свържете външно USB устройство. Pievienojiet ārējo USB ierīci. Prijunkite išorinį USB įtaisą. Ühendage väline USB-seade.

D

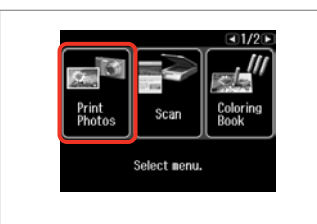

Изберете **Print Photos**. Izvēlieties **Print Photos**. Pasirinkite **Print Photos**. Valige **Print Photos**.

### Q

След стъпка  $\bullet$ , следвайте стъпките след  $\bigcirc$  от раздела за отпечатване от карта с памет.  $\Box$   $\rightarrow$  52

Pēc  $\bullet$  darbības rīkojieties, sākot ar **@** darbību, t.i., atmiņas kartes drukāšana.  $\Box$   $\rightarrow$  52

Atlikę  $\bullet$  veiksmą, vykdykite po  $\bullet$ veiksmus, nurodytus apibūdinant spausdinimo iš atminties kortelės procedūra.  $\Box \rightarrow 52$ 

Järgige pärast punkti **O** punktis **O** toodud juhiseid alates mälukaardilt printimisest.  $\Box \rightarrow 52$ 

### Q

Поддържаният формат на файлове със снимки е JPEG. За спецификациите на външното USB устройство, вижте интерактивното Ръководство на потребителя.

Atbalstītais fotoattēla faila formāts ir JPEG. Ārējo USB ierīču specifikācijas sk. tiešsaistē – Lietotāja rokasgrāmata.

Tinkamas nuotraukų failų formatas yra JPEG. Išorinio USB įtaiso specifikacijas žr. internetiniame Vartotojo vadovas.

Toetatud foto faili vorming on JPEG. Teavet USB-seadme spetsifikatsioonide kohta leiate veebis olevast Kasutusjuhend.

# Списък с меню за режим Print Photos

Print Photos režīma izvēlnes saraksts

Print Photos režimo meniu sąrašas

# Režiimi Print Photos menüüloend

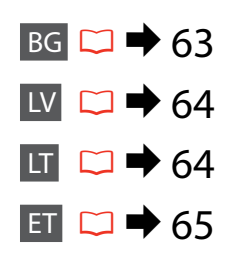

# BG

### **Вежим Print Photos**

View and Print Photos, Print All Photos, Print Photo Greeting Card, Photo Layout Sheet, Print on CD/DVD, Print Proof Sheet, Slide Show, Copy/Restore Photos

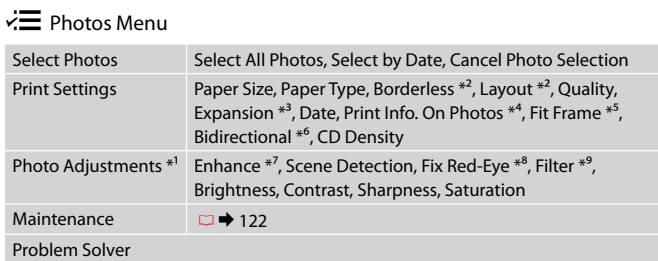

- \*1 Тези функции влияят само върху разпечатките ви. Те не променят оригиналните изображения.
- \*2 Когато е избрано **Borderless**, изображението е леко увеличено и изрязано, за да изпълни хартията. Качеството на печат може да се влоши в горната и долната части или пък областта да се размаже при печата.
- \*3 При печатане на снимки без поле **Borderless**, изберете степента на увеличаване на размера на изображението.
- \*4 Изберете **Camera Text**, за да отпечатате текст, който е добавен към снимката чрез цифровия фотоапарат. Изберете **Camera Settings**, за да отпечатате времето на експозиция на фотоапарата (скорост на затвора), F-stop (апертура) и ISO скоростта. Ако цифровият фотоапарат има вграден GPS и съхранява информация за мястото, където е направена всяка снимка, изберете **Landmark**, за да отпечатате информацията като текст.
- \*5 Изберете **On**, за да изрежете вашата снимка, така че тя да изпълни наличното пространство на избраното от вас оформление. Изберете **Off**, за да изключите автоматичното изрязване и в краищата на снимката да остане бяло поле.
- \*6 Изберете **On**, за да увеличите скоростта на печат. Изберете **Off**, за да подобрите качеството на печата.
- \*7 Изберете **PhotoEnhance**, за да настроите автоматично яркостта, контраста и наситеността на вашите снимки. Изберете **P.I.M.**, за да използвате настройките ПЕЧАТ на съгласуване на изображението или Изход от печат.
- \*8 В зависимост от вида на снимката могат да бъдат коригирани части от изображението, различни от очите.
- \*9 Можете да промените цветния режим на изображение на **Sepia** или **B&W** .

### Režīms Print Photos

View and Print Photos, Print All Photos, Print Photo Greeting Card, Photo Layout Sheet, Print on CD/DVD, Print Proof Sheet, Slide Show, Copy/Restore Photos

### $x \equiv$  Photos Menu

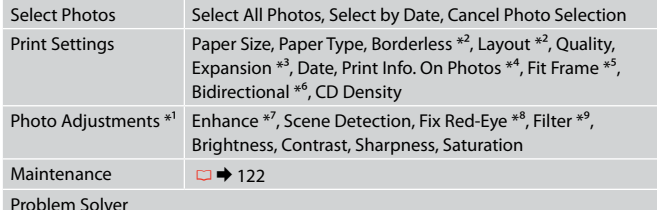

Problem Solver

- \*1 Šīs funkcijas ietekmē tikai izdrukas. Tās neizmaina oriģinālos attēlus.
- \*2 Ja atlasīts iestatījums **Borderless**, attēls tiek nedaudz palielināts un apgriezts, lai aizpildītu visu lapu. Drukas kvalitāte augšējā un apakšējā daļā var pasliktināties, vai apgabals drukāšanas laikā var tikt notraipīts.
- \*3 Izvēlieties, cik daudz attēls tiks paplašināts, drukājot **Borderless** fotoattēlus.
- \*4 Lai drukātu tekstu, ko, izmantojot digitālo kameru, pievienojāt fotoattēlam, izvēlieties **Camera Text**. Izvēlieties **Camera Settings**, lai drukātu fotokameras ekspozīcijas laiku (slēdža ātrumu), F-stop (apertūru) un ISO ātrumu. Ja digitālajai kamerai ir iebūvēta GPS ierīce un tā piefiksē atrašanās vietu katram uzņemtajam fotoattēlam, atlasiet vienumu **Landmark**, lai drukātu šo informāciju kā tekstu.
- \*5 Izvēlieties **On**, lai automātiski apgrieztu fotoattēlu, un tas ietilptu pieejamajā laukumā Jūsu izvēlētajā izkārtojumā. Izvēlieties **Off**, lai izslēgtu automātisko apgriešanu un atstātu pie fotoattēla malām baltus laukumus.
- \*6 Izvēlieties **On**, lai palielinātu drukas ātrumu. Atlasiet **Off**, lai uzlabotu drukas kvalitāti.
- \*7 Atlasiet **PhotoEnhance**, lai automātiski regulētu fotoattēlu spilgtumu, kontrastu un piesātinājumu. Atlasiet **P.I.M.**, lai izmantotu fotokameras iestatījumus PRINT Image Matching vai Exif Print.
- \*8 Atkarībā no fotoattēla tipa, arī citas attēla daļas, ne tikai acis, var tikt labotas.
- \*9 Var mainīt attēla krāsu režīmu, iestatot **Sepia** vai **B&W**.

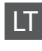

### Režimas Print Photos

View and Print Photos, Print All Photos, Print Photo Greeting Card, Photo Layout Sheet, Print on CD/DVD, Print Proof Sheet, Slide Show, Copy/Restore Photos

### $x \equiv$  Photos Menu

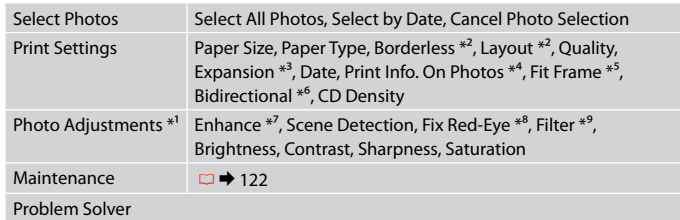

- \*1 Šios funkcijos veikia tik spaudiniams. Jūsų originaliems vaizdams jos įtakos neturės.
- \*2 Kai pasirinktas nustatymas **Borderless**, vaizdas šiek tiek padidinamas ir apkarpomas, kad užpildytų lapą. Spausdinimo kokybė viršutinėje ir apatinėje srityse gali pablogėti arba spausdinimo metu tos sritys gali būti suteptos.
- \*3 Spausdindami **Borderless** nuotraukas, pasirinkite vaizdo išplėtimo lygį.
- \*4 Pasirinkite **Camera Text**, kad išspausdintumėte tekstą, kurį pridėjote prie nuotraukos naudodami skaitmeninį fotoaparatą. Pasirinkite **Camera Settings**, kad išspausdintumėte fotoaparato išlaikymą (užrakto greitį), F-stop (diafragmą) ir ISO greitį. Jei jūsų skaitmeniniame fotoaparate yra integruotas GPS įrenginys ir jis pateikia informaciją apie vietą, kurioje buvo padaryta kiekviena nuotrauka, norėdami informaciją spausdinti kaip tekstą, pasirinkite **Landmark**.
- \*5 Pasirinkite **On**, norėdami automatiškai apkarpyti nuotrauką, kad ji tilptų jūsų pasirinkto išdėstymo apribotame plote. Pasirinkite **Off**, norėdami automatinį apkarpymą išjungti ir palikti ties nuotraukų kraštais baltas paraštes.
- \*6 Pasirinkite **On**, jei norite padidinti spausdinimo greitį. Jei norite pagerinti spausdinimo kokybę, pasirinkite **Off**.
- \*7 Jei norite automatiškai sureguliuoti nuotraukų spalvų skaistį, kontrastą ir spalvų grynį, pasirinkite **PhotoEnhance**. Jei norite naudoti fotoaparato "PRINT Image Matching" arba "Exif" spausdinimo nustatymus, pasirinkite P.I.M.
- \*8 Priklausomai nuo nuotraukos tipo, gali būti pakoreguoti ne tik akys, bet ir kitos nuotraukos detalės.
- \*9 Vaizdo spalvinį režimą galima pakeisti į **Sepia** arba **B&W**.

### **Print Photos režiim**

View and Print Photos, Print All Photos, Print Photo Greeting Card, Photo Layout Sheet, Print on CD/DVD, Print Proof Sheet, Slide Show, Copy/Restore Photos

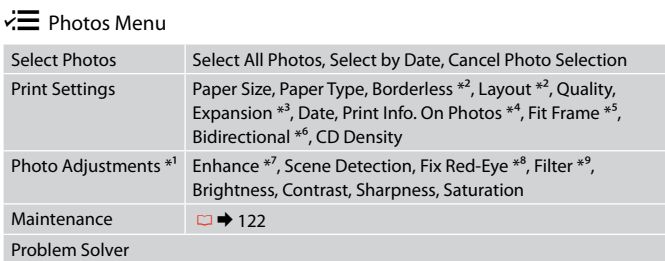

- \*1 Need funktsioonid mõjutavad ainult väljaprinte. Need ei muuda originaalpilte.
- \*2 Kui on valitud suvand **Borderless**, suurendatakse või kärbitakse kujutist veidi paberi täitmiseks. Prindi kvaliteet võib ülemistes ja alumistes osas olla halvem või võib ala olla printimisel määrdunud.
- \*3 Kui olete fotode prindisätteks valinud **Borderless**, määrake, mil määral kujutist suurendatakse.
- \*4 Valige **Camera Text**, et printida kaamera abil fotole lisatud teksti. Valige **Camera Settings**, et printida kaamera säriaeg (katiku kiirus), ava suurus ja ISO-kiirus. Kui teie kaameral on sisseehitatud GPS-seade, mis lisab teabe iga foto pildistamise asukoha kohta, valige teabe tekstina printimiseks **Landmark** .
- \*5 Valige **On**, kui soovite fotot automaatselt kärpida nii, et see mahuks valitud paigutuse vabale kohale. Valige **Off**, kui soovite automaatse kärpimise väljalülitada ja jätta foto servadele valge riba.
- \*6 Printimiskiiruse suurendamiseks valige **On**. Valige prindi kvaliteedi tõstmiseks **Off** .
- \*7 Valige fotode heleduse, kontrastsuse ja küllastuse automaatseks reguleerimiseks **PhotoEnhance**. Valige **P.I.M.**, et kasutada kaamera sätteid PRINT Image Matching või Exif Print.
- \*8 Olenevalt foto tüübist võidakse korrigeerida peale silmade ka pildi muid osi.
- \*9 Te saate valida kujutise värvirežiimiks **Sepia** või **B&W** .

**Режим Факс Faksa režīms Fakso režimas Faksirežiim**

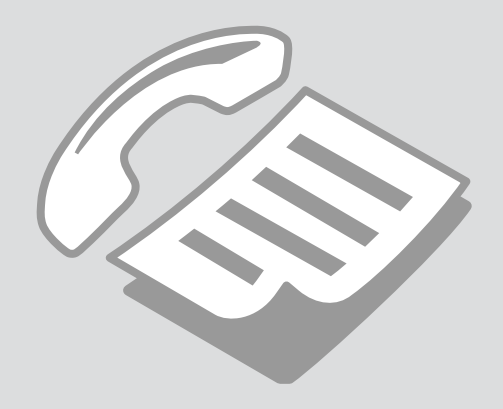

Свързване към телефонна линия

Pieslēgšana tālruņa līnijai

Jungimas į telefono liniją

Telefoniliiniga ühendamine

Използване на телефонна линия само за факс

Tālruņa līnijas izmantošana tikai faksam

Telefono linijos naudojimas tik faksui

Telefoniliini kasutamine ainult faksi jaoks

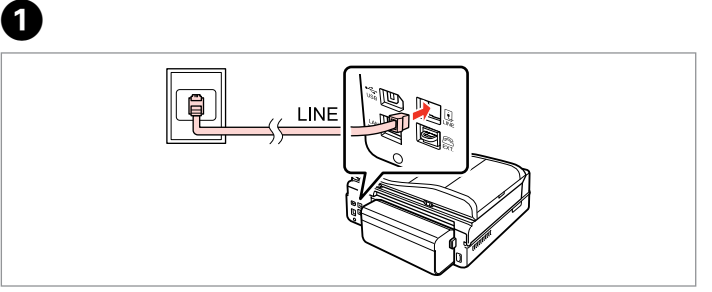

Свържете телефонния кабел от стенната розетка към порта **LINE**. Pievienojiet tālruņa kabeli no tālruņa kontaktligzdas **LINE** pieslēgvietai. Telefono laidą, ateinantį iš telefono sieninio kištukinio lizdo, įjunkite į **LINE** prievadą.

Ühendage telefoni seinapesast tulev telefonikaabel pordiga **LINE**.

B

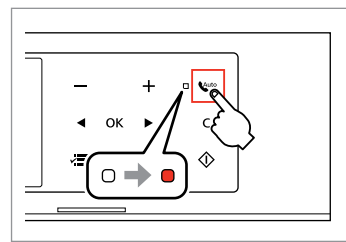

Включете Автоматично приемане на обаждания.

Ieslēdziet automātisko atbildēšanu. Įjunkite automatinį atsakiklį. Lülitage automaatvastaja sisse.

# $\boldsymbol{\Omega}$

Ако не включите външен телефон към продукта, непременно включете автоматичния отговор . В противен случай няма да можете да получавате факсове.

Ja ierīcei nepieslēgsit ārējo tālruni, noteikti ieslēdziet automātisko atbildētāju. Citādi nevarēsiet saņemt faksus.

Jei prie gaminio nejungiate išorinio telefono, būtinai jiunkite sautomatinį atsakiklį. Priešingu atveju negalėsite priimti faksogramų.

Kui te ei ühenda seadmega välist telefoni, lülitage automaatvastaja vautokindlasti sisse. Vastasel juhul ei saa te fakse vastu võtta.

# Q

В зависимост от региона с продукта може да бъде предоставен телефонен кабел. Използвайте този кабел.

Atkarībā no ģeogrāfiskās atrašanās vietas tālruņa vads var būt iekļauts komplektācijā. Ja tas ir iekļauts, izmantojiet to.

Priklausomai nuo vietovės, telefono laidas gali būti pridėtas kartu su gaminiu. Jei laidas pridėtas, jį naudokite.

Piirkonnast olenevalt võib telefonikaabel tootega kaasas olla. Kui on, kasutage seda kaablit.

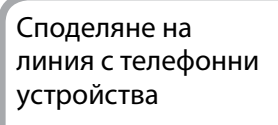

Līnijas koplietošana ar tālruniem

Linijos naudojimas su telefonais

Liini jagamine telefoniseadmetega

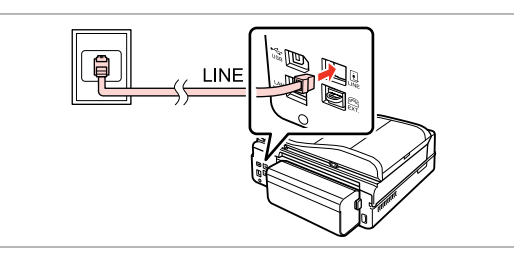

Свържете телефонния кабел от стенната розетка към порта **LINE**. Pievienojiet tālruņa kabeli no tālruņa kontaktligzdas **LINE** pieslēgvietai. Telefono laidą, ateinantį iš telefono sieninio kištukinio lizdo, įjunkite į **LINE** prievadą.

Ühendage telefoni seinapesast tulev telefonikaabel pordiga **LINE**.

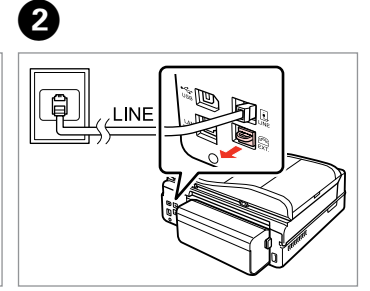

Свалете капачката. Nonemiet vācinu. Nuimkite dangtelį. Eemaldage kate.

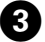

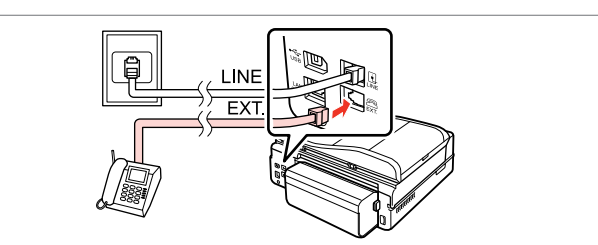

A

Свържете телефон или телефонен секретар към порт **EXT.** Pievienojiet tālruni vai automātisko atbildētāju **EXT.** pieslēgvietai. Telefoną ar atsakiklį prijunkite prie **EXT.** prievado. Ühendage telefon või telefonivastaja pordiga **EXT.**

# Q

Вижте по-долу за други методи на свързване.

Informāciju par citiem pieslēguma veidiem sk. tālāk.

Toliau apibūdinti kiti prijungimo būdai.

Vaadake teiste ühendusmeetodite kohta teabe saamiseks alljärgnevat.

**Свързване към DSL Pieslēgšana pie DSL Jungimas į DSL DSL-liiniga ühendamine** **Свързване към ISDN (един телефонен номер) Pieslēgšana pie ISDN (viens tālruņa numurs) Jungimas į ISDN (vienas telefono numeris) ISDN-võrguga ühendamine (üks telefoninumber)** 

**Свързване към ISDN (два телефонни номера) Pieslēgšana pie ISDN (divi tālruņa numuri) Jungimas į ISDN (du telefono numeriai) ISDN-võrguga ühendamine (kaks telefoninumbrit)** 

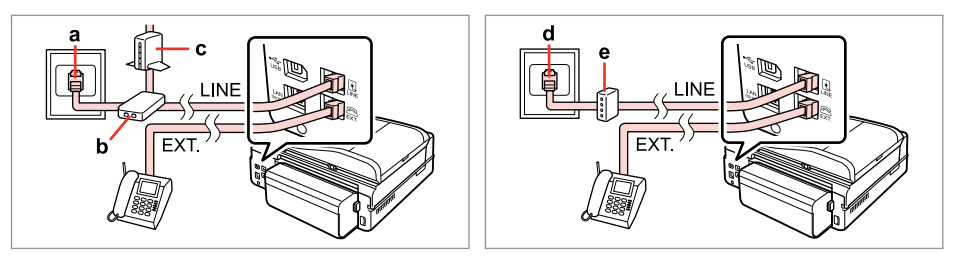

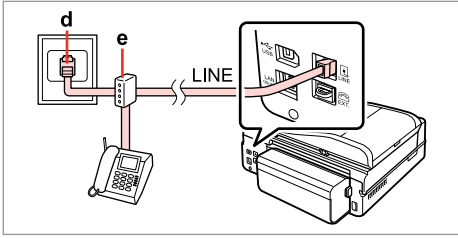

За подробности вижте документацията, която придружава вашите устройства.

Papildinformāciju sk. ierīču dokumentācijā.

Smulkesnę informaciją žr. su įrenginiais pateiktuose dokumentuose.

Lisateabe saamiseks vaadake seadmetega kaasas olnud dokumentatsiooni.

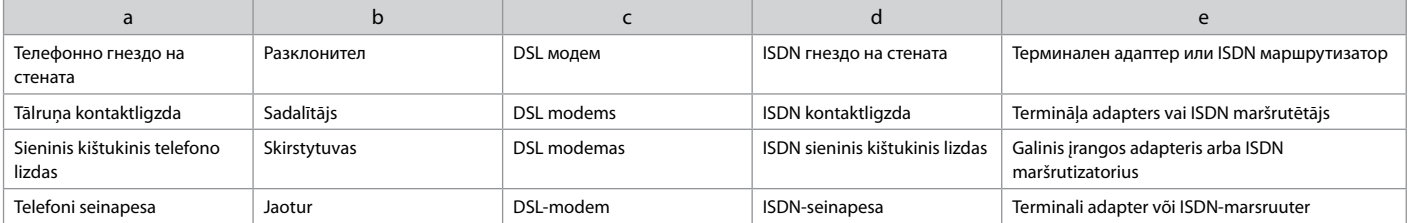

# Проверка на връзката на факса

Faksa pieslēguma pārbaude

Fakso prijungimo tikrinimas

Faksiühenduse kontrollimine

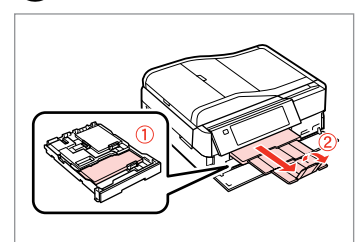

 $\rightarrow$  24

Заредете хартия с размер A4. Ievietojiet A4 formāta parasto papīru. Įdėkite A4 formato paprasto popieriaus.

Laadige A4-formaadis tavapaberit.

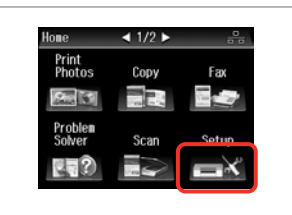

Изберете **Setup**. Izvēlieties **Setup**. Pasirinkite **Setup**. Valige **Setup**.

B

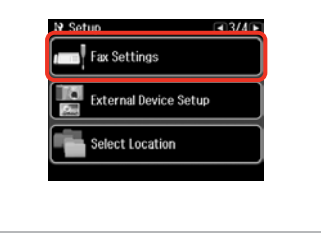

Изберете **Fax Settings**. Atlasiet **Fax Settings**. Pasirinkite **Fax Settings**. Valige **Fax Settings**.

Q

Натискайте • докато се покаже **Fax Settings**.

Spiediet  $\blacktriangleright$ , līdz parādās vienums **Fax Settings**.

Paspauskite  $\blacktriangleright$ , kol bus rodoma Fax **Settings**.

Vajutage  $\blacktriangleright$ , kuni kuvatakse **Fax Settings**.

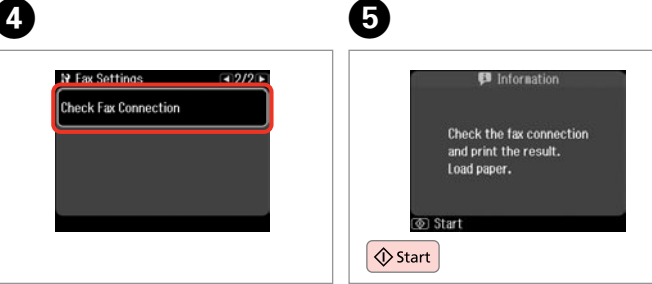

Изберете **Check Fax Connection**. Atlasiet **Check Fax Connection**. Pasirinkite **Check Fax Connection**. Valige **Check Fax Connection**.

Отпечатайте доклада. Izdrukājiet atskaiti. Išspausdinkite ataskaitą. Printige aruanne.

# Ø,

 $\bm{\Theta}$ 

Ако са отчетени някакви грешки, опитайте решенията от доклада.

Ja ir ziņojumi par kļūdām, mēģiniet atskaitē ieteiktos risinājumus.

Jei pranešama, kad yra klaidų, išbandykite ataskaitoje nurodytus sprendimo būdus.

Kui raporteeritakse mis tahes vigadest, proovige aruandes toodud lahendusi.

**71**

Настройка на функциите на факса

Faksa līdzekļu iestatīšana

Fakso funkcijų nustatymas

Faksifunktsioonide seadistamine

Задаване на номера за бързо набиране

Ātrās sastādīšanas ierakstu iestatīšana

Greitojo rinkimo įrašų nustatymas

Kiirvalimise kirjete seadistamine

Можете да създадете списък с номера за бързо набиране, който ви позволява да ги набирате при изпращане на факсове. Могат да бъдат регистрирани до 60 номера за комбинирано набиране и групово набиране.

Var izveidot ātrās sastādīšanas sarakstu, kas ļauj ātri izvēlēties vajadzīgo numuru un nosūtīt uz to faksu. Var reģistrēt līdz 60 apvienotiem ātrās sastādīšanas un grupas sastādīšanas ierakstiem.

Galima sukurti greitojo rinkimo numerių sąrašą, kad siunčiant faksogramas būtų galima greitai pasirinkti numerius. Galima įregistruoti iki 60 greitojo rinkimo ir grupės rinkimo įrašų.

Te saate luua kiirvalimise loendi, mis võimaldab teil rühma liikmeid faksimisel kiiresti valida. Registreerida saab kuni 60 kombineeritud kiirvalimise ja rühmvalimise kirjet.

 $\mathbf 0$   $\mathbf 0$ 

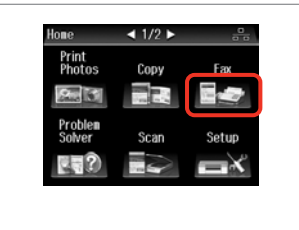

Изберете **Fax**. Atlasiet **Fax**. Pasirinkite **Fax**. Valige **Fax**.

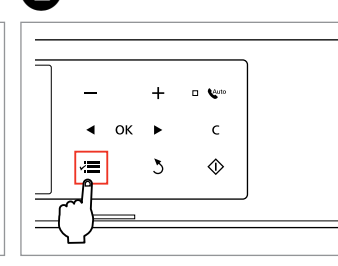

Влезте във факс менюто. Atveriet faksa izvēlni. Atidarykite fakso meniu. Valige faksimenüü.

Изберете **Speed Dial Setup**. Atlasiet **Speed Dial Setup**. Pasirinkite **Speed Dial Setup**. Valige **Speed Dial Setup**.

← Fax Menu

 $5$  Back

 $\bullet$   $\bullet$   $\bullet$ 

Fax Send Settings

Speed Dial Setup Group Dial Setup

 $-1/3$ 

Изберете **Create**. Atlasiet **Create**. Pasirinkite **Create**. Valige **Create**.

Speed Dial Setup

Create

Delete
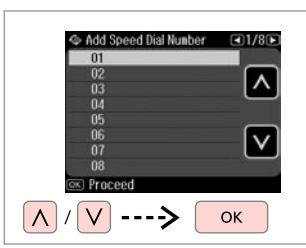

Изберете входящия номер. Atlasiet ieraksta numuru. Pasirinkite įrašo eilės numerį. Valige kirje number.

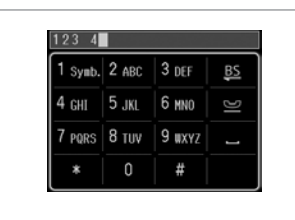

 $\boldsymbol{\Theta}$ 

Въведете телефонен номер. Ievadiet tālruņa numuru. Įveskite telefono numerį. Sisestage telefoninumber.

# Q

За разделяне на телефонните номера, въведете интервал чрез натискане на .

Lai atdalītu tālruņu numurus, ievadiet atstarpi, nospiežot .

Jei norite atskirti telefono numerius, įveskite tarpą, spausdami

Vajutage telefoninumbrite eraldamiseks tühiku sisestamiseks nupule  $\blacksquare$ .

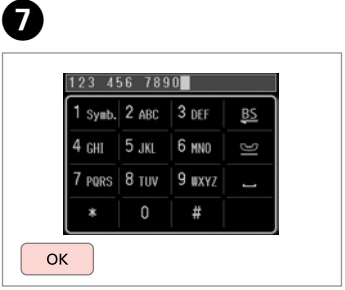

Регистрирайте номера. Reģistrējiet numuru. Įregistruokite numerį. Registreerige number.

8

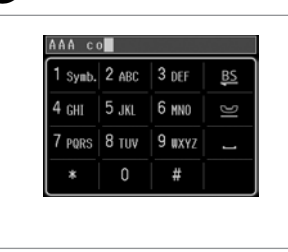

Въведете име за записа. Ievadiet ieraksta nosaukumu. Įveskite įrašo pavadinimą. Sisestage kirjele nimi.

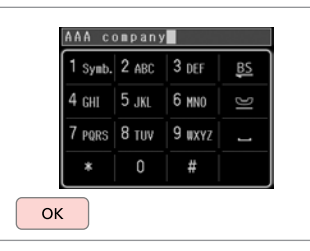

Регистрирайте името. Reģistrējiet nosaukumu. Įregistruokite pavadinimą. Registreerige nimi.

#### Q  $\bullet$   $\circ$   $\circ$   $\circ$

За да въведете друг запис, повторете стъпки от  $\bullet$  до  $\bullet$ .

Lai pievienotu nākamo ierakstu, atkārtojiet **O-O** darbību.

Jei norite pridėti dar vieną įrašą, pakartokite veiksmus nuo  $\mathbf 0$  iki $\mathbf 0$ .

Korrake järgmise kirje lisamiseks iuhiseid **O** kuni **O**.

За да редактирате или изтриете съществуващи записи, изберете **Edit** или **Delete** в стъпка D.

Lai rediģētu vai dzēstu ierakstus, D darbībā atlasiet **Edit** vai **Delete**.

Jei norite redaguoti ar ištrinti esamus įrašus, pasirinkite **Edit** arba **Delete**, atlikdami D veiksmą.

Valige olemasolevate kirjete kustutamiseks **Edit** või **Delete**, kui olete punktis $\mathbf{\Theta}$ .

**73**

Задаване на номера за групово набиране

Grupas sastādīšanas ierakstu iestatīšana

Grupės rinkimo įrašų nustatymas

Rühmvalimise kirjete seadistamine

Можете да добавяте номера за бързо набиране към група, което ви позволява да изпращате факсове едновременно до много получатели. Могат да бъдат въведени до 60 номера за комбинирано набиране и групово набиране.

Grupai var pievienot ātrās sastādīšanas ierakstus, kas ļauj nosūtīt faksu vairākiem saņēmējiem vienlaikus. Var ievadīt līdz 60 apvienotiem ātrās sastādīšanas un grupas sastādīšanas ierakstiem.

Greitojo rinkimo įrašus galima pridėti prie grupės, todėl vienu metu faksogramą galima išsiųsti keliems gavėjams. Galima įvesti iki 60 greitojo rinkimo ir grupės rinkimo įrašų.

Te saate lisada rühma kiirvalimise kirjeid, mis võimaldab teil saata faksi üheaegselt mitmele vastuvõtjale. Sisestada saab kuni 60 kombineeritud kiirvalimise ja rühmvalimise kirjet.

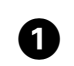

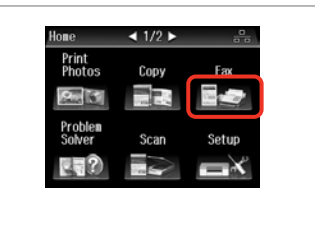

Изберете **Fax**. Atlasiet **Fax**. Pasirinkite **Fax**. Valige **Fax**.

 $\sqrt{5}$ 

 $\Lambda$ 

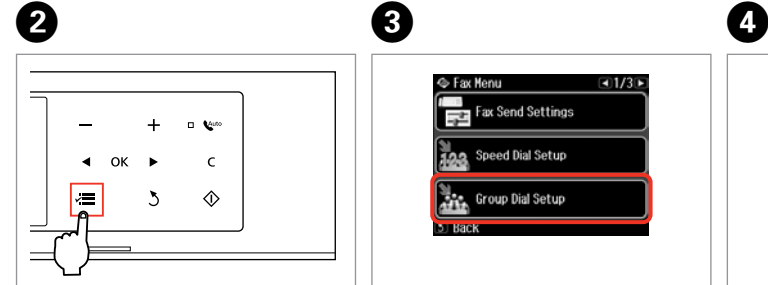

Влезте във факс менюто. Atveriet faksa izvēlni. Atidarykite fakso meniu. Valige faksimenüü.

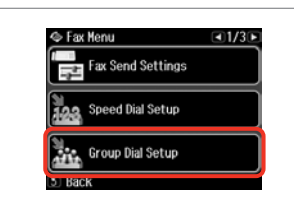

Изберете **Group Dial Setup**. Atlasiet **Group Dial Setup**. Pasirinkite **Group Dial Setup**. Valige **Group Dial Setup**.

Изберете **Create**. Atlasiet **Create**. Pasirinkite **Create**. Valige **Create**.

S Group Dial Setup

Create

Delete

Изберете входящия номер. Atlasiet ieraksta numuru. Pasirinkite įrašo eilės numerį. Valige kirje number.

 $- -$ 

Add Group Dial Number

 $05$ 

 $\begin{array}{r} 06 \\ 07 \\ 08 \end{array}$ 

09  $10$ 

**OKI** Proceed  $\vee$ 

 $C1/7D$ 

**OK** 

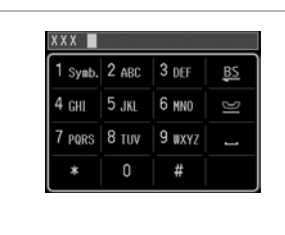

Въведете име за записа. Ievadiet ieraksta nosaukumu. Įveskite įrašo pavadinimą. Sisestage kirjele nimi.

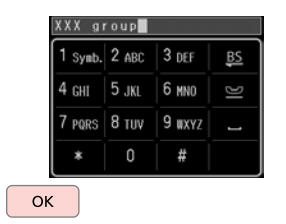

Регистрирайте името. Reģistrējiet nosaukumu. Įregistruokite pavadinimą. Registreerige nimi.

Select Speed Dial 01 AAA company  $\blacktriangledown$ 02 BBB company 03 CCC company 04 Seiko Epson  $\overline{\wedge}$ **OKI** Proceed  $\Lambda$  $\rightarrow$   $\boxed{2}$  $\vee$ 

Изберете записите за регистриране.

Atlasiet reģistrējamos ierakstus.

Pasirinkite įrašus, kuriuos norite įregistruoti.

Valige registreerimiseks kirjed.

## Q

Можете да регистрирате до 30 номера в списъка с групово набиране.

Grupas sastādīšanas sarakstā var reģistrēt līdz 30 ierakstiem.

Grupės rinkimo sąraše galima įregistruoti iki 30 įrašų.

Saate rühmvalimise loendisse registreerida kuni 30 kirjet.

**Q** 

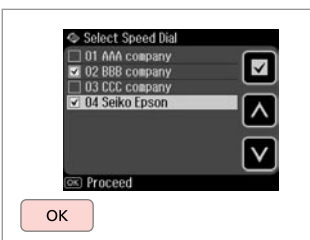

Край.

Apstipriniet.

Užbaikite.

Lõpetage.

# Q

 $\bm{O}$ 

За да създадете друга група, повторете стъпки от  $\mathbf 0$  до  $\mathbf 0$ .

Lai izveidotu citu grupu, atkārtojiet **0-0** darbību.

Jei norite sukurti dar vieną grupę, pakartokite veiksmus nuo  $\bullet$  iki $\bullet$ .

Korrake järgmise rühma loomiseks juhiseid **O** kuni **O**.

## Q

 $\bf{8}$ 

За да редактирате или изтриете съществуващи записи, изберете **Edit** или **Delete** в стъпка D.

Lai rediģētu vai dzēstu ierakstus, D darbībā atlasiet **Edit** vai **Delete**.

Jei norite redaguoti ar ištrinti esamus įrašus, pasirinkite **Edit** arba **Delete**, atlikdami D veiksmą.

Valige olemasolevate kirjete kustutamiseks **Edit** või **Delete**, kui olete punktis **O**.

## Създаване на информация за заглавие

Galvenes datu reģistrēšana

Antraštės informacijos sukūrimas

Päise informatsiooni loomine

Можете да създадете заглавие на факс чрез добавяне на информация, например вашия телефонен номер или име.

Var izveidot faksa galveni, norādot tajā informāciju, piemēram, savu tālruņa numuru vai vārdu, uzvārdu.

Galima sukurti fakso antraštę pridedant tokią informaciją, kaip telefono numeris ar vardas.

Te saate luua faksi päise, mis sisaldab informatsiooni, nagu näiteks teie telefoninumber ja nimi.

Q

Уверете се, че сте настроили времето правилно.  $\Box \rightarrow 118$ 

Pārliecinieties, vai ir pareizi iestatīts laiks.  $\Box$   $\rightarrow$  118

Patikrinkite, ar teisingai nustatėte laiką.  $\Box$   $\rightarrow$  118

Kontrollige, kas olete kellaaja õigesti seadistanud.  $\Box \rightarrow 118$ 

**T** 

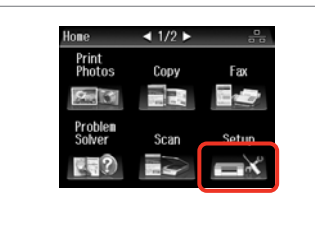

Изберете **Setup**. Izvēlieties **Setup**. Pasirinkite **Setup**. Valige **Setup**.

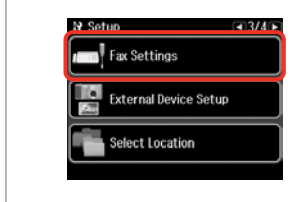

B

Изберете **Fax Settings**. Atlasiet **Fax Settings**. Pasirinkite **Fax Settings**. Valige **Fax Settings**.

Натискайте • докато се покаже **Fax Settings**.

Spiediet  $\blacktriangleright$ , līdz parādās vienums **Fax Settings**.

Paspauskite  $\blacktriangleright$ , kol bus rodoma **Fax Settings**.

Vajutage  $\blacktriangleright$ , kuni kuvatakse **Fax Settings**.

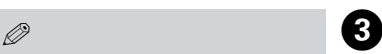

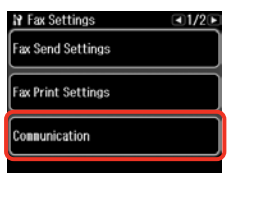

Изберете **Communication**. Atlasiet **Communication**. Pasirinkite **Communication**. Valige **Communication**.

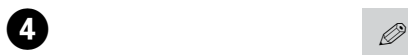

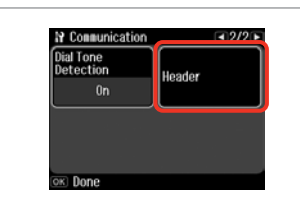

Изберете **Header**.

Atlasiet **Header**.

Pasirinkite **Header**.

Valige **Header**.

 $\overline{7}$ 

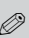

 $\sqrt{8}$ 

Натискайте  $\blacktriangleright$ , докато се покаже **Header**.

Spiediet  $\blacktriangleright$ , līdz parādās vienums **Header**.

Paspauskite •. kol bus rodoma **Header**.

Vajutage **>**, kuni kuvatakse **Header**.

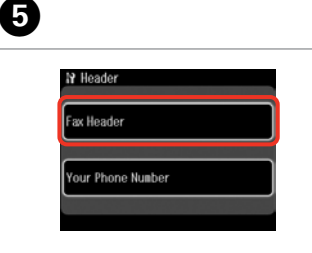

Изберете **Fax Header**. Atlasiet **Fax Header**. Pasirinkite **Fax Header**. Valige **Fax Header**.

O

Seiko Eps 1 Symb. 2 ABC 3 DEF BS 4 снг | 5 лкг | 6 ммл 7 PORS 8 TUV 9 UXYZ  $\Omega$ #

Въведете заглавие на вашия факс. Ievadiet faksa galveni. Įveskite fakso antraštę. Sisestage oma faksi päis.

Seiko Epson Corp  $1$  Symb.  $2$  ABC  $3$  DEF BS 4 GHI 5 JKL 6 MNO G 7 PQRS 8 TUV 9 WXYZ  $\sim$  $\mathbb O$ # OK

**N** Header Fax Header Your Phone Number

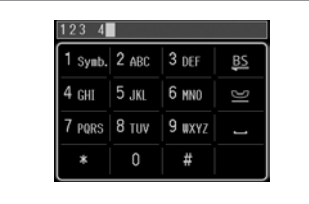

# Q

 $6 \,$ 

Натиснете – за да въведете интервал и натиснете  $\mathbb{E}$ , за да изтриете.

Nospiediet **.** lai ievadītu atstarpi, un nospiediet **BS**, lai dzēstu.

Jei norite įvesti tarpą, spauskite , jei norite ištrinti –  $\frac{BS}{2}$ .

Vajutage tühiku sisestamiseks nupule ja kustutamiseks nupule **55** 

Регистриране. Reģistrējiet. Įregistruokite.

Salvestage.

Изберете **Your Phone Number**. Atlasiet **Your Phone Number**. Pasirinkite **Your Phone Number**. Valige **Your Phone Number**.

Въведете телефонния номер. Ievadiet tālruņa numuru. Įveskite telefono numerį. Sisestage telefoninumber.

### Q

Натиснете бутона "#", за да въведете знак плюс (+), който е представка за международно набиране. Обърнете внимание, че бутони \* и  $\geq$  не работят.

Nospiediet pogu "#" lai ievadītu plus zīmi (+), kas apzīmē starptautiskā numura prefiksu. Ievērojiet, ka pogas \* un **P** nedarbojas.

Paspausdami "#" mygtuką įveskite pliuso ženklą (+), reiškiantį tarptautinio skambučio prefiksą. Atkreipkite dėmesį, kad \* ir **iš mygtukai neveikia.** 

Vajutage rahvusvahelise kõne prefiksina kasutatava plussmärgi (+) sisestamiseks nupule "#". Pöörake tähelepanu sellele, et nupud \* ja ei tööta.

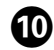

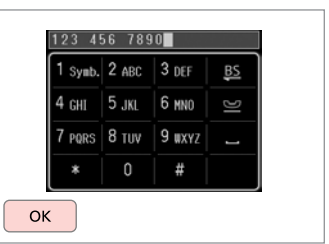

Регистриране.

Reģistrējiet.

Įregistruokite.

Salvestage.

Изпращане на факсове

Faksu sūtīšana

Faksogramų siuntimas

Fakside saatmine

Въвеждане или повторно избиране на номер на факс

Faksa numura ievadīšana vai atkārtota sastādīšana

Fakso numerio įvedimas arba perrinkimas

Faksinumbri sisestamine või valimine

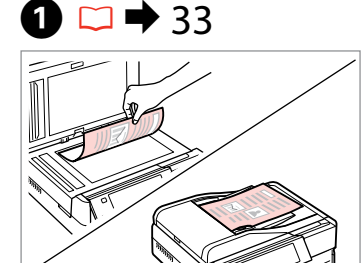

Поставете оригинала. Novietojiet oriģinālu. Padėkite originalą. Asetage originaal.

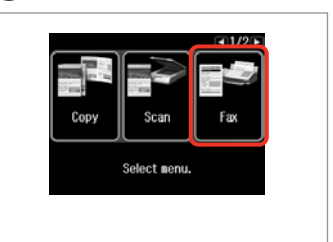

Изберете **Fax**. Atlasiet **Fax**. Pasirinkite **Fax**. Valige **Fax**.

 $3<sup>1</sup>$ 

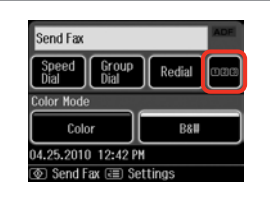

Продължете. Turpiniet.

Tęskite.

Jätkake.

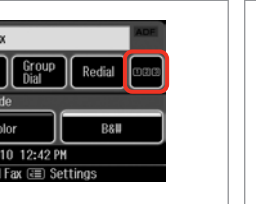

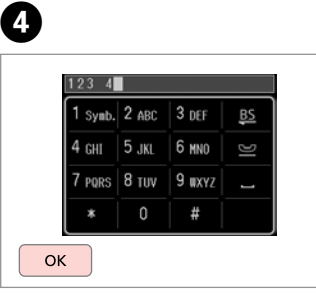

Въведете номер на факс. Ievadiet faksa numuru. Įveskite fakso numerį. Sisestage faksinumber.

# Q

За разделяне на телефонните номера, въведете интервал чрез натискане на .

Lai atdalītu tālruņu numurus, ievadiet atstarpi, nospiežot .

Jei norite atskirti telefono numerius, įveskite tarpą, spausdami ...

Vajutage telefoninumbrite eraldamiseks tühiku sisestamiseks nupule  $\blacksquare$ .

## Q

**2** 

За да изведете на дисплея последния, използван от вас номер на факс, натиснете **Redial**.

Lai parādītu pēdējo lietoto faksa numuru, nospiediet **Redial**.

Jei norite, kad būtų parodytas paskutinis naudotas fakso numeris, spauskite **Redial**.

Vajutage viimati kasutatud faksinumbri kuvamiseks nupule **Redial**.

**79**

#### Q

Натиснете  $x \equiv u$  изберете **Send Settings**, за да промените настройките.  $\Box \rightarrow 97$ 

Lai mainītu iestatījumus, nospiediet pogu  $\equiv$  un atlasiet vienumu **Send Settings**.  $□$  → 97

Jei norite pakeisti nustatymus, spauskite  $\equiv$  ir pasirinkite **Send** Settings. □ → 97

Vajutage sätete muutmiseks  $\equiv$  ia valige **Send Settings**.  $\Box \rightarrow 97$ 

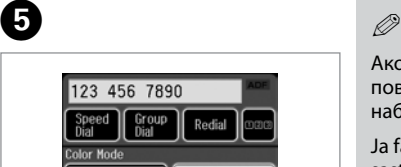

Color **B&II** 04.25.2010 12:42 PM o Send Fax ( = Settings

Redial

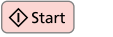

Стартиране на изпращане. Sāciet sūtīšanu. Pradėkite siųsti. Alustage saatmist.

B

Ако номерът на факса е зает или има проблем, този продукт извършва повторно набиране след една минута. Натиснете **Redial** за незабавно набиране.

Ja faksa numurs ir aizņemts vai radusies cita problēma, pēc minūtes iekārta sastāda numuru atkārtoti. Lai uzreiz atkārtoti sastādītu numuru, nospiediet **Redial**.

Jei fakso numeris užimtas arba iškyla kitų problemų, šis įrenginys po minutės surenka numerį iš naujo. Jei norite perrinkti numerį iš karto, spauskite **Redial**.

Kui faksinumber on kinni või esineb mõni probleem, valib see seade numbri ühe minuti pärast uuesti. Vajutage koheselt uuesti valimiseks **Redial**.

Използване на бързо набиране/групово набиране

Ātrās sastādīšanas/ grupas sastādīšanas lietošana

Greitojo rinkimo / grupės rinkimo naudojimas

Kiirvalimise/ rühmvalimise kasutamine

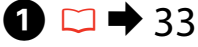

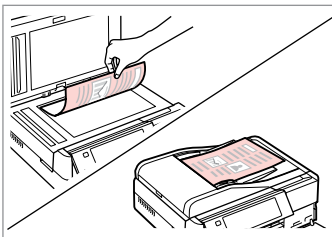

Поставете оригинала. Novietojiet oriģinālu. Padėkite originalą. Asetage originaal.

Изберете **Fax**. Atlasiet **Fax**. Pasirinkite **Fax**. Valige **Fax**.

Copy

Scan

Select nenu.

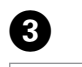

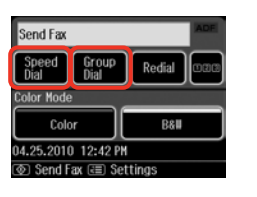

Изберете **Speed Dial** или **Group Dial**.

Atlasiet **Speed Dial** vai **Group Dial**. Pasirinkite **Speed Dial** arba **Group Dial**.

Valige **Speed Dial** või **Group Dial**.

Q

Използвайте **Speed Dial Setup** или **Group Dial Setup**, ако е необходимо да създадете/редактирате/изтриете записи.  $\Box \rightarrow 72$ 

Ja ir jāizveido/jārediģē/jādzēš ieraksti, izmantojiet **Speed Dial Setup** vai **Group Dial Setup.**  $\Box$  + 72

Jei norite sukurti / redaguoti / ištrinti įrašus, pasirinkite **Speed Dial Setup** arba **Group Dial Setup**.  $\Box$   $\rightarrow$  72

Valige **Speed Dial Setup** või **Group Dial Setup**, kui soovite kirjeid luua/ muuta/kustutada.  $\Box \rightarrow 72$ 

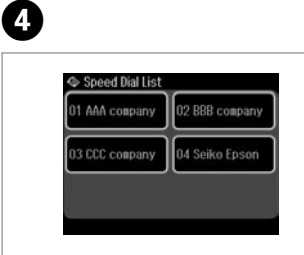

Изберете въведения номер за изпращане.

Atlasiet ieraksta numuru, kam jāsūta fakss.

Pasirinkite įrašo, kuriam norite siųsti faksogramą, numerį.

Valige saatmiseks kirje number.

# Q

Натиснете  $\equiv$  и изберете **Send Settings**, за да промените настройките.  $\Box \rightarrow 97$ 

Lai mainītu iestatījumus, nospiediet pogu  $x \equiv$  un atlasiet vienumu **Send Settings**.  $\Box \rightarrow 97$ 

Jei norite pakeisti nustatymus, spauskite  $\equiv$  ir pasirinkite **Send Settings**. □ → 97

Vajutage sätete muutmiseks  $\equiv$  ja valige **Send Settings**. **□ → 97** 

# E

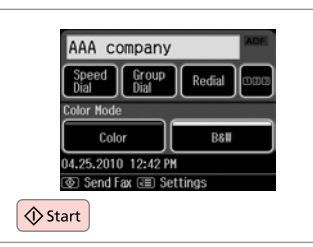

Стартиране на изпращане.

Sāciet sūtīšanu.

Pradėkite siųsti.

Alustage saatmist.

Широкомащабно изпращане на факс

Apraides faksa sūtīšana

Faksogramos transliavimas

## Levifaksi saatmine

Тази възможност ви позволява лесно да изпратите един и същи факс на селотовата от селотовата с селотовата с се<br>много номера (до 30) като използвате бързо/групово набиране или чрез с с сол въвеждане на номер на факс.

Apraide ļauj viegli nosūtīt vienu faksu vairākiem numuriem (līdz 30), izmantojot ātrās sastādīšanas/grupas sastādīšanas funkciju vai ievadot faksa numuru.

Transliavimo būdu vieną faksogramą lengva nusiųsti keliems numeriams (iki 30), tam naudojamas greitasis / grupės rinkimas arba įvedamas fakso numeris.

Levifaks võimaldab teil kiirvalimise/rühmvalimise kasutamise või faksinumbri sisestamisega hõlpsalt saata sama faksi mitmele numbrile (kuni 30).

Можете да изпращате само черно-бели факсове.

Var nosūtīt tikai melnbaltus faksus.

Galima siųsti tik B&W faksogramas.

Te saate saata ainult mustvalgeid fakse.

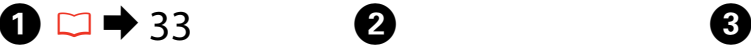

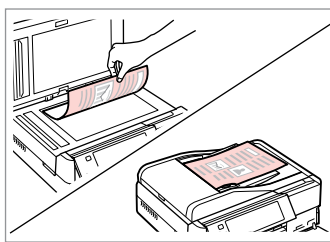

Поставете оригинала. Novietojiet oriģinālu. Padėkite originalą. Asetage originaal.

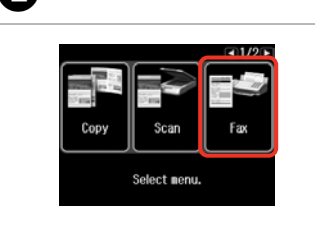

Изберете **Fax**. Atlasiet **Fax**. Pasirinkite **Fax**. Valige **Fax**.

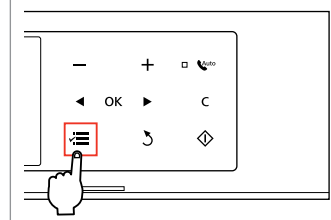

Влезте във факс менюто. Atveriet faksa izvēlni. Atidarykite fakso meniu. Valige faksimenüü.

 $\boldsymbol{\Theta}$ ← Fax Menu  $-2/3$ Send Fax Later Broadcast Fax Polling

Изберете **Broadcast Fax**. Atlasiet **Broadcast Fax**. Pasirinkite **Broadcast Fax**. Valige **Broadcast Fax**.

Натискайте • докато се покаже **Broadcast Fax**.

Spiediet  $\blacktriangleright$ , līdz parādās vienums **Broadcast Fax**.

Paspauskite >, kol bus rodoma **Broadcast Fax**.

Vajutage **>**, kuni kuvatakse **Broadcast Fax**.

#### Q  $\mathscr{P}$  and  $\mathscr{P}$  and  $\mathscr{P}$  and  $\mathscr{P}$

За да изберете получатели от списъка за бързо или групово избиране, преминете на  $\mathbf{\Theta}$ .

Lai ātrās sastādīšanas vai grupas sastādīšanas sarakstā atlasītu saņēmējus, pārejiet uz  $\mathbf{\Theta}$ .

Jei norite gavėjus pasirinkti iš greitojo ar grupės rinkimo sąrašo, atlikite **O** veiksmą.

Vaadake kiirvalimise või rühmvalimise loendist vastuvõtjate valimiseks punkti <sup>3</sup>.

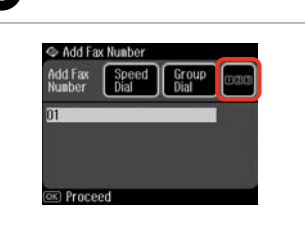

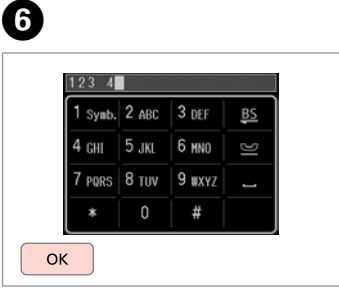

Продължете. Turpiniet. Tęskite. Jätkake.

Въведете номер на факс. Ievadiet faksa numuru. Įveskite fakso numerį. Sisestage faksinumber.

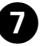

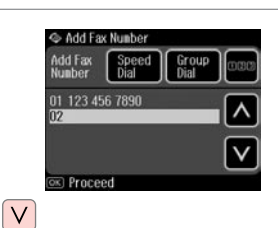

Добавете номера на факса. Pievienojiet faksa numuru. Pridėkite fakso numerį. Lisage faksinumber.

### Q

За да добавите друг номер, повторете стъпки  $\boldsymbol{\Theta}$  и  $\boldsymbol{\Omega}$ .

Lai pievienotu nākamo numuru, atkārtojiet **v** un @ darbību.

Jei norite pridėti dar vieną numerį, pakartokite  $\boldsymbol{\Theta}$  ir  $\boldsymbol{\Theta}$  veiksmus.

Korrake järgmise numbri lisamiseks juhiseid  $\bullet$  ja  $\bullet$ .

### Q

Ако не е нужно да добавяте получатели от списъците за бързо/групово набиране, натиснете **OK** и преминете на J.

Ja saņēmēji no ātrās sastādīšanas/grupas sastādīšanas sarakstiem nav iāpievieno, nospiediet pogu **OK** un turpiniet ar **10**. darbību.

Jei nenorite pridėti gavėjų iš greitojo / grupės rinkimo sąrašo, spauskite **OK** ir atlikite  $\Phi$  veiksma.

Kui te ei soovi kiirvalimise/rühmvalimise loenditest vastuvõtjaid lisada, vajutage **OK** ja jätkake punktist **10**.

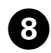

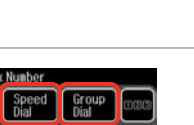

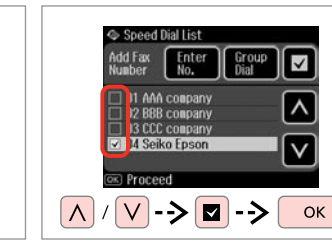

Изберете **Speed Dial** или **Group Dial**.

Add Fax Number

01 123 456 7890

R Proceed

Add Fax<br>Number

Atlasiet **Speed Dial** vai **Group Dial**. Pasirinkite **Speed Dial** arba **Group Dial**.

Valige **Speed Dial** või **Group Dial**.

Изберете записи от списъка. Atlasiet ierakstus sarakstā. Pasirinkite sąrašo įrašus. Valige loendist kirjed.

# $\mathscr{Q}$  and  $\mathbb{Z}$  and  $\mathbb{Z}$  and  $\mathbb{Z}$

Натиснете  $x \equiv u$  изберете **Send Settings**, за да промените настройките.  $\Box \rightarrow 97$ 

Lai mainītu iestatījumus, nospiediet pogu  $\equiv$  un atlasiet vienumu **Send Settings**.  $\Box \rightarrow 97$ 

Jei norite pakeisti nustatymus, spauskite  $\equiv$  ir pasirinkite **Send** Settings.  $\Box$   $\rightarrow$  97

Vajutage sätete muutmiseks  $x \equiv i$ a valige **Send Settings**.  $\Box \rightarrow 97$ 

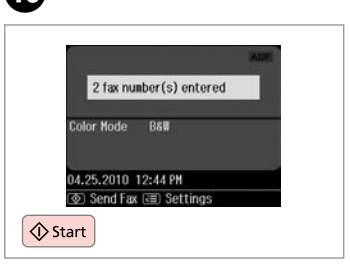

Потвърдете и изпратете факс. Apstipriniet un sūtiet faksu. Patvirtinkite ir siųskite faksogramą. Kinnitage ja saatke faks.

Изпращане на факс в определено време

Faksa nosūtīšana norādītā laikā

Faksogramos siuntimas nurodytu laiku

Faksi saatmine määratud kellaajal

#### Q

 $\boldsymbol{\Theta}$ 

Уверете се, че сте настроили времето правилно.  $\Box \rightarrow 118$ 

Pārliecinieties, vai ir pareizi iestatīts laiks.  $\square$   $\rightarrow$  118

Patikrinkite, ar teisingai nustatėte laiką.  $\Box \rightarrow 118$ 

Kontrollige, kas olete kellaaja õigesti seadistanud.  $\Box \rightarrow 118$ 

Можете да изпращате само черно-бели факсове.

Var nosūtīt tikai melnbaltus faksus.

Galima siųsti tik B&W faksogramas. Te saate saata ainult mustvalgeid fakse.

# $\oslash$   $\blacksquare$   $\blacksquare$   $\blacksquare$  33

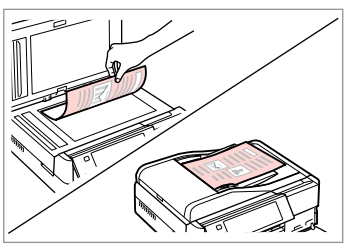

Поставете оригинала. Novietojiet oriģinālu. Padėkite originalą. Asetage originaal.

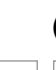

 $\mathbf{3}$ 

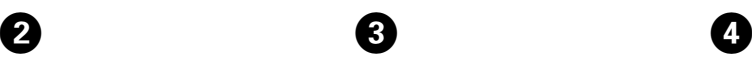

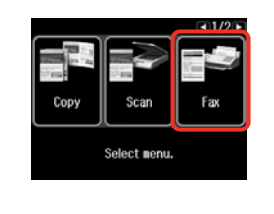

Send Fax Speed Group Redia Color Mode Color B&W 04.25.2010 12:42 PM **<b>TO** Send Fax (₹ Settings)

 $123$  4  $1$  Symb.  $2$  ABC  $3$  DEF BS.  $4 \nH$ 5.1KI 7 PORS 8 TUV 9 WXYZ  $\Box$ Ħ  $\alpha$ 

#### Въведете номер на факс. Ievadiet faksa numuru. Įveskite fakso numerį. Sisestage faksinumber.

# Q

Можете да използвате **Speed Dial**, **Group Dial** или **Redial**, за да въведете факс номер(-а) вместо  $C$ тъпки $\mathbf{\Theta}$  / $\mathbf{\Theta}$ 

Tā vietā, lai ievadītu faksa numuru( s), veicot darbības  $\bigotimes$  /  $\bigcirc$ , jūs varat izmantot **Speed Dial**, **Group Dial** vai **Redial**.

Galite pasirinkti **Speed Dial**, **Group Dial**, arba **Redial**, fakso skaitmeniui (-ims) įrašyti vietoje intervalų  $\mathbf{0}/\mathbf{0}$ .

Saate kasutada valikuid **Speed Dial**, **Group Dial** või **Redial**, et sisestada faksinumbreid, selle asemel, et kasutada samme  $\mathbf{\Theta}/\mathbf{\Theta}$ .

Изберете **Fax**. Atlasiet **Fax**. Pasirinkite **Fax**. Valige **Fax**.

Продължете. Turpiniet. Tęskite. Jätkake.

 $6$ 

E

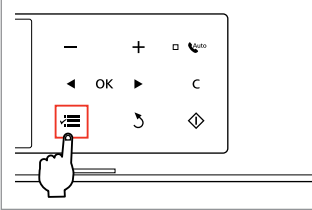

Влезте във факс менюто. Atveriet faksa izvēlni. Atidarykite fakso meniu. Valige faksimenüü.

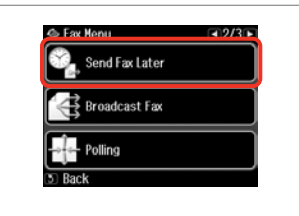

Изберете **Send Fax Later**. Atlasiet **Send Fax Later**. Pasirinkite **Send Fax Later**. Valige **Send Fax Later**.

# Q

Натискайте ▶, докато се покаже **Send Fax Later**.

Spiediet pogu  $\blacktriangleright$ , līdz parādās vienums **Send Fax Later**.

Paspauskite  $\blacktriangleright$ , kol bus rodoma **Send Fax Later**.

Vajutage r, kuni kuvatakse **Send Fax Later**.

# G

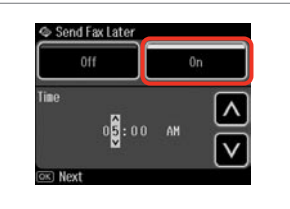

Изберете **On** и задайте времето. Atlasiet **On** un iestatiet laiku. Pasirinkite **On** ir nustatykite laiką. Valige **On** ja määrake kellaaeg.

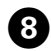

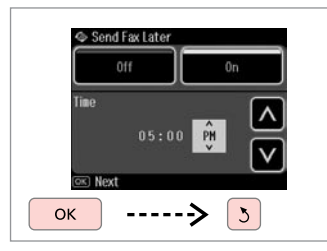

Продължете.

Turpiniet.

Tęskite.

Jätkake.

## Q

Натиснете  $x \equiv u$  изберете **Send Settings**, за да промените настройките.  $\Box \rightarrow 97$ 

Lai mainītu iestatījumus, nospiediet pogu  $x \equiv$  un atlasiet vienumu **Send Settings**.  $□$  → 97

Jei norite pakeisti nustatymus, spauskite  $\equiv$  ir pasirinkite **Send Settings**.  $\Box \rightarrow 97$ 

Vajutage sätete muutmiseks  $\equiv$  ia valige **Send Settings**.  $\Box \rightarrow 97$ 

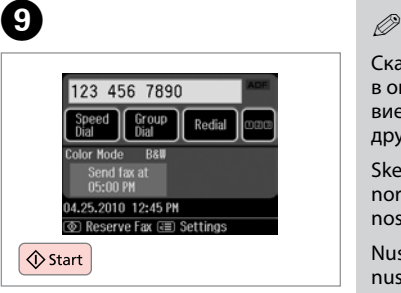

Започнете сканиране за по-късно изпращане.

Sāciet skenēt faksu, kas jānosūta vēlāk.

Pradėkite nuskaityti, kad galėtumėte siųsti vėlesniu laiku.

Alustage hiljem saatmiseks skannimist.

Сканираните данни са изпратени в определеното време. Дотогава вие не можете да изпращате друг факс.

Skenētie dati tiks nosūtīti norādītajā laikā. Līdz tam citu faksu nosūtīt nav iespējams.

Nuskaityti duomenys bus nusiųsti nustatytu laiku. Iki to laiko negalima siųsti kitos faksogramos.

Skannitud andmed saadetakse kindlaksmääratud ajal. Selle hetkeni ei saa te teist faksi saata.

## Факс от свързан телефон

Fakss no pievienota tālruna

Faksogramų siuntimas iš prijungto telefono

Faksimine ühendatud telefonist

Ако получателят има един и същи номер на телефон и факс, можете да изпратите факс, след като говорите по телефона, без да поставяте слушалката.

Ja saņēmējs gan tālrunim, gan faksam izmanto vienu numuru, faksu var nosūtīt pēc tālruņa sarunas, nenoliekot tālruņa klausuli.

Jei gavėjo ir telefono, ir fakso numeris tas pats, faksogramą galite siųsti pakalbėję telefonu ir nepadėję ragelio.

Kui vastuvõtjal on sama number nii telefoni kui faksi jaoks, saate faksi saata ilma ühendust katkestamata.

# $\mathbf{O} \Box \rightarrow 33$

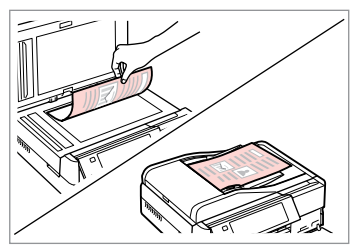

Поставете оригинала. Novietojiet oriģinālu. Padėkite originalą. Asetage originaal.

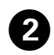

 $\sim$   $\sim$ 

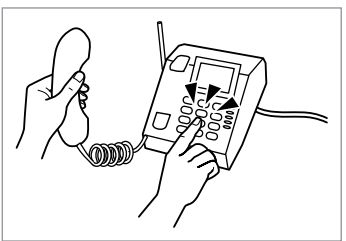

Наберете номера от телефона. Sastādiet numuru tālrunī. Telefonu surinkite numerį. Valige telefonist number.

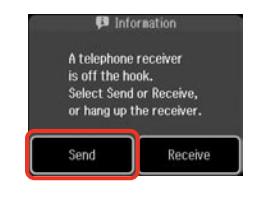

Изберете **Send**. Atlasiet **Send**. Pasirinkite **Send**. Valige **Send**.

 $\left|3\right|$ 

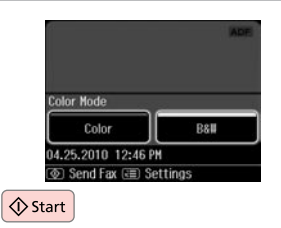

 $\boldsymbol{\Theta}$ 

Стартиране на изпращане. Sāciet sūtīšanu. Pradėkite siųsti. Alustage saatmist.

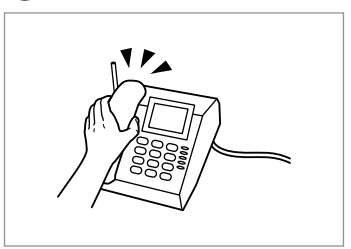

 $\overline{\mathbf{5}}$ 

Поставете слушалката. Nolieciet tālruņa klausuli. Padėkite telefono ragelį. Asetage telefonitoru tagasi hargile.

 $0.00$ 

Получаване на факсове

Faksu saņemšana

Faksogramų priėmimas

Fakside vastuvõtmine Преди да получите факс, заредете хартия с размер А4 в касетата.  $\Box \rightarrow 24$ Pirms faksa sanemšanas ievietojiet kasetē parasto A4 formāta papīru.  $\Box \rightarrow 24$ Prieš priimdami faksogramą, į kasetę įdėkite A4 formato paprasto popieriaus.  $\Box$   $\rightarrow$  24

Laadige enne faksi vastuvõtmist kassetti A4-formaadis tavapaberit.  $\Box \rightarrow 24$ 

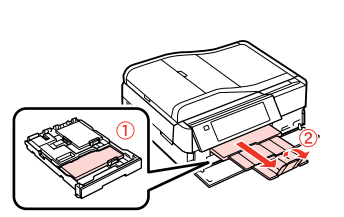

Можете да промените заданието за брой позвънявания. (DRD).  $\Box$   $\rightarrow$  122

Var mainīt zvana signāla iestatījumus (DRD).  $\Box \rightarrow 122$ 

Q

Galima pakeisti skambučio nustatymus (DRD).  $\Box \rightarrow 122$ 

Te saate muuta kutsungi sätteid  $(DRD)$ .  $\square$   $\rightarrow$  122

 $\blacksquare$ Автоматично  $\blacksquare$ получаване на факсове

Faksu automātiska saņemšana

Automatinis faksogramų priėmimas

Fakside automaatne vastuvõtmine

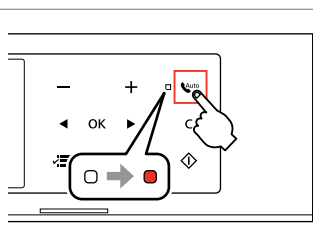

A

Включете Автоматично приемане на обаждания.

Ieslēdziet automātisko atbildēšanu. Įjunkite automatinį atsakiklį. Lülitage automaatvastaja sisse.

Когато към този продукт е свързан директно телефонен секретар, не забравяйте да настроите **Rings to Answer** правилно чрез следващата процедура.

Ja automātiskais atbildētājs ir pieslēgts tieši iekārtai, pārliecinieties, vai pareizi un atbilstoši turpmākajai instrukcijai ir iestatīts **Rings to Answer**.

Kai atsakiklis prijungtas tiesiai prie šio įrenginio, būtina tinkamai aktyvuoti nustatymą **Rings to Answer**, vadovaujantis pateikta procedūra.

Kui telefonivastaja on selle seadmega otse ühendatud, seadistage **Rings to Answer** nõuetekohaselt alljärgnevaid juhiseid järgides.

### Q

В зависимост от региона, **Rings to Answer** може да не бъде достъпно.

Atkarībā no reģiona funkcija **Rings to Answer** var nebūt pieejama.

Atsižvelgiant į regioną, nustatymo **Rings to Answer** gali nebūti.

**Rings to Answer** ei pruugi regioonist sõltuvalt kasutatav olla.

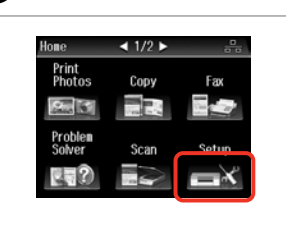

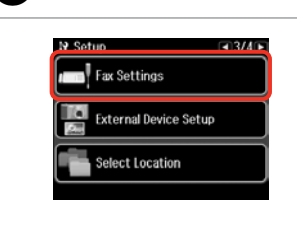

C

 $6$ 

Изберете **Setup**. Izvēlieties **Setup**. Pasirinkite **Setup**. Valige **Setup**.

 $\overline{5}$ 

B

Изберете **Fax Settings**. Atlasiet **Fax Settings**. Pasirinkite **Fax Settings**. Valige **Fax Settings**.

## Q

 $\overline{7}$ 

Натискайте  $\blacktriangleright$ , докато се покаже **Fax Settings**.

Spiediet  $\blacktriangleright$ , līdz parādās vienums **Fax Settings**.

Paspauskite **>**, kol bus rodoma **Fax Settings**.

Vajutage **>**, kuni kuvatakse **Fax Settings**.

 $\boldsymbol{\Theta}$ 

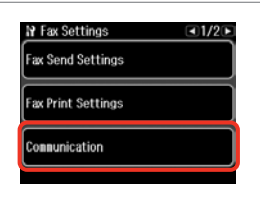

Изберете **Communication**. Atlasiet **Communication**. Pasirinkite **Communication**. Valige **Communication**.

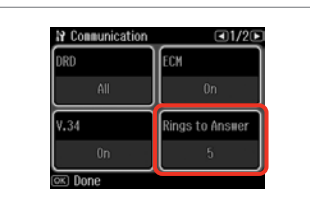

Изберете **Rings to Answer**. Atlasiet **Rings to Answer**. Pasirinkite **Rings to Answer**. Valige **Rings to Answer**.

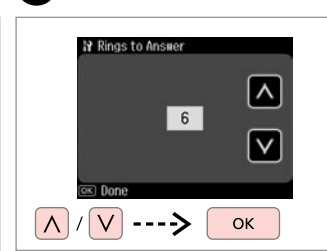

Изберете броя на позвъняванията. Atlasiet zvanu skaitu. Pasirinkite skambučio signalų skaičių.

Valige kutsungite arv.

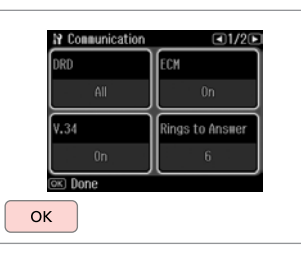

Завършете настройката. Apstipriniet iestatījumu. Užbaikite nustatymų parinkimą. Lõpetage seadistamine.

# $\mathbf{p}$

За включване на телефонния секретар изберете по-голям брой позвънявания от необходимия. Ако е въведено задание за "вдигане на слушалката" на четири позвънявания, настройте продукта да реагира на петото позвъняване или по-късно. В противен случай телефонният секретар няма да може да получава гласови обаждания.

Iestatiet vairāk signālu kā vajadzīgs, lai atbildētu automātiskais atbildētājs. Ja iestatīta atbilde pēc ceturtā signāla, iestatiet iekārtu, lai tā atbildētu pēc piektā signāla vai vēlāk. Citādi automātiskais atbildētājs nevarēs saņemt balss zvanus.

Pasirinkite daugiau skambučio signalų, nei jų reikia atsiliepti atsakikliui. Jeigu nustatyta atsiliepti po ketvirto skambučio signalo, įrenginį nustatykite taip, kad jis atsilieptų po penkto ar vėlesnio skambučio signalo. Priešingu atveju atsakiklis negalės priimti pokalbio skambučių.

Valige rohkem kutsungeid, kui on vaja telefoni automaatvastaja aktiveerimiseks. Kui see on seatud vastama neljandal kutsungil, seadistage printeri aktiveerimisajaks viies või hilisem kutsung. Vastasel juhul ei saa telefoni automaatvastaja kõnesid vastu võtta.

## Q

Когато има позвъняване и отсрещната страна изпраща факс, продуктът получава факса автоматично, дори телефонният секретар да "вдигне слушалката". Ако вие вдигнете слушалката, изчакайте докато на течнокристалния дисплей се изведе съобщение, че е установена връзка, преди да поставите слушалката. Ако от отсрещната страна се извършва гласово повикване, телефонът може да се използва по обичайния начин или може да бъде оставено съобщение на телефонния секретар.

Saņemot zvanu no faksa, iekārta automātiski saņem faksu pat tad, ja uz zvanu atbild automātiskais atbildētājs. Ja paceļat klausuli, nogaidiet, līdz LCD ekrānā tiek parādīts ziņojums par savienojuma izveidi, un tikai pēc tam nolieciet klausuli. Ja zvana cilvēks, tālruni var izmantot kā parasti vai arī automātiskajā atbildētājā var atstāt ziņu.

Kai jums paskambina ir tai yra faksas, gaminys automatiškai priima faksogramą net ir tuo atveju, jei atsiliepia atsakiklis. Jei pakėlėte telefono ragelį, prieš jį padėdami laukite, kol skystųjų kristalų ekrane pasirodys pranešimas, kad sujungta. Jei skambina žmogus, galima įprastai naudoti telefoną arba galima palikti žinutę atsakiklyje.

Kui teile helistatakse ja tegu on faksiga, võtab seade faksi automaatselt vastu ka siis, kui telefoni automaatvastaja vastab kõnele. Kui tõstate telefonitoru, oodake enne toru hargile asetamist, kuni LCD-ekraanile kuvatakse teade, mis annab teada, et ühendus on loodud. Kui tegu on telefonikõnega, saab telefoni tavapäraselt kasutada või telefoni automaatvastajasse teate jätta.

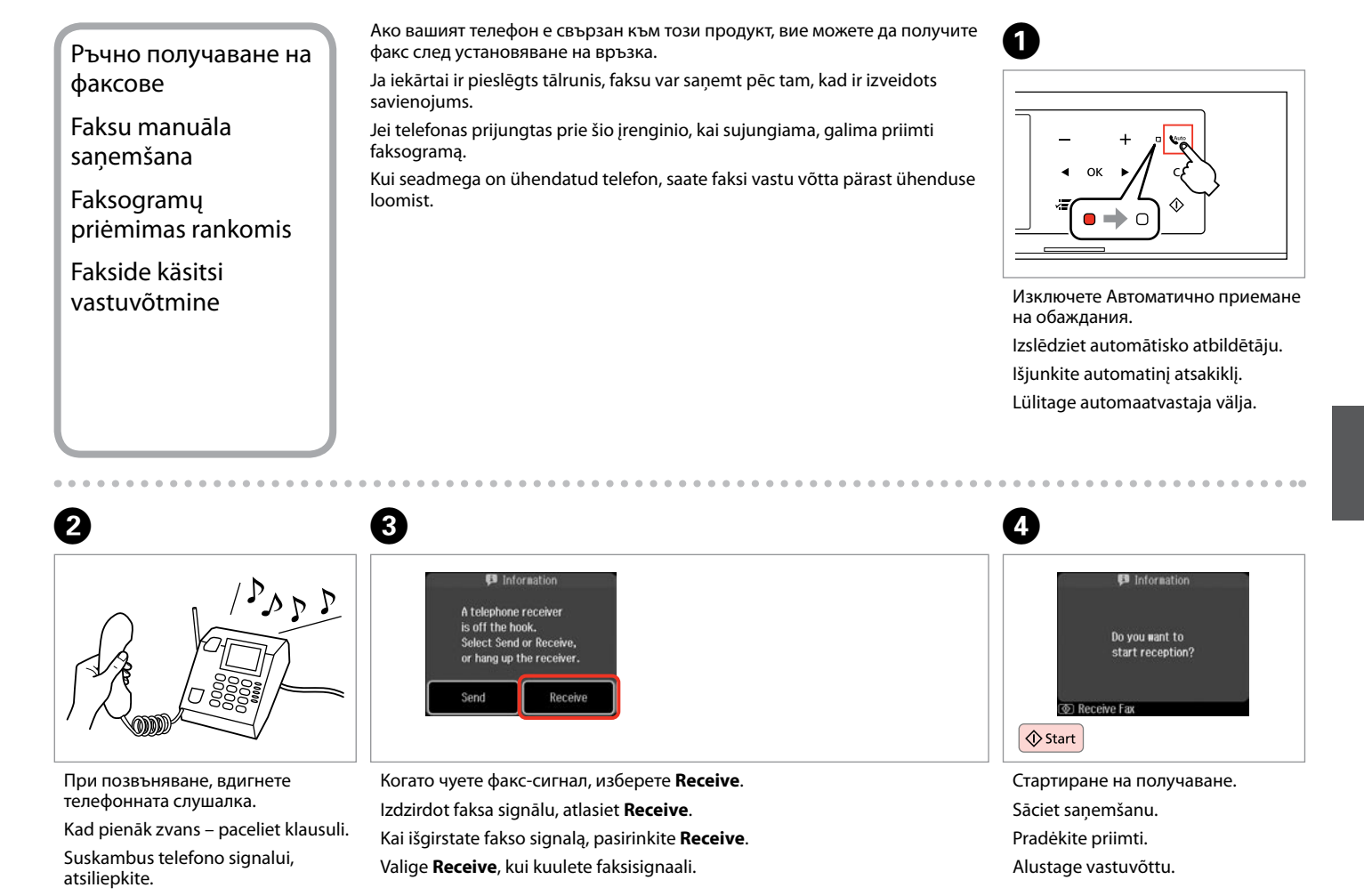

Tõstke kutsungi korral telefonitoru.

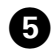

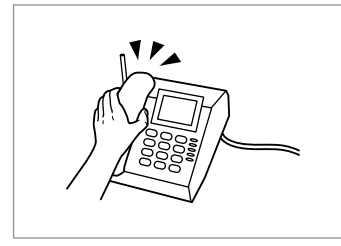

Поставете слушалката. Nolieciet tālruņa klausuli. Padėkite telefono ragelį. Asetage telefonitoru tagasi hargile.

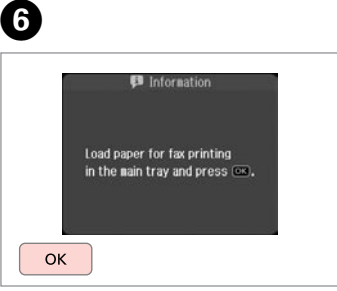

Отпечатайте получения факс. Izdrukājiet saņemto faksu. Išspausdinkite gautą faksogramą. Printige vastuvõetud faks.

# Обхождане за получаване на факс

Faksa saņemšanas no informācijas dienesta

Apklausa priimti faksą

Faksi vastuvõtmise pollimine

То ви позволява да получавате факс от информационна услуга по факс, на която сте позвънили.

Šī funkcija ļauj saņemt faksu no faksa informācijas dienesta, kuram esat piezvanījis.

Ši funkcija leidžia priimti faksogramą iš fakso informacinės tarnybos, kuriai paskambinote.

See võimaldab teil faksi võtta vastu faksi infoteenuste pakkujalt, kellele olete helistanud.

### Hone  $\triangleleft$  1/2  $\triangleright$ Print<br>Photos Copy  $2.8$ Problem

Изберете **Fax**. Atlasiet **Fax**. Pasirinkite **Fax**. Valige **Fax**.

A

Влезте във факс менюто. Atveriet faksa izvēlni. Atidarykite fakso meniu. Valige faksimenüü.

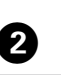

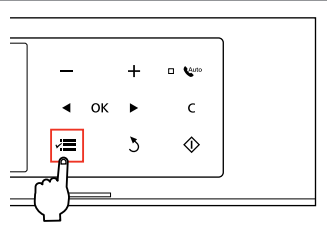

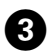

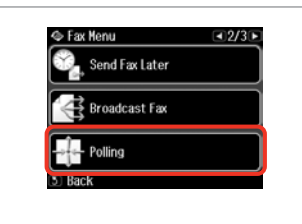

Изберете **Polling**. Atlasiet vienumu **Polling**. Pasirinkite **Polling**. Valige **Polling**.

# $\mathscr{Q}$  denote the  $\mathbf{Q}$

Натискайте • докато се покаже **Polling**.

Spiediet pogu  $\blacktriangleright$ , līdz parādās vienums **Polling**.

Paspauskite **>**, kol bus rodoma **Polling**.

Vajutage •, kuni kuvatakse **Polling**.

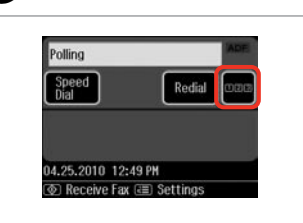

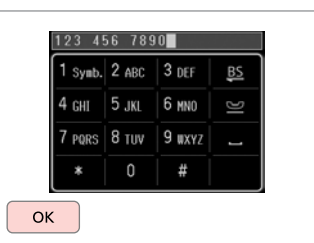

Продължете. Turpiniet.

Tęskite. Jätkake. Въведете номера на факса. Ievadiet faksa numuru. Įveskite fakso numerį. Sisestage faksinumber.

E

# Q

Можете да използвате и **Speed Dial** или **Redial**, за да въведете факс номер, вместо стъпки D и $\mathbf{G}$ 

Tā vietā, lai ievadītu faksa numuru, veicot darbības **O** un **O**, jūs varat izmantot **Speed Dial** vai **Redial**.

Taip pat galite naudoti **Speed Dial** arba **Redial** fakso numeriui įvesti, užuot surinkinėję numerį po skaitmenį **O** ir **O**.

Saate ka kasutada valikuid **Speed Dial** või **Redial**, et sisestada faksinumbreid, selle asemel et kasutada samme **O** ja **O**.

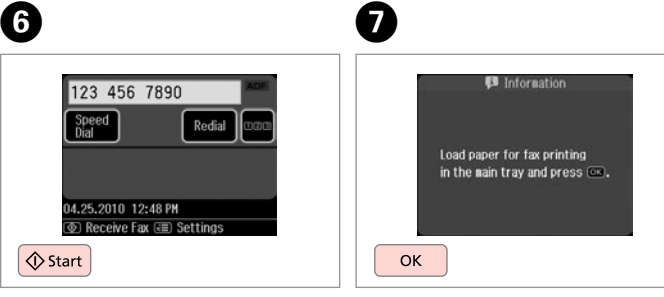

Стартиране на получаване. Sāciet saņemšanu. Pradėkite priimti. Alustage vastuvõttu.

Отпечатайте получения факс. Izdrukājiet saņemto faksu. Išspausdinkite gautą faksogramą. Printige vastuvõetud faks.

# Отпечатване на доклади Atskaišu drukāšana

Ataskaitų spausdinimas

Aruannete printimine

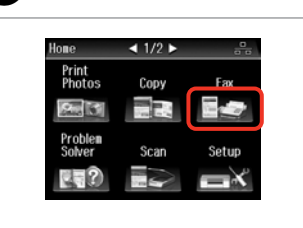

A

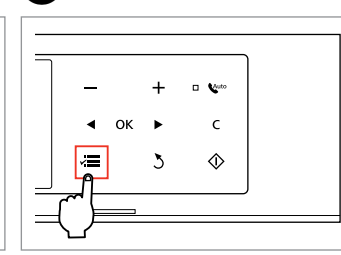

2

Изберете **Fax**. Atlasiet **Fax**. Pasirinkite **Fax**. Valige **Fax**.

Влезте във факс менюто. Atveriet faksa izvēlni. Atidarykite fakso meniu. Valige faksimenüü.

Co. Foy Monu  $\sqrt{3/3}$ Fax Report Maintenance Problem Solver  $\overline{\mathbb{S}}$  Rack

Изберете **Fax Report**. Atlasiet **Fax Report**. Pasirinkite **Fax Report**. Valige **Fax Report**.

### Q

Натискайте • докато се покаже **Fax Report**.

Spiediet  $\blacktriangleright$ , līdz parādās vienums **Fax Report**.

Paspauskite  $\blacktriangleright$ , kol bus rodoma Fax **Report**.

Vajutage **>**, kuni kuvatakse **Fax Report**.

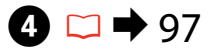

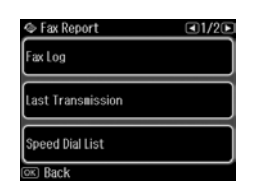

Изберете елемент. Izvēlieties elementu. Pasirinkite elementą. Valige säte.

Q

Натискайте ◀ или ▶, докато се покаже желаният елемент.

Spiediet < vai >, līdz parādās vēlamais vienums.

Paspauskite <arba >, kol bus parodomas jūsų norimas elementas.

Vajutage < või >, kuni kuvatakse üksus, mida te soovite.

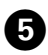

 $\left( 3\right)$ 

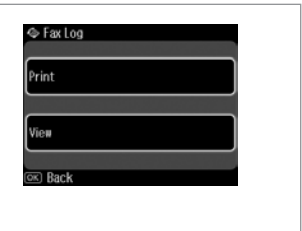

Продължете. Turpiniet. Tęskite. Jätkake.

## $\mathscr{D}$

.......

На екрана може да бъде видян само **Fax Log**. □ → 97

Ekrānā var skatīt tikai **Fax Log**.  $\Box$   $\rightarrow$  97

Ekrane galima peržiūrėti tik **Fax Log** informaciją. □ → 97

Ekraanil on vaadatav üksnes **Fax**   $Log. \Box \rightarrow 97$ 

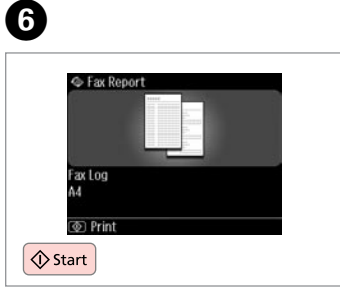

 $\sim$  $\sim$  $\sim$   $\sim$  $\sim$  $\sim$   $\sim$ 

Отпечатайте. Drukājiet. Spausdinkite. Printige.

# Изпращане на факс от компютър

Faksa nosūtīšana no datora

Faksogramos siuntimas iš AK Faksimine arvutist

Софтуерът за факс, съпътстващ диска със софтуера, ви дава възможност да изпращате факсове от вашия компютър, да създавате телефонен указател (само за Windows ) и ви предлага други полезни функции. За подробности вижте онлайн помощ за Fax Utility. Стартирайте програмата с помощта на следната процедура. **Windows**

Щракнете върху **Старт** - **Всички програми** или **Програми** - **Epson Software** - **FAX Utility**.

#### **Mac OS X**

Щракнете върху **System Preference**, върху **Print & Fax** и изберете **FAX (вашия принтер)** от Printer. След това кликнете върху **Open Print Queue** (Mac OS X 10.5) или **Print Queue** (Mac OS X 10.4) и след това върху **Utility**.

Programmatūras diskā iekļautā faksa programma ļauj nosūtīt faksus no datora, izveidot tālruņu grāmatu (tikai "Windows") un piedāvā vēl citas noderīgas iespējas. Sīkākai informācijai skatiet programmas Fax Utility tiešsaistes palīdzību. Lai palaistu utilītprogrammu, veiciet tālāk minētās darbības.

#### **Windows**

Noklikšķiniet uz pogas **Sākt** – **Visas programmas** vai **Programmas** – **Epson Software** – **FAX Utility**.

#### **Mac OS X**

Noklikšķiniet uz vienuma **System Preference**, tad uz vienuma **Print & Fax** un tad atlasiet vienumu **FAX (vajadzīgais printeris)** sadaļā Printer. Tad noklikšķiniet uz **Open Print Queue** (Mac OS X 10.5) vai **Print Queue** (Mac OS X 10.4) un tad noklikšķiniet uz **Utility**.

Naudojantis į kompaktinį diską įrašyta fakso programine įranga, galima siųsti faksogramas iš kompiuterio, sukurti telefonų knygą (tik Windows) ir naudoti kitas naudingas funkcijas. Išsamią informaciją žr. internetiniame žinyne Fax Utility. Vadovaudamiesi šia procedūra, paleiskite programą.

#### **Windows** sistemoje

Spustelėkite **Pradžia** – **Visos programos** arba **Programos** – **Epson Software** - **FAX Utility**.

#### **Mac OS X** sistemoje

Spustelėkite **System Preference**, paskui **Print & Fax**, galiausiai pasirinkite **FAX (savo spausdintuve)** iš Printer. Paskui spauskite **Open Print Queue** (Mac OS X 10.5 sistemoje) arba **Print Queue** (Mac OS X 10.4 sistemoje) bei spustelėkite **Utility**.

Tarkvaraplaadil olev faksitarkvara võimaldab teil saata fakse arvutist, luua telefoniraamatut (ainult Windows) ja pakub teile teisi kasulikke funktsioone. Vaadake lisateabe saamiseks sisespikrit Fax Utility. Käivitage utiliit järgmiselt. **Windows**

Klõpsake **Start** - **Kõik programmid** või **Programmid** - **Epson Software** - **FAX Utility**.

#### **Mac OS X**

Klõpsake **System Preference**, klõpsake **Print & Fax** ja valige seejärel **FAX (teie printer)** valikust Printer. Seejärel klõpsake **Open Print Queue** (Mac OS X 10.5) või **Print Queue** (Mac OS X 10.4) ning klõpsake **Utility**.

# Списък на менюто В за режим Факс

Faksa režīma izvēļņu saraksts

Fakso režimo meniu sąrašas

# Faksirežiimi menüüloend

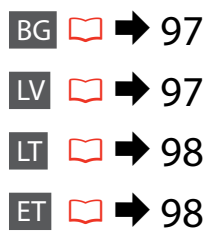

Елементи и стойности от менюто могат да се различават в зависимост от региона.

### $x \equiv$  Fax Menu

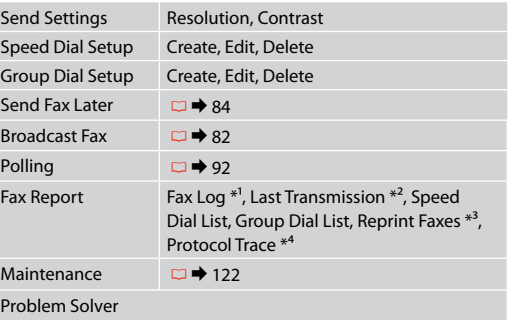

- \*1 Отпечатва или показва дневника на комуникациите.
- \*2 Отпечатва дневник на комуникациите за предишно изпращане или получените резултати от предишно обхождане.
- \*3 Копия от последния получен факс. При запълване на паметта, първи се изтриват най-старите факсове.
- \*4 Отпечатва протокола за последната комуникация.

# LV

Izvēlnes vienumi un vērtības var mainīties atkarībā no reģiona.

#### $x \equiv$  Fax Menu

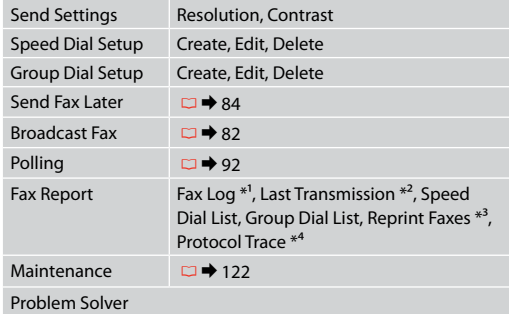

- \*1 Izdrukā vai parāda saziņas žurnālu.
- \*2 Izdrukā iepriekšējo nosūtīšanu saziņas žurnālu vai iepriekšējos saņemtos aptaujas rezultātus.
- \*3 Atkārtoti izdrukā pēdējo saņemto faksu. Ja atmiņa ir pilna, pirmie tiek dzēsti senākie faksi.
- \*4 Izdrukā pēdējās saziņas protokolu.

Atsižvelgiant į regioną, meniu elementai ir reikšmės gali skirtis.

## $x \equiv$  Fax Menu

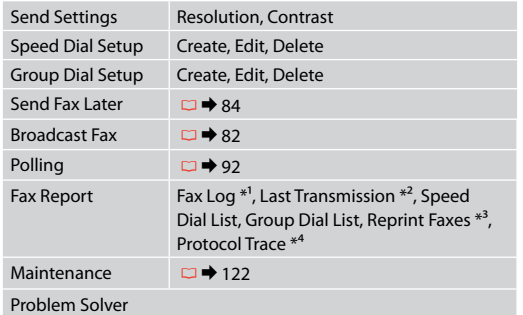

- \*1 Spausdina arba parodo ryšių žurnalą.
- \*2 Spausdina ankstesnio perdavimo arba gautų ankstesnės apklausos rezultatų ryšių žurnalą.
- \*3 Pakartotinai spausdina vėliausiai priimtą faksogramą. Kai atmintis užpildyta, pirmiausiai ištrinamos seniausios faksogramos.
- \*4 Spausdina paskutinio ryšio protokolą.

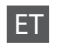

Menüüelemendid ja väärtused võivad regioonist sõltuvalt erineda.

### $x \equiv$  Fax Menu

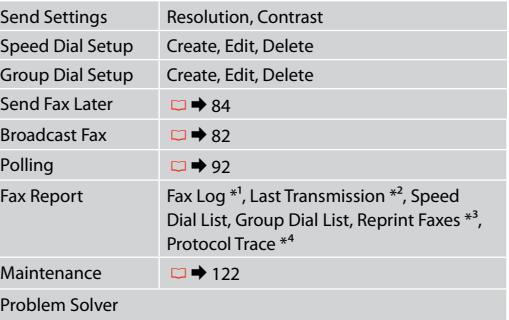

- \*1 Prindib või kuvab sidelogi.
- \*2 Prindib eelmise edastuse või vastuvõetud eelmise pollimise tulemuste sidelogi.
- \*3 Prindib viimase vastuvõetud faksi uuesti. Kui mälu on täis, kustutatakse esimesena vanimad faksid.
- \*4 Prindib viimase sidetoimingu protokolli.

**Други режими Citi režīmi Kiti režimai Muud režiimid**

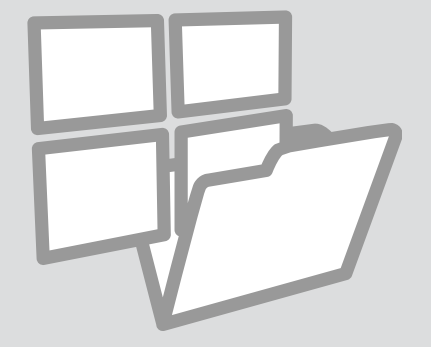

Отпечатване на редове върху хартия

Līnijpapīra drukāšana

Spausdinimas ant popieriaus langeliais

Joonitud paberi printimine

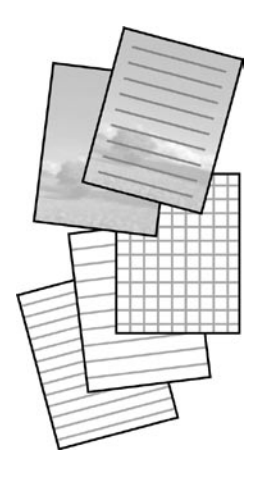

Можете да отпечатате редове или мрежа върху хартията с или без снимка, зададена като фон.

Var drukāt uz līnijpapīra vai milimetru papīra ar fonā iestatītu fotoattēlu vai bez tā.

Galima spausdinti liniuotus ar languotus lapus su nuotraukos tipo fonu arba be jo.

Te saate printida joonitud paberit või millimeetripaberit koos taustaks seatud pildiga või ilma selleta.

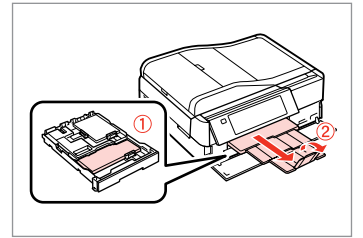

Заредете хартия с размер A4. Ievietojiet A4 formāta parasto papīru.

Įdėkite A4 formato paprasto popieriaus.

Laadige A4-formaadis tavapaberit.

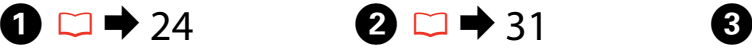

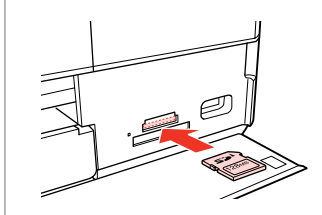

Поставете карта с памет. Ievietojiet atmiņas karti. Įdėkite atminties kortelę. Paigaldage mälukaart.

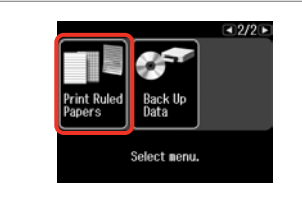

Изберете **Print Ruled Papers**. Atlasiet **Print Ruled Papers**. Pasirinkite **Print Ruled Papers**. Valige **Print Ruled Papers**.

## Q

Натискайте • докато се покаже **Print Ruled Papers**.

Spiediet  $\blacktriangleright$ , līdz ekrānā parādās **Print Ruled Papers**.

Paspauskite  $\blacktriangleright$ , kol bus rodoma **Print Ruled Papers**.

Vajutage  $\blacktriangleright$ , kuni kuvatakse **Print Ruled Papers**.

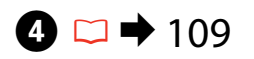

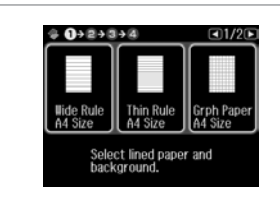

Изберете формат. Izvēlieties formātu. Pasirinkite formatą. Valige formaat.

Q

Ако изберете **Wide Rule A4 Size**, **Thin Rule A4 Size** или **Grph Paper A4 Size**, пропуснете стъпка **©**.

Ja izvēlaties **Wide Rule A4 Size**, **Thin Rule A4 Size** vai **Grph Paper A4** Size, pārejiet pie <sup>d</sup> darbības.

Jei pasirenkate **Wide Rule A4 Size**, **Thin Rule A4 Size** arba **Grph Paper A4** Size, pereikite prie veiksmo <sup>6</sup>.

Kui valite **Wide Rule A4 Size**, **Thin Rule A4 Size**, või **Grph Paper A4 Size**, jätkake sammuga <sup>6</sup>.

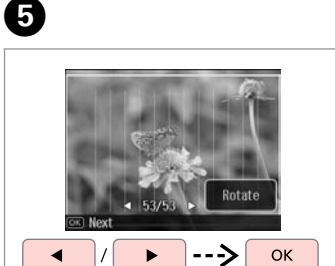

Изберете снимките.

Izvēlieties vajadzīgos fotoattēlus. Pasirinkite nuotraukas. Valige fotod.

Q

Ако желаете да завъртите рамката, натиснете **Rotate**.

Ja vēlaties pagriezt rāmi, nospiediet **Rotate**.

Jei norite pasukti kadrą, paspauskite **Rotate**.

Kaadri pööramiseks vajutage **Rotate**.

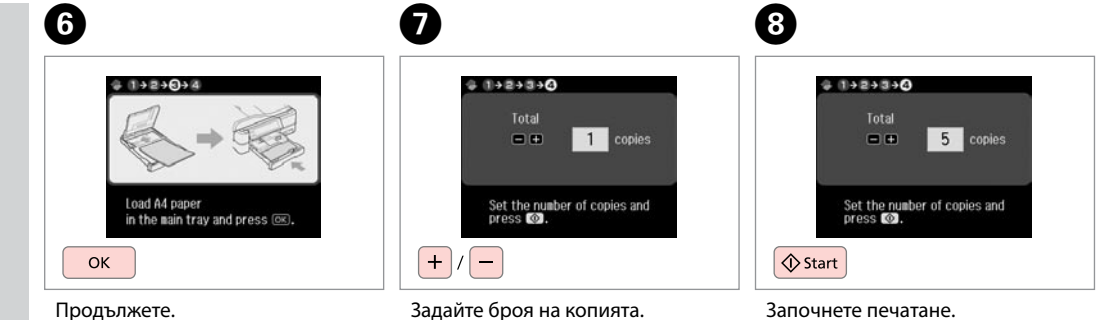

Turpiniet.

Tęskite.

Jätkake.

Iestatiet kopiju skaitu. Pasirinkite kopijų skaičių. Määrake eksemplaride arv.

Sāciet drukāšanu. Pradėkite spausdinimą. Alustage printimist.

Печат на лист за оцветяване

Krāsojamās lapas drukāšana

Spalvinimo lapo spausdinimas

Värvimislehe printimine

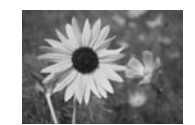

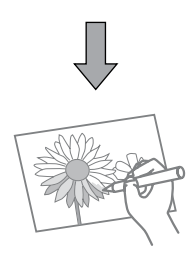

Можете да създадете лист за оцветяване от ваши снимки или рисунки. No saviem fotoattēliem vai zīmējumiem varat izveidot krāsojamo lapu. Iš nuotraukų arba piešinių galite sukurti spalvinimo lapą. Saate oma fotodest või joonistustest luua värvimislehti.

## Q

Използвайте функцията **Coloring Book** само за ваши рисунки и снимки. Когато използвате материали със запазени права, уверете се, че няма да нарушите закона при печат за лична употреба.

Saviem zīmējumiem un fotoattēliem izmantojiet funkciju **Coloring Book**. Izmantojot materiālus, kas aizsargāti ar autortiesībām, vienmēr ņemiet vērā likumus par drukāšanu personiskai lietošanai.

Funkciją **Coloring Book** naudokite tik piešiniams ir paveikslėliams, kuriuos sukūrėte patys. Kai naudojate autorių teisėmis saugomą medžiagą, įsitikinkite, kad nepažeidžiate įstatymų, reglamentuojančių spausdinimą asmeniniu tikslu.

Kasutage funktsiooni **Coloring Book** ainult oma joonistuste ja piltidega. Kui kasutate autoriõigusega materjale, veenduge, et püsite oma tarbeks printimisel seaduse piires.

# $\mathbf{0} \Box \bullet 24$

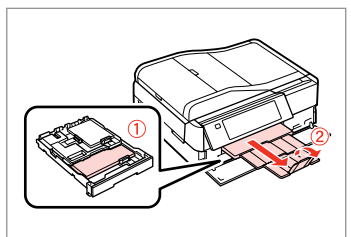

Заредете хартия с размер A4 или матова хартия.

Ievietojiet A4 izmēra parasto vai matēto papīru.

Įdėkite paprastą arba matinį A4 formato lapą.

Laadige A4-formaadis tava- või mattpaber.

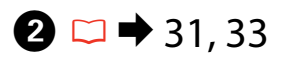

# $\overline{3}$

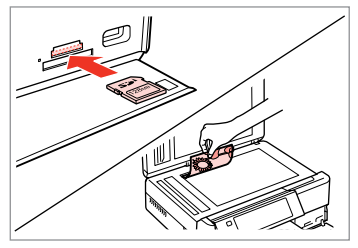

Вкарайте или поставете. Ievietojiet vai uzlieciet. Įstatykite arba padėkite. Sisestage või paigaldage.

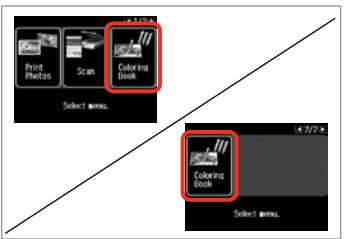

Изберете **Coloring Book**. Izvēlieties **Coloring Book**. Pasirinkite **Coloring Book**. Valige **Coloring Book**.

# Q

Натискайте • докато се покаже **Coloring Book**.

Spiediet  $\blacktriangleright$ , līdz ekrānā parādās **Coloring Book**.

Paspauskite  $\blacktriangleright$ , kol bus rodoma **Coloring Book**.

Vajutage **>**, kuni kuvatakse **Coloring Book**.

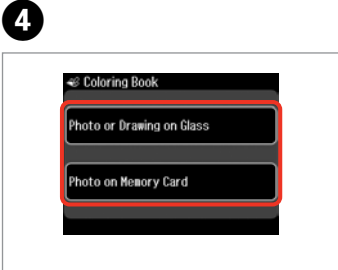

Изберете типа на носителя. Izvēlieties ievades veidu. Pasirinkite įvesties tipą. Valige sisendi tüüp.

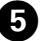

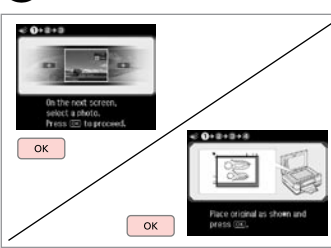

Продължете.

Turpiniet.

Tęskite.

Jätkake.

### Q

Ако печатате от карта с памет, натиснете  $\blacklozenge$ , за да изберете снимка за печат, след това натиснете **OK**.

Ja drukājat no atmiņas kartes, nospiediet pogu <br/> •, lai atlasītu fotoattēlu, kuru vēlaties drukāt, un tad nospiediet pogu **OK**.

Jei spausdinate iš atminties kortelės, paspauskite  $\blacklozenge$ , kad pasirinktumėte nuotrauką, kurią norite spausdinti, tada paspauskite **OK**.

Mälukaardilt printimisel vajutage prinditava foto valimiseks  $\blacktriangleleft$ , seejärel vajutage **OK**.

# $\boldsymbol{\Theta}$

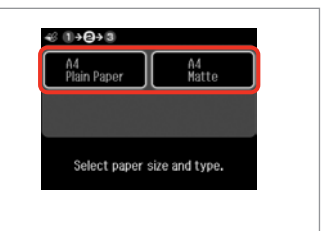

Изберете тип хартия. Izvēlieties papīra veidu. Pasirinkite popieriaus tipą. Valige paberi tüüp.

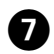

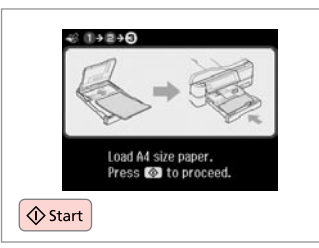

Q

Започнете печатане.

Sāciet drukāšanu.

Pradėkite spausdinimą.

Alustage printimist.

Ако желаете да промените плътността на контура или на цялото изображение, натиснете  $\equiv$ , след това Print **Settings** и изберете подходящите настройки след стъпка  $\bullet$ .

Ja vēlaties mainīt kontūras biezumu vai visa attēla biezumu, nospiediet  $\equiv$ , tad nospiediet **Print Settings** un pēc  $\bigcirc$ darbības veikšanas izvēlieties atbilstošo iestatījumu.

Jei norite pakeisti kontūro arba viso paveikslėlio tankį, paspauskite  $\equiv$ , tada paspauskite **Print Settings** ir pasirinkite tinkamus nustatymus po veiksmo $\bullet$ .

Kui soovite muuta piirjoone või kogu pildi tihedust, vajutage <sub>√</sub>≡, seejärel **Print Settings** ning valige vastavad sätted pärast sammu <sup>6</sup>.

Сканиране в карта с памет

Skenēšana uz atmiņas karti

Skenavimas į atminties kortelę

Skannimine mälukaardile

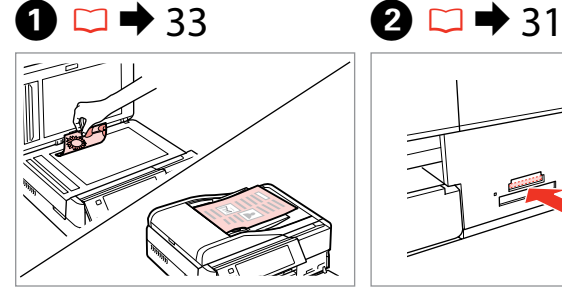

Поставете оригинала хоризонтално. Oriģinālu novietojiet horizontāli. Padėkite originalą horizontaliai. Asetage originaal horisontaalselt.

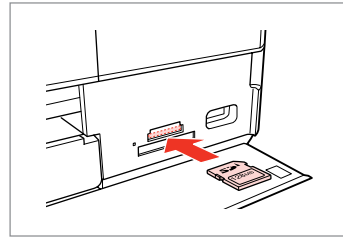

Поставете карта с памет. Ievietojiet atmiņas karti. Įdėkite atminties kortelę. Paigaldage mälukaart.

6

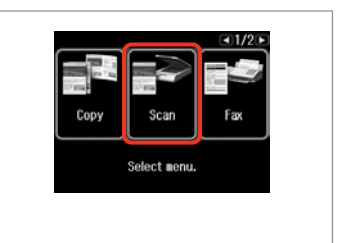

Изберете **Scan**. Izvēlieties **Scan**. Pasirinkite **Scan**. Valige **Scan**.

 $\boldsymbol{\Theta}$ 

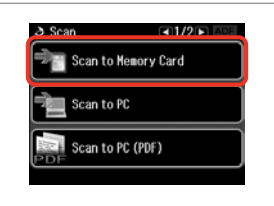

Изберете **Scan to Memory Card**. Atlasiet **Scan to Memory Card**. Pasirinkite **Scan to Memory Card**. Valige **Scan to Memory Card**.

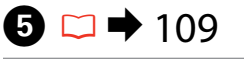

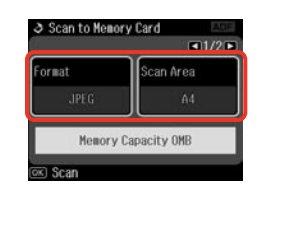

Изберете настройки, след това започнете сканиране.

Izvēlieties iestatījumus, tad sāciet skenēt. Pasirinkite nustatymus ir pradėkite skenuoti.

Valige sätted, seejärel alustage skannimist.

Проверете съобщението. Pārbaudiet paziņojumu. Patikrinkite pranešimą. Kontrollige teadet.

ox Done

OK

**B** Information

"\EPSCAN\001\EPS0N001.JPG"

File saved to nenory card:

# Ø,

 $\overline{\mathbf{3}}$ 

Ако краищата на снимката са бледи, променете **Scan Area** в стъпка  $\bullet$   $\Box$   $\rightarrow$  109

Ja fotoattēla malas ir neskaidras, mainiet **Scan Area**, veicot **O** darbību.  $\Box$   $\rightarrow$  109

Jei nuotraukos kraštai yra neryškūs, pakeiskite nustatymą **Scan Area** veiksme **O.**  $\Box$   $\rightarrow$  110

Kui foto servad on hägused, muutke **Scan Area** valikut sammus  $Q \nightharpoonup 110$ 

Сканиране в компютър

Skenēšana uz datoru

Skanavimas į kompiuterį

Arvutisse skannimine

### Q

C

Уверете се, че сте инсталирали софтуер за този принтер на вашия компютър и сте осъществили връзките в съответствие с инструкциите на листовката Започнете оттук.

Pārliecinieties, ka esat instalējis šī printera programmatūru savā datorā un pievienojis to atbilstoši instrukcijām Sāciet šeit plakātā.

Įsitikinkite, ar kompiuteryje įdiegta šiam spausdintuvui skirta programinė įranga ir ar jis yra prijungtas pagal nurodymus, pateiktus lankstinuke Pradėkite čia.

 $\mathbf{A}$ 

Veenduge, et olete selle printeri tarkvara arvutisse installinud ja selle ühendanud vastavalt juhtnööridele lehel Alusta siit.

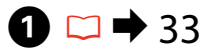

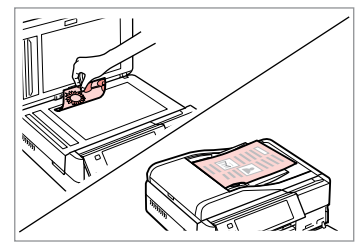

Поставете оригинала хоризонтално.

Oriģinālu novietojiet horizontāli. Padėkite originalą horizontaliai. Asetage originaal horisontaalselt.

B

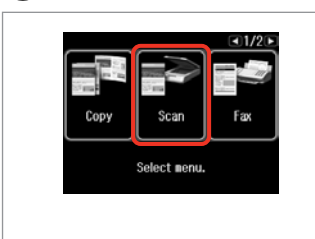

Изберете **Scan**. Izvēlieties **Scan**. Pasirinkite **Scan**. Valige **Scan**.

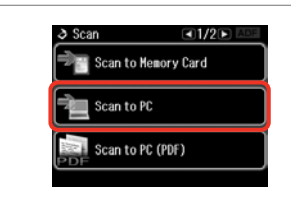

Изберете **Scan to PC**. Izvēlieties **Scan to PC**. Pasirinkite **Scan to PC**. Valige **Scan to PC**.

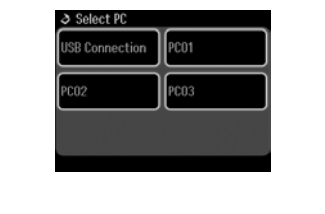

Изберете компютъра. Izvēlieties datoru. Pasirinkite kompiuterį. Valige arvuti.

#### Q

Можете да промените името на компютъра на контролния панел чрез Epson Event Manager. За повече подробности вижте информацията за софтуера в интерактивното **Ръководство на потребителя**.

Vadības panelī varat mainīt datora nosaukumu, izmantojot iespēju Epson Event Manager. Lai uzzinātu vairāk, skatiet informāciju par programmatūru tiešsaistes dokumentā **Lietotāja rokasgrāmata**.

Galite pakeisti valdymo skydelyje rodomą kompiuterio pavadinimą, naudodami Epson Event Manager. Išsamesnės informacijos žr. programinės įrangos internetiniame **Vartotojo vadovas**.

Teil on võimalik muuta arvuti nime juhtpaneelilt, kasutades selleks programmi Epson Event Manager. Täpsemate üksikasjade teadasaamiseks tutvuge tarkvarateabega elektroonilises **Kasutusjuhend**.

Архивиране на външно USB устройство

Dublēšana ārējā "USB" ierīcē

**Atsarginis** kopijavimas į išorinį USB įtaisą

Varundamine välisele USBseadmele

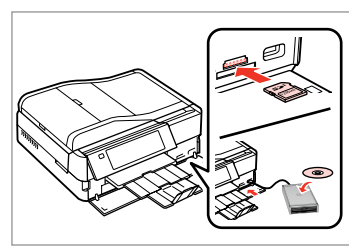

 $\bigcap \square \rightarrow 31$  2

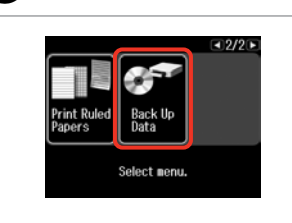

Поставете и свържете. Ievietojiet un pievienojiet. Įstatykite ir prijunkite. Sisestage ja ühendage.

Изберете **Back Up Data**. Atlasiet **Back Up Data**. Pasirinkite **Back Up Data**. Valige **Back Up Data**.

Изберете **Back Up Memory Card**. Atlasiet **Back Up Memory Card**. Pasirinkite **Back Up Memory Card**.

**Back Up Nemory Card** 

Valige **Back Up Memory Card**.

 $\blacksquare$ 

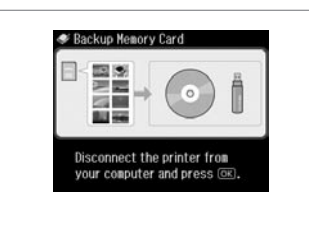

Следвайте инструкциите на екрана.

Izpildiet ekrānā redzamos norādījumus.

Vykdykite ekrane pateikiamas nuorodas.

Järgige ekraanile kuvatavaid juhiseid.

#### Q

За да промените скоростта на писане, натиснете  $\equiv$ , изберете **Writing Speed** и задайте.

Lai mainītu rakstīšanas ātrumu, nospiediet *₹*, izvēlieties **Writing Speed** un iestatiet.

Norėdami pakeisti įrašymo greitį, paspauskite  $\equiv$ , pasirinkite **Writing Speed** ir tada nustatykite.

Kirjutamiskiiruse muutmiseks vajutage <sub>*i*</sub> ≈, valige **Writing Speed** ja seejärel säte.

### Q

За всеки архив се създава автоматично папка. Можете да отпечатате снимки от външно USB устройство.  $\Box \rightarrow 62$ 

 $\overline{\mathbf{3}}$ 

**● Back Up Data** 

Katram dublējumam automātiski tiek izveidota mape. Fotoattēlus var izdrukāt no dublējumam paredzētās ārējās USB ierīces.  $\Box \rightarrow 62$ 

Kiekvienai atsarginei kopijai automatiškai sukuriamas aplankas. Nuotraukas galima spausdinti iš atsarginio išorinio USB įtaiso.  $\Box \rightarrow 62$ 

Iga varunduse jaoks luuakse automaatselt kaust. Te saate varundatud väliselt USB-seadmelt fotosid printida.  $\Box \rightarrow 62$
Citu režīmu izvēlnes saraksts

Kito režimo meniu sąrašas

Muude režiimide menüüloend

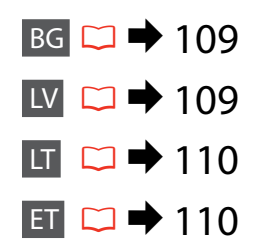

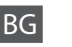

#### Режим Scan

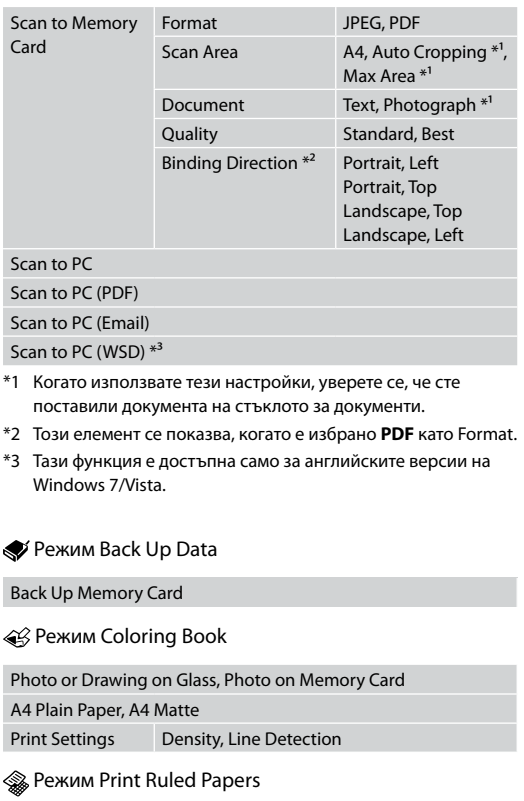

Wide Rule A4 Size, Thin Rule A4 Size, Grph Paper A4 Size, Note Pad A4 Size

## LV

#### Scan režīms

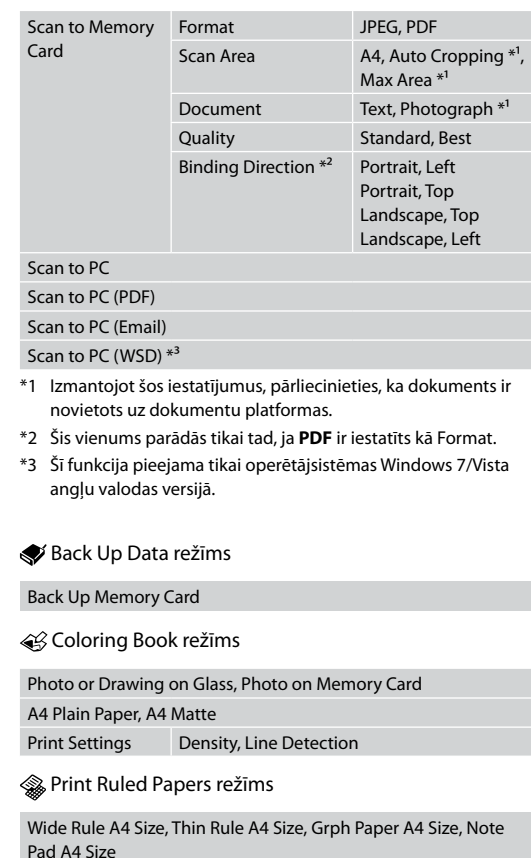

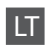

#### $\sum$  Scan režimas

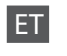

#### Režiim Scan

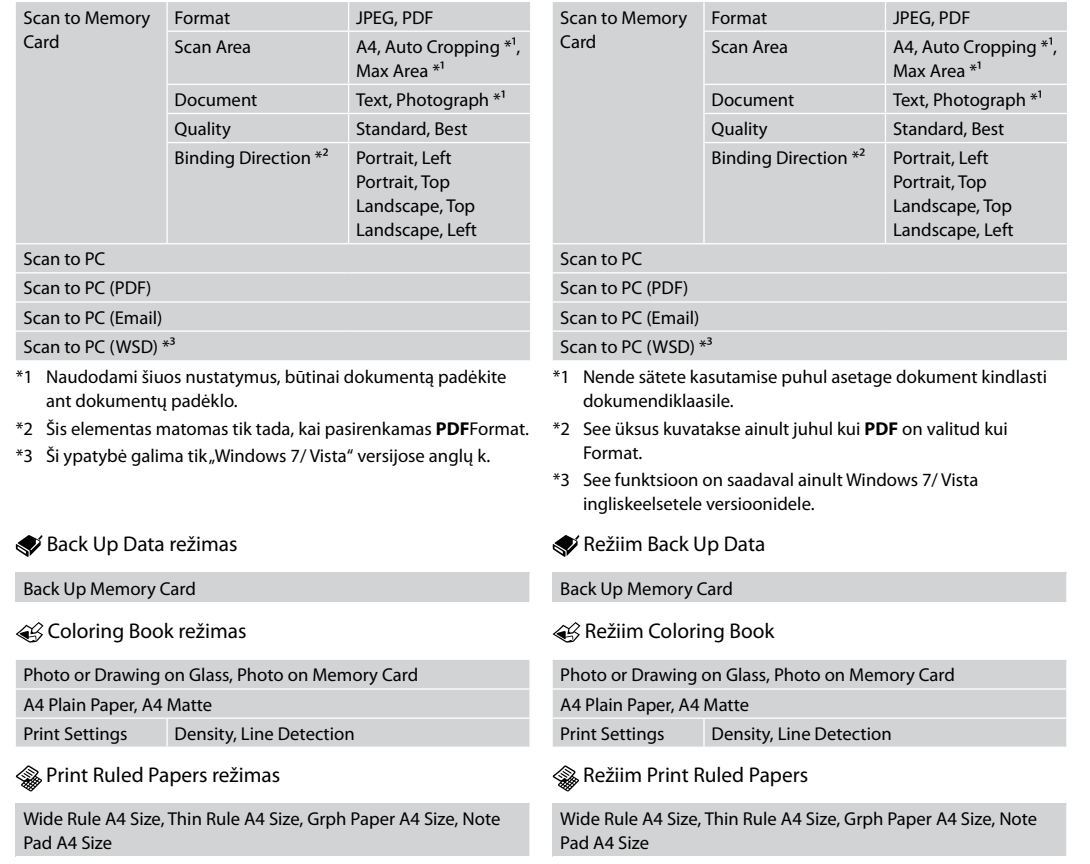

## **Режим Setup (Техническо обслужване) Setup režīms (apkope) Setup režimas (priežiūra) Režiim Setup (Hooldus)**

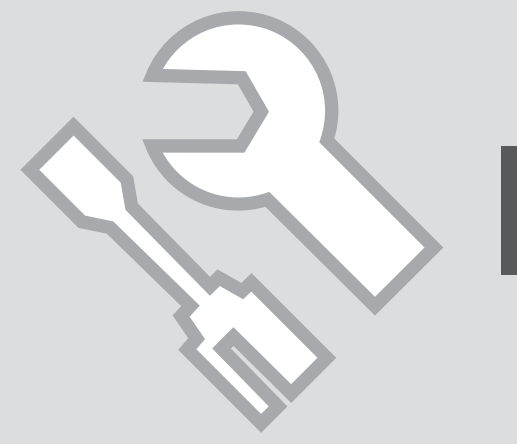

Проверка на състоянието на мастилената касета

Tintes kasetnes statusa pārbaude

Rašalo kasetės būsenos tikrinimas

Tindikassettide seisukorra kontrollimine

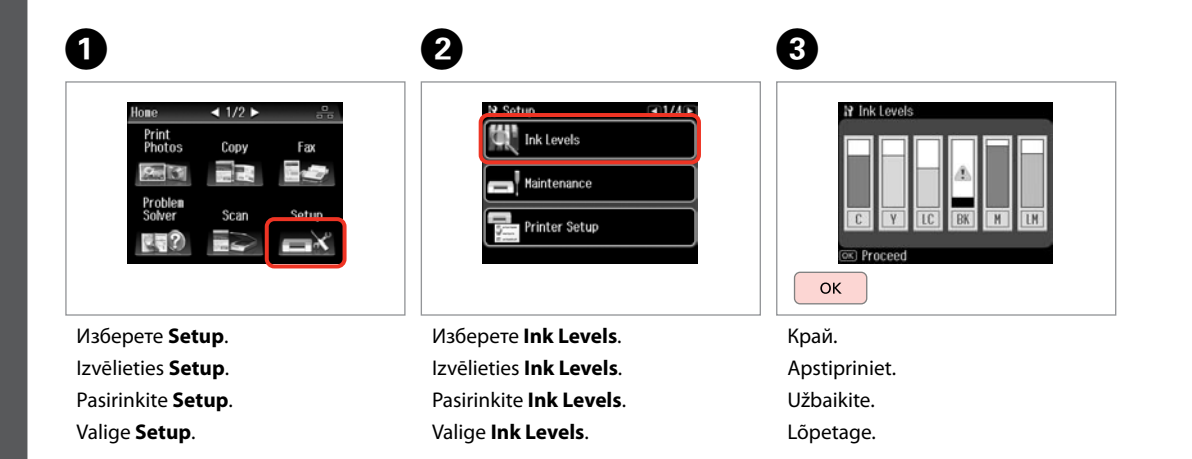

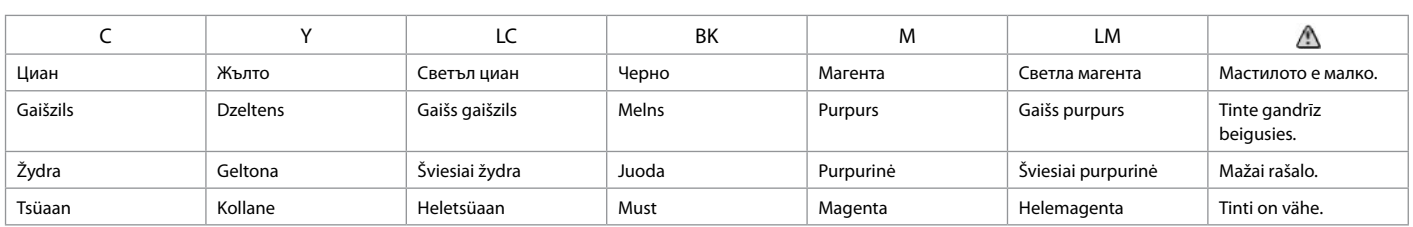

#### Q

Epson не може да гарантира качеството и надеждността при използване на неоригинално мастило. При поставяне на неоригинални касети с мастило, състоянието на касетата с мастило може да не бъде показано.

Epson negarantē neoriģinālas tintes kvalitāti un uzticamību. Ja tiek uzstādīta neoriģinālas tintes kasetnes, tintes kasetnes statuss var netikt parādīts.

"Epson" negali garantuoti neoriginalaus rašalo kokybės ar patikimumo. Jei naudojamos neoriginalios kasetės, rašalo kasetės būsena gali nebūti rodoma.

Teiste tootjate tindile ei anna Epson mingit garantiid. Kui paigaldate teiste tootjate kassette, võib juhtuda, et tindikassettide seisukorda ei kuvata.

#### Q

Показаните нива на мастилото са приблизителни.

Redzamais tintes daudzums ir norādīts tikai aptuveni.

Rodomi rašalo lygiai yra apytiksliai.

Kuvatavad tinditasemed on ligilähedased.

#### Q

Ако мастилото е малко, подгответе нова касета с мастило.

Ja tintes kasetnē ir zems tintes līmenis, sagatavojiet jaunu kasetni.

Jei rašalo kasetė baigiasi, paruoškite naują rašalo kasetę.

Kui tindikassett hakkab tühjaks saama, pange valmis uus kassett. Проверка/ Почистване на печатащата глава

Drukas galviņas pārbaude/tīrīšana

Spausdinimo galvutės tikrinimas ir valymas

Prindipea kontrollimine/ puhastamine

#### Q

Почистването на печатащата глава използва известно количество мастило от всички касети, затова я почиствайте само при намаляване на качеството.

Drukas galviņas tīrīšanas laikā no visām kasetnēm tiek patērēts nedaudz tintes, tāpēc tīriet drukas galviņu tikai tad, ja pasliktinās drukas kvalitāte.

Spausdinimo galvutės valymas naudoja rašalą iš visų kasečių, todėl valykite spausdinimo galvutę tik tuomet, jei pablogėja kokybė.

Prindipea puhastamiseks kasutatakse natuke tinti kõigist kassettidest, seepärast puhastage vaid kvaliteedi halvenedes.

## $\bigcirc$   $\Box$   $\rightarrow$  24

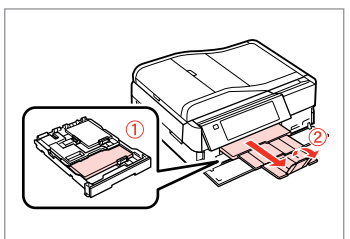

Заредете хартия с размер A4. Ievietojiet parasto A4 formāta papīru.

Įdėkite A4 formato paprasto popieriaus.

Laadige A4-formaadis tavapaberit.

**O** B B C Home  $\triangleleft$  1/2  $\triangleright$ **N** Setup  $-1/4$ 10 Maintenance  $\Box$  1/9  $H$  0+2 Print<br>Photos **Ink Levels** lozzle Check Copy Fax 25 K Maintenance Head Cleaning Proble<br>Solver Print a nozzle check pattern. Printer Setup **Head Alignment** Load A4 size plain paper in the main tray and press @  $\Diamond$  Start

Изберете **Setup**. Izvēlieties **Setup**. Pasirinkite **Setup**. Valige **Setup**.

Изберете **Maintenance**. Izvēlieties **Maintenance**. Pasirinkite **Maintenance**. Valige **Maintenance**.

Изберете **Nozzle Check**. Izvēlieties **Nozzle Check**. Pasirinkite **Nozzle Check**. Valige **Nozzle Check**.

Отпечатайте образеца за проверка на дюзата.

Izdrukājiet sprauslu pārbaudes paraugu.

Išspausdinkite purkštukų tikrinimo šabloną.

Printige düüside kontrollmuster.

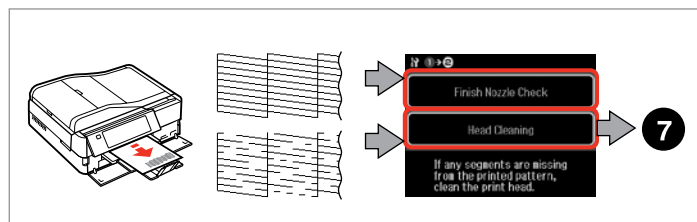

 $\overline{8}$ 

Проверете образеца. Pārbaudiet paraugu. Patikrinkite schemą. Kontrollige mustrit.

Изберете действие. Izvēlieties darbību. Pasirinkite veiksmą. Valige tegevus.

#### Q

Не отваряйте скенера и не изключвайте принтера по време на почистване на главата.

Kad tiek tīrīta drukājošā galviņa, neatveriet skeneri vai neizslēdziet printeri.

Neatidarykite skaitytuvo įrenginio arba neišjunkite spausdintuvo, kol galvutė valoma.

Ärge avage skannerit ega lülitage printerit puhastamise ajal välja.

 $\overline{7}$ ادھ ہ Start cleaning. Press<sub>( $\diamond$ )</sub>  $\Diamond$  Start

 $H \oplus \Theta$ Finish Head Cleaning Nozzle Check Print head cleaning is complete.<br>Load A4 size plain paper to<br>perform a nozzle check.

Стартирайте почистване на главата.

Sāciet galviņas tīrīšanu.

Pradėkite galvutės valymą.

Alustage prindipea puhastamist.

Изберете **Finish Head Cleaning**. Izvēlieties **Finish Head Cleaning**. Pasirinkite **Finish Head Cleaning**. Valige **Finish Head Cleaning**.

#### Q

Ако качеството на печат не се подобри след четирикратно почистване, оставете принтера включен за най-малко шест часа. След това се опитайте да почистите печатащата глава отново. Ако качеството все още не се подобри, свържете се със сервиза за поддръжка на Epson.

Ja pēc četrām tīrīšanas reizēm kvalitāte neuzlabojas, neizmantojiet printeri vismaz sešas stundas. Tad mēģiniet drukas galviņu tīrīt vēlreiz. Ja kvalitāte joprojām neuzlabojas, sazinieties ar Epson atbalsta centru.

Jei kokybė nepagerėja išvalius keturis kartus, palikite spausdintuvą įjungtą mažiausiai šešias valandas. Tada bandykite valyti spausdinimo galvutę dar kartą. Jei kokybė nepagerėja, kreipkitės į "Epson" techninės pagalbos skyrių.

Kui kvaliteet ei parane pärast nelja puhastust, jätke printer vähemalt kuueks tunniks sisselülitatuks. Seejärel proovige prindipead uuesti puhastada. Kui kvaliteet siiski ei parane, võtke ühendust Epsoni klienditoega.

Изравняване на печатащата глава

Drukas galviņas nolīdzināšana

Spausdinimo galvutės išlygiavimas

Prindipea joondamine

## $\bullet$   $\Box$   $\bullet$  24  $\bullet$  2

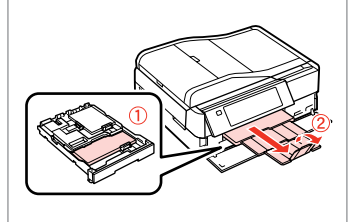

Заредете хартия с размер A4. Ievietojiet parasto A4 formāta papīru. Įdėkite A4 formato paprasto popieriaus. Laadige A4-formaadis tavapaberit.

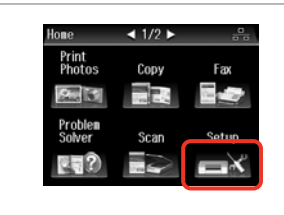

Изберете **Setup**. Izvēlieties **Setup**. Pasirinkite **Setup**. Valige **Setup**.

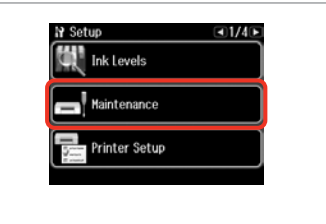

Изберете **Maintenance**. Izvēlieties **Maintenance**. Pasirinkite **Maintenance**. Valige **Maintenance**.

 $\left( 3\right)$ 

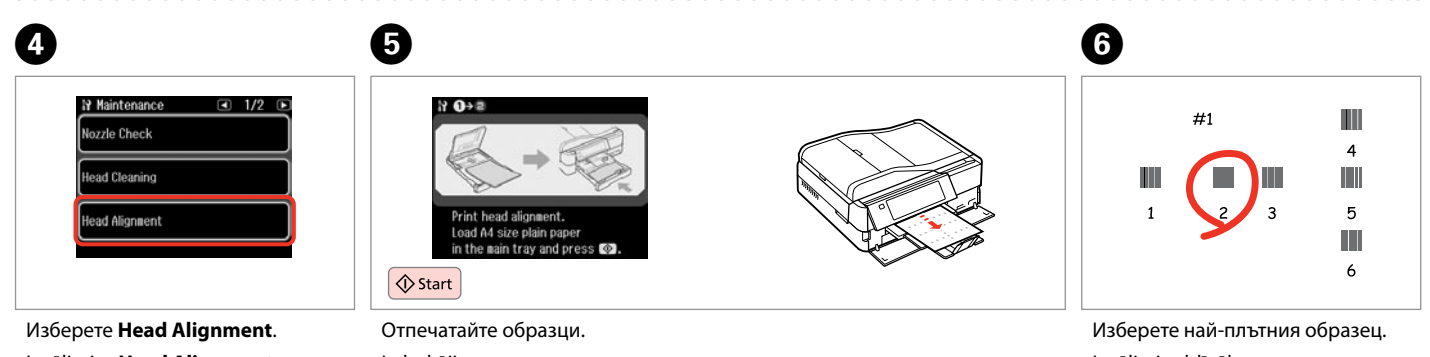

Izvēlieties **Head Alignment**. Pasirinkite **Head Alignment**. Valige **Head Alignment**.

Izdrukājiet paraugus. Išspausdinkite schemas. Printige kontrollmustrid. Izvēlieties blīvāko paraugu. Pasirinkite ryškiausią schemą. Valige kõige ühtlasem muster.

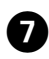

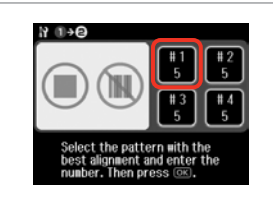

Изберете номер на образец. Izvēlieties parauga numuru. Pasirinkite schemos numerį. Valige mustri number.

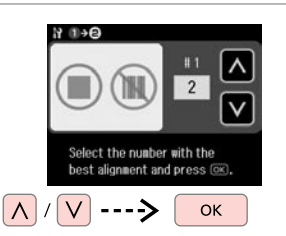

Въведете номера. Ievadiet numuru. Įveskite numerį. Sisestage number.

 $\mathbf{g}$ 

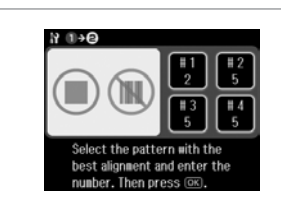

 $\overline{9}$ 

Повторете  $\bullet$  и  $\bullet$  за всички образци.

Atkārtojiet **O** un **O** darbību visiem paraugiem.

Kartokite  $\bullet$  ir  $\bullet$  visoms schemoms.

Korrake  $\bullet$  ja  $\bullet$  kõigi mustrite puhul.

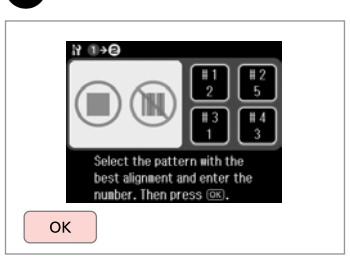

Завършете изравняването на печатащата глава.

Beidziet drukas galviņas nolīdzināšanu.

10

Baikite spausdinimo galvutės išlygiavimą.

Lõpetage prindipea joondamine.

. . . . . . . . . . . . . . . . .

Настройка/ Промяна на времето и региона

Laika un reģiona iestatīšana/ mainīšana

Laiko ir regiono nustatymas bei keitimas

Aja ja regiooni seadistamine/ muutmine

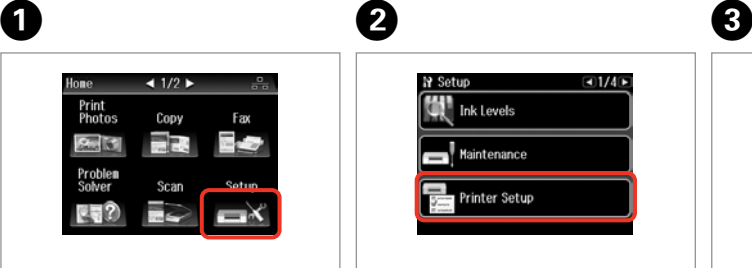

Изберете **Setup**. Izvēlieties **Setup**. Pasirinkite **Setup**. Valige **Setup**.

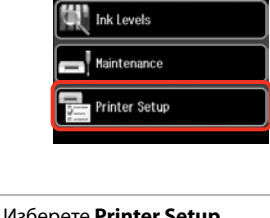

 $\Box 1/4$ 

**N** Setup

Изберете **Printer Setup**. Atlasiet **Printer Setup**. Pasirinkite **Printer Setup**. Valige **Printer Setup**.

**Daylight Saving Time** Country/Region Изберете **Date/Time**. Atlasiet **Date/Time**.

**EUS WIE** 

Pasirinkite **Date/Time**. Valige **Date/Time**.

**N** Time Format

 $12h$ 

 $24h$ 

19 Drintor Sotun

Date/Time

Q

Натискайте  $\blacktriangleright$ , докато се покаже **Date/Time**.

Spiediet  $\blacktriangleright$  līdz parādās vienums **Date/Time**.

Paspauskite  $\blacktriangleright$ , kol bus rodoma **Date/Time**.

Vajutage r, kuni kuvatakse **Date/ Time**.

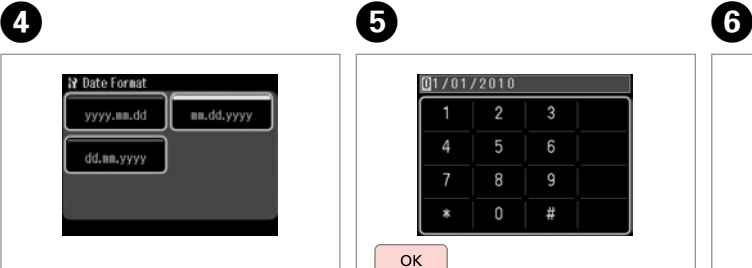

Изберете формата на датата. Atlasiet datuma formātu. Pasirinkite datos formatą. Valige kuupäeva vorming.

 $\begin{array}{c} \n\end{array}$ # **OK** Настройте датата. Iestatiet datumu. Nustatykite datą.

 $[01/01/2010]$ 

 $\overline{2}$ 

8 9

6

Määrake kuupäev.

Изберете формата на времето. Atlasiet laika formātu. Pasirinkite laiko formatą. Valige ajavorming.

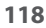

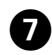

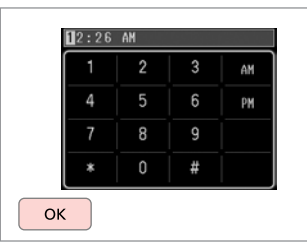

Настройте времето. Iestatiet laiku. Nustatykite laiką. Määrake kuupäev.

#### Q

 $\bf \Phi$ 

За да изберете лятно време, настройте **Daylight Saving Time** на **On**.  $□$   $\rightarrow$  122

Lai atlasītu vasaras laiku, iestatiet **Daylight Saving Time** iespēju **On**.  $\Box$   $\rightarrow$  122

Jei norite pasirinkti vasaros laiką, **Daylight Saving Time** nustatykite  $i$  On.  $\Box$   $\rightarrow$  122

Valige suveaja valimiseks suvandi **Daylight Saving Time** seadistuseks **On**  $\Box$  + 122

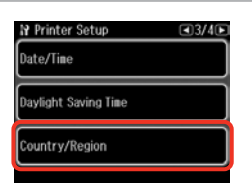

 $\begin{matrix} \bullet & \bullet \end{matrix}$ 

Изберете **Country/Region**. Atlasiet **Country/Region**. Pasirinkite **Country/Region**. Valige **Country/Region**.

Austria Bahamas Изберете региона. Atlasiet reģionu. Pasirinkite regioną.

**N** Country/Region

Algeria

Argentina

ৰ 1/2009

Antigua and<br>Barbuda

Australia

Valige regioon.

Q

Натискайте ◀ или ▶, докато се покаже желаният елемент.

Spiediet < vai >, līdz parādās vēlamais vienums.

Paspauskite <arba >, kol bus parodomas jūsų norimas elementas.

Vajutage < või , kuni kuvatakse üksus, mida te soovite.

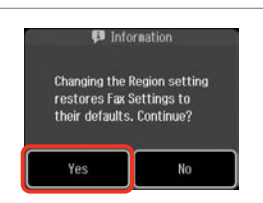

Изберете **Yes**. Atlasiet **Yes**. Pasirinkite **Yes**. Valige **Yes**.

#### Q

Може да бъде показано неправилно време, особено след повреда в захранването.

Var tikt rādīts nepareizs laiks it sevišķi pēc strāvas pārtraukuma.

Po elektros dingimo gali būti rodomas neteisingas laikas.

Seade võib kuvada näiteks pärast elektrikatkestust valet kellaaega.

#### Отпечатване от цифров фотоапарат

Drukāšana no digitālās fotokameras

Spausdinimas iš skaitmeninio fotoaparato

Printimine digitaalkaamerast

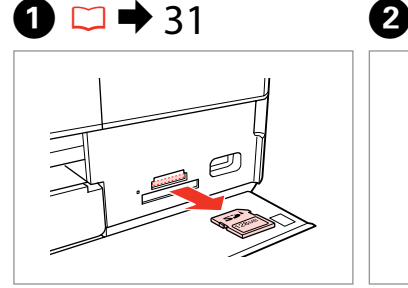

Извадете. Izņemiet ārā. Išimkite. Eemaldage.

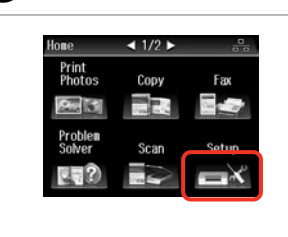

Изберете **Setup**. Izvēlieties **Setup**. Pasirinkite **Setup**. Valige **Setup**.

Изберете **External Device Setup**. Atlasiet **External Device Setup**. Pasirinkite **External Device Setup**. Valige **External Device Setup**.

 $-3/4$ 

 $\overline{3}$ 

**N** Setup

Fax Settings

**External Device Setup** 

**Select Location** 

Натискайте  $\blacktriangleright$ , докато се покаже **External Device Setup**.

Spiediet  $\blacktriangleright$ , līdz parādās vienums **External Device Setup**.

Spauskite  $\blacktriangleright$ , kol bus rodoma **External Device Setup**.

Vajutage  $\blacktriangleright$ , kuni kuvatakse **External Device Setup**.

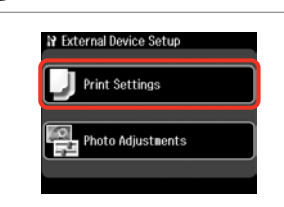

Изберете **Print Settings**. Izvēlieties **Print Settings**. Pasirinkite **Print Settings**. Valige **Print Settings**.

## $\oslash$   $\bigcirc$   $\bigcirc$   $\bigcirc$   $\rightarrow$  122  $\bigcirc$

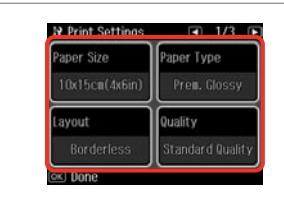

Изберете съответните настройки за печатане.

Izvēlieties nepieciešamos drukas iestatījumus.

Pasirinkite tinkamus spausdinimo nustatymus.

Valige sobivad prindisätted.

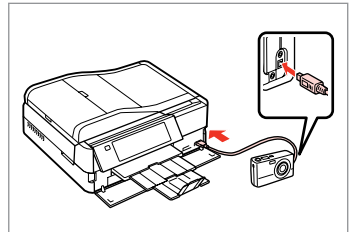

Свържете и включете фотоапарата.

Pievienojiet un ieslēdziet fotokameru.

Prijunkite ir įjunkite fotoaparatą.

Ühendage kaamera ja lülitage see sisse.

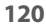

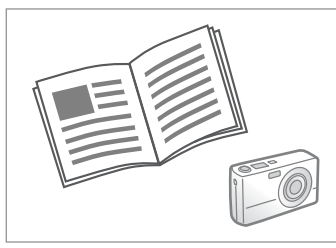

Вижте инструкциите на фотоапарата за отпечатване.

Lai drukātu, sk. fotokameras rokasgrāmatu.

Kaip spausdinti, žr. fotoaparato vadove.

Vaadake printimiseks kaamera juhendit.

#### Q

В зависимост от настройките на този принтер и на цифровия апарат, някои комбинации от тип хартия, размер и оформление може да не се поддържат.

Atkarībā no šī printera un digitālās fotokameras iestatījumiem dažas papīra veidu, izmēru un izkārtojuma kombinācijas netiek atbalstītas.

Atsižvelgiant į šio spausdintuvo ir skaitmeninio fotoaparato nustatymus, tam tikri popieriaus tipo, formato ir išdėstymo deriniai gali būti nepalaikomi.

Osad paberi tüübi, suuruse ja paigutuse kombinatsioonid ei pruugi selle printeri ja digitaalkaamera sätetest sõltuvalt olla toetatud.

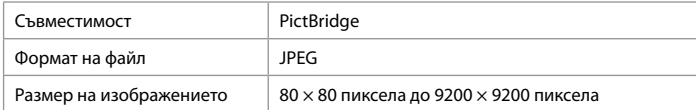

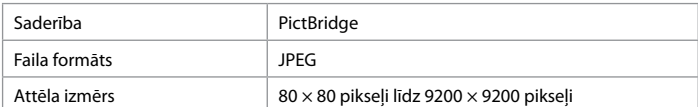

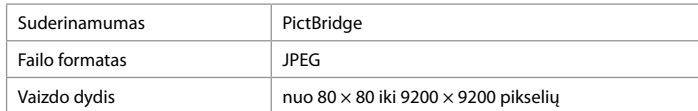

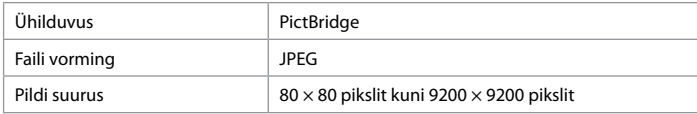

#### Q

Възможно е някои от настройките на вашия цифров апарат да не се отразят върху разпечатката.

Daži digitālās fotokameras iestatījumi izvadē var nebūt atspoguļoti.

Spaudiniuose gali neatsispindėti tam tikri skaitmeninio fotoaparato nustatymai.

Osad teie digitaalkaamera sätted ei pruugi väljatrükil kajastuda.

#### Списък с меню за режим Setup

Setup režīma izvēlnes saraksts

Setup režimo meniu sąrašas

Režiimi Setup menüü loend

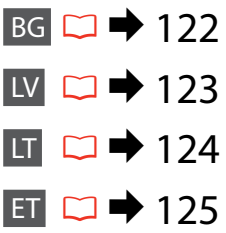

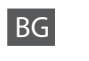

### $P$  Режим Setup

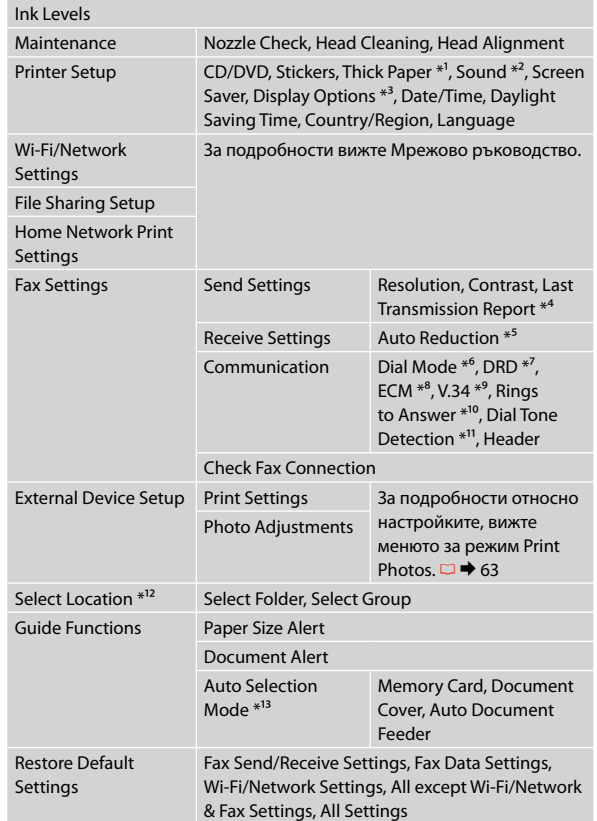

- \*1 Ако разпечатките са размазани, задайте тази функция на **On**.
- \*2 Можете да направите звукови настройки за **Button Press**, **Error Notice**, **Completion Notice** и **Volume**.
- \*3 Можете да избирате формат на течнокристалния дисплей от **1 photo**, **1 photo without Info** и **Thumbnail**.
- \*4 Показва дали да се отпечата доклад за по-рано изпратен факс. Изберете **On Error**, за да се отпечатва доклад само при възникване на грешка. Изберете **On Send**, за да се отпечатват доклади за всеки факс.
- \*5 Показва дали да се намалява размерът на получавани факсове с размер, по-голям от A4 на A4, или същите да се отпечатват в техния оригинален размер на много листове.
- \*6 Показва типа на телефонната система, към която е свързан този продукт. В зависимост от региона тази настройка може да не се показва.
- \*7 Показва типа на звъненето, който искате да използвате при получаване на факсове. За да изберете опция, различна от **All** (или **Off**), вие трябва да зададете на вашата телефонна система други типове звънене. Тази опция може да бъде **On**/ или **Off** в зависимост от региона.
- \*8 Показва дали да се използва режим Корекция на грешките за автоматично коригиране на изпратени/ получени данни на факсове с грешки от линията или с други проблеми. Цветни факсове не могат да се изпращат/приемат, когато ECM е изключен.
- \*9 Посочва скоростта, с която се предават и приемат факсове. **On** е 33,6 kbps и **Off** е 14,4 kbps.
- \*10 В зависимост от региона тази настройка може да не се извежда.
- \*11 Когато е зададено **On**, продуктът започва да набира, след като засече сигнал Свободно. Когато са свързани PBX (Частна телефонна мрежа) или TA (Терминален адаптер), е възможно да не може да се засече сигнал Свободно. В този случай установете на **Off**. Това действие обаче може да доведе до загуба на първата цифра от номера на факса и до изпращане на факса на грешен номер.
- \*12 Можете да изберете повторно папка или група от карта с памет или външно USB устройство.

 $*13 \Box \rightarrow 16, 150$ 

### LV  $\sum$ Setup režīms

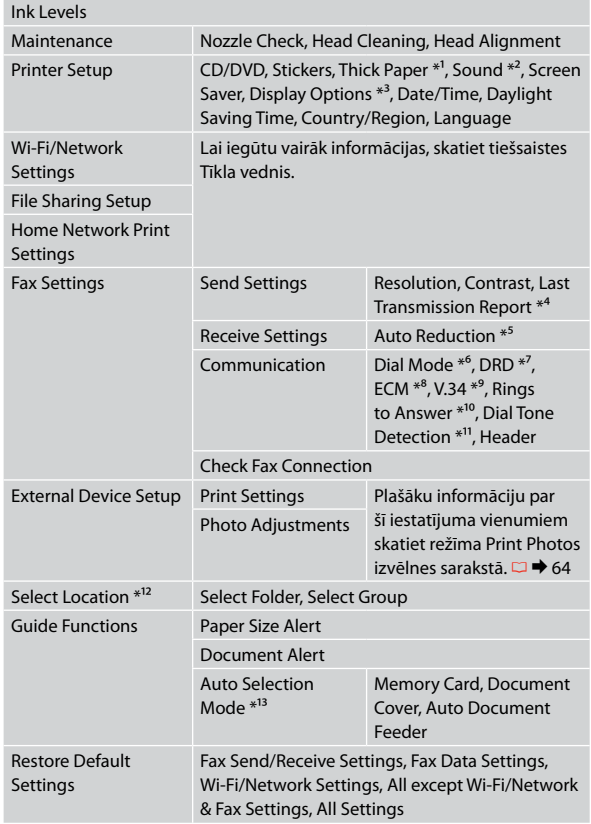

- \*1 Ja izdruka ir izsmērējusies, iestatiet šo funkciju uz **On** .
- \*2 Skaņas iestatījumus varat veikt vienumiem **Button Press**, **Error Notice**, **Completion Notice**, and **Volume** .
- \*3 Iespējams izvēlēties šādus LCD ekrāna formātus: **1 photo**, **1 photo without Info** un **Thumbnail** .
- \*4 Norāda, vai drukāt atskaiti par iepriekš nosūtīto faksu. Atlasiet **On Error**, lai drukātu atskaites tikai kļūdas gadījumā. Atlasiet **On Send**, lai drukātu atskaites katram faksam.
- \*5 Norāda, vai saņemtie faksi, kas ir lielāki par A4 formātu, jāsamazina līdz A4 formātam vai arī jāizdrukā oriģinālajā izmērā uz vairākām lapām.
- \*6 Norāda, kāda veida tālruņa sistēmai iekārta ir pieslēgta. Atkarībā no reģiona šī izvēlne var nebūt parādīta.
- \*7 Norāda atbildes zvana signāla veidu, ko vēlaties izmantot faksu saņemšanai. Lai atlasītu nevis opciju **All** (vai **Off**), bet citu, tālruņa sistēmā jāiestata atšķirīgu zvana signālu izmantošana. Atkarībā no reģiona šīs opcijas iestatījums var būt **On** vai **Off** .
- \*8 Norāda, vai jāizmanto kļūdu labošanas režīms, lai automātiski izlabotu faksa datus, kas tiek nosūtīti/ saņemti ar kļūdām sliktas līnijas vai citu problēmu dēļ. Ja ECM ir izslēgts, krāsainus faksus nevar saņemt.
- \*9 Norāda faksu pārsūtīšanas un saņemšanas ātrumu. **On** ir 33,6 kb/s un **Off** ir 14,4 kb/s.
- \*10 Atkarībā no reģiona šis iestatījums var nebūt parādīts.
- \*11 Ja iestatījums ir **On**, iekārta sāk sastādīšanu pēc numura sastādīšanas signāla uztveršanas. Iekārta var neuztvert numura sastādīšanas signālu, ja ir pieslēgta PBX (Privātā atzara centrāle) vai TA (Termināļa adapters). Šādā gadījumā iestatiet **Off**. Taču tādā gadījumā var tikt atmests faksa numura pirmais cipars un fakss var tikt nosūtīts uz nepareizu numuru.
- \*12 Atmiņas kartē vai ārējā USB ierīcē var atkārtoti izvēlēties mapi vai grupu.

\*13 □ → 16, 150

## LT Setup režimas

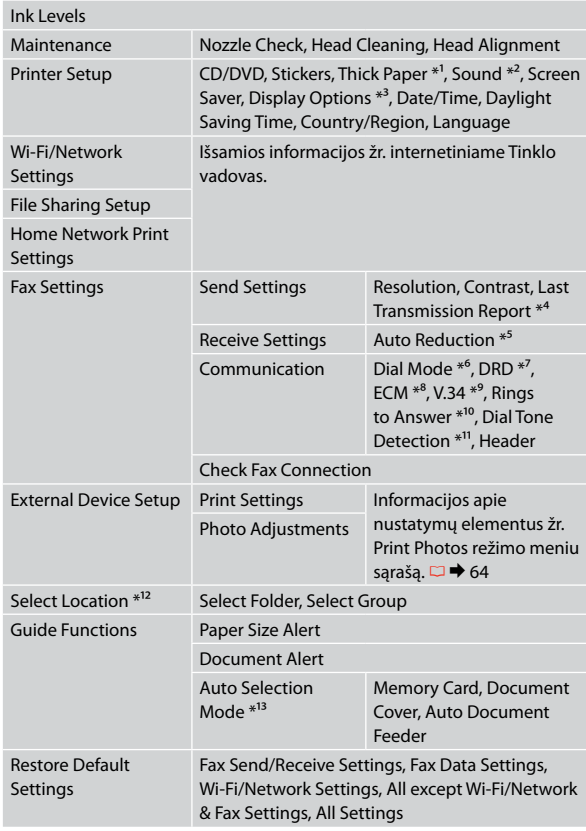

- \*1 Jei spaudinys suteptas, nustatykite šią funkciją ties **On**.
- \*2 Galite atlikti **Button Press**, **Error Notice**, **Completion Notice** ir **Volume** garso nustatymus.
- \*3 Skystųjų kristalų ekrano rodinio formatą galite parinkti iš **1 photo**, **1 photo without Info** ir **Thumbnail**.
- \*4 Nurodo, ar spausdinti, ar nespausdinti anksčiau išsiųstos faksogramos ataskaitos. Pasirinkite **On Error**, jei ataskaitas norite spausdinti tik įvykus klaidai. Pasirinkite **On Send**, jei norite spausdinti kiekvienos faksogramos ataskaitas.
- \*5 Nurodo, ar sumažinti, ar nesumažinti gautų didesnio nei A4 formato faksogramų iki A4 formato, arba atspausdina originalaus formato faksogramas keliuose lapuose.
- \*6 Nurodo telefono sistemos, į kurią įjungtas šis įrenginys, tipą. Atsižvelgiant į regioną, šio meniu elemento gali nebūti.
- \*7 Nurodo atsiliepimo signalo šablono tipą, kurį norite naudoti faksogramoms priimti. Jei norite pasirinkti kurią nors kitą parinktį, o ne **All** (ar **Off**), telefono sistemą reikia nustatyti taip, kad būtų galima naudoti skirtingus skambučių šablonus. Priklausomai nuo regiono, ši parinktis gali būti **On** arba **Off**.
- \*8 Nurodo, ar naudoti, ar nenaudoti klaidų taisymo režimo, kuris automatiškai koreguoja dėl linijos ar dėl kitų problemų su klaidomis nusiųstos ar priimtos faksogramos duomenis. Kai išjungtas ECM, negalima siųsti ir priimti spalvotų faksogramų.
- \*9 Nurodo faksogramų siuntimo ir priėmimo greitį. **On** atitinka 33,6 kbps, o **Off** – 14,4 kbps.
- \*10 Atsižvelgiant į regioną, šio nustatymo gali nebūti.
- \*11 Kai nustatyta **On**, įrenginys, aptikęs laisvos linijos signalą, pradeda rinkti numerį. Jei prijungta žinybinė telefonų stotis (PBX) ar galinės įrangos adapteris (TA), gaminys gali neaptikti laisvos linijos signalo. Tokiu atveju nustatykite **Off**. Vis dėlto taip padarius gali prapulti pirmas fakso numerio skaitmuo ir faksograma gali būti nusiųsta ne tuo numeriu.
- \*12 Galima pakartotinai pasirinkti aplanką ar grupę iš atminties kortelės ar išorinio USB įtaiso.

 $*13 \Box \rightarrow 16, 150$ 

## Režiim Setup

ET

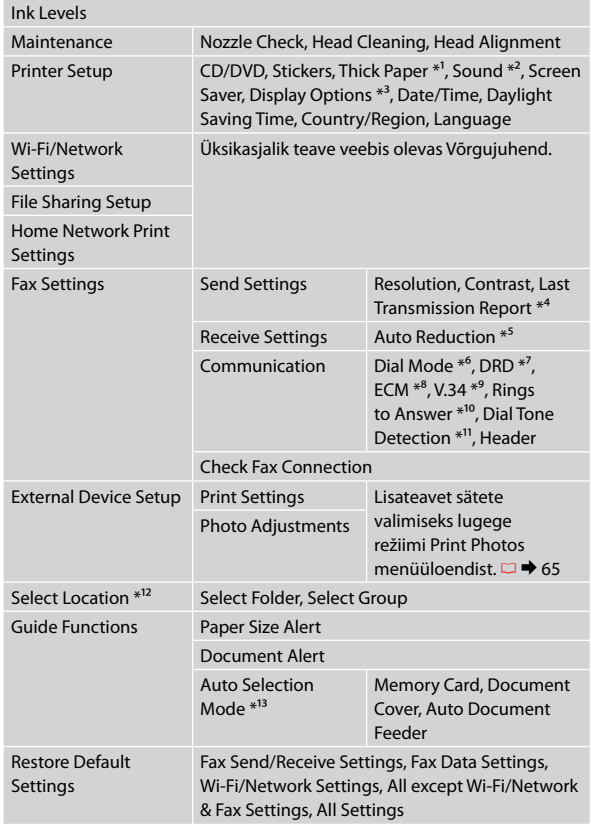

- \*1 Kui väljaprint on määrdunud, määrake selle funktsiooni olekuks **On** .
- \*2 Helisätteid saate teha funktsioonidele **Button Press**, **Error Notice**, **Completion Notice** ja **Volume** .
- \*3 Võite valida LCD-ekraani kuva vormingu **1 photo**, **1 photo without Info** ja **Thumbnail** .
- \*4 Osutab sellele, kas printida eelmisena edastatud faksi kohta aruanne või mitte. Valige **On Error**, et printida aruandeid ainult siis, kui esineb viga. Valige kõigi fakside jaoks aruannete printimiseks **On Send** .
- \*5 Osutab sellele, kas vähendada A4-formaadist suuremaid vastuvõetud fakse A4-formaadile või printida need originaalsuuruses mitmele lehele.
- \*6 Näitab telefonisüsteemi tüüpi, millega toode on ühendatud. See menüü ei pruugi regioonist sõltuvalt kuvatud olla.
- \*7 Osutab kutsungisignaalide mustri tüübile, mida soovite fakside vastuvõtmisel kasutada. Valikust **All** (või **Off**) erineva valiku tegemiseks peate seadistama oma telefonisüsteemi erinevate kutsungimustrite kasutamiseks. Selleks valikuks võib regioonist sõltuvalt olla **On** või **Off** .
- \*8 Osutab sellele, kas kasutada liini või mis tahes teiste probleemide tõttu vigadega saadetud/vastuvõetud faksiandmete automaatseks korrigeerimiseks veaparandusrežiimi või mitte. Värvilisi fakse ei saa saata ega vastu võtta, kui ECM on välja lülitatud.
- \*9 Osutab kiirusele, millega fakse edastate ja vastu võtate. **On** on 33,6 kilobitti sekundis ja **Off** on 14,4 kilobitti sekundis.
- \*10 See säte ei pruugi regioonist sõltuvalt kuvatud olla.
- \*11 Kui selleks seadistuseks on **On**, alustab seade valimist pärast valimissignaali tuvastamist. Kui ühendatud on kodukeskjaam (PBX) või terminali adapter (TA), ei pruugi seadmel valimissignaali tuvastamine õnnestuda. Valige sellisel juhul seadistuseks **Off**. Sellisel juhul võidakse aga faksinumbri esimene number ära jätta ning faks saadetakse valele numbrile.
- \*12 Te saate mälukaardilt või väliselt USB-seadmelt uuesti kausta või grupi valida.

\*13 □ → 16, 150

**Решаване на проблеми Problēmu risināšana Problemų sprendimas Probleemide lahendamine**

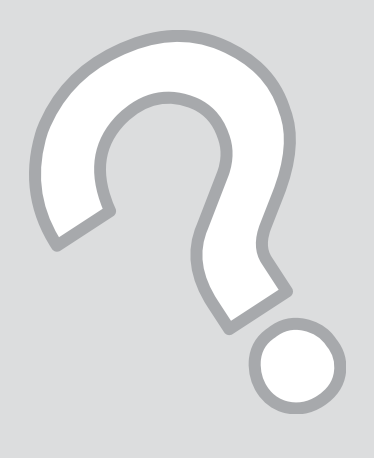

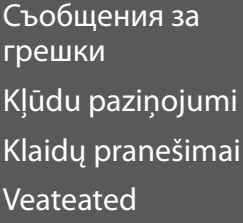

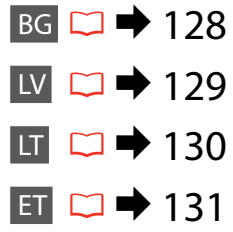

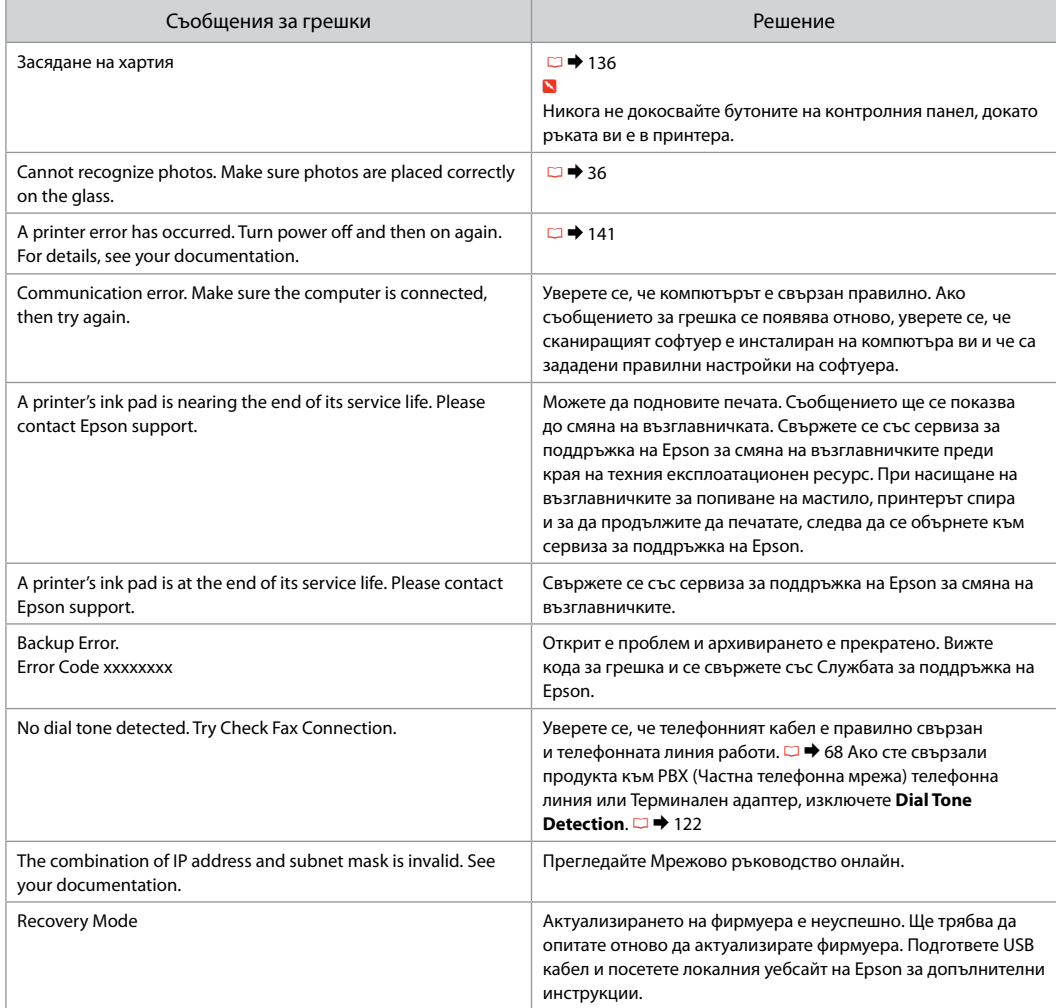

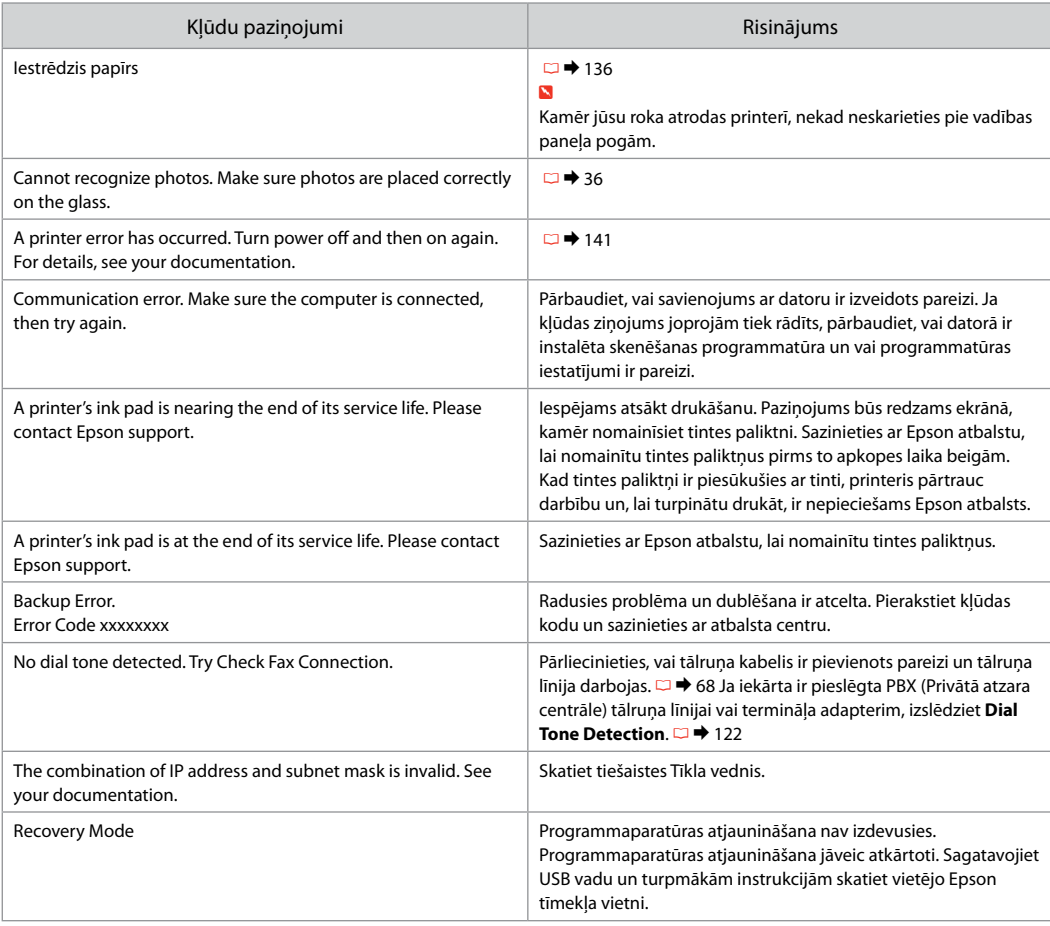

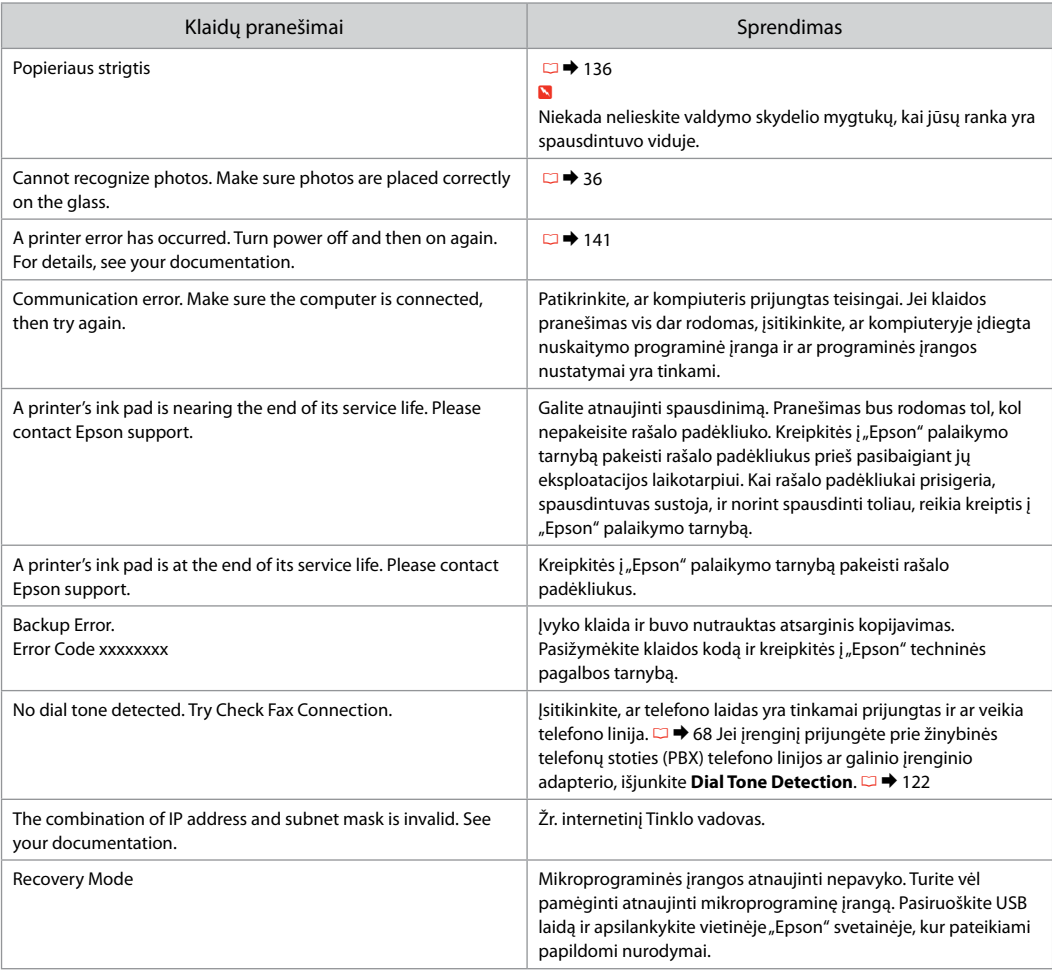

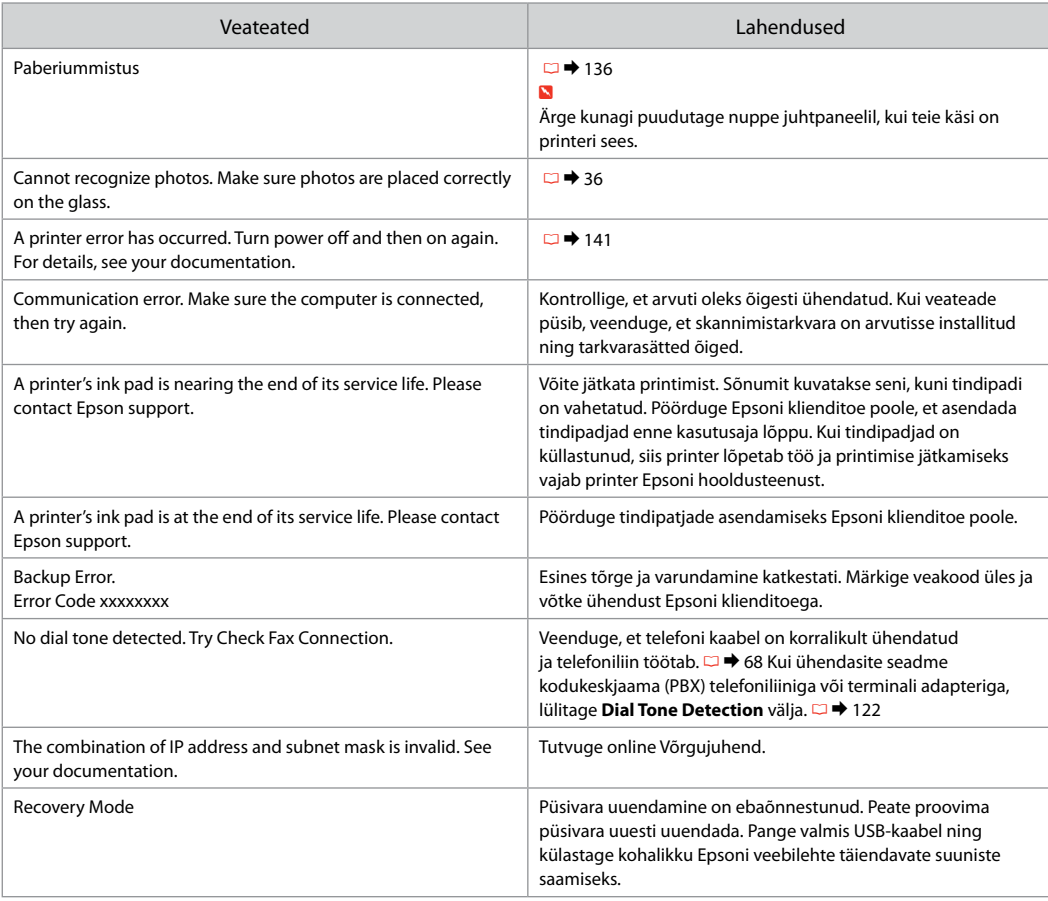

#### Смяна на касети с мастило

Tintes kasetnu nomaina

Rašalo kasečių keitimas

#### Tindikassettide vahetamine

- $\blacksquare$  Предпазни мерки при работа с касета с мастило
- Никога не местете печатащата глава с ръка. O
- За постигане на максимална ефективност на O мастилото, сваляйте касетата с мастило, само когато сте готови да я смените. При повторно поставяне на касети с мастило със статус "малко мастило", може да не е възможно използването им.
- **Ерson препоръчва да се използват оригинални** касети с мастило на Epson. Epson не може да гарантира качеството и надеждността при използване на неоригинално мастило. Използването на неоригинално мастило може да доведе до повреда, която не се покрива от гаранцията на Epson, а в някои случаи може да доведе до неправилно поведение на принтера. Информация за нивото на мастило в неоригинални касети може да не бъде показана.
- $\Box$
- Не оставяйте принтера с отстранени касети с O мастило. В противен случай останалото мастило по дюзите на печатащата глава може да изсъхне и печатът след това да не е възможен.
- Не отваряйте опаковката на касетата с мастило, O докато не сте готови да я поставите в принтера. За запазване на нейната надеждност, касетата е вакуумно опакована.
- Други продукти, които не са произведени от O Epson, могат да доведат до повреда, която не се покрива от гаранцията на Epson, а в някои случаи могат да доведат до неправилно поведение на принтера.
- Инсталирайте всички касети; в противен случай O не можете да печатате.

#### **O** Drošības pasākumi darbam ar tintes kasetni

- Nekad nekustiniet drukas galviņu ar roku. O
- Maksimālam tintes efektīgumam izņemiet tintes O kasetni tikai, kad gatavojaties to nomainīt. Gandrīz tukšas tintes kasetnes pēc atkārtotas ievietošanas nevar izmantot.
- Epson rekomendē izmantot oriģinālas Epson O tintes kasetnes. Epson negarantē neoriģinālas tintes kvalitāti un uzticamību. Neoriģinālas tintes izmantošana var radīt bojājumus, kurus Epson garantijas nesedz, kā arī dažos gadījumos var izraisīt kļūdainu printera darbību. Ekrānā nav redzama informācija par tintes daudzumu neoriģinālajās tintes kasetnēs.

#### $\Box$

- Neatstājiet printeri, ja tintes kasetnes ir izņemtas. O Citādi drukas galviņu sprauslās palikusī tinte var izžūt un printeris var nedrukāt.
- Neatveriet tintes kasetnes iepakojumu, kamēr O negatavojieties to ievietot printerī. Kasetne ir iepakota vakuumā, lai nodrošinātu tās uzticamību.
- □ Citi produkti, kuru ražotājs nav Epson, var izraisīt bojājumus, kurus Epson garantijas nesedz, kā arī dažos gadījumos var izraisīt kļūdainu printera darbību.
- Uzstādiet visas tintes kasetnes, pretējā gadījumā Onevarēsit drukāt.

#### $\blacksquare$  Įspėjimai dirbant su rašalo kasetėmis

- Niekada ranka nejudinkite spausdinimo galvutės. O
- **□ Siekdami didžiausio efektyvumo, išimkite rašalo** kasetę tik tada, kai esate pasirengę ją pakeisti. Pakartotinai įdėjus rašalo kasetę, kurioje mažai rašalo, ji gali nebūti naudojama.
- $\Box$  "Epson" rekomenduoja naudoti originalias "Epson" rašalo kasetes. "Epson" negali garantuoti neoriginalaus rašalo kokybės ar patikimumo. Naudodami neoriginalų rašalą galite sugadinti spausdintuvą, ir "Epson" garantija nebus taikoma, kai kuriais atvejais tai gali sukelti padriką spausdinimą. Informacija apie neoriginalaus rašalo kiekį gali būti nerodoma.

#### $\Box$

- Nepalikite spausdintuvo, išėmę rašalo kasetes. O Priešingu atveju spausdinimo galvutės purkštukuose likęs rašalas išdžius ir gali nepavykti spausdinti.
- Neatidarykite rašalo kasetės įpakavimo, kol O nesate pasirengę įdėti jos į spausdintuvą. Siekiant užtikrinti patikimumą kasetė supakuota vakuume.
- □ Kiti, ne "Epson" pagaminti produktai, gali sukelti pažeidimus, kuriems netaikoma "Epson" garantija, ir, tam tikromis sąlygomis, spausdintuvas gali veikti netinkamai.
- $\Box$  Įdėkite visas rašalo kasetes, nes priešingu atveju negalėsite spausdinti.

#### $\blacksquare$  Tindikassettidega seotud ettevaatusabinõud

- Ärge liigutage prindipead käsitsi. O
- □ Tindi suurima efektiivsuse tagamiseks eemaldage tindikassett alles siis, kui olete valmis seda asendama. Kui tindikassett, milles on vähe tinti, uuesti paigaldada, siis ei saa seda kasutada.
- □ Epson soovitab kasutada Epsoni originaalkassette. Teiste tootjate tindile ei anna Epson mingit garantiid. Teiste tootjate tindikassettide kasutamine võib põhjustada rikkeid, mis ei kuulu Epsoni garantii alla ning mis võivad teatud tingimustel printeri töös tõrkeid tekitada. Kui te ei kasuta originaaltinti, siis tindikassettide olekut puudutavat teavet ei kuvata.
- Ärge jätke printerit ilma tindikassettideta. Muidu O võib prindipea düüsidesse jäänud tint kuivada ning teil ei pruugi olla enam võimalik printida.
- Ärge avage kasseti pakendit enne, kui olete valmis O kassetti printerisse paigaldama. Töökindluse tagamiseks on kassett vaakumpakendis.
- Muude kui Epsoni toodete kasutamine võib O põhjustada rikkeid, mis ei kuulu Epsoni garantii alla ning mis võivad teatud tingimustel printeri töös tõrkeid tekitada.
- □ Paigaldage kõik tindikassetid; vastasel juhul ei saa te printida.

# $\bullet\bullet\bullet$

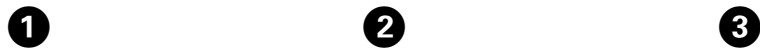

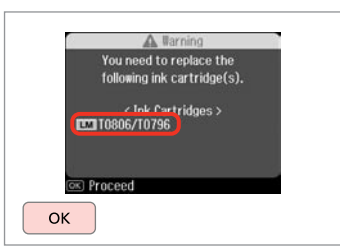

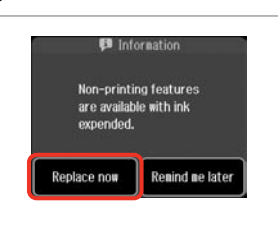

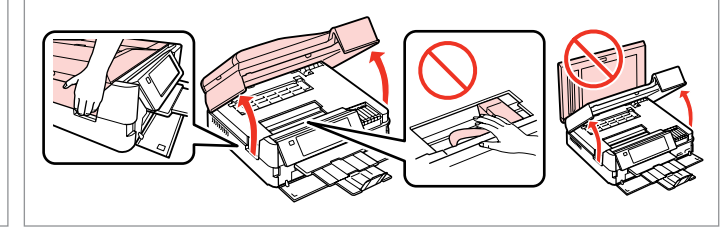

Проверете цвета, който трябва да се смени.

Pārbaudiet, kuru krāsu jānomaina. Patikrinkite spalvą, kurią keičiate. Kontrollige, mis värvi kassett vahetada.

Изберете **Replace now**. Izvēlieties **Replace now**. Pasirinkite **Replace now**. Valige **Replace now**.

 $\overline{2}$ 

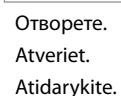

Avage.

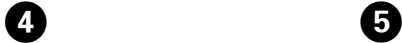

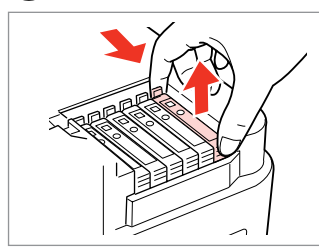

Притиснете и извадете. Satveriet un izņemiet. Paspauskite ir ištraukite. Pigistage ja võtke välja.

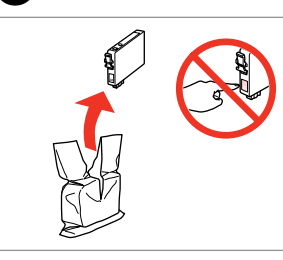

Разопаковайте. Izņemiet ārā. Išpakuokite. Pakkige lahti.

### $\mathbf{p}$

Внимавайте да не счупите палците отстрани на касетата с мастило.

Uzmanīgi, nenolauziet tintes kasetnes vienā pusē esošos āķus.

Būkite atsargūs ir nesulaužykite kabliukų rašalo kasetės šone.

Jälgige, et te ei lõhuks tindikasseti küljel asuvaid konkse.

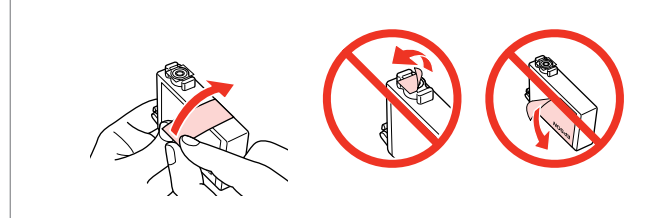

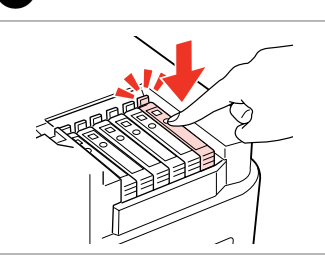

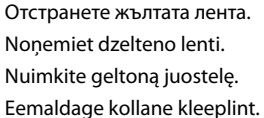

Вкарайте и натиснете. Ievietojiet un piespiediet. Įstatykite ir paspauskite. Asetage kohale ja lükake sisse.

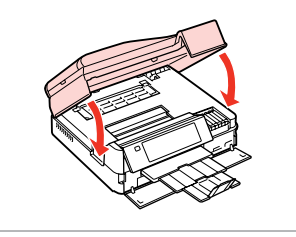

Затворете. Зареждането на мастило започва.

Aizveriet. Tiek sākta tintes uzpilde. Uždarykite. Pradedama pripildyti rašalo.

Sulgege. Tindi laadimine algab.

Q

Ако по време на копиране се наложи да се сменя касета с мастило, за да се гарантира качеството на копиране след зареждане на мастило, прекъснете заданието и го стартирайте отново с поставяне на оригиналите.

Ja jums bija jānomaina tintes kasetne kopēšanas laikā, lai nodrošinātu kopiju kvalitāti pēc tintes uzpildes, atceliet kopēšanas darbu un sāciet no jauna ar oriģinālu novietošanu.

Jei teko pakeisti rašalo kasetę kopijavimo metu, siekiant užtikrinti kopijavimo kokybę baigus rašalo krovimą, atšaukite kopijavimo užduotį ir pradėkite iš naujo, pradėdami nuo originalo įdėjimo.

Kui pidite kasseti vahetama kopeerimise ajal, tühistage töö ja kvaliteedi tagamiseks alustage pärast tindi laadimist kopeerimist algusest.

#### Q

За да смените касета с мастило преди да се е изчерпала, следвайте инструкциите от стъпка C при включен принтер.

 $\bm{\Theta}$ 

Lai nomainītu tintes kasetni pirms tā ir tukša, ņemiet vērā @ darbībā aprakstītos norādījumus, kad printeris ir ieslēgts.

Norėdami pakeisti rašalo kasetę prieš jai išsieikvojant, laikykite <sup>O</sup> veiksme pateikiamų instrukcijų neišjungdami spausdintuvo.

Tindikasseti vahetamiseks enne selle tühjenemist järgige juhiseid sammust C, nii et printer on sisse lülitatud.

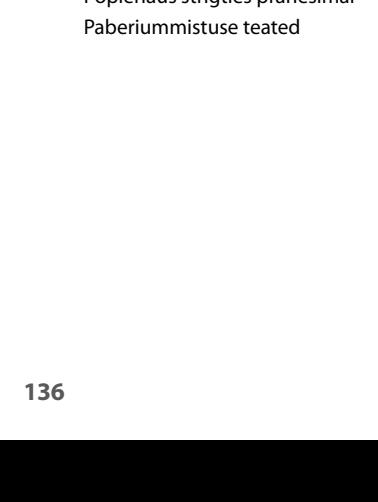

## Засядане на хартия Iestrēdzis papīrs Popieriaus strigtis Paberiummistus

Съобщения при засядане на хартия Paziņojumi par iestrēgušu papīru Popieriaus strigties pranešimai

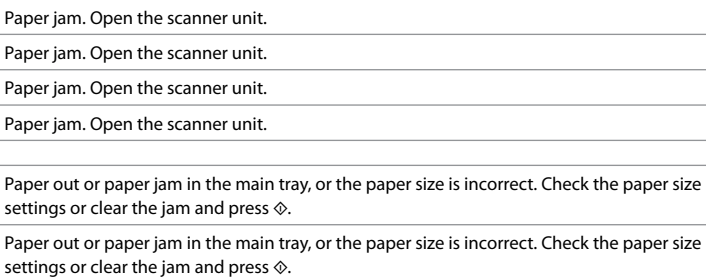

Paper out or paper jam in the main tray, or the paper size is incorrect. Check the paper size settings or clear the jam and press  $\hat{\varphi}$ .

Paper out or paper jam in the main tray, or the paper size is incorrect. Check the paper size settings or clear the jam and press  $\otimes$ .

Paper jam in the automatic document feeder. Remove the jammed paper. Paper jam in the automatic document feeder. Remove the jammed paper. Paper jam in the automatic document feeder. Remove the jammed paper.

Paper jam in the automatic document feeder. Remove the jammed paper.

Paper jam. Open the parts and remove jammed paper, then close the parts. Press $\blacktriangleright$ . Paper jam. Open the parts and remove jammed paper, then close the parts. Press $\blacktriangleright$ . Paper jam. Open the parts and remove jammed paper, then close the parts. Press $\blacktriangleright$ . Paper jam. Open the parts and remove jammed paper, then close the parts. Press $\blacktriangleright$ .

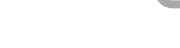

 $\rightarrow$  139

 $\blacktriangleright$  140

D

 $\mathsf{C}$ 

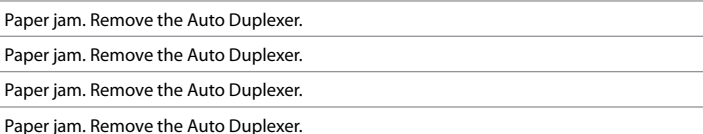

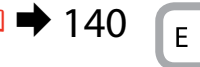

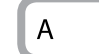

R & 138

 $\blacktriangleright$  137

B

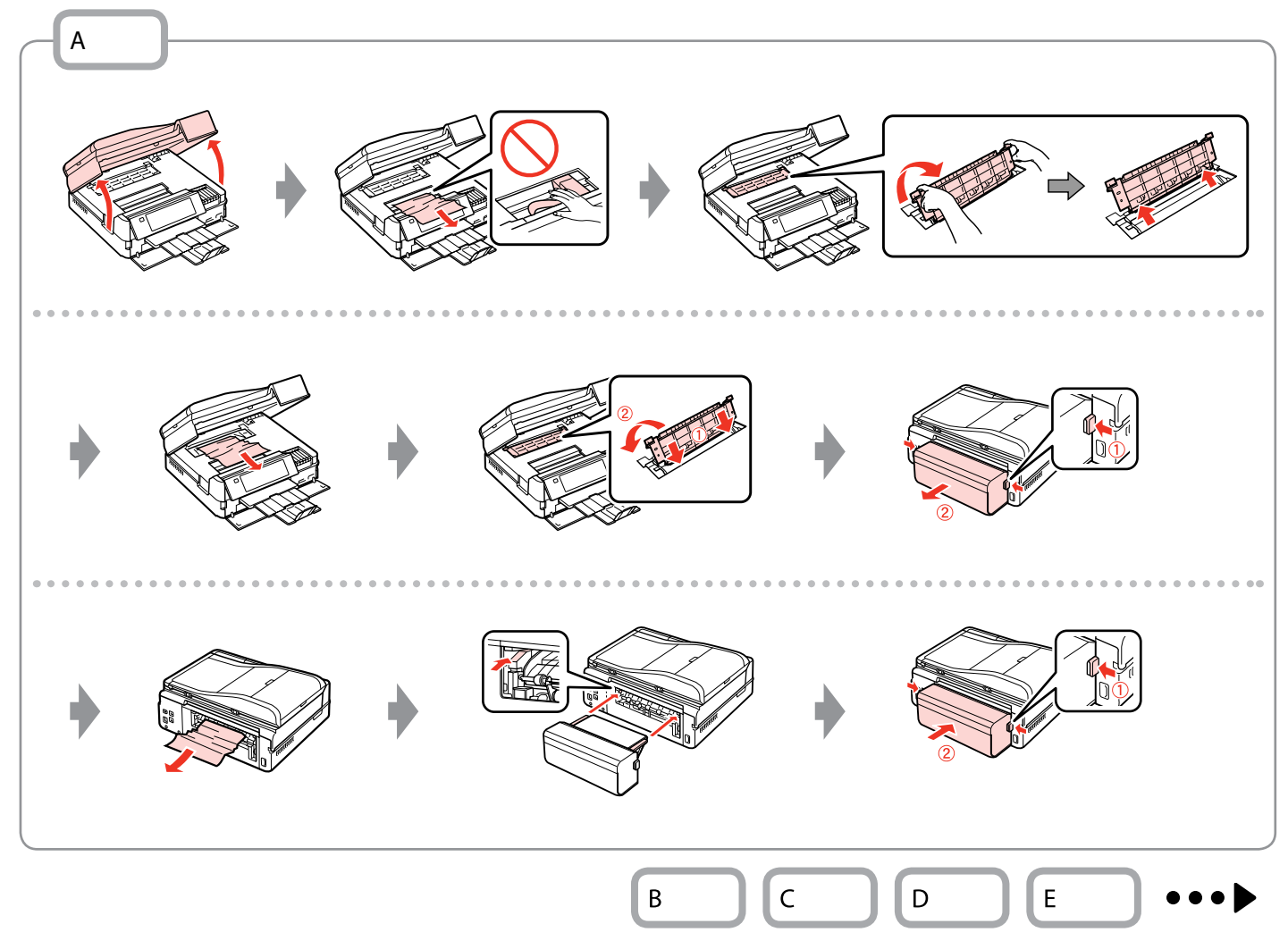

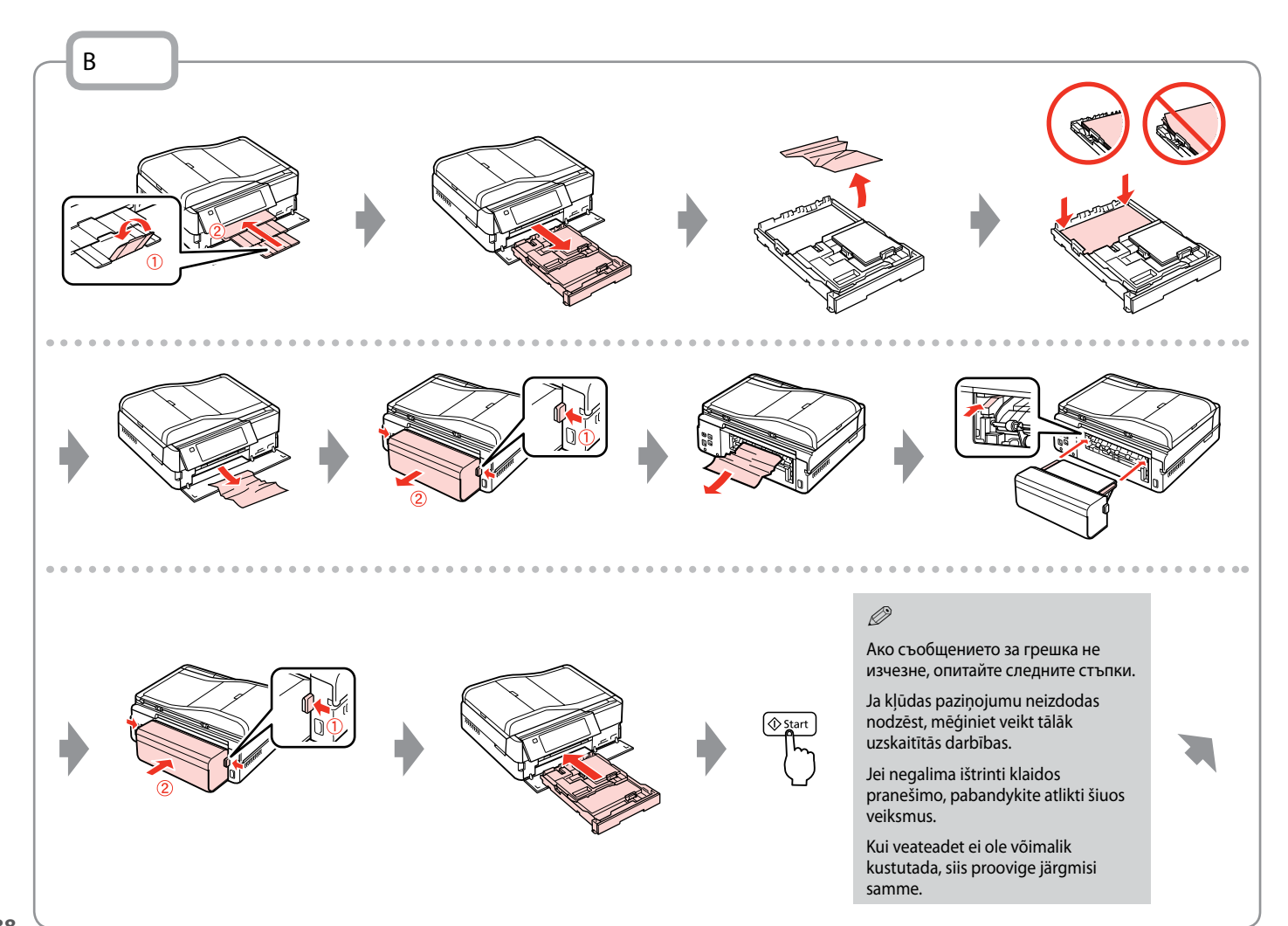

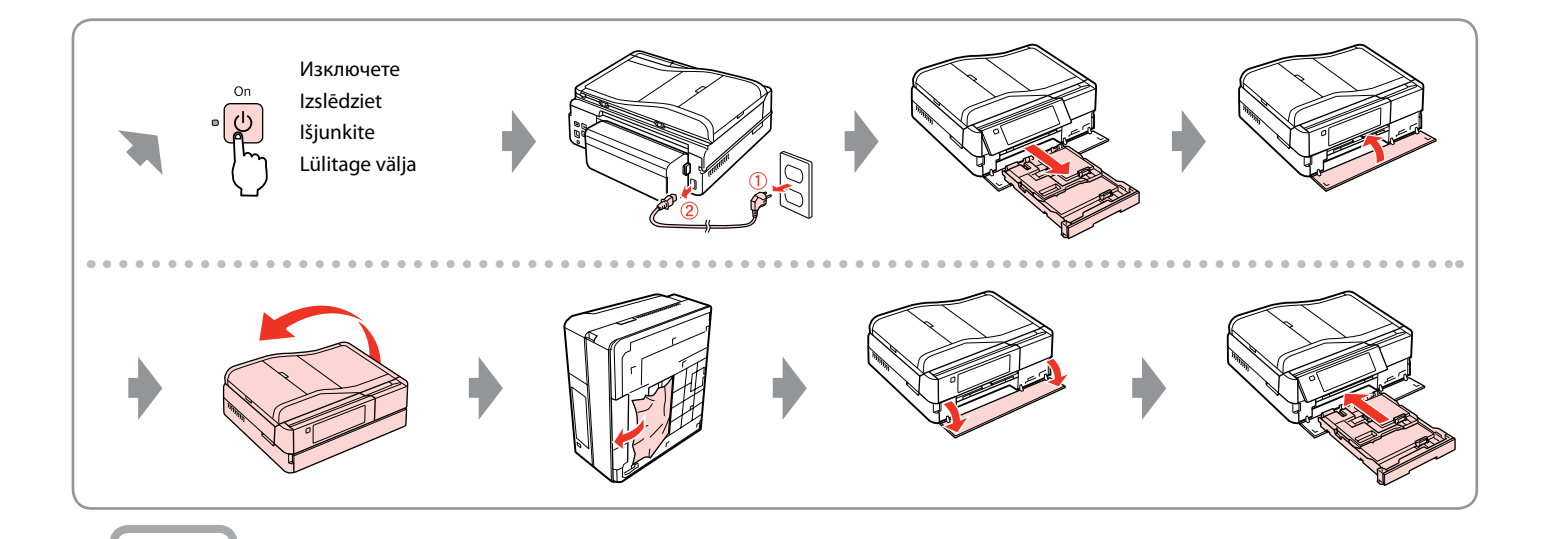

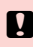

C

Ако не отворите капака на ADF, принтерът може да се повреди.

Ja neatvērsit ADF vāku, printeris var tikt bojāts. **Pa**<br>Ако не отворите к<br>принтерът може д<br>Ja neatvërsit ADF v<br>var tikt bojāts.<br>Jei neatidarysite AI<br>galite sugadinti spa<br>Kui te ei ava ADF-i l<br>printer kahjustuda.

Jei neatidarysite ADF dangčio, galite sugadinti spausdintuvą.

Kui te ei ava ADF-i kaant, võib

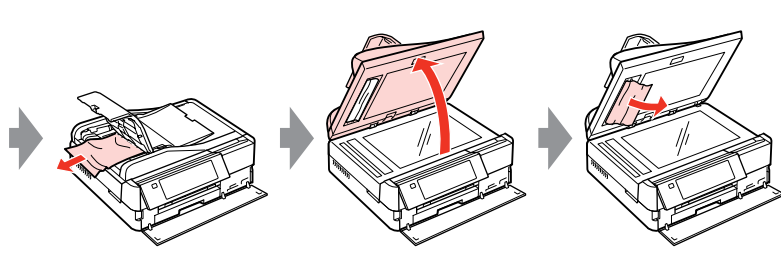

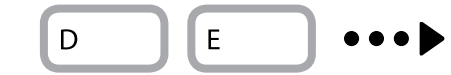

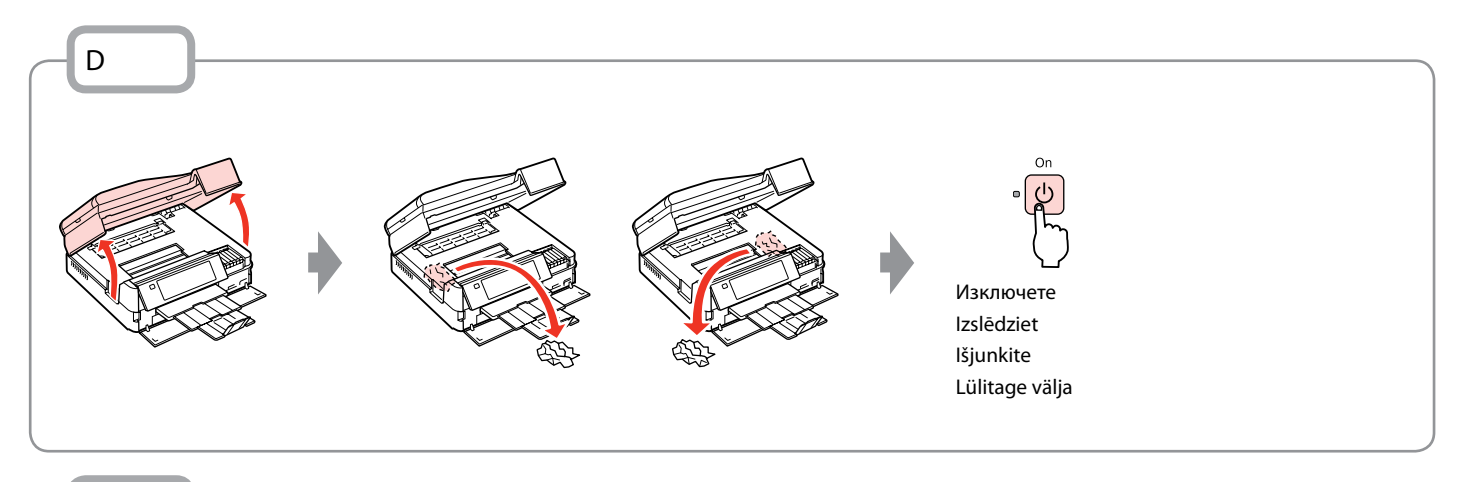

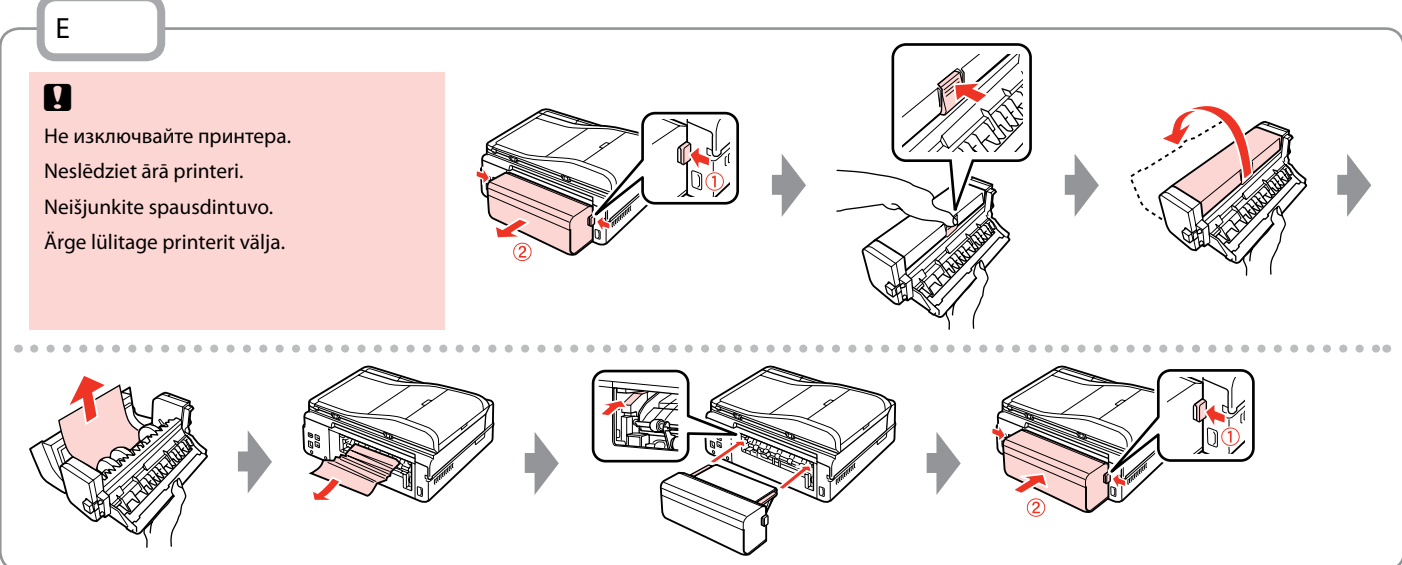

## Грешка на принтера Printera kļūda Spausdintuvo klaida Printeri viga

Изключете принтера и се уверете, че в него няма хартия.  $\Box \rightarrow 136$ Izslēdziet printeri un pārliecinieties, ka tajā nav palicis papīrs.  $\Box \rightarrow 136$ Išjunkite spausdintuvą ir patikrinkite, ar jame neliko popieriaus.  $\Box \rightarrow 136$ Lülitage printer välja ning seejärel veenduge, et printerisse ei ole jäänud paberit.  $\Box \rightarrow 136$ 

Ако защитният материал е в оригиналната позиция, премахнете го и го поставете, както е показано вдясно. Накрая включете обратно принтера. Ако съобщението за грешка се появява отново, свържете се със сервиза за поддръжка на Epson.

Ja aizsargieliktnis ir savā vietā, izņemiet un ielieciet to, kā parādīts attēlā pa labi. Visbeidzot ieslēdziet printeri. Ja kļūdas paziņojums parādās atkal, sazinieties ar Epson atbalstu.

Jei apsauginė medžiaga yra pirminėje padėtyje, išimkite ją ir įdėkite kaip pavaizduota dešinėje. Galiausiai, vėl jjunkite spausdintuvą. Jei klaidos pranešimas vis vien rodomas, kreipkitės į "Epson" techninės pagalbos skyrių.

Kui kaitsematerjal on esialgses asendis, eemaldage see ning paigaldage, nagu näidatud paremal. Lõpuks lülitage printer uuesti sisse. Kui veateade püsib, võtke ühendust Epsoni klienditoega.

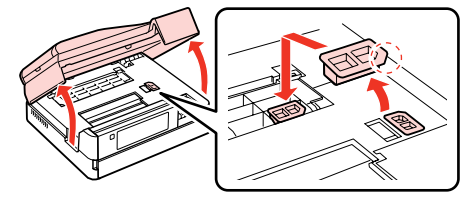

Проблеми с качеството на печата/ оформлението

Drukas kvalitātes/ izkārtojuma problēmas

Spausdinimo kokybės / išdėstymo problemos

Prindikvaliteedi/ paigutuse probleemid

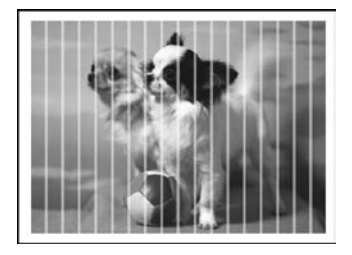

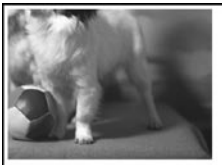

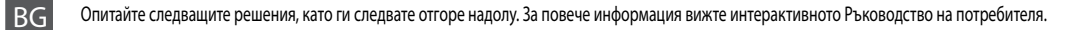

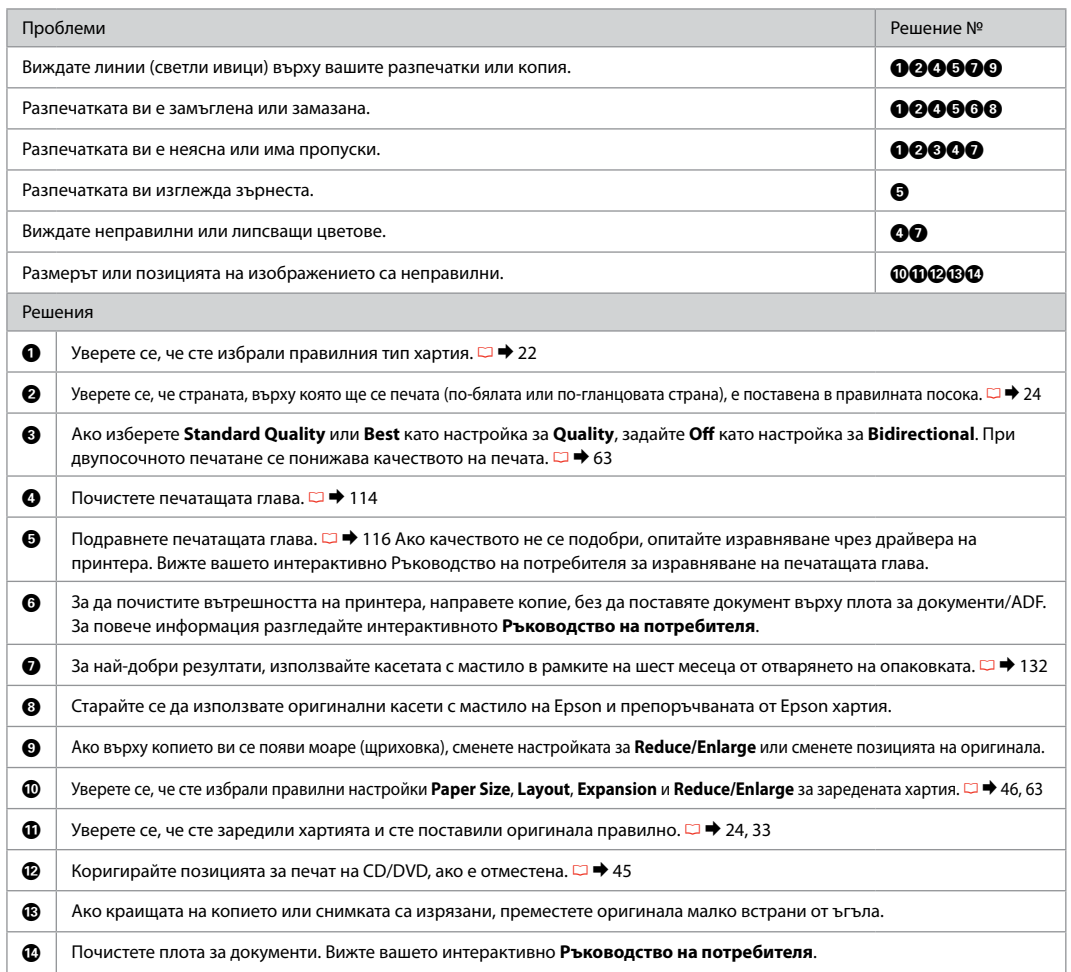

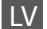

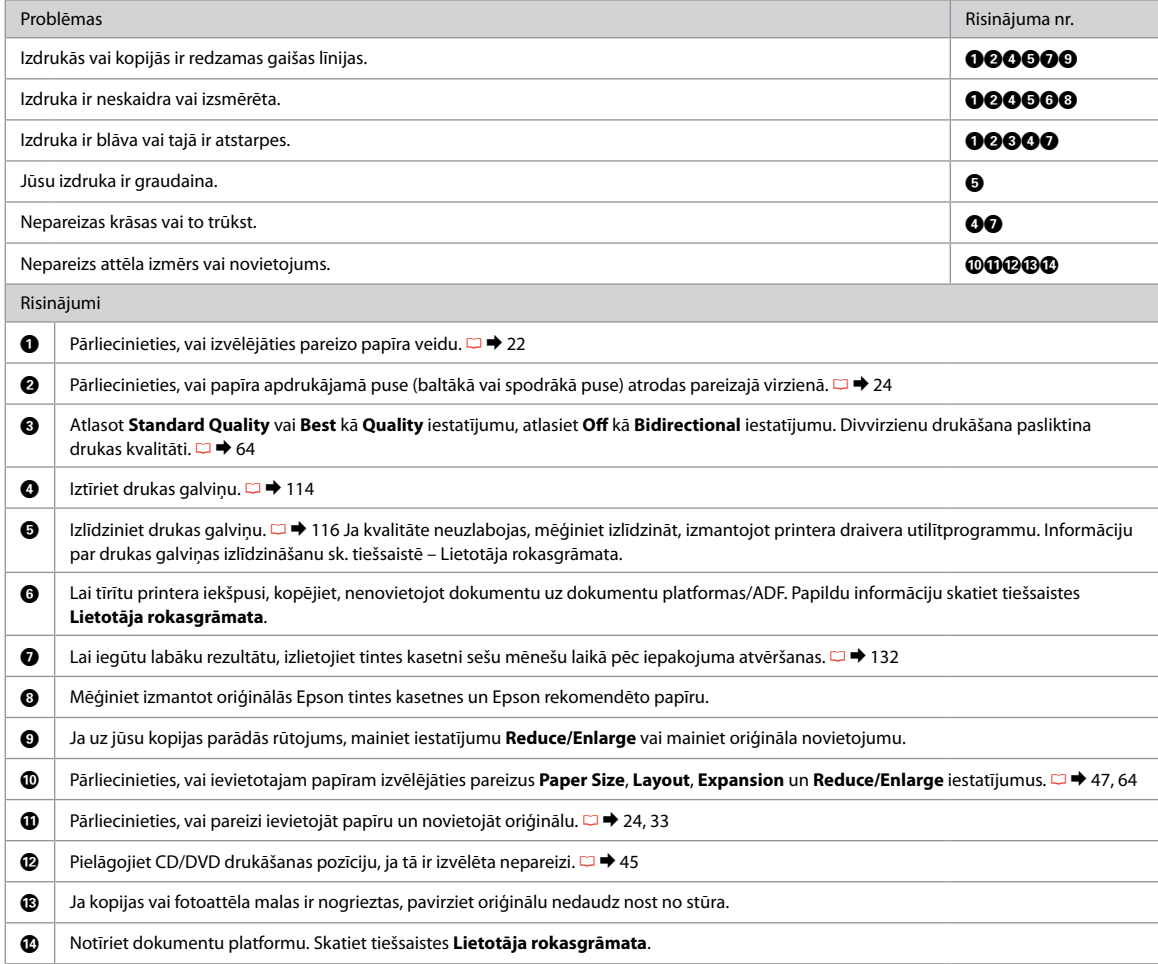

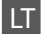

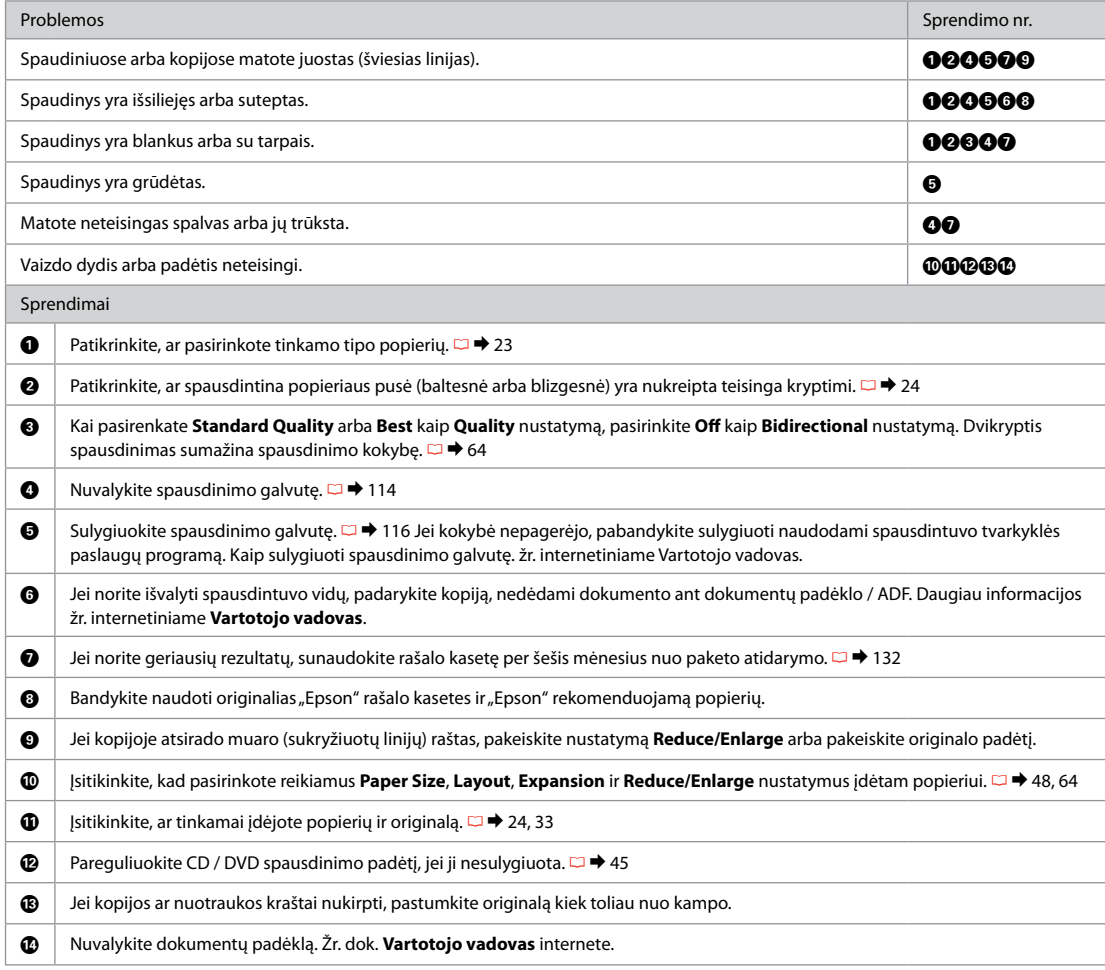
### ET Proovige järjekorras järgmisi lahendusi. Lisateabe saamiseks lugege elektroonilist Kasutusjuhend.

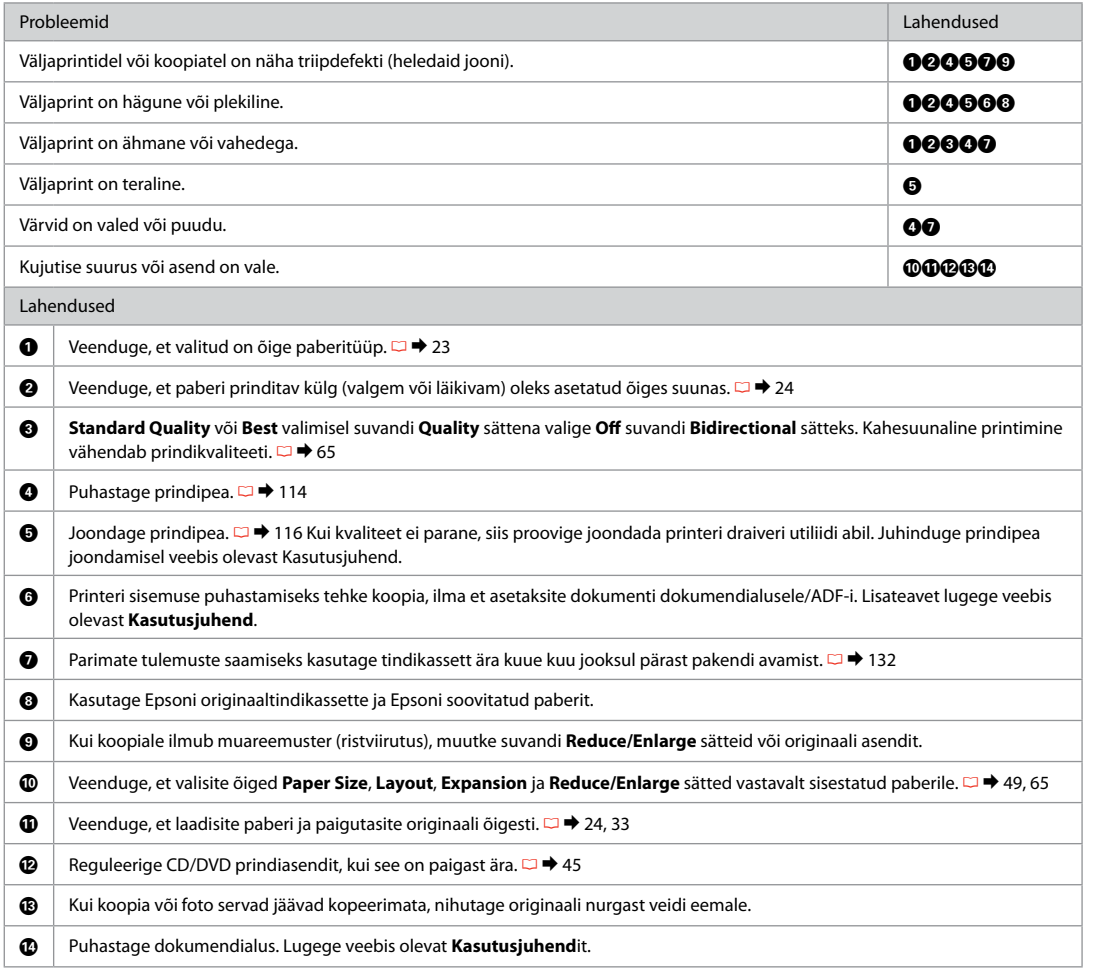

### Проблеми при изпращане на факс

Problēmas nosūtīt faksu

Faksogramų siuntimo ir priėmimo problemos

Faksimisega seotud probleemid

#### ВС Опитайте следващите решения, като ги следвате отгоре надолу.

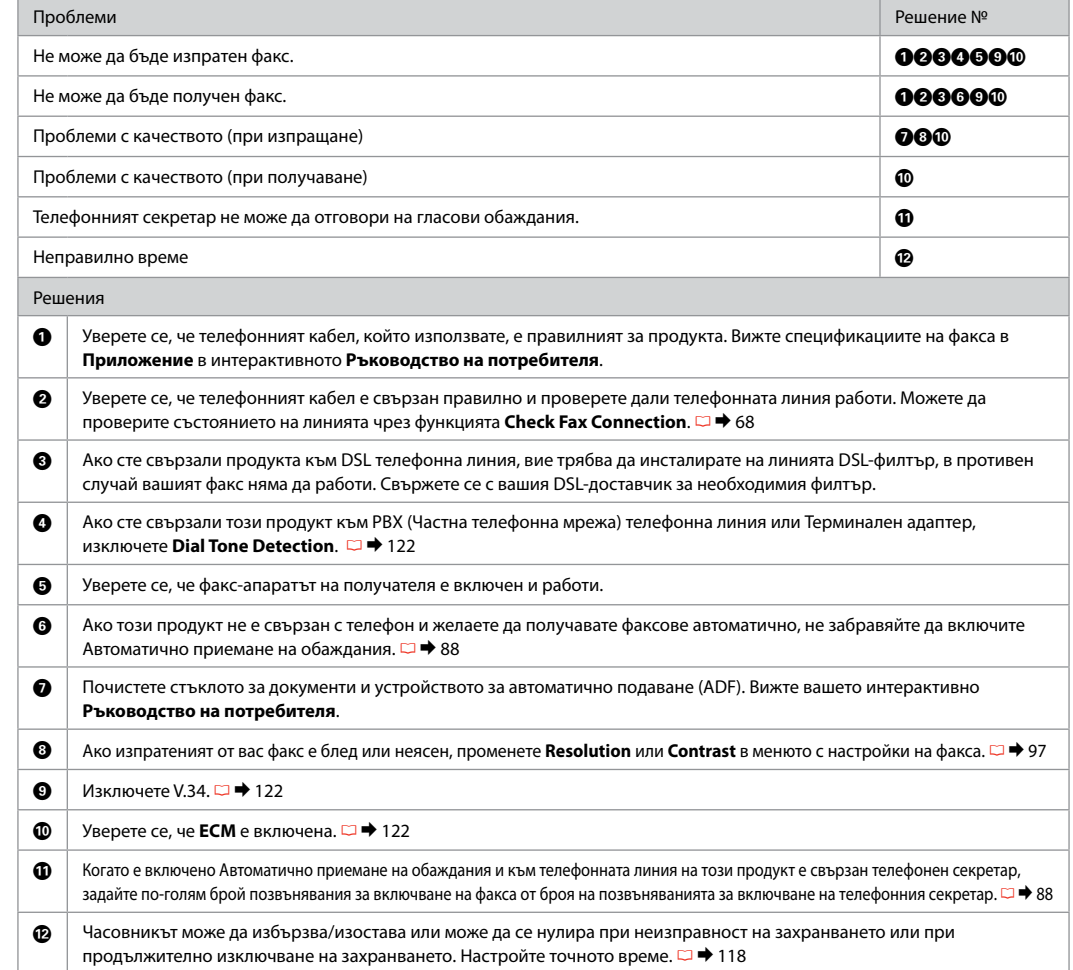

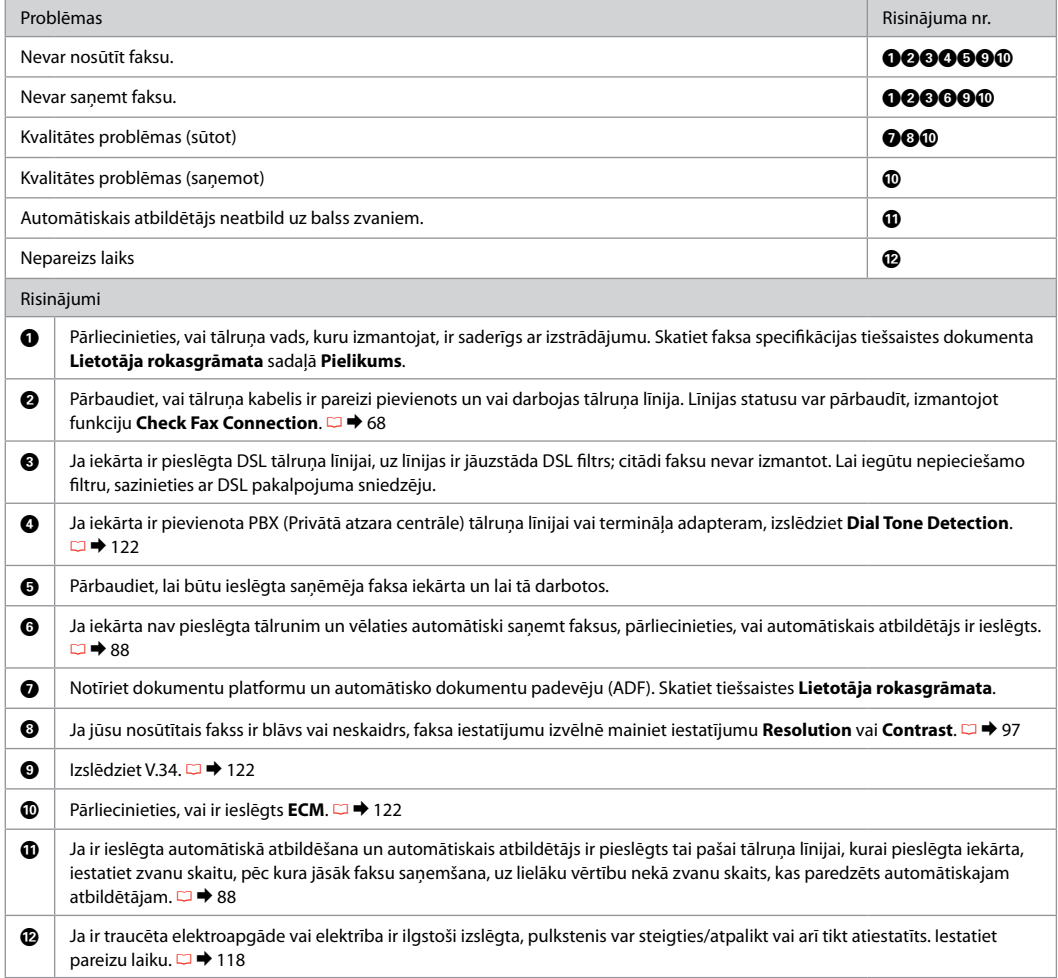

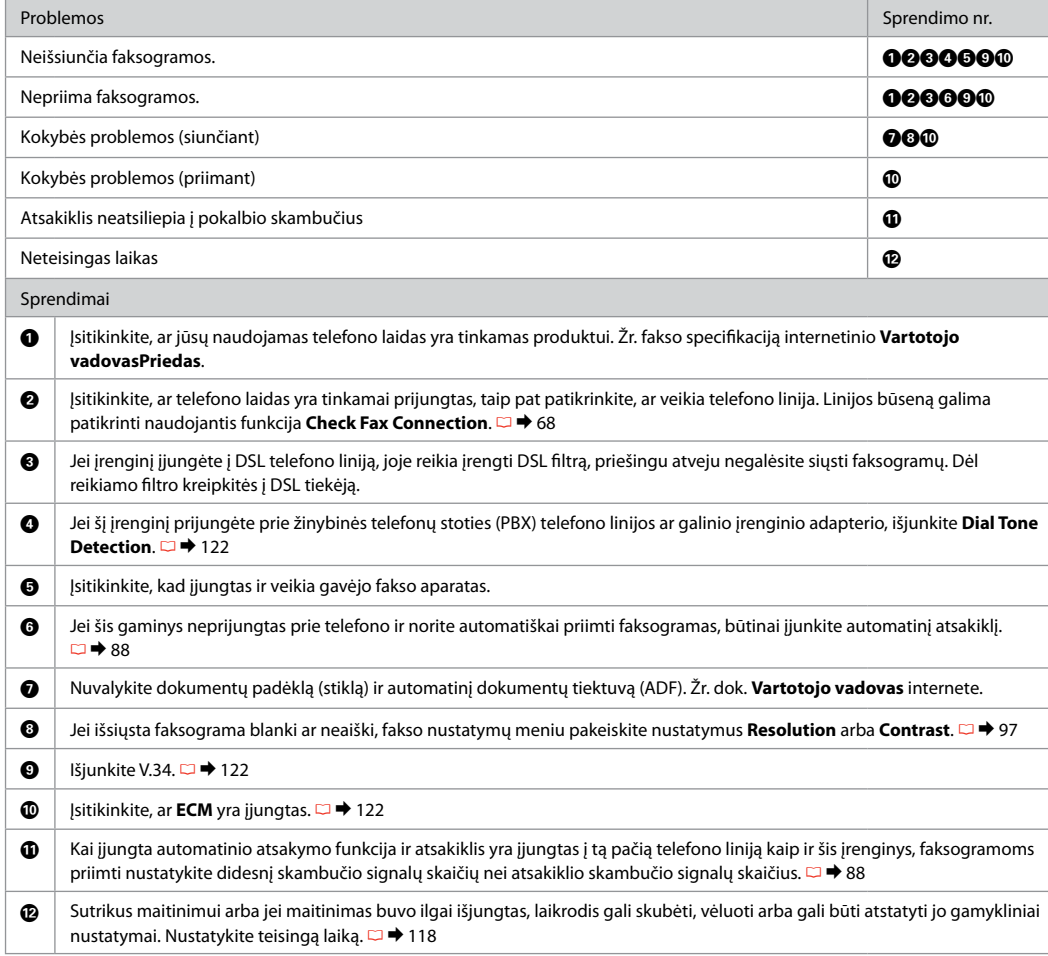

### ET Proovige järjekorras järgmisi lahendusi.

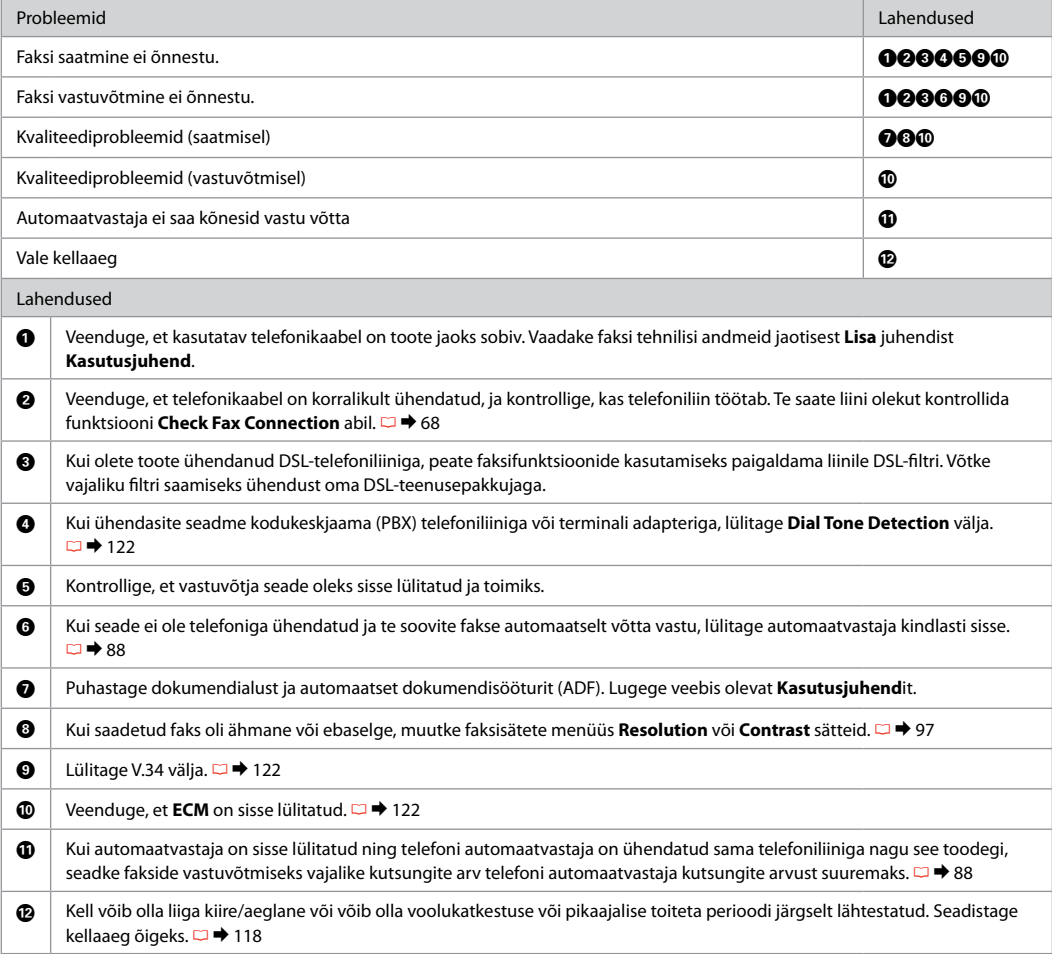

## Други проблеми Citas problēmas Kitos problemos Muud probleemid

В някои случаи, като отворен скенер за определен период от време, принтерът може да спре по средата на печатането и да извади хартията или CD/DVD. Ако скенерът е отворен, затворете го. Принтерът може да продължи с печатането, ако не - опитайте отново.

Dažos gadījumos, piemēram, ja skeneris kādu laiku ir bijis atvērts, printeris var izdrukāt pus dokumentu un papīrs vai CD/DVD var būt izvirzīts atpakaļ. Ja skeneris ir atvērts, aizveriet to. Printeris var atsākt drukāšanu, bet, ja tas nenotiek, mēģiniet drukāt vēlreiz.

Kai kuriais atvejais, pvz., kai skenavimo blokas paliekamas atidarytas tam tikrą laiką, spausdintuvas gali nustoti spausdinti viduryje užduoties ir popierius arba CD / DVD diskas gali būti išstumtas. Jei skenerio blokas atidarytas, uždarykite. Spausdintuvas gali tęsti spausdinimą; jei ne, pamėginkite spausdinti iš naujo.

Mõnel juhul, näiteks kui skanner jäetakse mõneks ajaks avatuks, võib printer printimise pooleli jätta ning paber või CD/DVD väljutatakse. Sulgege skanner, kui see on avatud. Printer võib printimist jätkata, kuid kui seda ei juhtu, proovige uuesti printida.

За повече информация вижте онлайн ръководствата. Ако иконата за онлайн ръководство не е показана, вкарайте компактдиска и изберете Онлайн ръководства на Epson на екрана на инсталатора.

Sīkākai informācijai skatiet tiešsaistes rokasgrāmatas. Ja tiešsaistes rokasgrāmatas ikona neparādās, ievietojiet kompaktdisku un instalētāja ekrānā atlasiet Epson tiešsaistes pamācības.

Norėdami gauti papildomos informacijos, žr. internetinius vadovus. Jei vadovo internete piktograma nerodoma, įdėkite kompaktinį diską ir pasirinkite "Epson" vadovai internete diegimo programos lange.

Täpsema teabe leiate veebijuhenditest. Kui elektroonilise juhendi ikooni ei kuvata, sisestage CD-plaat ning valige installija aknas Epsoni veebijuhendid.

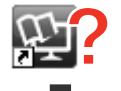

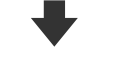

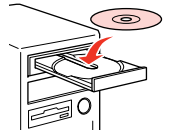

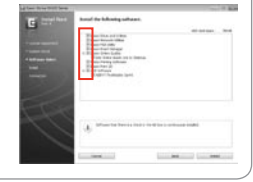

Когато поставите карта с памет, отворите капака за документи или заредите документ в ADF, течнокристалният екран може да не покаже желаното меню. В този случай натиснете  $\bigoplus$ , за да се покаже началното меню.  $\Box \rightarrow 16, 122$ 

Kad ievietojat atmiņas karti, atverat dokumentu vāku vai ievietojat dokumentu ADF, LCD ekrānā var neparādīties vajadzīgā izvēlne. Šādā gadījumā nospiediet pogu  $\bigoplus$ , lai skatītu sākuma ekrānu.  $\Box$  + 16, 122

Dedant atminties kortelę, atidarant dokumentų dangtį arba į ADF dedant dokumentą, skystųjų kristalų ekrane gali būti nerodomas pageidaujamas meniu. Tokiu atveju spustelėkite  $\triangle$ , kad būtų parodytas pradinis menių.  $\Box \rightarrow 16, 122$ 

Kui te sisestate mälukaardi, avate dokumendikaane või laadite dokumendi ADF-i, ei pruugi LCD-ekraan soovitud menüüd kuvada. Sellisel puhul vajutage kodumenüü kuvamiseks .  $\Box$   $\rightarrow$  16, 122

Връзка със Сервиза за поддръжка на Epson

Sazināšanas ar Epson servisu

Kreipimasis į "Epson" techninės pagalbos skyrių

Võtke ühendust Epsoni klienditoega

Ако не можете да се справите с някакъв проблем като използвате информацията за търсене на неизправности, свържете се за помощ със сервиза за поддръжка на Epson. Можете да получите информация за връзка със сервиза за поддръжка на Epson от вашето онлайн Ръководство на потребителя или от гаранционната карта. Ако там няма такава информация, се свържете с търговския представител, от когото сте закупили вашия продукт.

Ja jums neizdodas atrisināt problēmu, izmantojot traucējummeklēšanā norādīto informāciju, sazinieties ar Epson servisu. Jūs varat iegūt sava rajona Epson servisa kontaktinformāciju savā tiešsaistes Lietotāja rokasgrāmata vai garantijas lapā. Ja tā nav uzrādīta, sazinieties ar izplatītāju, pie kura iegādājāties savu produktu.

Jei negalite išspresti problemos naudodami trikčių diagnostikos informaciją, kreipkitės pagalbos į "Epson" techninės pagalbos tarnybą. Jūsų regioną aptarnaujančios "Epson" techninės pagalbos tarnybos ryšių informaciją galite rasti internetiniame Vartotojo vadovas arba garantijos kortelėje. Jei ji ten nenurodyta, kreipkitės į atstovą, iš kurio įsigijote produktą.

Kui tõrkeotsinguga ei õnnestu probleemi lahendada, pöörduge Epsoni klienditoe poole. Epsoni klienditoe teabe leiate veebis olevast Kasutusjuhend või garantiikaardilt. Kui teie piirkonna andmed puuduvad, võtke ühendust printeri müüjaga.

#### Q

Списъкът с данни за набиране за факс и/или мрежови настройки може да се съхранява в паметта на продукта. Поради повреда или ремонт на продукта, данните и/или настройките могат да се изгубят. Epson не носи отговорност за загубата на данни, за архивиране или възстановяване на данни и/или настройки, дори по време на гаранционния срок. Ние препоръчваме да архивирате данните или да си водите бележки.

Faksam un/vai tīkla iestatījumiem izmantotā informācija var tikt saglabāta izstrādājuma atmiņā. Ja izstrādājums sabojājas vai tiek remontēts, informācija un/vai iestatījumi var pazust. Arī garantijas periodā Epson neuzņemas atbildību par datu zaudēšanu vai par datu un/vai iestatījumu dublēšanu vai atgūšanu. Mēs iesakām pašiem veikt dublēšanu vai veikt piezīmes.

Rinkimo sąrašo duomenys fakso ir (arba) tinklo nustatymams gali būti saugomi produkto atmintyje. Dėl gedimo arba produkto remonto galite prarasti duomenis ir (arba) nustatymus. "Epson" nebus atsakinga už jokių duomenų praradimą, duomenų atsarginių kopijų kūrimą arba duomenų ir (arba) nustatymų atstatymą net garantiniu laikotarpiu. Rekomenduojame patiems pasirūpinti atsarginėmis duomenų kopijomis arba daryti užrašus.

Faksi valimisloendi ja/või võrguseadistused saab salvestada toote mällu. Toote tõrke või remondi tõttu võivad andmed ja/või seadistused kaotsi minna. Epson ei ole ka garantiiperioodi vältel vastutav andmete kaotsiminemise, andmete ja/või seadistuste varundamise või taastamise eest. Soovitame teil luua isiklikud varundatud andmed või teha vajalikud märkmed.

# **BG** Азбучен указател

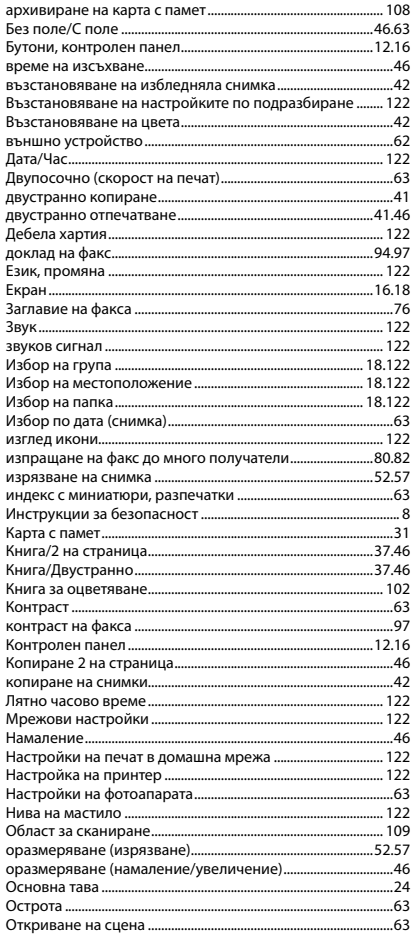

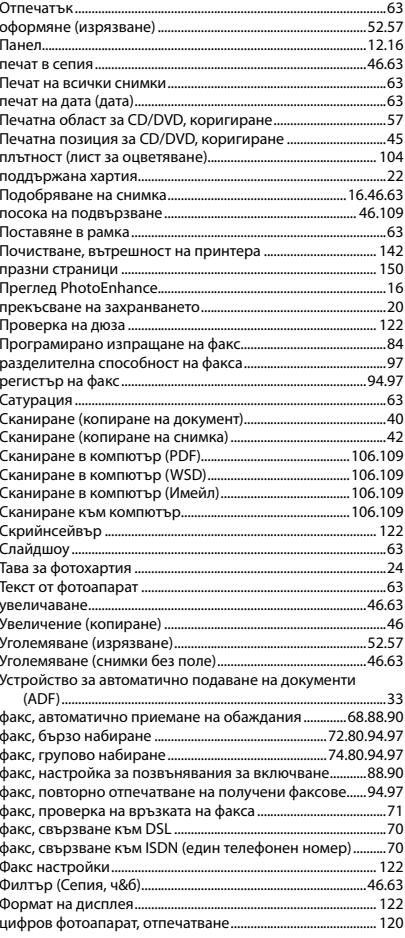

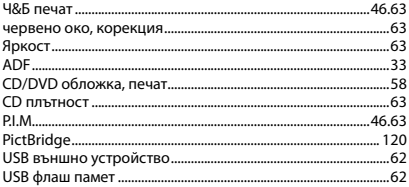

### LV Alfabētiskais rādītājs

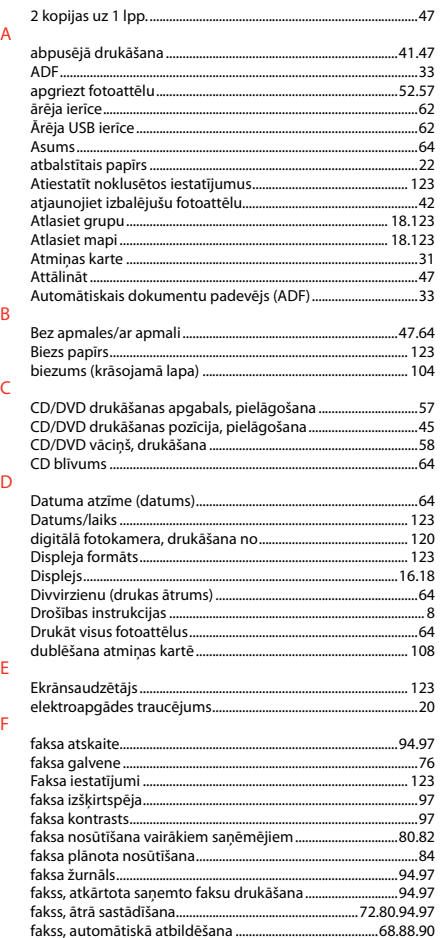

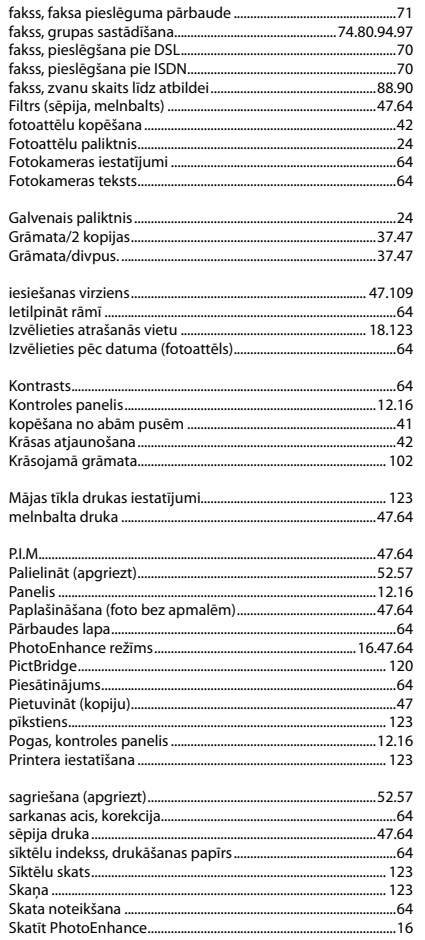

G

 $\mathbf{I}$ 

 $\overline{\mathsf{K}}$ 

 $\mathsf{M}$ 

 $\overline{P}$ 

 $\mathsf{S}$ 

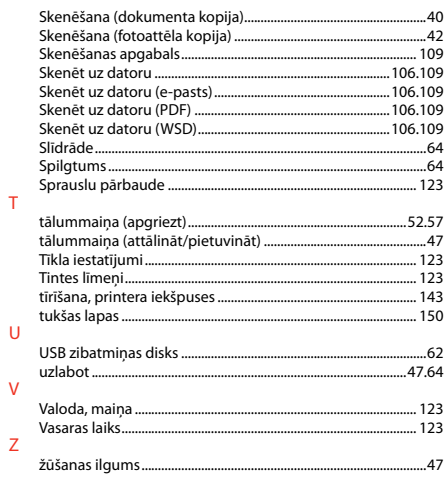

# **LT** Rodyklė

#### $\lambda$

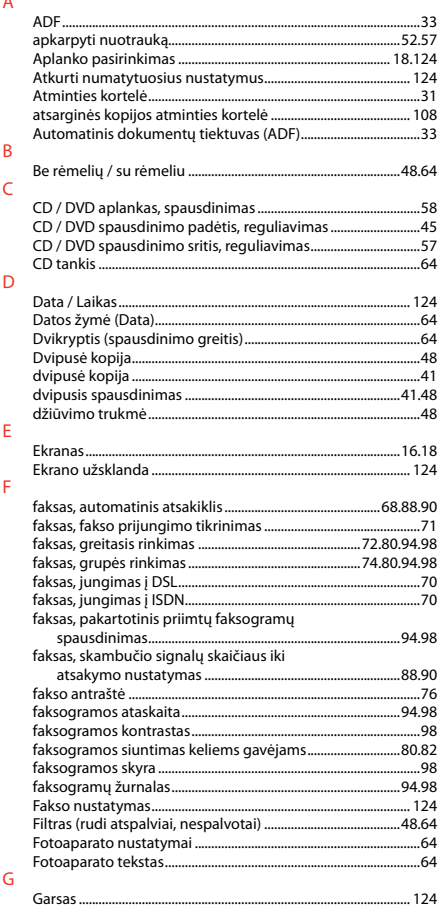

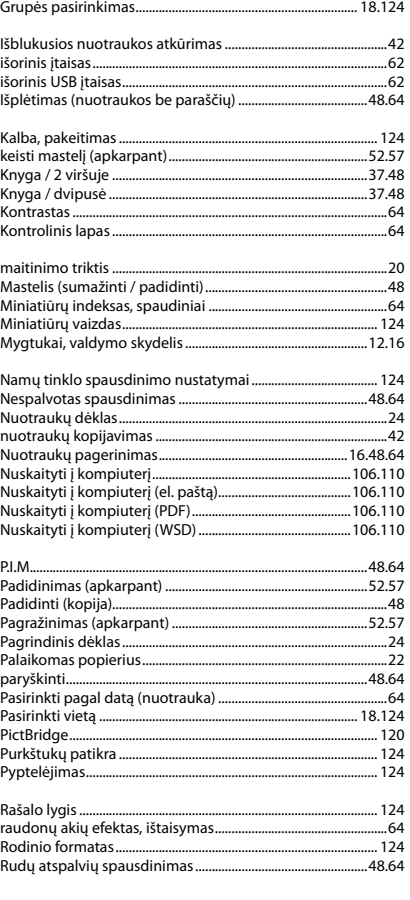

 $\mathbf{I}$ 

 $\bar{\mathsf{K}}$ 

 $\overline{M}$ 

 $\overline{N}$ 

 $\mathsf{P}$ 

 $\bar{\mathsf{R}}$ 

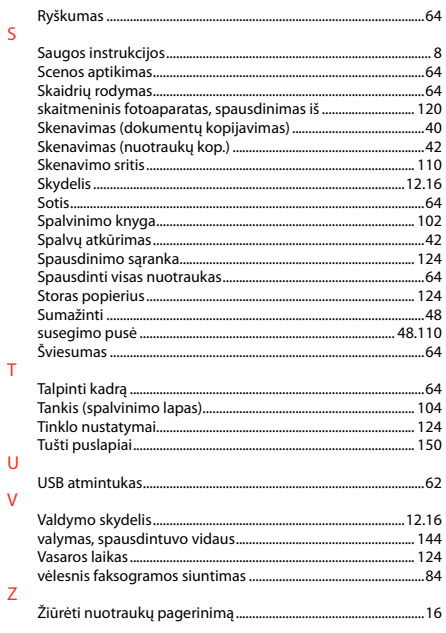

# **ET** Register

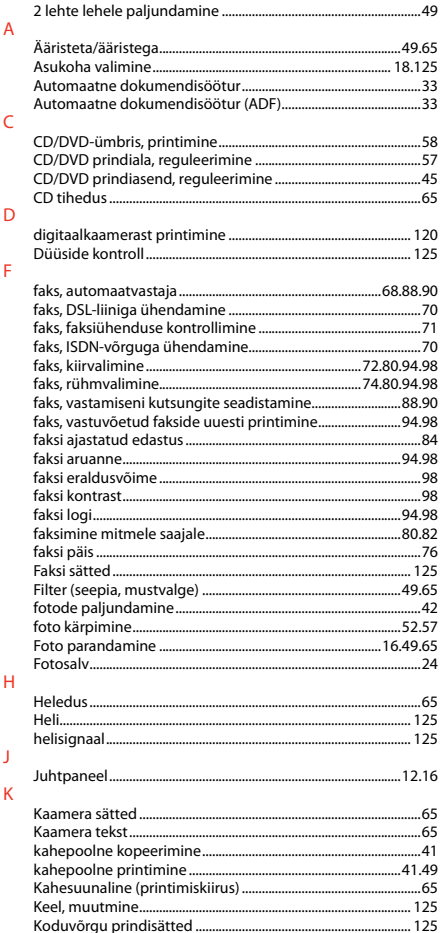

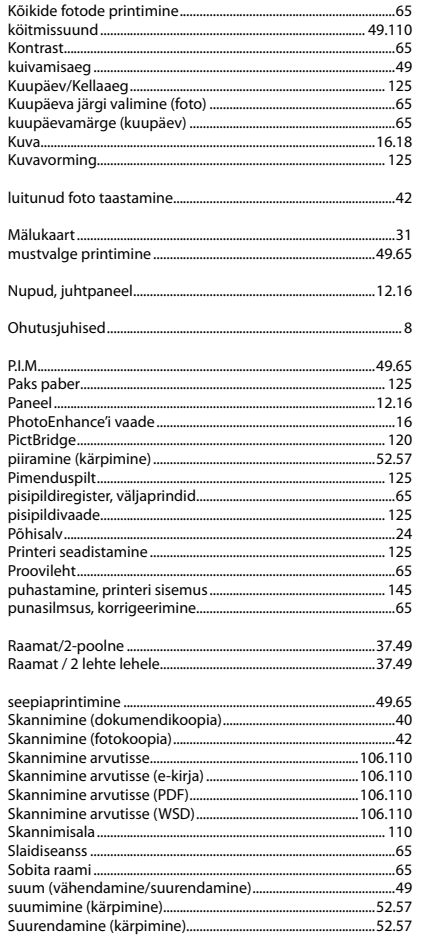

 $\mathsf L$  $\mathsf{M}$ 

 $\overline{N}$  $\circ$  $\mathsf{P}$ 

 $\overline{\mathsf{R}}$ 

 $\mathsf{S}$ 

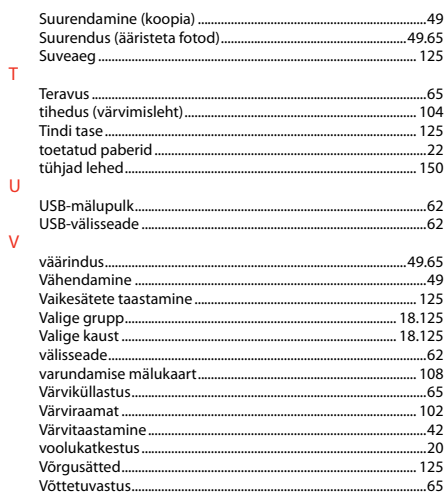

 $\bar{\rm T}$ 

 $\vee$ 

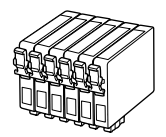

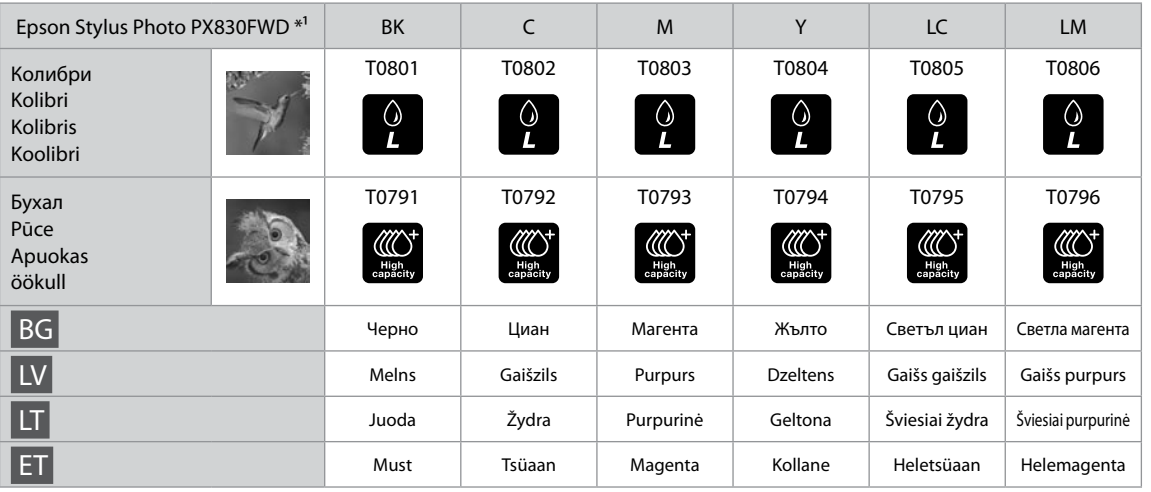

- \*1 Не всички касети са достъпни във всички региони.
- \*1 Ne visas kasetnes ir pieejamas visos reģionos.
- \*1 Ne visos kasetės tinka tam tikruose regionuose.
- \*1 Kõik kassetid pole kõigis regioonides saadaval.

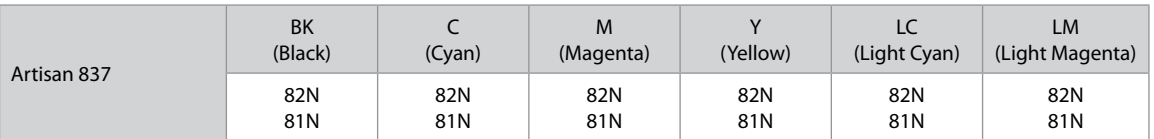

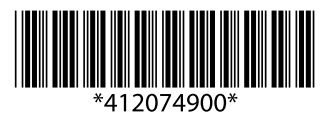